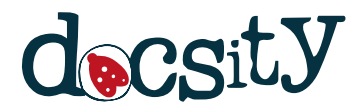

# **Manual de Programação e Operação - Romi D - Fanuc Oi- MC**

Tecnologia Industrial Faculdade de Educação de Santa Catarina (FAESC) 214 pag.

Document shared on [www.docsity.com](https://www.docsity.com/?utm_source=docsity&utm_medium=document&utm_campaign=watermark) Downloaded by: alessandro-rodrigues-66 (roger@sc.usp.br)

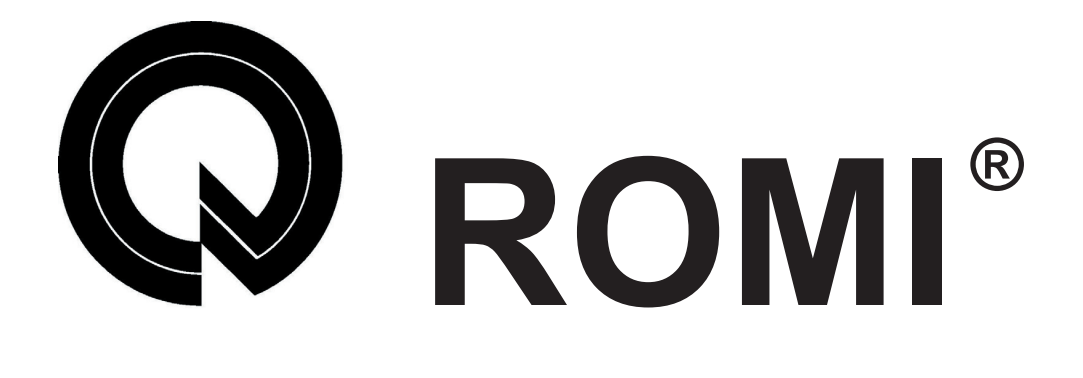

# **MANUAL DE PROGRAMAÇÃO E OPERAÇÃO**

# **LINHA ROMI D**

# **CNC FANUC 0I - MC**

**T22182B**

**INDÚSTRIAS ROMI S/A**

DIVISÃO DE COMERCIALIZAÇÃO: Rua Coriolano, 710 Lapa 05047-900 São Paulo - SP - Brasil Fone (11) 3873-3388 Telex 1183922 Fac-símile (11) 3865-9510

MATRIZ:

Avenida Pérola Byington, 56 Centro 13453-900 Santa Bárbara D'Oeste - SP - Brasil Fone (19) 3455-9000 Telex 191054 Fac-símile (19) 3455-2499

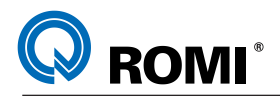

# **ÍNDICE**

# **PARTE I - PROGRAMAÇÃO**

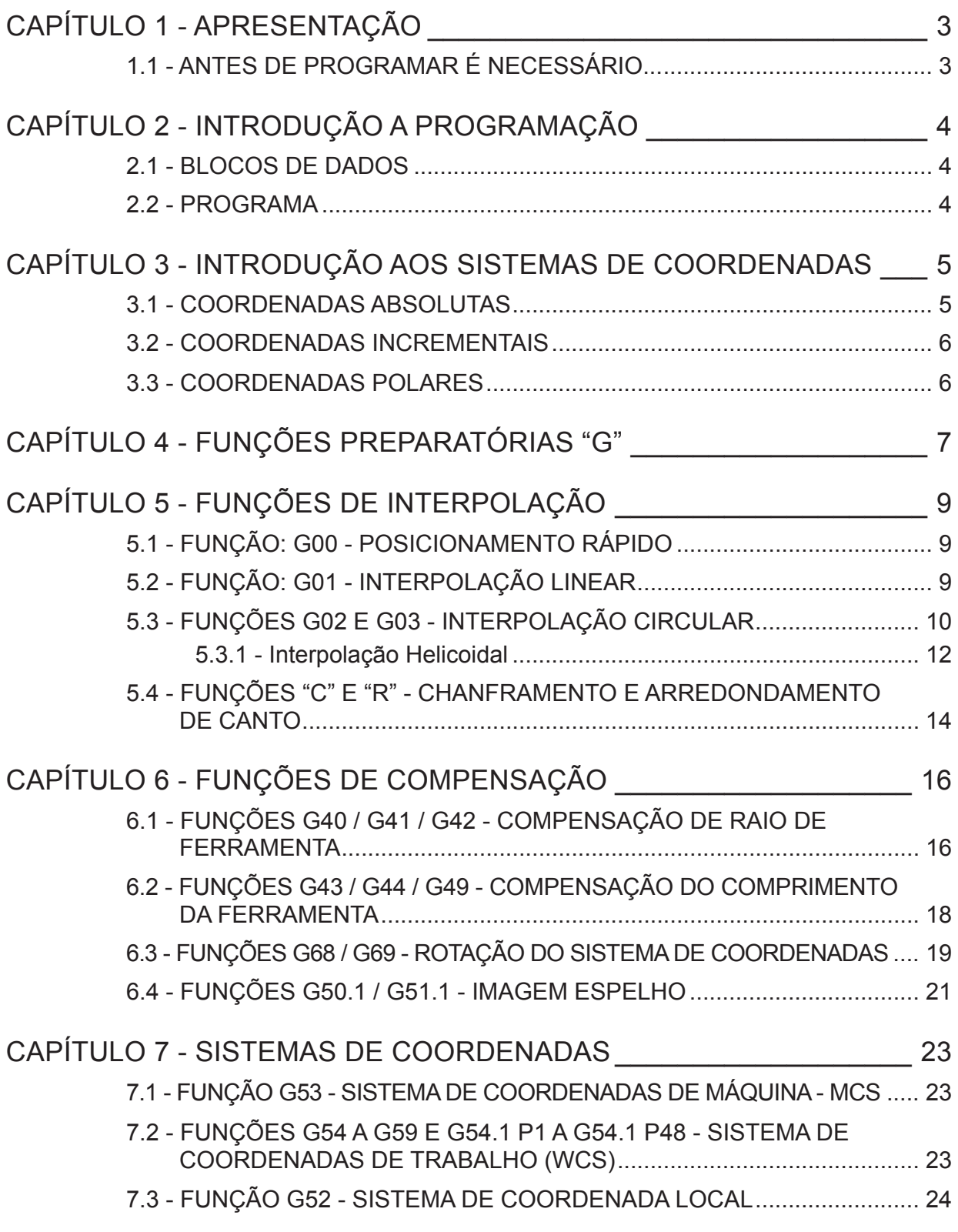

T22182B Manual de Programação e Operação - Linha D - comando FANUC 0i-Mc

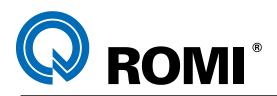

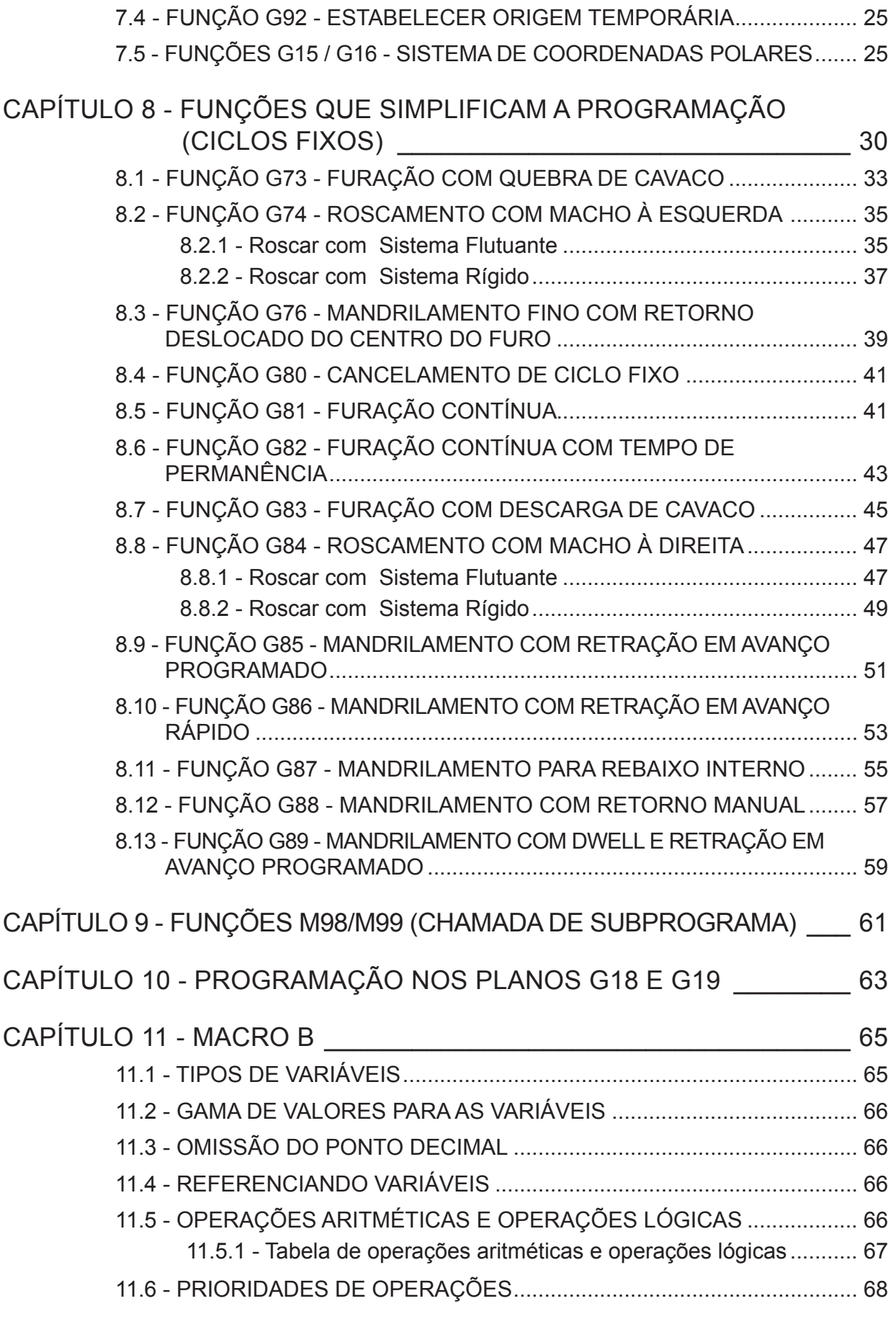

Manual de Programação e Operação - Linha D - comando FANUC 0i-Mc T22182B

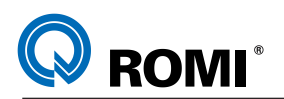

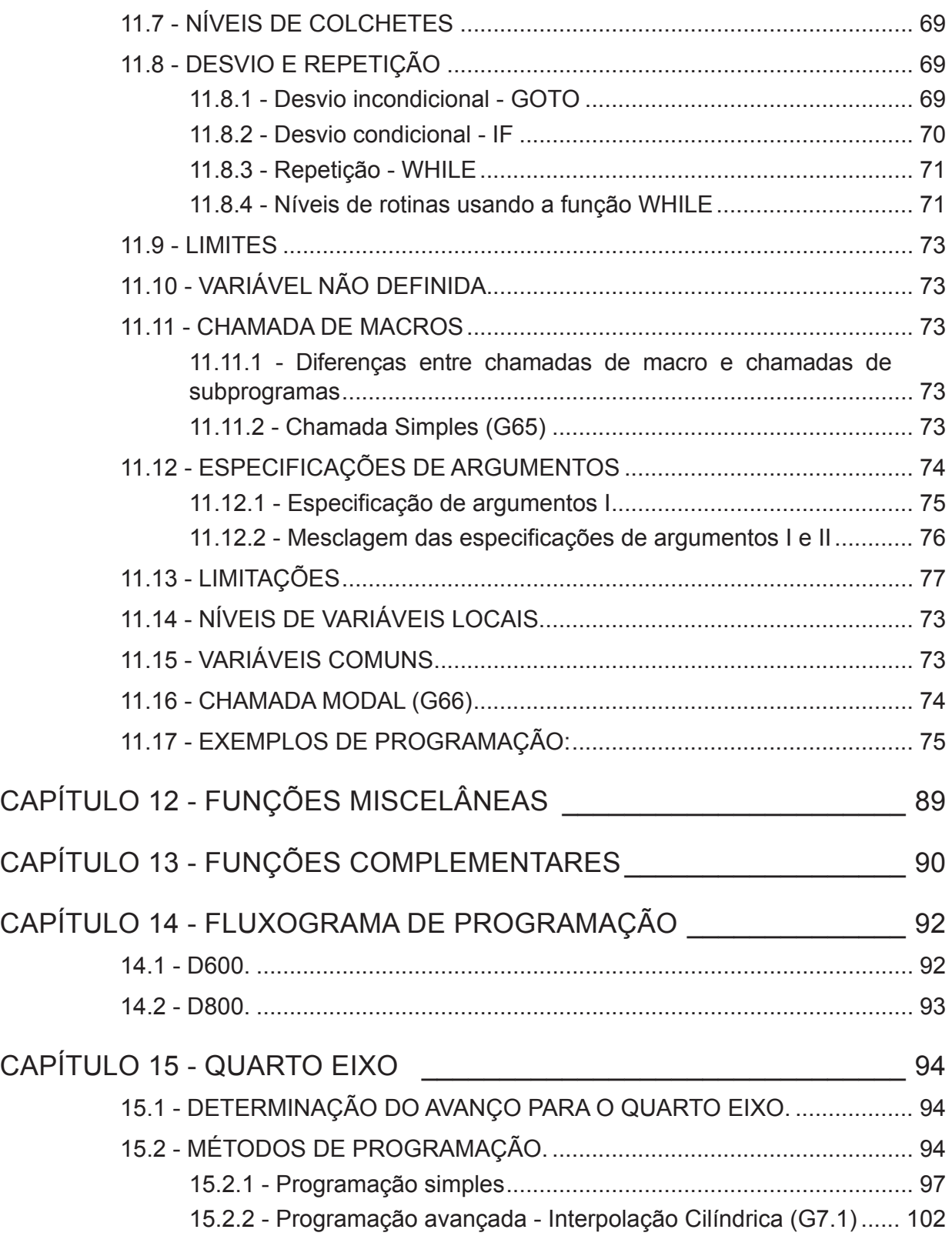

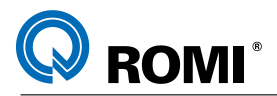

# **PARTE II - OPERAÇÃO**

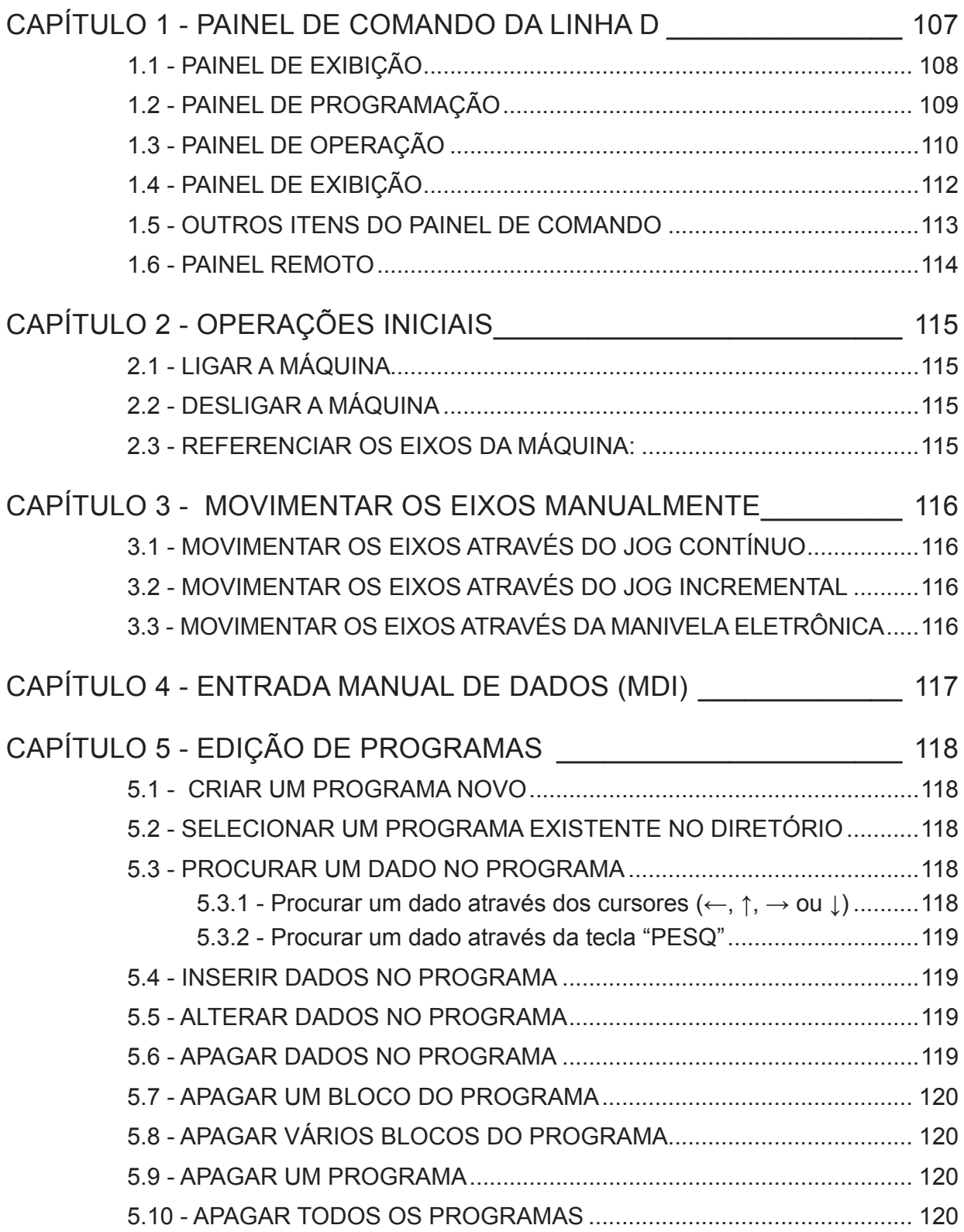

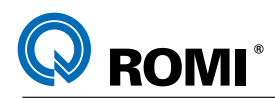

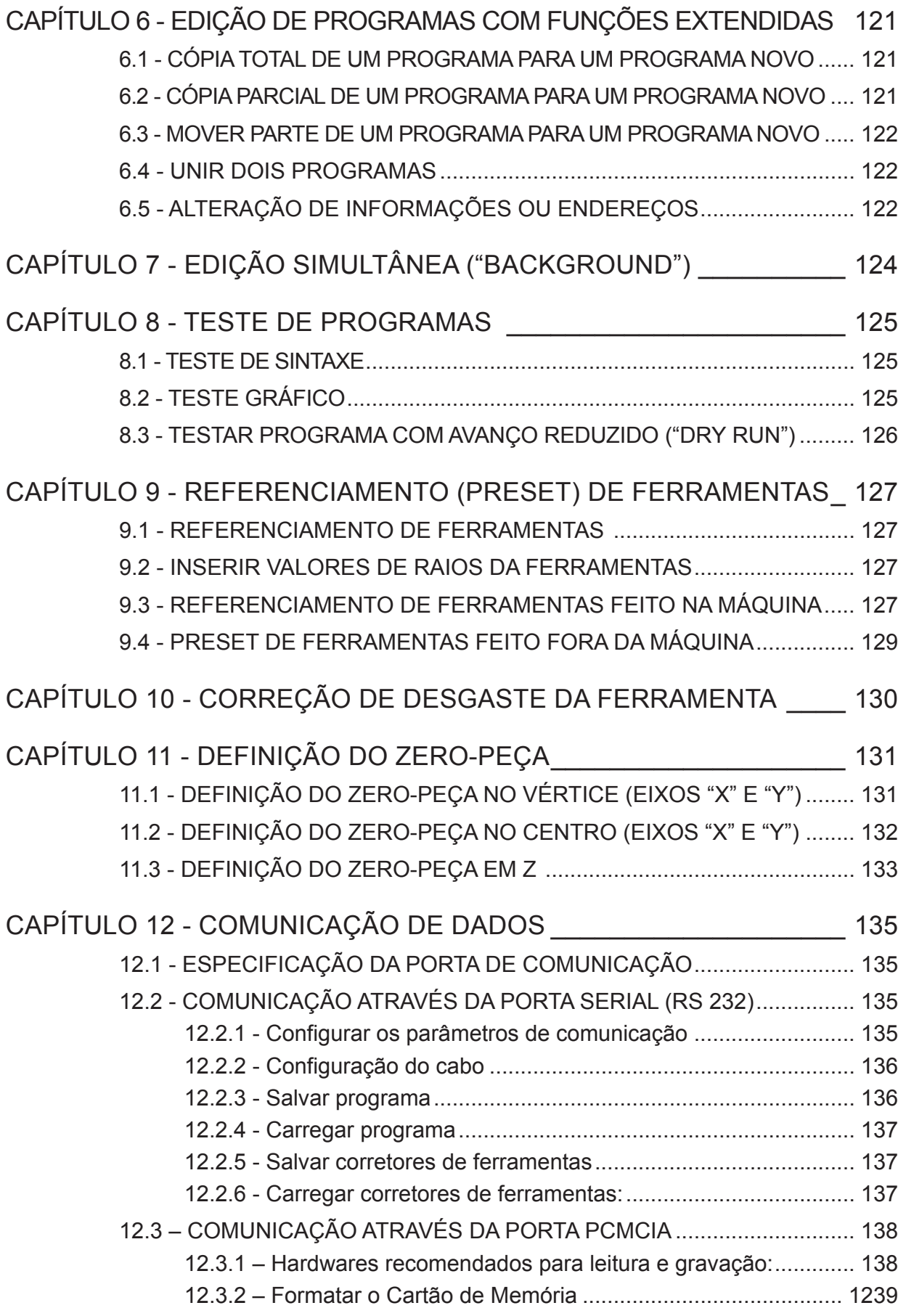

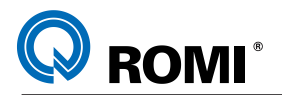

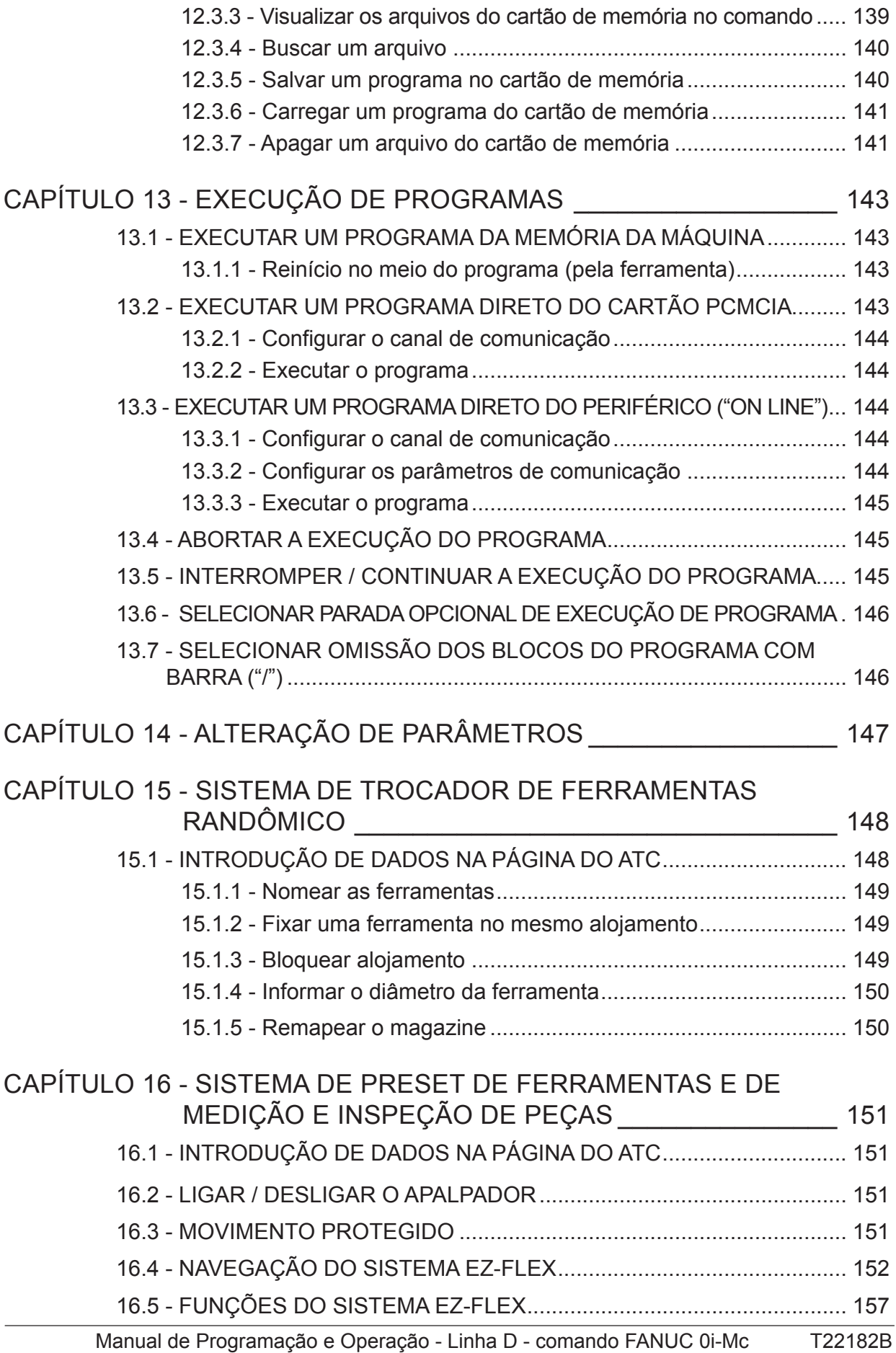

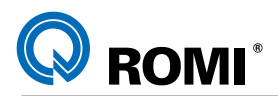

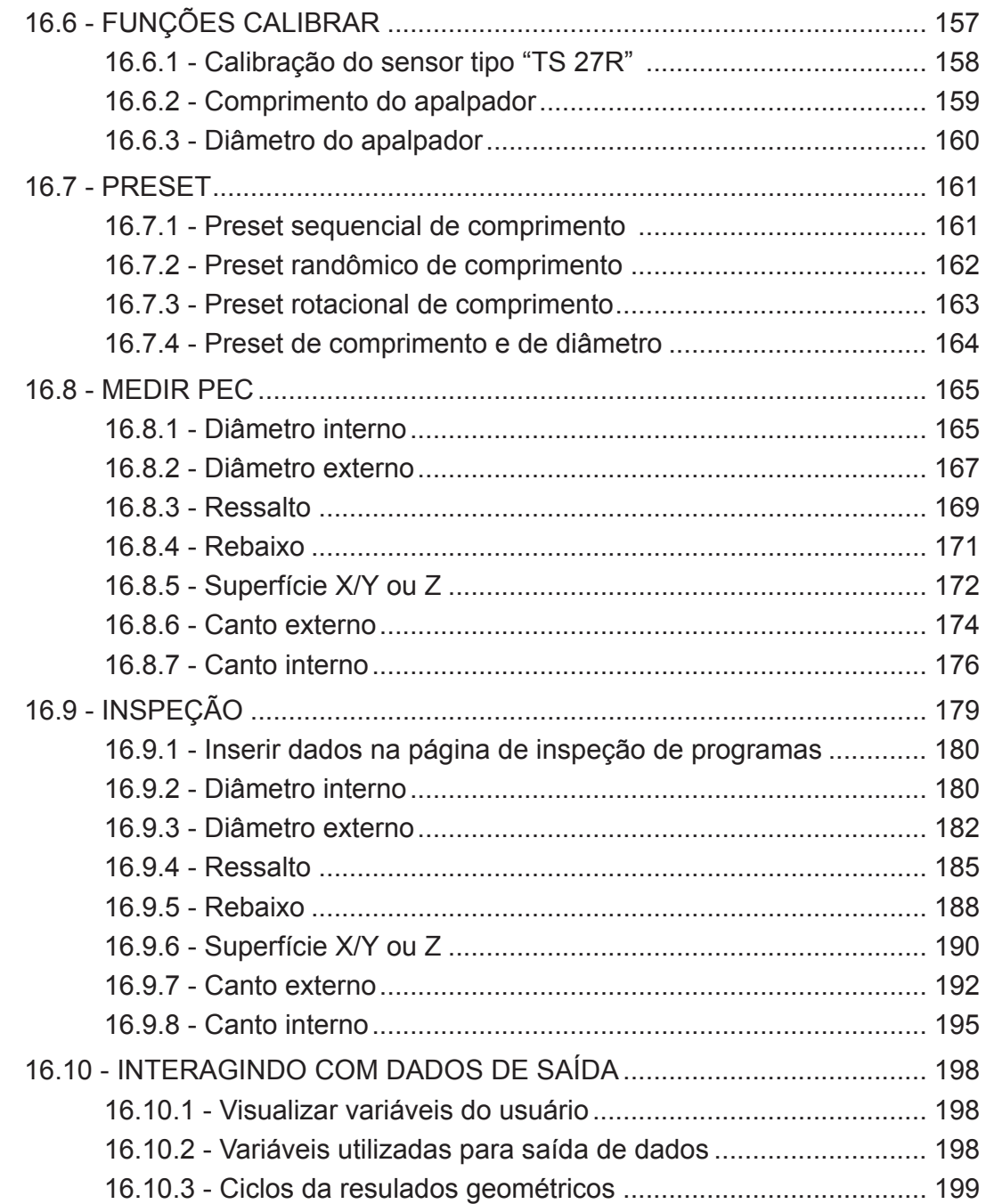

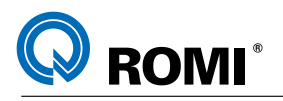

# **PARTE I - PROGRAMAÇÃO**

T22182B Manual de Programação e Operação - Linha D - comando FANUC 0i-Mc 1

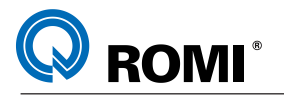

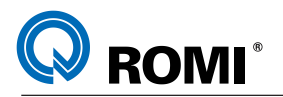

# **1 - APRESENTAÇÃO**

Máquina a comando numérico: é aquela que possui um equipamento eletro-eletrônico, aqui tratado como comando, o qual possibilita à mesma a execução de uma seqüência automática de atividades.

Para efetuar uma usinagem de peças através de uma máquina ferramenta a CNC, devemos tomar como referências dois itens:

a) Deve-se elaborar um programa a partir de um desenho da peça, através de comandos interpretados pelo CNC. Esses comandos estão descritos neste manual na Parte 1 - Programação.

b) O programa deve ser lido pelo CNC. Deve-se preparar as ferramentas à peça segundo a programação desenvolvida, depois deve-se executar o processo de usinagem. Estes processos estão descritos neste manual na Parte 2 - Operação.

#### **1.1 - ANTES DE PROGRAMAR É NECESSÁRIO...**

#### **A - Estudo do Desenho da Peça: Bruta e Acabada**

Há necessidade de uma análise sobre a viabilidade de execução da peça em conta as dimensões exigidas quantidade de material a ser removido, ferramental necessário, fixação do material etc.

#### **B - Estudos dos Métodos e Processos**

Definir as fases de usinagem de cada peça a ser executada, estabelecendo assim o que fazer e quando fazer.

#### **C - Escolha das Ferramentas**

A escolha de um bom ferramental é fundamental para um bom aproveitamento do equipamento, bem como, a sua posição no magazine para minimizar o tempo de troca.

#### **D - Conhecer os Parâmetros Físicos da Máquina e sua Programação**

É preciso conhecer todos os recursos de programação disponíveis e a capacidade de remoção de cavacos, bem como rotação máxima e número de ferramentas, visando minimizar tempos de programação e operação.

#### **E - Definição dos Parâmetros de Corte**

Em função do material a ser usinado, buscar juntos ao fabricante de ferramentas, os dados de cortes:

avanços, rotação e profundidade de corte.

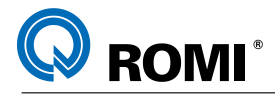

# **2 - INTRODUÇÃO A PROGRAMAÇÃO**

Este manual foi elaborado somente para as funções básicas do comando, visando a simplicidade de programação e operação.

Informamos que, por ser este comando modular, algumas funções apresentadas aqui podem não fazer parte da configuração da máquina.

#### **2.1 - BLOCOS DE DADOS**

São agrupamentos de funções de comando e posicionamento em um único registro, a fim de executar passo a passo, a ordem seqüencial do programa.

Um bloco consiste de um número seqüencial ( opcional ), funções de comando e código EOB no final, que no vídeo aparece como ;

O bloco tem a seguinte configuração

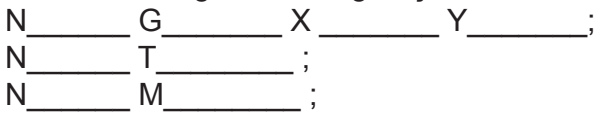

Onde:

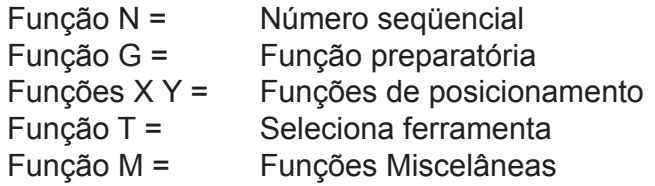

A sintaxe completa de cada função , será descrita adiante.

#### **2.2 - PROGRAMA**

É uma seqüência de blocos contendo funções de comando, armazenados na memória, os quais instruem o CNC, onde e como executar uma determinada operação.

O programa pode ter um número especificado no início, através do endereço "O".

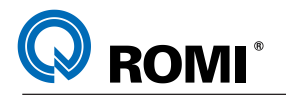

# **3 - INTRODUÇÃO AOS SISTEMAS DE COORDENADAS**

Para que a máquina possa trabalhar com as posições especificadas, estas têm que ser

declaradas em um sistema de referência, que corresponde aos sentidos dos movimentos dos carros (eixos X,Y,Z), utiliza-se para este fim o sistema de coordenadas cartesianas.

O sistema de coordenadas da máquina é formado por todos os eixos existentes fisicamente na máquina.

A posição do sistema de coordenadas em relação a máquina depende do tipo de máquina. As direções dos eixos seguem a chamada "regra da mão direita".

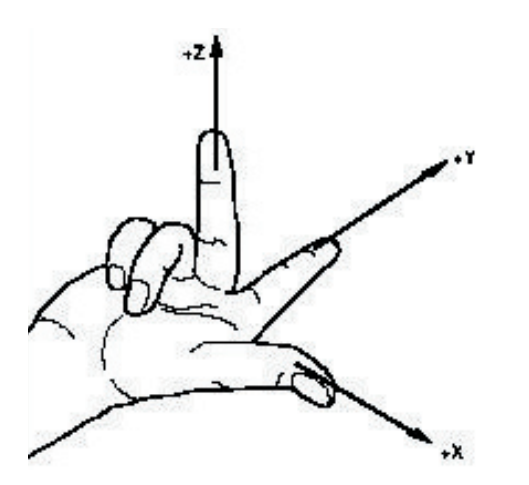

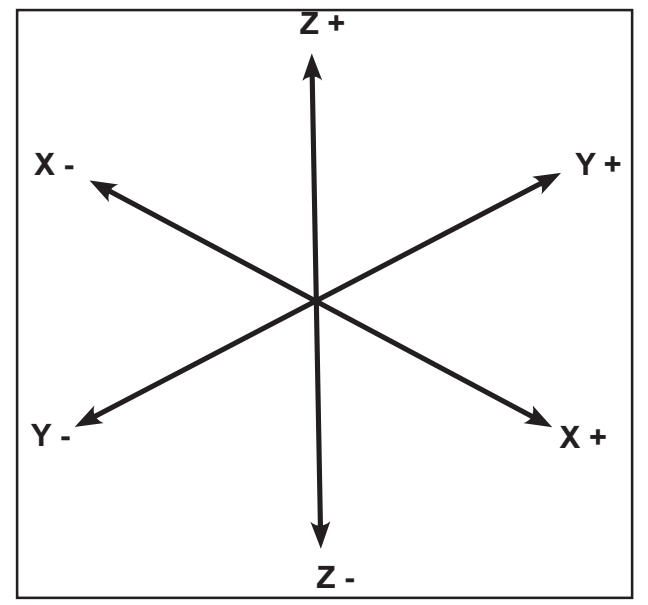

Quando se está diante da máquina o dedo médio representa o eixo da ferramenta, então temos:

- o polegar a direção X+ ●
- o dedo indicador a direção Y+ ●
- o dedo médio a direção Z+ ●

#### **3.1 - COORDENADAS ABSOLUTAS**

No sistema de coordenadas absolutas as posições dos eixos são medidas a partir do zero-peça pré-estabelecido, sendo que, para se programar nesse sistema, deve-se sempre informar a posição para a qual a ferramenta deve ir.

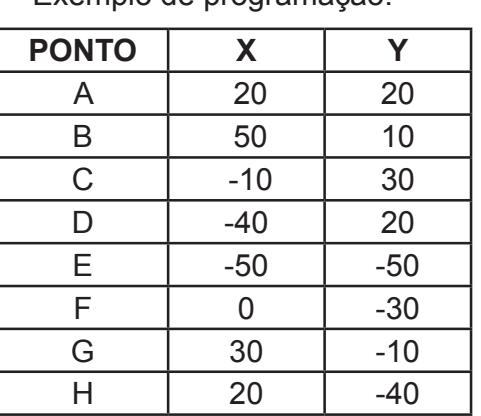

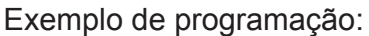

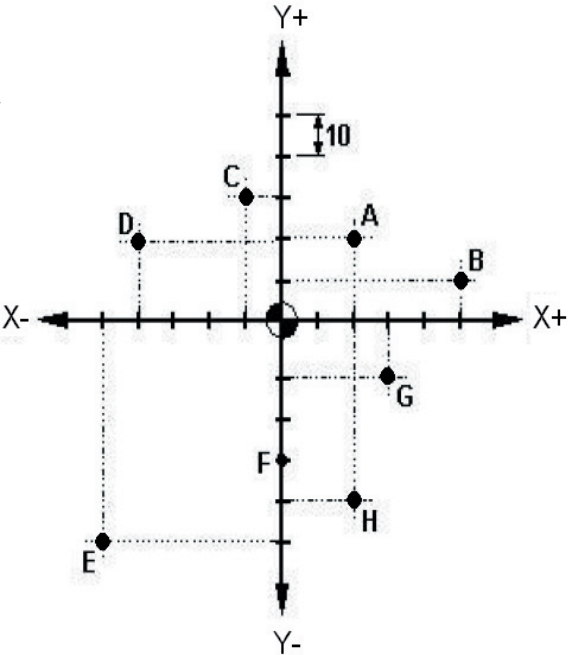

T22182B Manual de Programação e Operação - Linha D - comando FANUC 0i-Mc 5

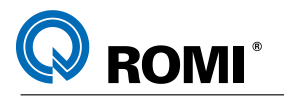

#### **3.2 - COORDENADAS INCREMENTAIS**

No sistema de coordenadas incrementais as posições dos eixos são medidas a partir da posição anteriormente estabelecida, sendo que, para se programar nesse sistema, deve-se sempre informar qual é a distância as ser percorrida pela ferramenta a partir da posição atual.

Exemplo de programação:

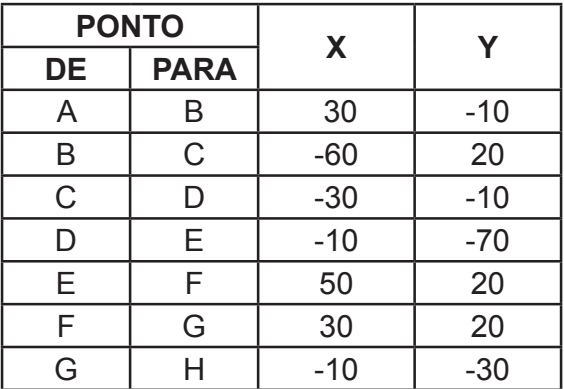

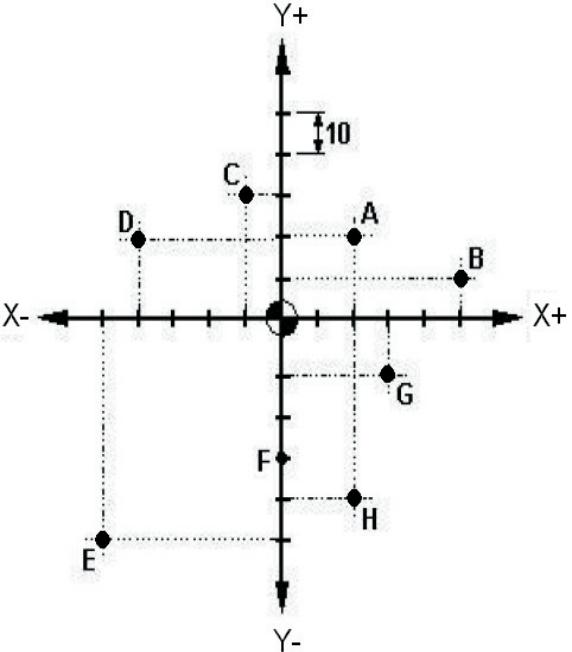

#### **3.3 - COORDENADAS POLARES**

Até agora o método de determinação dos pontos era descrito num sistema de coordenadas cartesianas, porém, existe uma outra maneira de declarar os pontos: em função de ângulos e raios. Esse modo de programação é chamado de sistema de coordenadas polares.

Exemplo de programação:

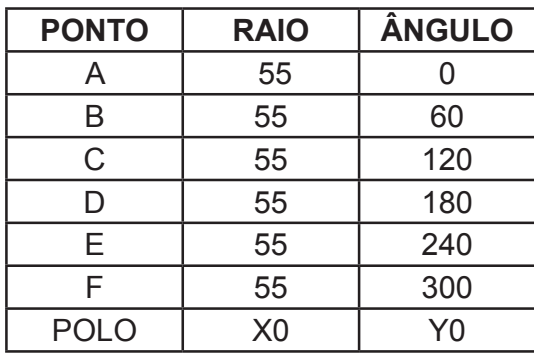

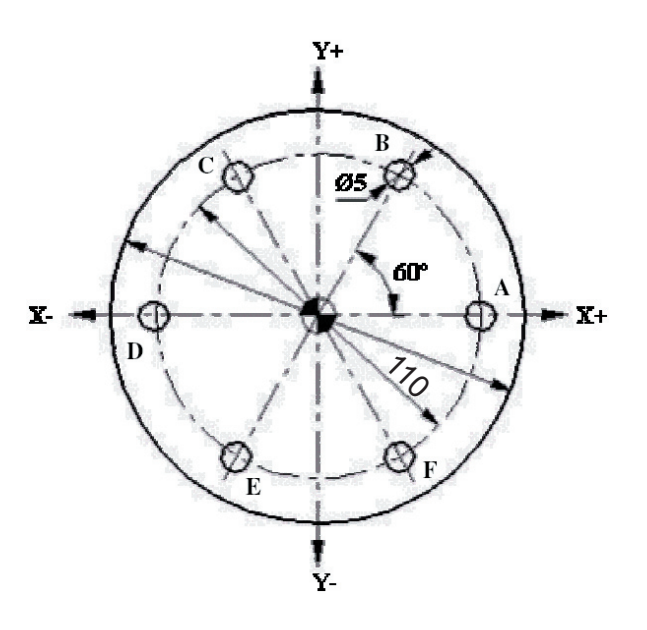

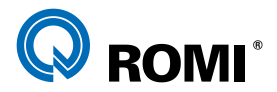

## **4 - FUNÇÕES PREPARATÓRIAS "G"**

Um número seguido do endereço G determina o modo que uma determinada operação será executada.

Os códigos G estão divididos em dois tipos:

**a) Modal** - O código G permanece ativo até que outro código do mesmo grupo seja programado.

**b) Não modal** - O código G permanece ativo somente no bloco em que foi programado.

#### **Exemplo:**

N100 G01 X100 F1000 N110 Y30 N120 X40 N130 G00 Z15 O código G01 permanece ativo do bloco N100 até o bloco N120. No bloco N130 ele é cancelado pelo código G00, pois ambos pertencem ao Grupo 01.

Abaixo segue uma tabela contendo as principais Funções Preparatórias (Códigos G) aplicáveis à programação das máquinas da Linha D.

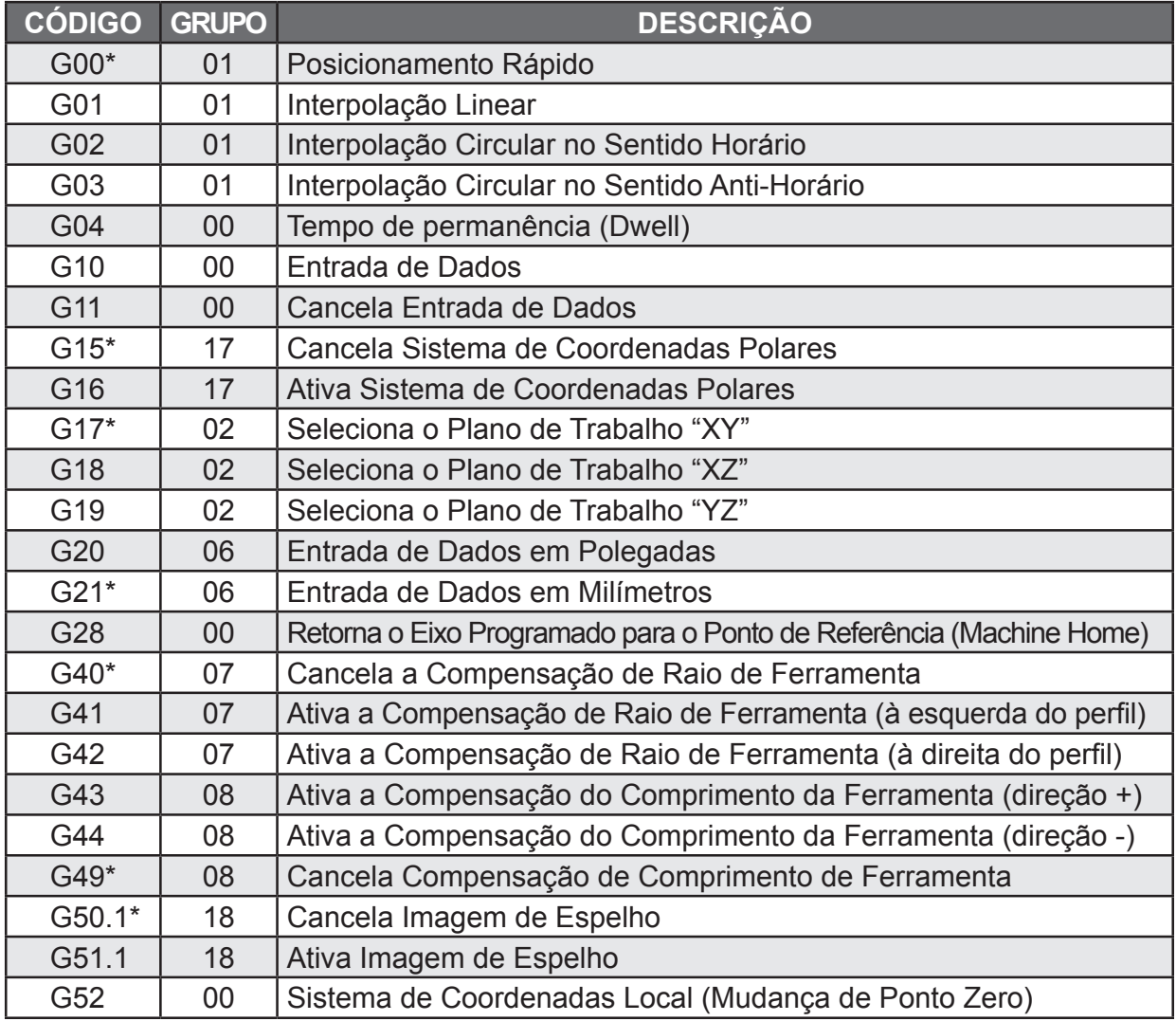

T22182B Manual de Programação e Operação - Linha D - comando FANUC 0i-Mc 7

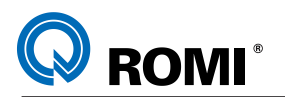

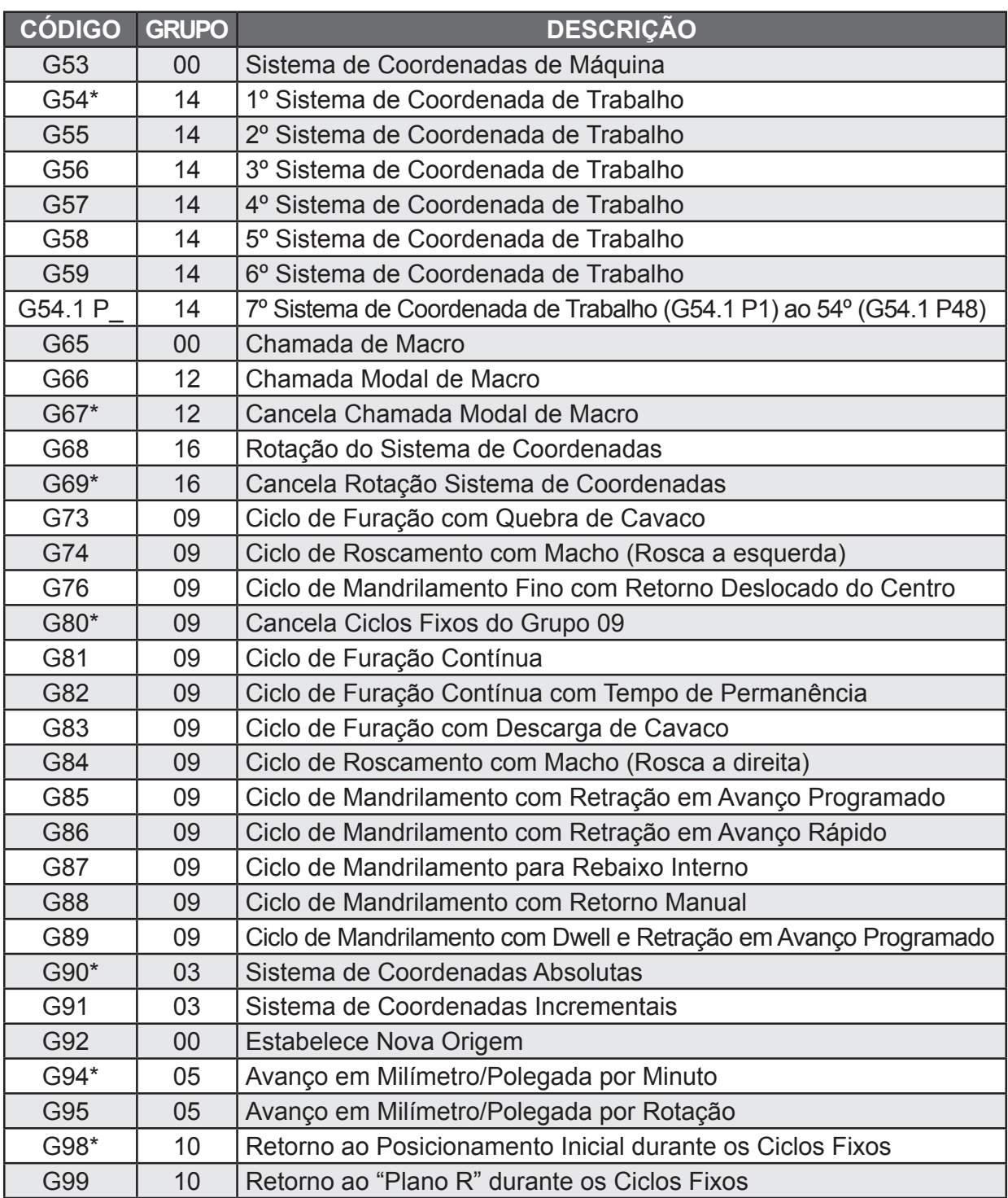

#### *NOTAS:*

*1 - Os códigos G marcados com \* são ativados automaticamente ao se ligar a máquina.*

*2 - Os códigos G do grupo 00 não são modais*

*3 - Mais que um código G podem ser especificados no mesmo bloco, porém no caso de pertencerem ao mesmo grupo, o código G especificado por último será o efetivado.*

*4 - Se qualquer código G do grupo 01 for especificado num ciclo fixo, este ciclo será automaticamente cancelado e a condição G80 assumida. Entretanto, um código G do grupo 01 não é afetado por qualquer código G de ciclo fixo.*

8 Manual de Programação e Operação - Linha D - comando FANUC 0i-Mc T22182B

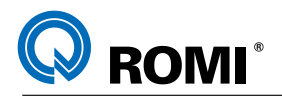

# **5 - FUNÇÕES DE INTERPOLAÇÃO**

#### **5.1 - FUNÇÃO: G00 - POSICIONAMENTO RÁPIDO**

#### **Explanação:**

Os eixos são movidos em um avanço rápido para uma certa posição com referência ao zero programa, ou a uma distância incremental partindo da posição atual, de acordo com a função G90 ou G91 previamente estabelecida.

Se mais que um eixo for especificado no bloco, o posicionamento se fará inicialmente à 45 graus, completando posteriormente o eixo mais longo, se houver diferença entre ambos.

Nas máquinas da linha D, a velocidade de deslocamento em avanço rápido nos eixos X, Y e Z é de 30 metros por minuto para todos os modelos.

#### **Sintaxe:**

**G00 X\_\_\_\_\_ Y\_\_\_\_\_ Z\_\_\_\_\_\_\_**

onde:

X = Coordenada do ponto final do movimento para o eixo linear X

Y = Coordenada do ponto final do movimento para o eixo linear Y

Z = Coordenada do ponto final do movimento para o eixo linear Z

*NOTA: Deve-se ajustar o parâmetro 1401 bit 1.*

 *= 0 para o deslocamento em G00 ser realizado sempre a 45º.*

 *= 1 para o deslocamento em G00 atingir os eixos "X"e "Y" ao mesmo tempo.*

#### **5.2 - FUNÇÃO: G01 - INTERPOLAÇÃO LINEAR**

#### **Explanação:**

Os eixos são movidos em avanço programado, especificado por F, para uma certa posição com referência ao zero programa, ou a uma distância incremental partindo da posição atual, de acordo com a função G90 ou G91 previamente estabelecida.

A velocidade máxima de avanço programável é de 15000 milímetros por minuto, ou seja, 15 metros por minuto.

#### **Sintaxe:**

## **G01 X\_\_\_\_ Y\_\_\_\_\_\_ Z\_\_\_\_\_\_ F\_\_\_\_\_\_\_**

onde:

X = Coordenada do ponto final do movimento para o eixo linear X

Y = Coordenada do ponto final do movimento para o eixo linear Y

Z = Coordenada do ponto final do movimento para o eixo linear Z

F = Velocidade de avanço (mm/min ou mm/rotação)

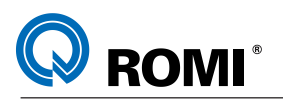

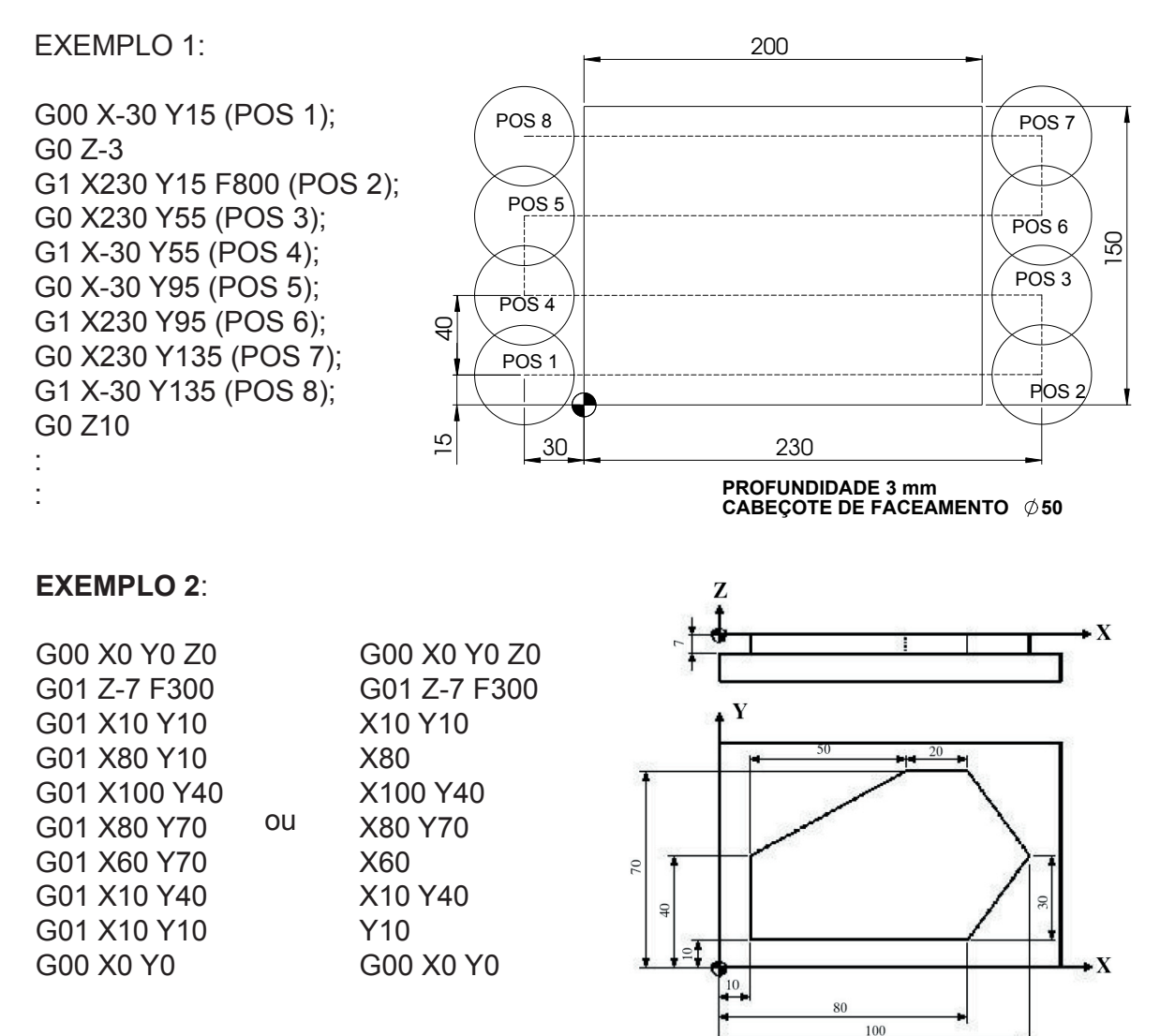

*OBSERVAÇÃO: No exemplo acima todos os posicionametos programados são realizados a partir do centro da ferramenta pois não está sendo utilizada a função de compensação do raio da ferramenta.*

#### **5.3 - FUNÇÕES G02 E G03 - INTERPOLAÇÃO CIRCULAR**

#### **Explanação:**

Através da interpolação circular, arcos são gerados no sentido horário ( G02 ) ou antihorário ( G03 ).

É necessário definir o plano de trabalho dos eixos para o arco.

Sentido horário ou anti-horário, tem por definição a vista na direção positiva para a negativa do eixo que não faz parte do plano de trabalho.

A sintaxe a seguir para G02 também é válida para G03

10 Manual de Programação e Operação - Linha D - comando FANUC 0i-Mc T22182B

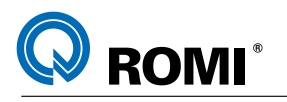

**Sintaxe:**

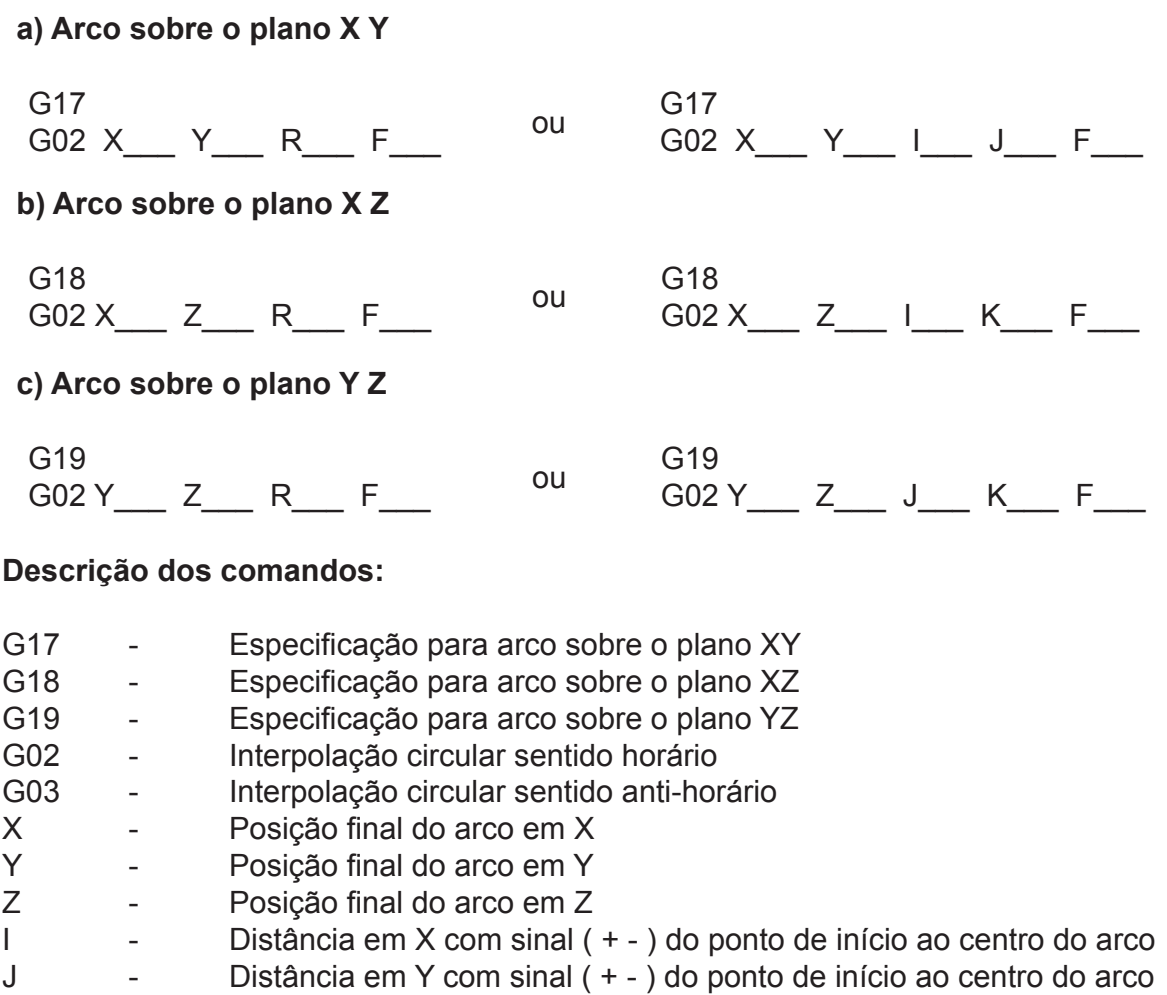

K  $\blacksquare$  - Distância em Z com sinal ( + \_ ) do ponto de início ao centro do arco

R - Raio do arco ( negativo para arco maior que 180 graus )

F - Velocidade de avanço ao longo do arco

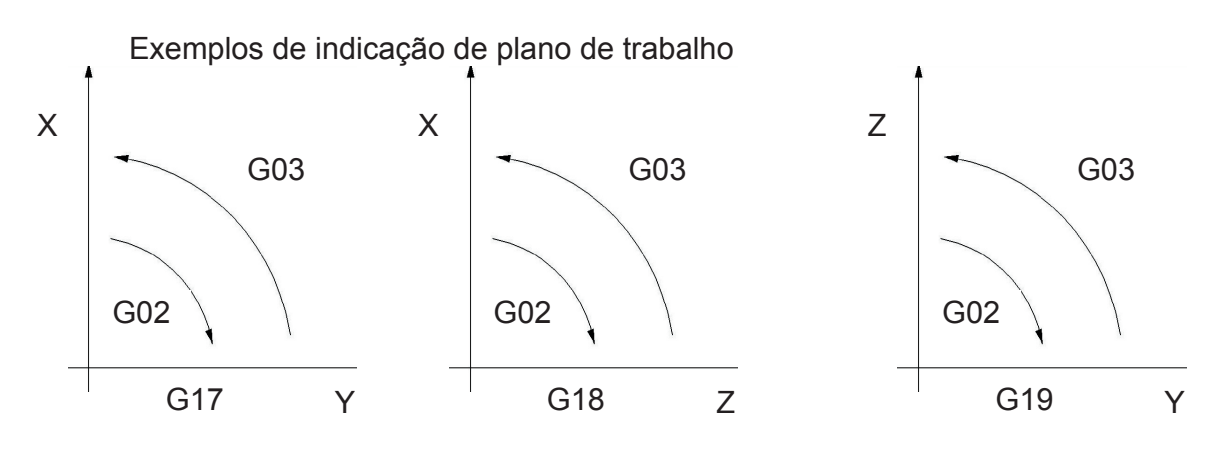

O ponto final do arco é especificado pelos endereços X , Y ou Z e pode ser expresso como valor absoluto ou incremental dependendo da função G90 ou G91. O centro do arco é especificado pelos endereços I , J , K para os eixos X , Y , Z respectivamente. O valor numérico que segue I , J , K é um vetor que parte do ponto de início do arco até o centro

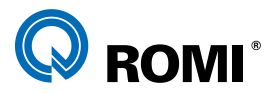

do arco .

Ele é sempre definido como um valor incremental independente do código G90 ou G91 programado.

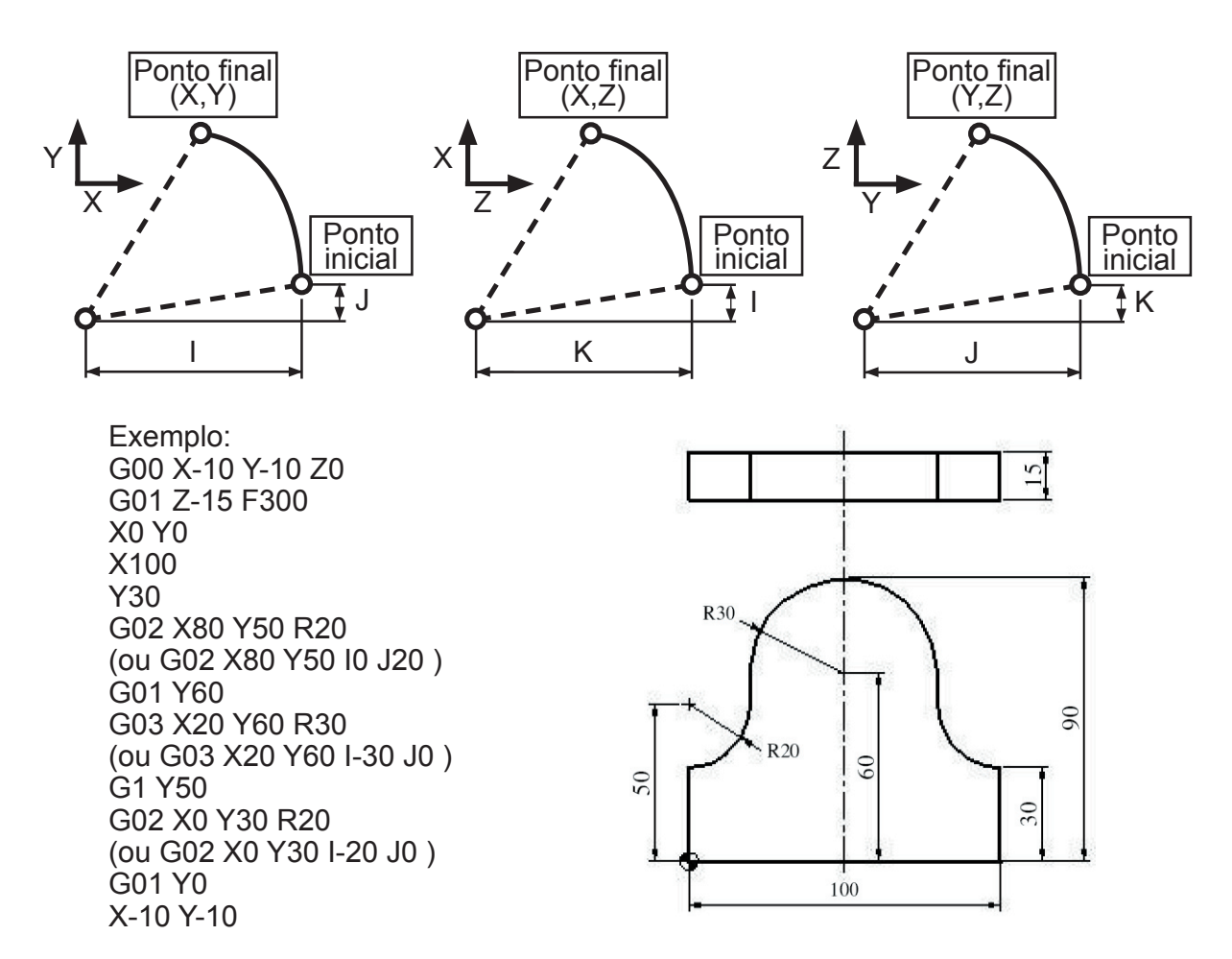

Quando as coordenadas X Y Z são omitidas ( o ponto final é o mesmo ponto de partida) e o centro é especificado com I , J , ou K um arco de 360 graus é gerado.

Uma interpolação circular pode ser definida por R ( raio do arco ) ao invés I , J , K. Quando um arco excede 180 graus, o valor do raio deve ser especificado com um valor negativo. No comando G02/G03, se os valores X Y Z forem omitidos , se o ponto final for a mesma posição inicial, e um raio for usado um arco de zero grau é gerado.

Exemplo: G02 R50 ( a ferramenta não se move)

#### **5.3.1 - Interpolação Helicoidal**

A interpolação helicoidal é um recurso usado para gerar movimentos em forma de espiral, ou seja, para sincronizar um movimento circular num determinado plano de trabalho com um movimento linear de um terceiro eixo, gerando assim uma hélice.

#### **Sintaxe:**

Em sincronismo com arco XY

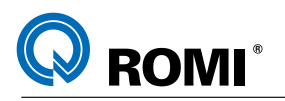

G17  $G2/G3 X$   $Y$   $I$   $J$   $(R)$   $Z$   $F$ Em sincronismo com arco XZ G18 G2/G3 X Z I K (R ) Y F Em sincronismo com arco YZ G19 G2/G3 Y\_\_ Z\_\_ J\_\_ K\_\_ (R\_\_) X\_\_ F\_\_

*OBSERVAÇÃO: A compensação do raio da ferramenta é aplicada somente para o movimento circular*

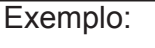

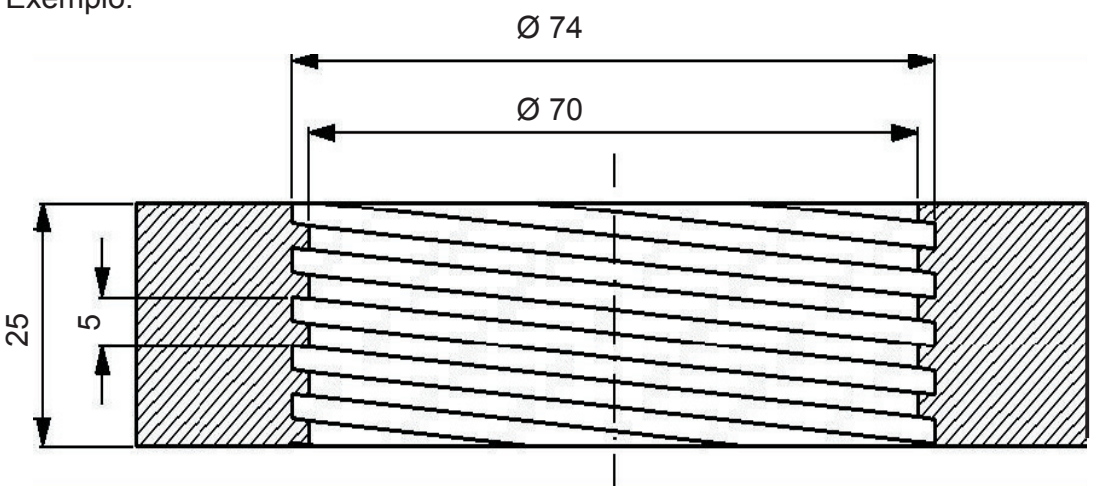

O0007 (ROSCA S/ COMP. RAIO); G17 G21 G90 G94; T01 (FRESA DE ROSCAR D30); M06; G54 S1500 M03; G00 X0 Y0 M08; G43 Z2 H01 D01; G1 X-22 F300 G02 X-22 Y0 Z-3 I22 J0; G02 X-22 Y0 Z-8 I22 J0; G02 X-22 Y0 Z-13 I22 J0; G02 X-22 Y0 Z-18 I22 J0; G02 X-22 Y0 Z-23 I22 J0; G02 X-22 Y0 Z-28 I22 J0; G00 X0 Y0; G53 Z0 G49 M09; M30;

O0007 (ROSCA C/ COMP. RAIO); G17 G21 G90 G94; T01 (FRESA DE ROSCAR); M06; G54 S1500 M03; G00 X0 Y0 M08; G43 Z2 H01 D01; G42 G1 X-37 F300 G02 X-37 Y0 Z-3 I37 J0; G02 X-37 Y0 Z-8 I37 J0; G02 X-37 Y0 Z-13 I37 J0; G02 X-37 Y0 Z-18 I37 J0; G02 X-37 Y0 Z-23 I37 J0; G02 X-37 Y0 Z-28 I37 J0; G40 G1 X0 Y0; G53 G0 Z0 G49 M09; M30;

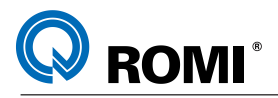

#### **5.4 - FUNÇÕES "C" E "R" - CHANFRAMENTO E ARREDONDAMENTO DE CANTO**

#### **Explanação:**

Um chanfro ou um arredondamento pode ser inserido entre os seguintes movimentos.

- a) Entre uma interpolação linear e outra interpolação linear
- b) Entre uma interpolação linear e uma interpolação circular
- c) Entre uma interpolação circular e uma interpolação linear.

#### **Sintaxe:**

*(X\_\_) (Y\_\_) (Z\_\_)* ,**C\_\_** → Usado para chanframento  $(X \cap (Y \cap (Z \cap R \rightarrow \cup$  Bado para arredondamento

Para utilizar essas funções, deve-se programá-las no mesmo bloco da interpolação linear ou circular para que, em função do próximo movimento, seja criado um chanfro ou um arredondamento de canto.

O valor programado logo após a função C indica a dimensão do chanfro em relação a interseção dos movimentos (vértice).

#### **Exemplo 1:**

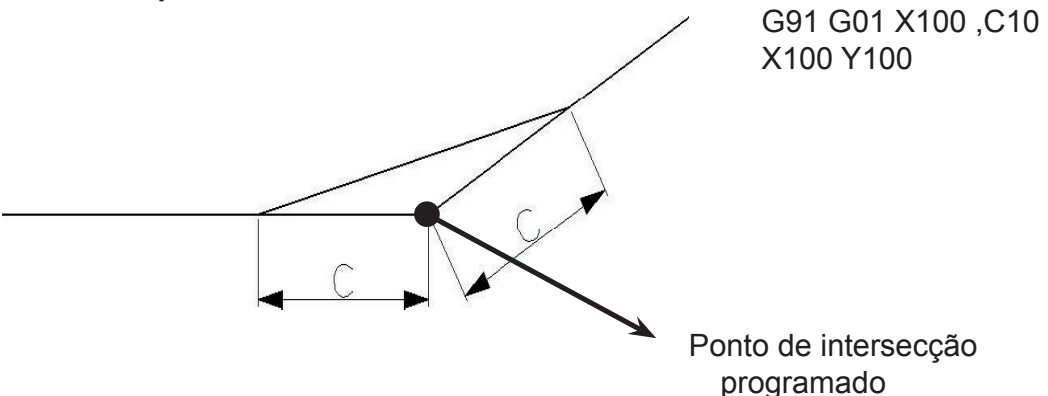

O valor programado logo após a função R indica o raio do canto.

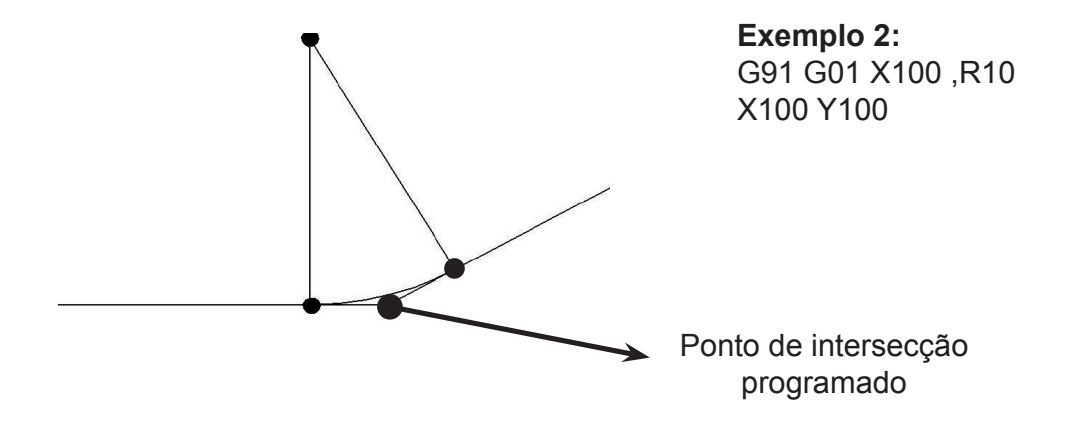

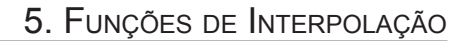

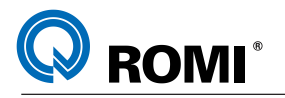

**Exemplo 3:** O1000 (ARREDONDAMENTO E CHANFRAMENTO DE CANTOS) N10 G17 G21 G90 G94 N20 G53 G0 Z0 G49 N30 T2 (FRESA TOPO D20) N40 M6 N50 G54 S2500 M3 N60 G0 X-20 Y-20 N70 G43 H2 D2 Z5 N80 G1 Z-15 F750 N90 G41 X0 Y0 N100 Y50 ,C10 N110 X75 ,R10 N120 Y23 ,R10 N130 X50 Y0 ,R7 N140 X35 ,R4 N150 G3 X15 R10 ,R4 N160 G1 X0 N170 G40 G1 X-20 Y-20 N200 G53 G0 Z0 G49 N210 M30 23  $8\%$  $\frac{10}{8}$ els<br>R 25 75 50 50  $\frac{1}{\sqrt{2}}$  $\widetilde{\varepsilon}$ 10x45º  $\left\langle \begin{matrix} 1 \\ 2 \end{matrix} \right\rangle$ 20 85  $\overline{5}$ 

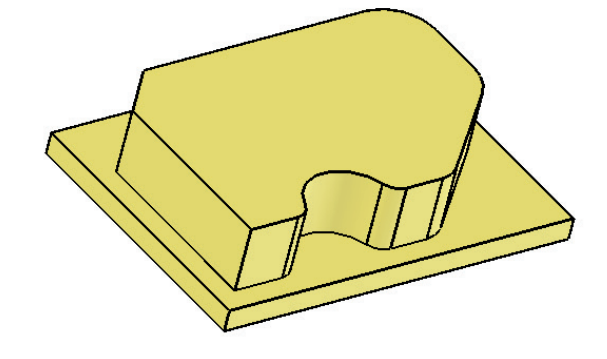

# **6 - FUNÇÕES DE COMPENSAÇÃO**

#### **6.1 - FUNÇÕES G40 / G41 / G42 - COMPENSAÇÃO DE RAIO DE FERRAMENTA**

#### **Explanação:**

As funções de compensação de raio de ferramenta foram desenvolvidas para facilitar a programação de determinados contornos. Através delas pode-se fazer programas de acordo com as dimensões do desenho, sem se preocupar com o raio da ferramenta, pois cabe a essas funções calcular os percursos da ferramenta, a partir do raio dela, o qual deve estar inserido na página "OFFSET".

Para se trabalhar com a compensação de raio, são utilizadas as funções G40, G41 e G42, sendo que:

- G41 Compensa a ferramenta à esquerda do material a ser usinado
- G42 Compensa a ferramenta à direita do material a ser usinado
- G40 Cancela a compensação do raio da ferramenta

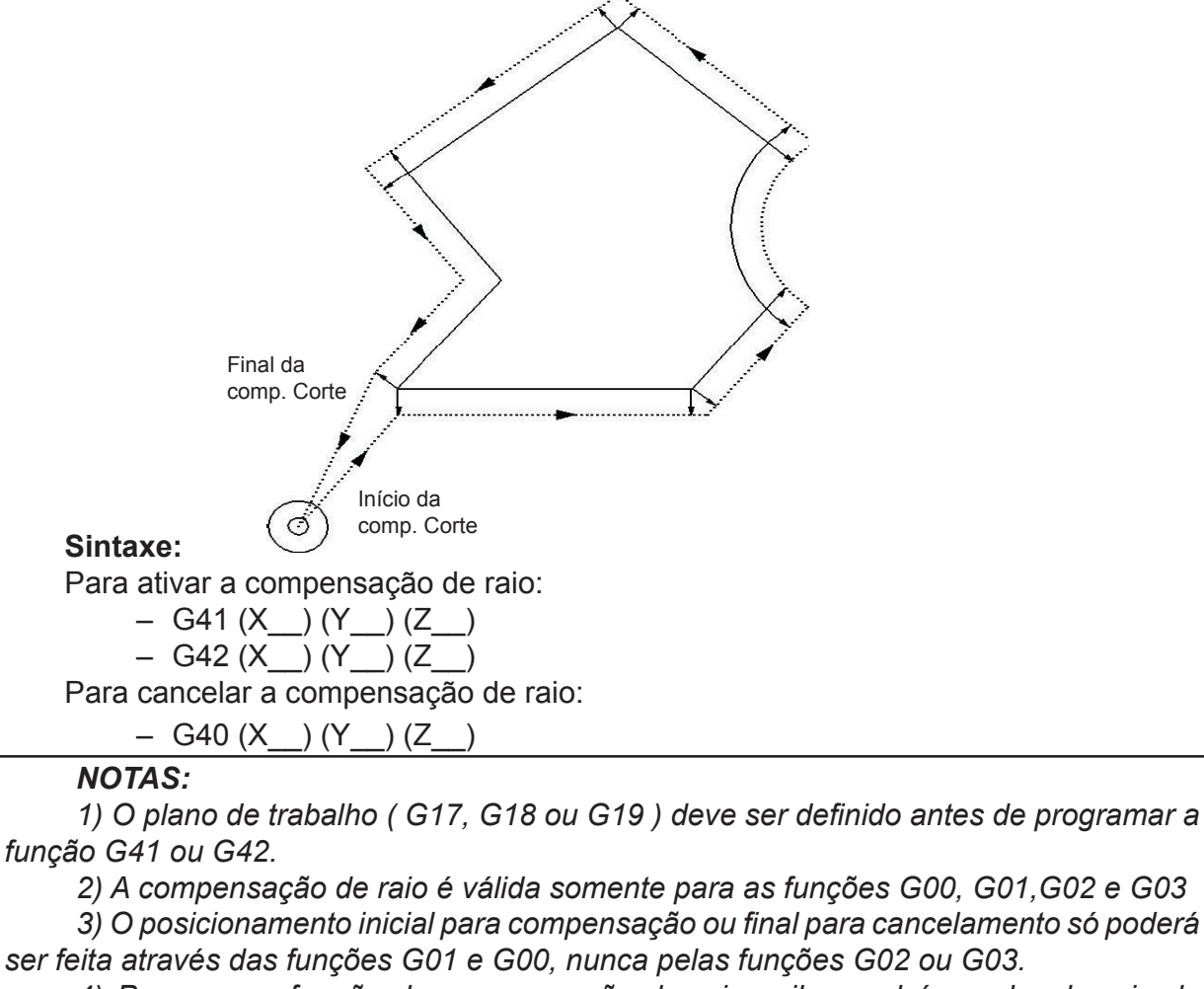

*4) Para que a função de compensação de raio saiba qual é o valor do raio da ferramenta, deve-se programar o código "D" com o número do corretor de raio de ferramenta no cabeçalho do programa.*

16 Manual de Programação e Operação - Linha D - comando FANUC 0i-Mc T22182B

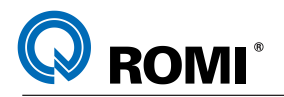

Exemplo de programação utilizando compensação de raio a esquerda do perfil (G41):

O1000 (COMP. RAIO ESQ.) N10 G17 G21 G90 G94 N20 G53 G0 Z0 G49 N30 T2 (FRESA TOPO D20) N40 M6 N50 G54 S2500 M3 N60 G0 X-70 Y-20 N70 G43 H2 D2 Z5 N80 G1 Z-10 F750 N90 G41 X-50 Y0 N100 Y40 N110 X-11.36 Y84.8 N120 G2 X11.36 R15 N130 G1 X50 Y40 N140 Y0 ,R5 N150 X20 N160 G3 X-20 R20 N170 G1 X-45 N180 G2 X-50 Y5 R5 N190 G40 G1 X-70 Y-20 N200 G53 G0 Z0 G49 N210 M30

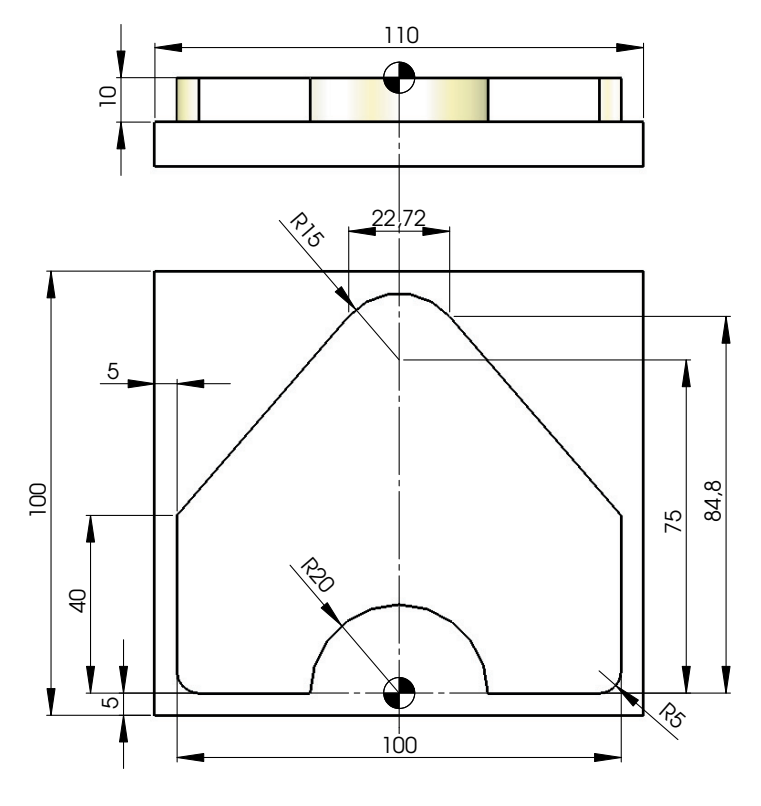

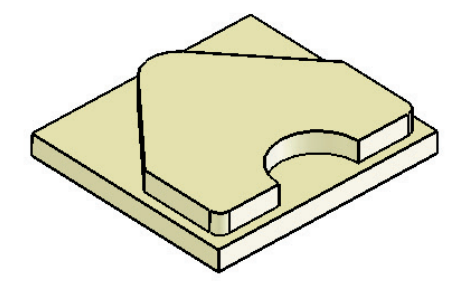

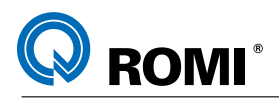

Exemplo de programação utilizando compensação de raio a direita do perfil (G42):

O1001 (COMP. RAIO DIR.) N10 G17 G21 G90 G94 N20 G53 G0 Z0 G49 N30 T2 (FRESA TOPO D20) N40 M6 N50 G54 S2500 M3 N60 G0 X-15 Y-15 N70 G43 H2 D2 Z5 N80 G1 Z-5 F750 N90 G42 X10 Y10 N100 X80 N110 X100 Y40 N120 X80 Y70 N130 X60 N140 X10 Y55 N150 Y10 N160 G40 X-15 Y-15 N170 G53 G0 Z0 G49 N180 M30

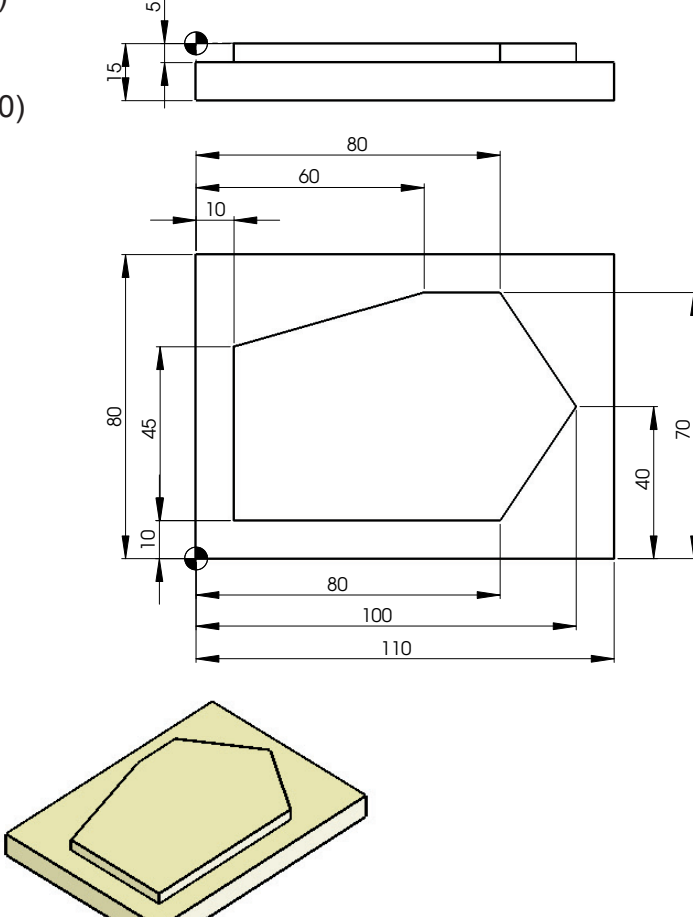

#### 40 **6.2 - FUNÇÕES G43 / G44 / G49 - COMPENSAÇÃO DO COMPRIMENTO DA FERRAMENTA**

#### **Explanação:**

As funções G43, G44 e G49 são utilizadas para ativar/desativar a compensação do comprimento da ferramenta, possibilitando a geração dos programas de acordo com o desenho da peça, sem se preocupar com a dimensão da ferramenta, sendo que:

G43 - Ativa o corretor de comprimento de ferramenta no sentido positivo

G44 - Ativa o corretor de comprimento de ferramenta no sentido negativo

G49 - Cancela o corretor de comprimento de ferramenta

As funções de compensação de ferramenta devem ser programada juntamente com o endereço H, o qual indica o número do corretor.

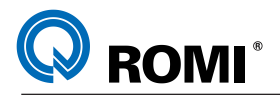

#### **Sintaxe:**

Para ativar a compensação do comprimento da ferramenta: G43 Z H

Para cancelar a compensação do comprimento da ferramenta: G49 Z\_\_

#### *NOTAS:*

*1) Nas máquinas Romi da Linha D, somente deve ser usado o código G43 para ativar a compensação de comprimento de ferramenta.*

*2) O cancelamento da compensação de comprimento poderá também ser feita através da função H00.*

*3) Para que a compensação seja ativada, um bloco deve conter as funções G43, H e um posicionamento em Z, para que o comando execute a compensação durante esse deslocamento.*

#### **6.3 - FUNÇÕES G68 / G69 - ROTAÇÃO DO SISTEMA DE COORDENADAS**

Um perfil programado pode ser rotacionado. O uso desta função, possibilita que haja uma modificação em um programa utilizando o código de rotação, sempre que a peça tiver sido colocada em algum ângulo rotacionado em relação ao perfil previamente programado.

Além disso, quando existir um perfil que deva ser rotacionado várias vezes, o tempo para elaboração e o tamanho do programa podem ser reduzidos em função desse recurso.

#### **Sintaxe:**

G\_\_\_ (G17, G18 ou G19) G68 X Y R - Ativa Sistema de rotação de coordenadas . . . G69 - Cancela sistema de rotação de coordenadas

Onde:

- G68 Ativa a rotação do sistema de coordenadas de trabalho –
- G17 ( G18 ou G19 ) Seleciona o plano que contém o perfil a ser rotacionado –
- X Y Z Informa as coordenadas do centro de rotação em relação ao ponto zero ativo.
- R Informa o ângulo de rotação a partir da linha positiva de X ( + Direção anti-– horária ) ( - Direção horária )

O ângulo de rotação pode ser programado num campo de -360.000 a 360.000 com incremento mínimo de .001 graus.

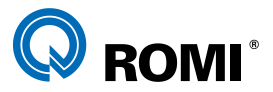

#### *NOTAS:*

*Quando X Y ( que indicam o centro de rotação ) são omitidos, a posição atual onde a função G68 foi programada é considerada como centro de rotação.*

*Quando o ângulo de rotação for omitido, o valor referenciado pelo parâmetro 5410 é usado para o sistema de rotação.*

*Para habilitar a programação da rotação do sistema de coordenadas de forma incremental é necessário alterar o BIT 0 (RIN) do parâmetro 5400 para 1.*

*A função G69 cancela o sistema de rotação de coordenadas.*

*A função G69 pode ser programada no mesmo bloco que outras funções.*

*As funções de compensação de raio, compensação de comprimento permanecem ativas após o comando G68.*

#### **EXEMPLOS DE PROGRAMAÇÃO:**

Exemplo 1:

O0010 (SISTEMA DE ROTAÇÃO); N10 G17 G21 G90 G94; N20 G53 G0 Z0 G49; N30 T01(FRESA TOPO D10); N40 M06; N50 G54 S1500 M03; N60 M98 P11; N70 G68 X0 Y0 R60; N80 M98 P11; N90 G68 X0 Y0 R120; N100 M98 P11; N110 G68 X0 Y0 R180; N120 M98 P11; N130 G68 X0 Y0 R240; N140 M98 P11; N150 G68 X0 Y0 R300; N160 M98 P11; N170 G69; N180 G53 G0 Z0 G49; N190 M30;

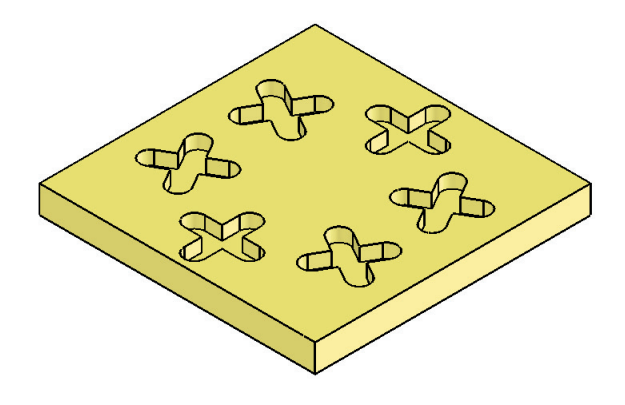

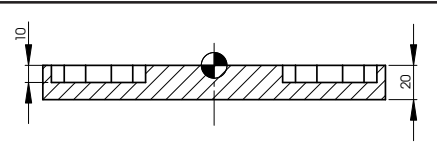

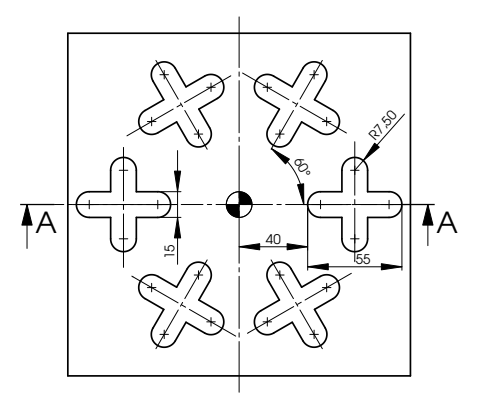

N20 G43 H1 D1 Z5; N140 Y-20; N 130 G 1 X 60; O0011 (SUB ROTAÇÃO); N10 G0 X67.5 Y0; N30 G1 Z-10 F150; N40 G41 G1 X75 Y-7.5 F600; N50 X87.5; N60 G3 Y7.5 R7.5; N70 G1 X75; N80 Y20; N90 G3 X60 R7.5; N100 G1 Y7.5; N110 X47.5; N120 G3 Y-7.5 R7.5; N150 G3 X75 R7.5; N160 G1 Y-7.5; N170 G40 X67.5 Y0; N180 G0 Z5; N190 M99;

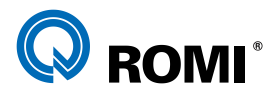

#### **Exemplo 2: Programação do mesmo exemplo anterior, porém, com rotação incremental.**

O0010 (SISTEMA DE ROTAÇÃO); N10 G17 G21 G90 G94; N20 G53 G0 Z0 G49; N30 T01(FRESA TOPO D10); N40 M06; N50 G54 S1500 M03; N60 M98 P11 L6; N70 G69; N80 G53 G0 Z0 G49; N90 M30;

O0011 (SUB ROTAÇÃO); N10 G90 G68 X0 Y0 G91 R60; N20 G90 G0 X67.5 Y0; N30 G43 H1 D1 Z5; N40 G1 Z-10 F150; N50 G41 G1 X75 Y-7.5 F600; N60 X87.5; N70 G3 Y7.5 R7.5; N80 G1 X75; N90 Y20; N100 G3 X60 R7.5; N110 G1 Y7.5; N120 X47.5; N130 G3 Y-7.5 R7.5; N140 G1 X60; N150 Y-20; N160 G3 X75 R7.5; N170 G1 Y-7.5; N180 G40 X67.5 Y0; N190 G0 Z5; N200 M99;

#### **6.4 - FUNÇÕES G50.1 / G51.1 - IMAGEM ESPELHO**

Pode-se obter uma imagem espelho de uma respectiva peça programada, a um eixo de simetria, através da função G51.1.

#### **Sintaxe:**

```
G51.1 X Y ;
.
.
.
G50.1 X___ Y___;
```
Onde:

- G51.1 Ativa a imagem espelho e identifica qual o eixo de simetria.
- X e Y Determinam a coordenada a partir da qual a imagem espelho deve ser executada.
- G50.1 Desativa a imagem espelho.

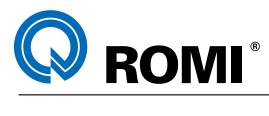

**Exemplo:**

O0005 (IMAGEM ESPELHO); N10 G17 G21 G90 G94; N20 G53 G0 Z0 G49; N30 T05 (FRESA TOPO D14); N40 M06; N50 G54 S2200 M03; N60 M98 P6; N70 G51.1 X0; N80 M98 P6; N90 G50.1 X0; N100 G51.1 Y0; N110 M98 P6; N120 G51.1 X0; N130 M98 P6; N140 G50.1 X0 Y0; N150 G53 G0 Z0 G49 M09; N160 M30;

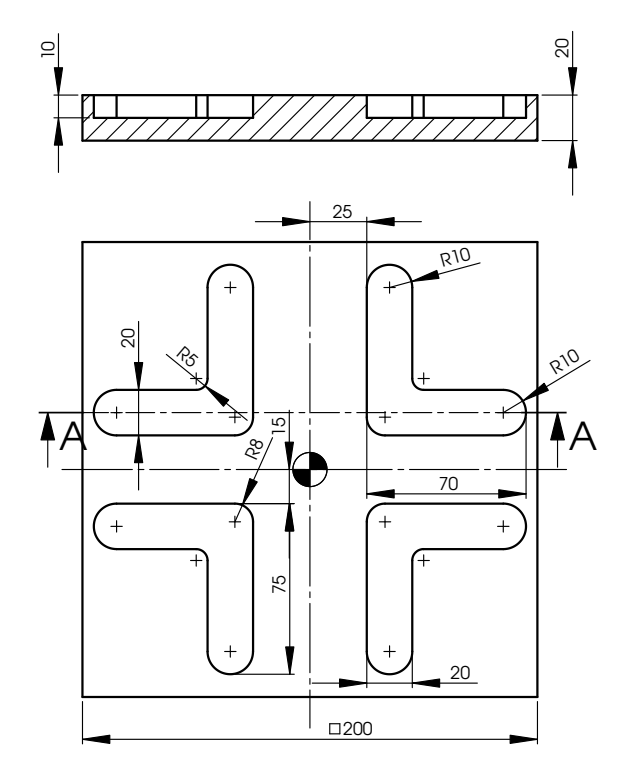

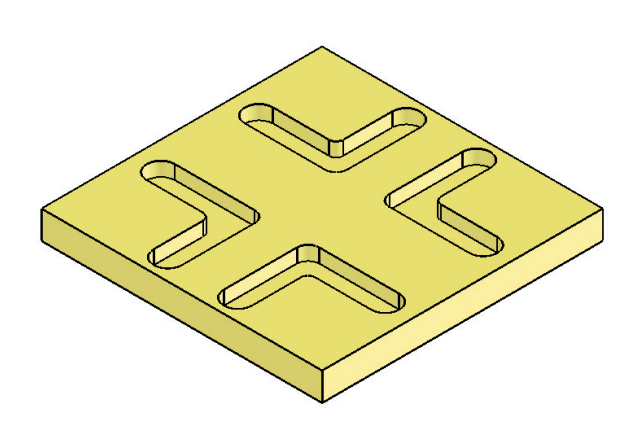

15 N30 G1 Z-10 F200; R8 A A N40 G41 Y15 F600; 20 N10 G0 X35 Y25 M8; 75 N70 G1 X45 ,R5; O0006 (SUB ESPELHO); N20 G43 H5 D5 Z2; N50 X85; N60 G3 Y35 R10; N80 Y80; N90 G3 X25 R10; N100 G1 Y15 ,R8; N110 X35; N120 G40 Y25; N130 G0 Z5; N140 M99;

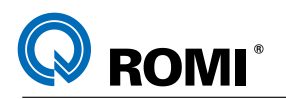

#### **7 - SISTEMAS DE COORDENADAS**

#### **7.1 - FUNÇÃO G53 - SISTEMA DE COORDENADAS DE MÁQUINA - MCS**

#### **Explanação:**

Este comando cancela o sistema de coordenadas de trabalho (G54, G55, G56, ...), fazendo com que o comando assuma o zero-máquina como referência.

**Sintaxe:**

 $G53 X$   $Y$   $Z$ 

A função G53 não é modal, portanto somente é efetiva no bloco que a contém . Esta função deve ser usada somente no modo G90 (coordenadas absoluta)

#### **7.2 - FUNÇÕES G54 A G59 E G54.1 P1 A G54.1 P48 - SISTEMA DE COORDENADAS DE TRABALHO (WCS)**

#### **Explanação:**

O sistema de coordenada de trabalho define como zero um determinado ponto referenciado na peça. Este sistema pode ser estabelecido por uma das cinquenta e quatro funções entre G54 à G59 e G54.1 P1 à G54.1 P48.

Os valores para referenciamento devem ser inseridos na página "TRAB" e representam a distância para cada eixo do zero máquina ao zero-peça.

A sintaxe para este grupo de funções é somente programar a própria função, isto é, G54 à G59 e G54.1 P1 à G54.1 P48.

Na falta de indicação de uma dessas funções, o comando assume G54 automaticamente.

Portanto, se algum valor estiver inserido na página "TRAB" referente ao sistema de coordenadas de trabalho G54, o zero peça será transladado, mesmo sem programar a referida função.

**Sintaxe:** G54 : : G59 : : G54.1 P1 : : G54.1 P48 : :

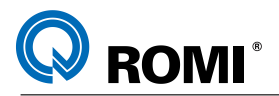

#### **7.3 - FUNÇÃO G52 - SISTEMA DE COORDENADA LOCAL**

O sistema de coordenada local é utilizado para transladar a origem das coordenadas dentro do programa. Para isso deve-se informar a distância entre o zero-peça ativo (G54, G55, G56, ...) e a nova origem desejada, juntamente com a função G52.

#### **Sintaxe:**

G52 X Y Z

onde:

- X = Distância em X do zero-peça até o novo zero programa desejado.
- Y = Distância em Y do zero-peça até o novo zero programa desejado.

Z = Distância em Z do zero-peça até o novo zero programa desejado.

*NOTA: Esta função pode ser especificada em qualquer sistema de coordenada de trabalho (G54 a G59 e G54.1 P1 a G54.1 P48)*

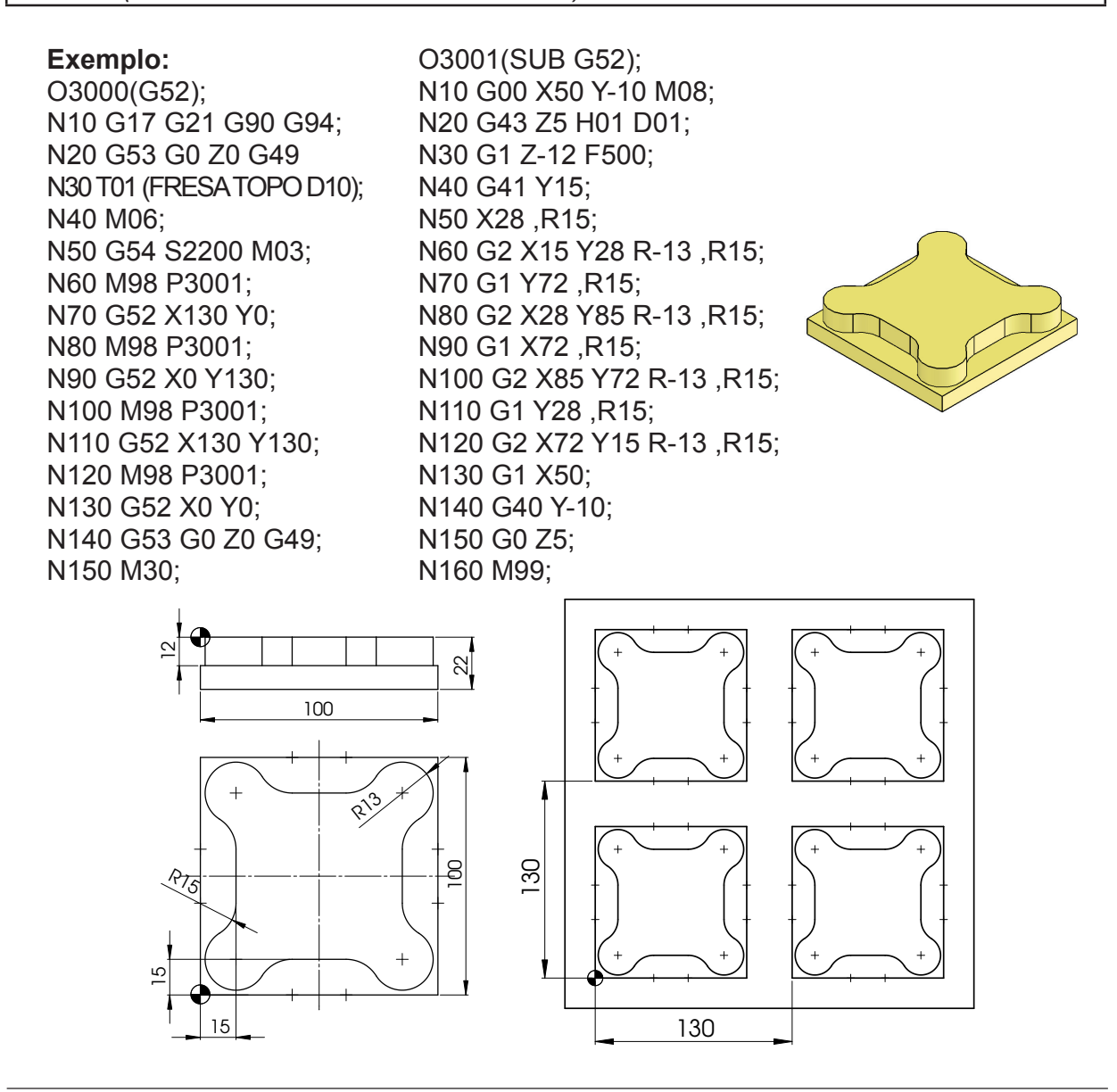

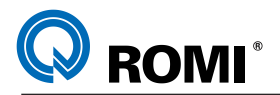

#### **7.4 - FUNÇÃO G92 - ESTABELECER ORIGEM TEMPORÁRIA**

#### **Explanação:**

A função G92 é usada quando se deseja obter referência para programação (zero programa) a partir da posição atual da ferramenta.

#### **Sintaxe:**

G92 X Y Z - fixar nova origem do sistema de coordenadas, onde:

X = Distância ao longo do eixo X, da ferramenta ao ponto zero desejado (X0)

Y = Distância ao longo do eixo Y da ferramenta ao ponto zero desejado (Y0)

Z = Distância ao longo do eixo Z da ferramenta ao ponto zero desejado (Z0)

**Nota:** As coordenadas X Y Z definidas juntamente com G92 indicam o seguinte: A ferramenta está a uma distância de \_\_\_ milímetros ( observando sinal +/- ) do zero

programa.

**Observação:** Para cancelar a nova origem do sistema de coordenadas (função G92) deve-se programar "G92.1 X0 Y0 Z0".

#### **Exemplo:**

: N410 G0 X200 Y100 - Posiciona rápido em X200 Y100 N420 Z5 - Posiciona rápido em Z5 N430 G92 X0 Y0 - Estabelece nova origem em X e Y: fixa a coordenada atual como X0 Y0 N440 G1 Z-2 F500 - Aprofunda até o Z-2 com avanço de 500 mm/min N450 X150 - Desloca até o X150 a partir da nova origem N460 Y100 - Desloca até o Y100 a partir da nova origem N470 Z5 - Sobe a ferramenta até o Z5 N480 G92.1 X0 Y0 - Cancela a função G92, voltando a origem para o WCS original. :

#### **7.5 - FUNÇÕES G15 / G16 - SISTEMA DE COORDENADAS POLARES**

O sistema de coordenadas polares, conforme descrito no capítulo 3.3, é um modo de programação onde as coordenadas são indicadas através de ângulos e raios.

Para se trabalhar neste sistema, são utilizadas as funções G15 e G16, sendo que:

G15 - Cancela coordenada polar G16 - Ativa coordenada polar

#### *NOTAS:*

*- A direção positiva ( + ) do Ângulo será um movimento no sentido anti-horário e o sinal negativo ( - ) será no sentido horário.*

*- É necessário fazer a seleção do plano de trabalho.*

*- A informação de raio será o primeiro do plano selecionado e a informação de ângulo será o segundo eixo.*
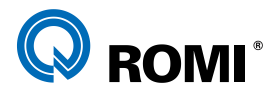

### **Exemplo 1:**

Quando o plano selecionado for G17 ( X Y ) a informação de raio será o endereço X e o ângulo será o endereço Y.

Raio e ângulo podem ser programados tanto em absoluto como incremental ( G90 ou G91 ).

Quando o raio é especificado no modo absoluto ele tem início a partir do sistema de coordenadas ( X0 Y0 ) e o ângulo programado em absoluto é considerado a partir da linha positiva de X.

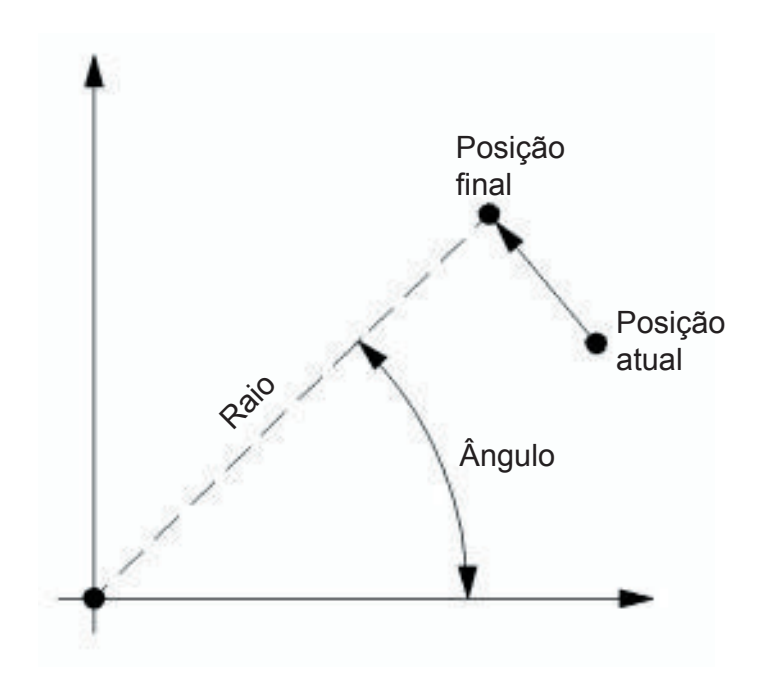

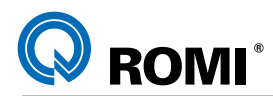

Quando o raio e o ângulo são especificados de modo absoluto

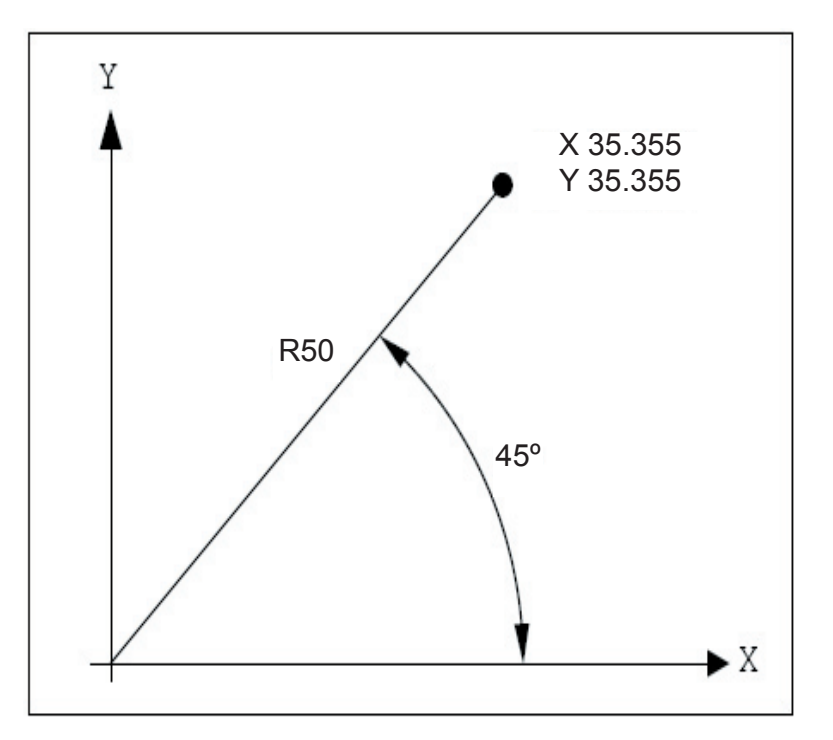

### **Exemplo 2:**

G90 G16 X0 Y0 G01 X50 Y45 ( X 35.355 Y35.355) G15 M30

Quando o ângulo é especificado em incremental inicia-se a partir de uma linha imaginária que une o ponto zero peça até a posição atual do eixo.

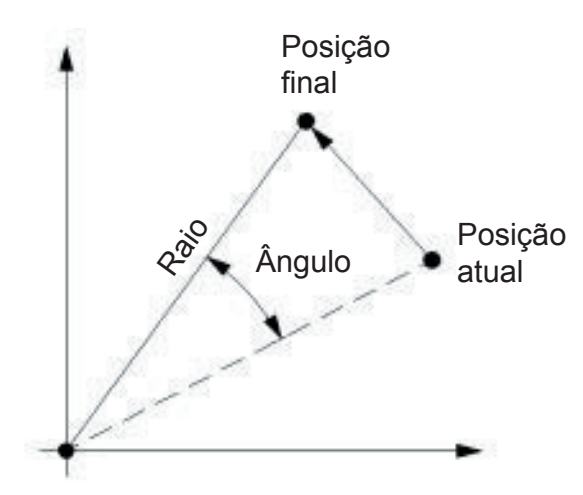

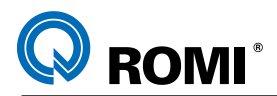

Quando o raio é especificado no modo incremental e o ângulo no modo absoluto.

**Exemplo 3:** G90 G16 G0 X100 Y30 G01 G91 X15 G90 Y40

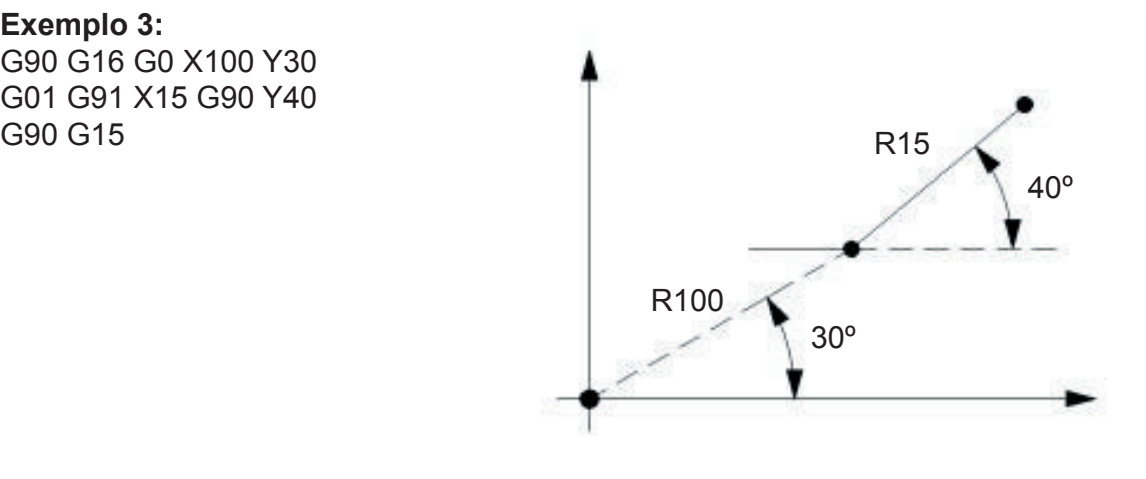

Quando o raio e o ângulo são especificados no modo incremental:

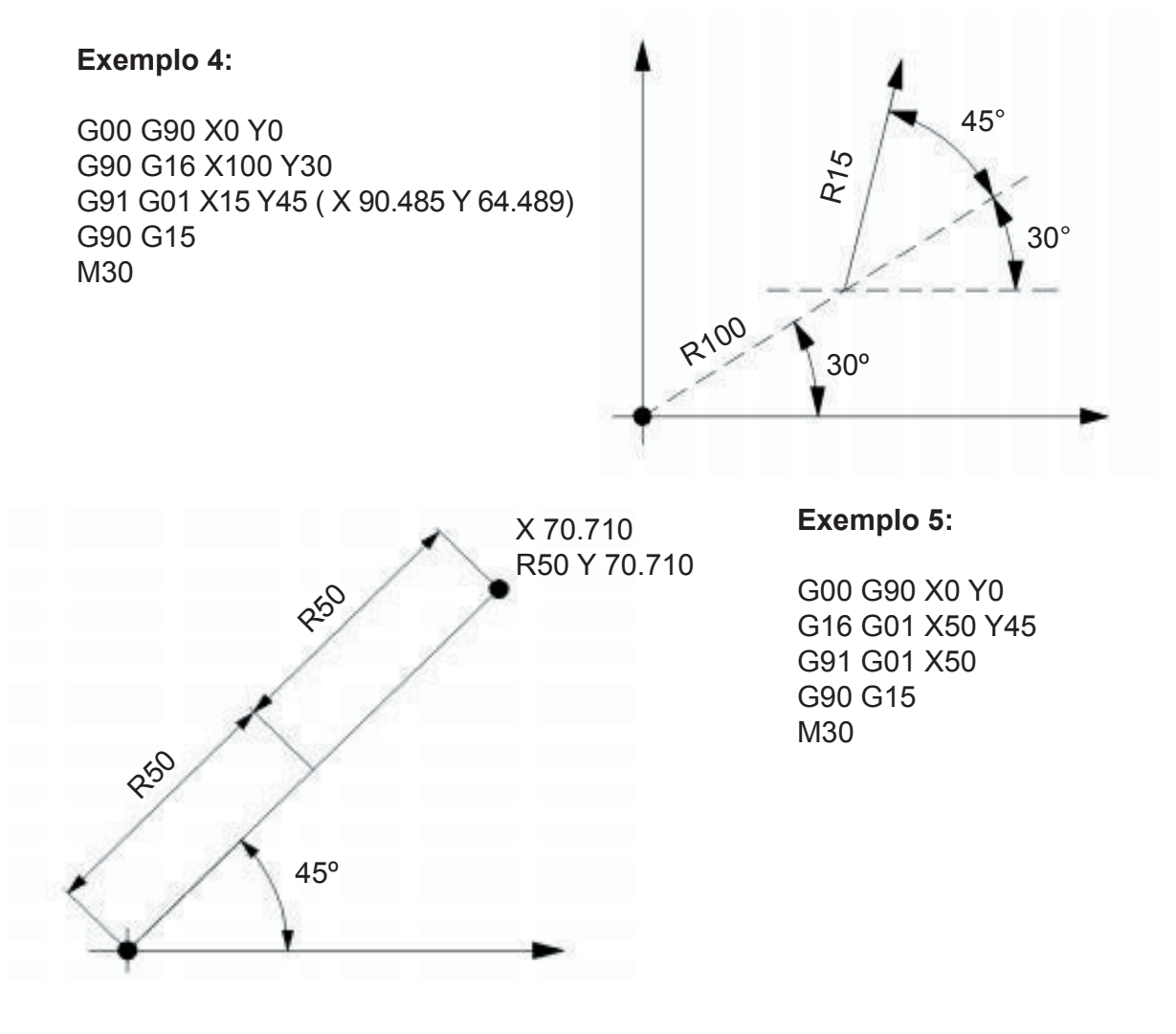

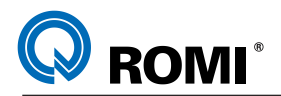

**Exemplo 6:** Círculo de furos -

Programação Absoluta.

O0007 (CÍRCULO DE FUROS); N10 G17 G21 G90 G94; N20 G53 G0 Z0 G49; N30 T3 (BROCA D8); N40 M6; N50 G54 S3000 M3; N60 G16 G0 X58 Y36; N70 G43 H3 D3 Z2; N80 G1 Z-5 F250; N90 G0 Z2; N100 X58 Y108; N110 G1 Z-5; N120 G0 Z2; N130 X58 Y180; N140 G1 Z-5; N150 G0 Z2; N160 X58 Y252; N170 G1 Z-5; N180 G0 Z2; N190 X58 Y324; N200 G1 Z-5; N210 G0 Z2; N220 G15; N230 G53 G0 Z0 G49; N240 M30;

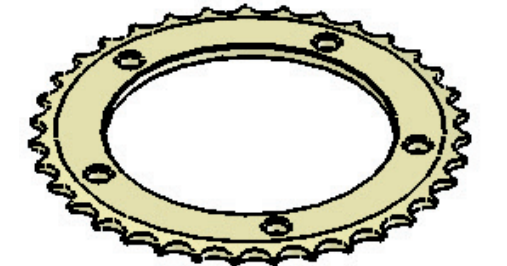

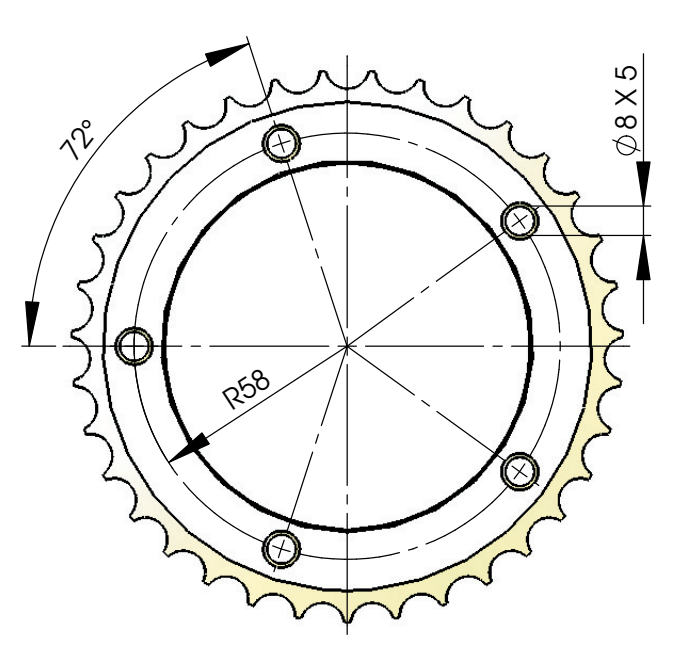

Programação Incremental.

O0007 (CÍRCULO DE FUROS); N10 G17 G21 G90 G94; N20 G53 G0 Z0 G49; N30 T3 (BROCA D8); N40 M6; N50 G54 S3000 M3; N60 G16 G0 X58 Y36; N70 G43 H3 D3 Z2; N80 G1 Z-5 F250; N90 G0 Z2; N100 G91 Y72; N110 G90 G1 Z-5; N120 G0 Z2; N130 G91 Y72; N140 G90 G1 Z-5; N150 G0 Z2; N160 G91 Y72; N170 G90 G1 Z-5; N180 G0 Z2; N190 G91 Y72; N200 G90 G1 Z-5; N210 G0 Z2; N220 G15; N230 G53 G0 Z0 G49; N240 M30;

8<br>8 X 5<br>8 X 5

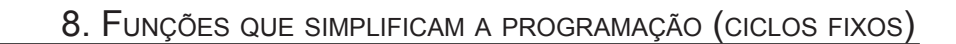

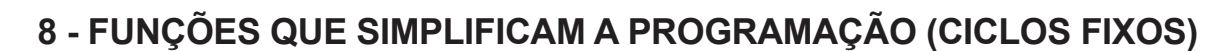

#### **Explanação:**

**ROMI** 

Ciclo fixo é um bloco de comando que informa ao CNC como executar uma determinada operação, a qual, se fosse programada em comandos simples resultaria em múltiplos blocos. Portanto o uso de ciclos fixos simplifica a programação, reduzindo o número de blocos do programa.

Geralmente, os ciclos fixos consistem em uma seqüência de até seis operações:

Operação 1 - Posicionamento dos Eixos X Y Operação 2 - Avanço rápido para o ponto R Operação 3 - Usinagem do Furo Operação 4 - Operação no fundo do furo Operação 5 - Retração do furo ao ponto R Operação 6 - Retorno ao ponto Inicial

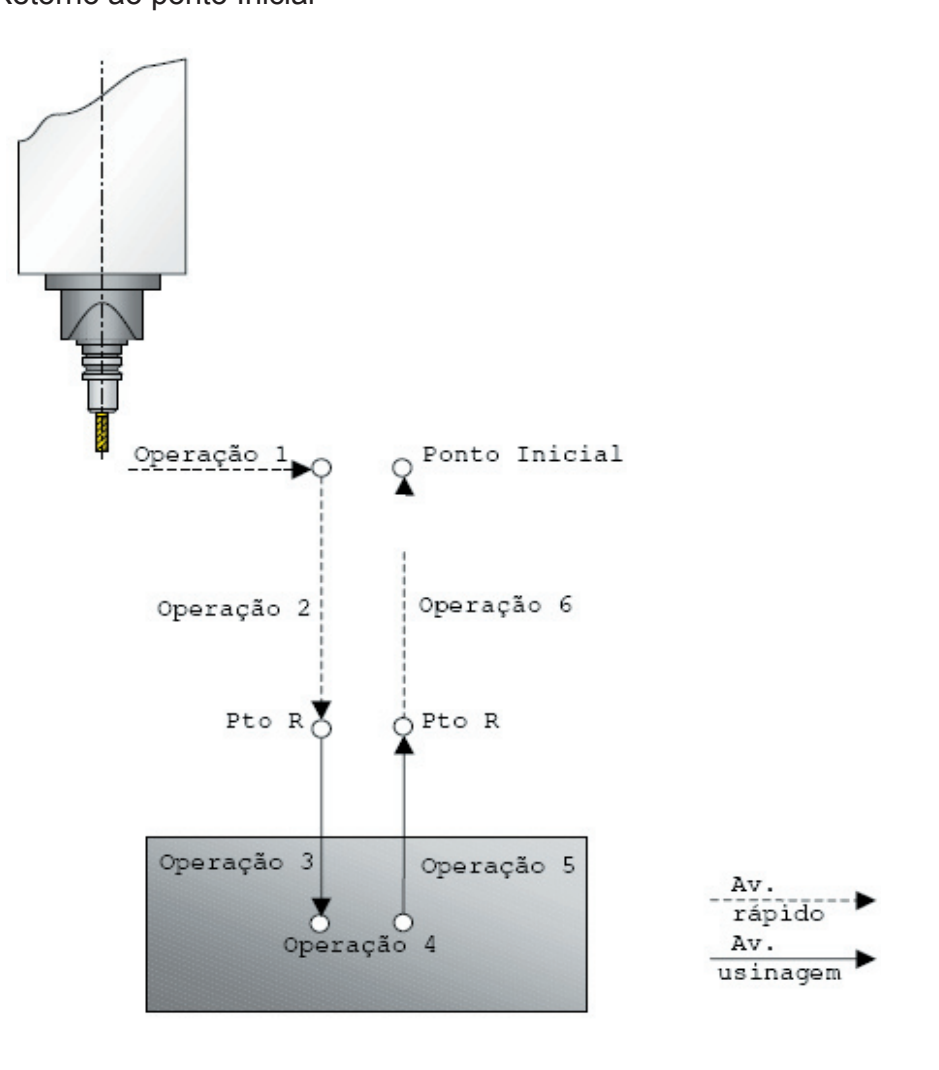

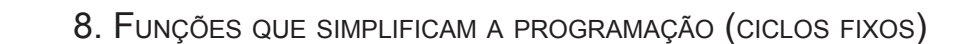

Basicamente são três os tipos de operações nos ciclos fixos:

Tipo 1 = Furação Tipo 2 = Roscamento Tipo 3 = Mandrilamento

**ROMI**<sup>®</sup>

*NOTA: Entende-se como mandrilamento, a operação de remoção de material (cavaco) de um furo previamente existente e consiste em: tornear furo, alargar furo, rebaixar furo ou chanfrar furo.*

A tabela seguinte descreve sumariamente a aplicação e ação dos ciclos fixos para uma perfeita escolha.

Detalhes podem ser verificados na explicação posterior de cada ciclo.

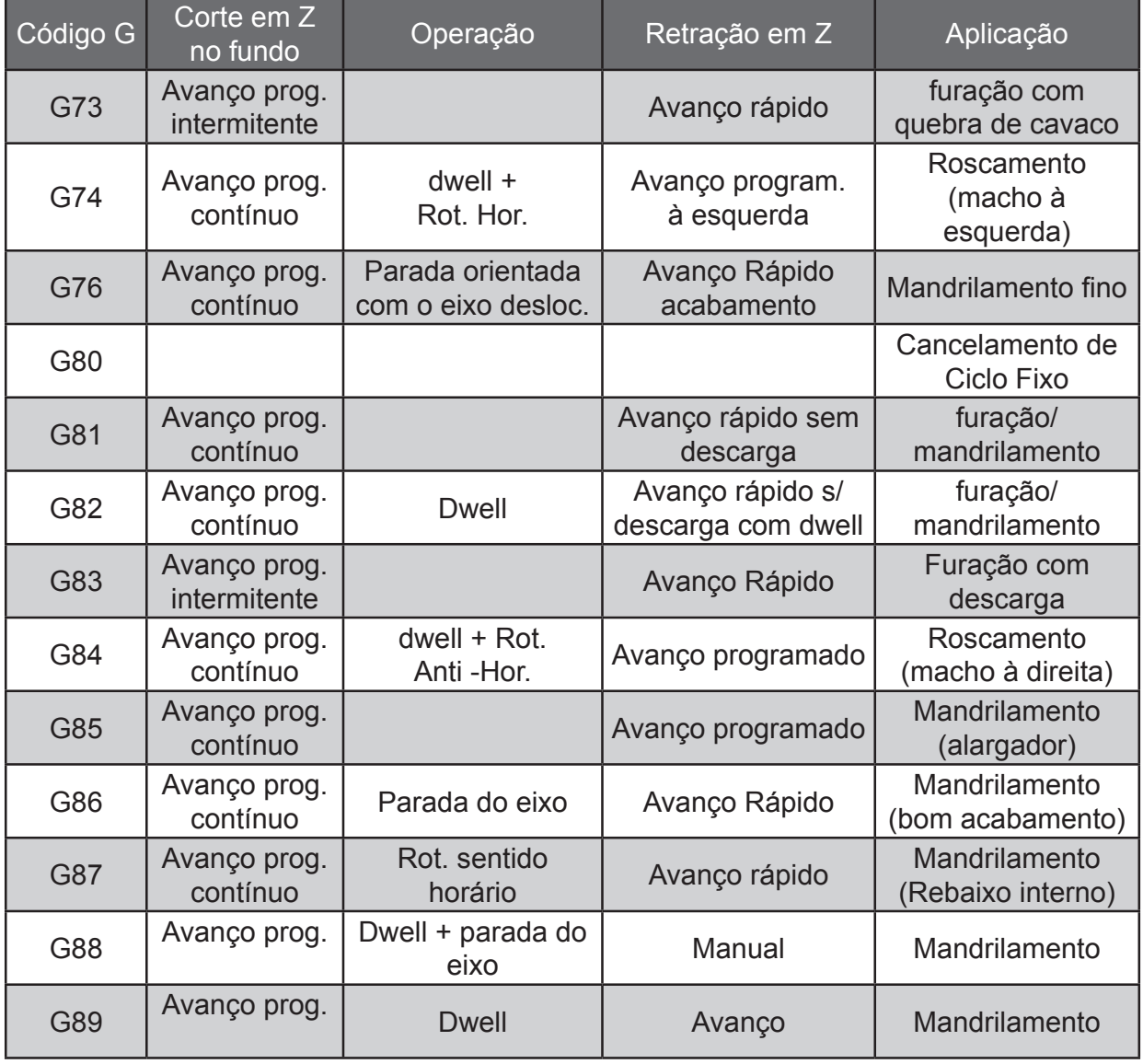

T22182B Manual de Programação e Operação - Linha D - comando FANUC 0i-Mc 31

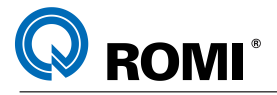

O ciclo fixo pode ser programado no modo G90 ou G91. As figuras abaixo mostram como especificar os dados :

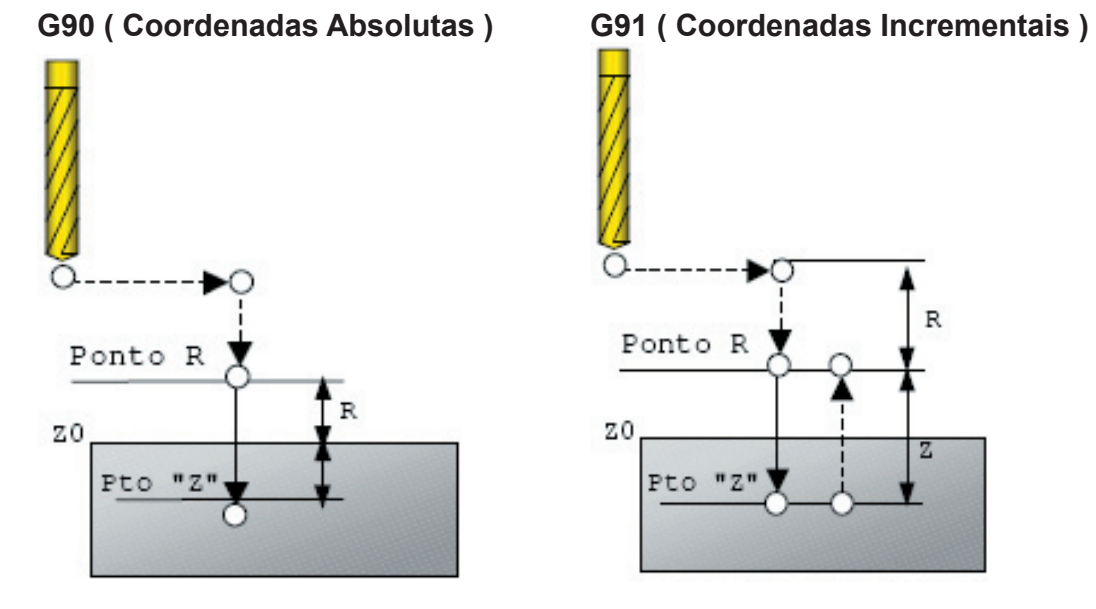

O retorno do eixo Z após a operação do ciclo fixo pode ser feita ao ponto inicial ( G98) ou ponto R ( G99 ) conforme mostra as figuras abaixo.

Ponto R é a coordenada definida para o posicionamento rápido em Z ( Operação 2 ) e retração rápida do furo ( operação 5 ).

Ponto inicial é a posição presente do eixo Z memorizada ao entrar no ciclo fixo. As informações subseqüentes explicam cada ciclo fixo individualmente.

Serão usados os seguintes símbolos para explanações.

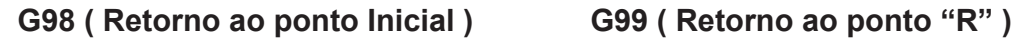

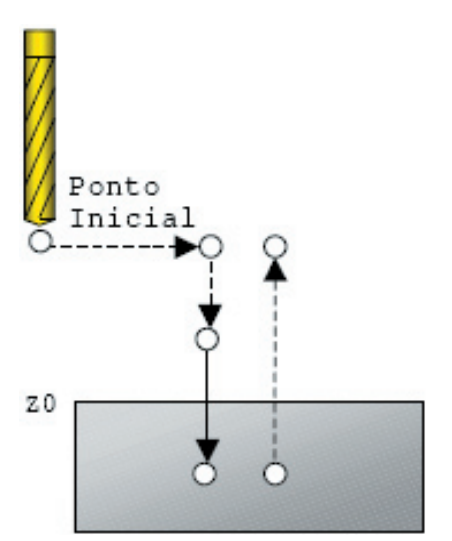

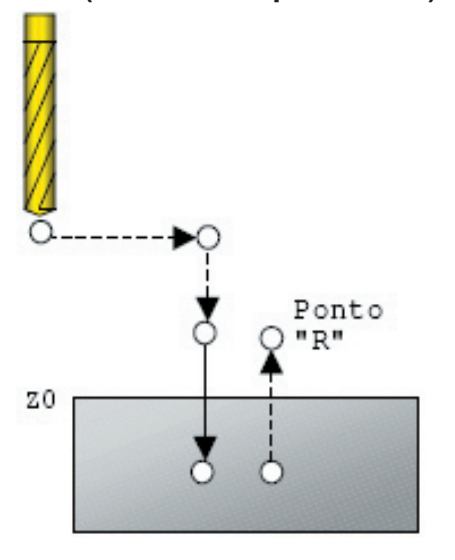

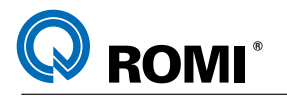

# **8.1 - FUNÇÃO G73 - FURAÇÃO COM QUEBRA DE CAVACO**

#### **Explanação:**

O ciclo fixo G73 é utilizado para operação de furação com pequenos recuos para a quebra de cavaco, ou seja, sem recuo ao plano R.

Descrição das operações do ciclo fixo

- A ferramenta aproxima em avanço rápido ao nível do ponto R –
- Penetra o primeiro incremento Q em avanço programado –
- Retrai 2 mm em avanço rápido ( valor ajustado no parâmetro 5114 ) –
- Penetra o segundo incremento Q –
- Retrai novamente 2 mm
- Sucessivos cortes Q e retornos de 2 mm até encontrar o ponto Z final
- Retrai em avanço rápido ao nível do ponto inicial ou ponto R, conforme G99 ou G98 programado respectivamente.

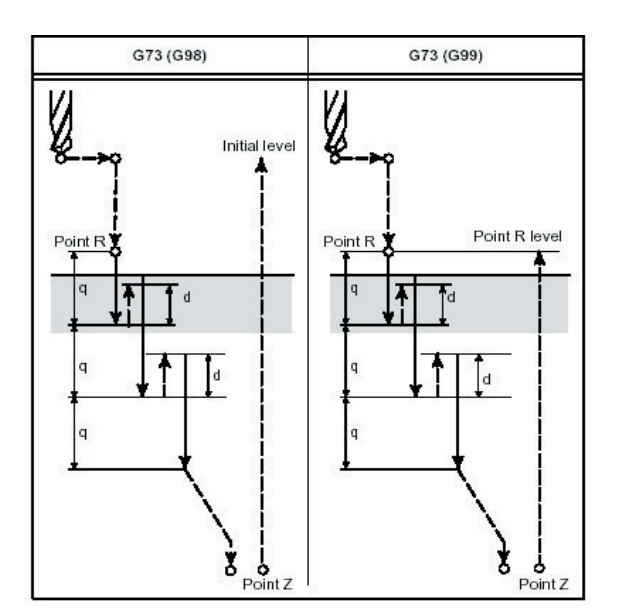

### **Sintaxe:**

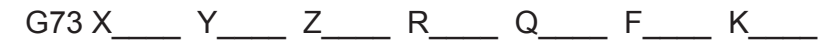

Onde**:**

- X , Y = Coordenadas do furo
- Z = Nível da posição final em Z
- R = Nível de aproximação Rápida ( ponto R )
- Q = Incremento de corte
- F = Avanço Programado para o corte dos incrementos Q
- K = Número de execuções

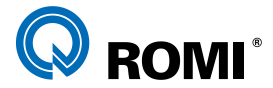

*NOTA: Se for indicado K0 , o ciclo de furação somente será memorizado para posterior execução.*

*O parâmetro 5114 indica a distância de recuo (valor milesimal). Ex: 2mm = "2000".*

#### **Exemplo:**

O0073 (FUROS QUEBRA CAVACO); N10 G17 G21 G90 G94; N20 G53 G0 Z0 G49; N30 T2 (BROCA D16); N40 M6; N50 G54 S3000 M3; N60 G0 X17.5 Y20; N70 G43 H2 D2 Z10; N80 G98 G73 Z-85 R2 Q10 F300; N90 X67.5 Y20; N100 G80; N110 G53 G0 Z0 G49; N120 M30;  $\overline{N}$   $\overline{N}$   $\overline{$ 

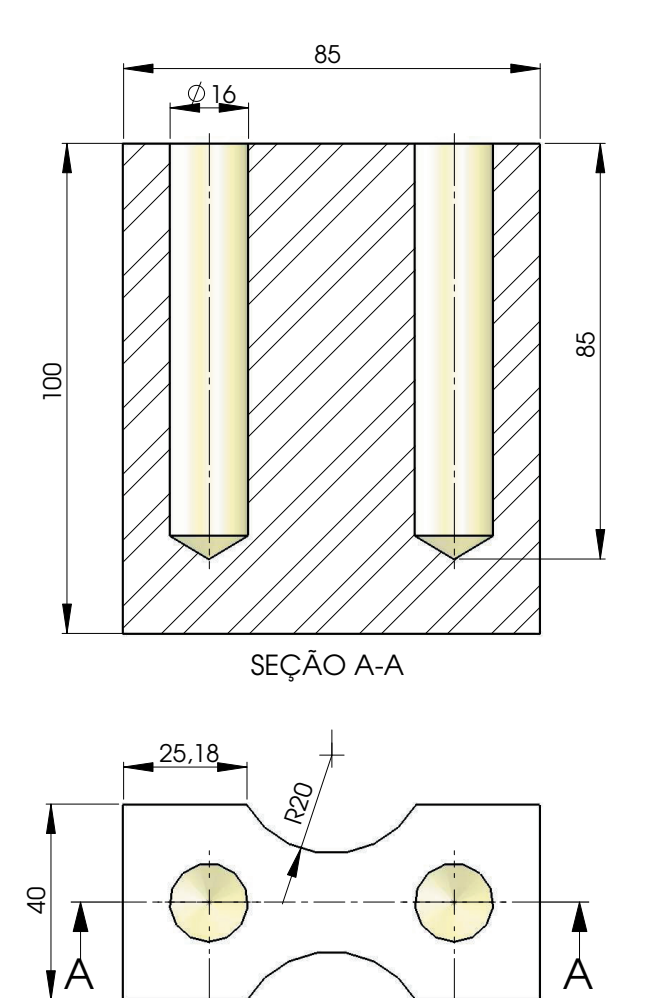

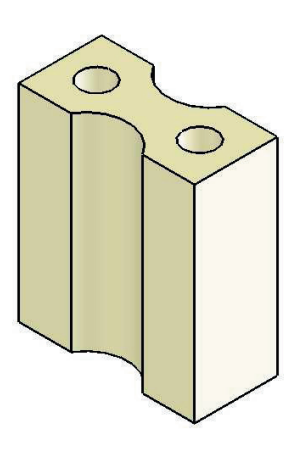

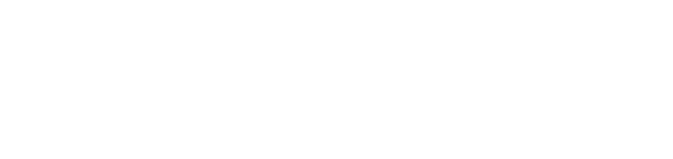

17,5

67,5

# **8.2 - FUNÇÃO G74 - ROSCAMENTO COM MACHO À ESQUERDA**

#### **8.2.1 - Roscar com Sistema Flutuante**

#### **Explanação:**

O ciclo fixo G74 é utilizado para operação de roscamento com macho à esquerda, isto é, sentido de rotação anti-horário.

Descrição das operações do ciclo fixo:

- O macho aproxima em avanço rápido ao nível do ponto R –
- Executa a rosca até a profundidade final (Z) conforme o passo programado (F) –
- Cessa a rotação no final do corte –
- Retrai conforme passo programado (F) com a rotação invertida (sentido horário) até o ponto R
- Permanece neste ponto ou vai para o ponto inicial em avanço rápido, conforme G99 ou G98 programado previamente
- Inverte novamente a rotação para o sentido anti-horário

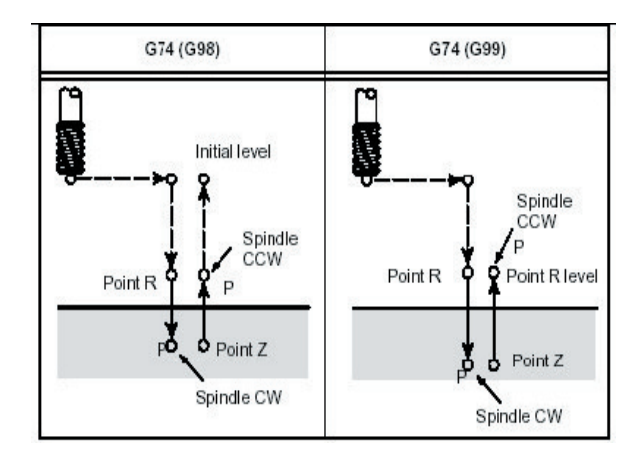

#### **Sintaxe:**

G74 X Y Z R F K

Onde:

- X Y = Coordenadas do furo
- Z = Nível da posição final em Z
- R = Nível de aproximação rápida (ponto R)
- F = RPM x Passo, quando trabalha-se com G94 ou, F = Passo, quando trabalha-se com G95.
- K = Número de execuções

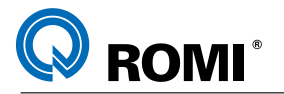

*NOTA: Para executar o ciclo G74 como "quebra de cavaco" é necessário ajustar o parâmetro 5200 bit 5 = 1.*

*O parâmetro 5213 indica a distância de recuo (valor milesimal). Ex: 2mm = "2000". Para modificar a rotação de saída da ferramenta neste ciclo é necessário: \* Ajustar o parâmetro 5200 bit 4 = 1*

*\* Inserir o valor da rotação de saída no parâmetro 5211 (como forma de porcentagem) Ex.: Rotação de saída com 200% da rotação de entrada: Parâmetro 5211 = 200.*

**Exemplo:**

O0074 (MACHO À ESQUERDA) G17 G21 G90 G94 G53 G0 Z0 G49 T01 M06 G54 S500 M04 G0 X300 Y-250 G43 Z30 H01 G99 G74 X300 Y-250 Z-20 R8 F625 X200 Y250 G80 G80<br>G53 G00 Z0 G49 M30

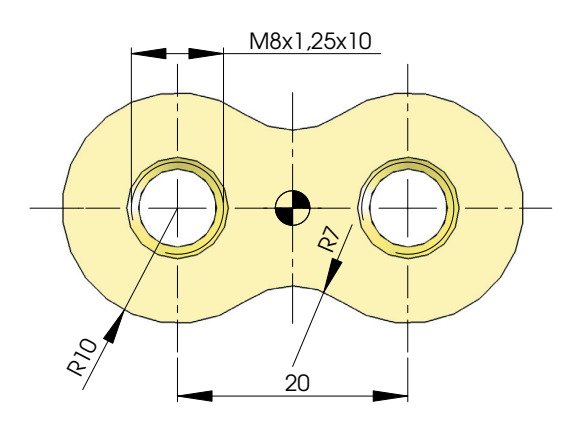

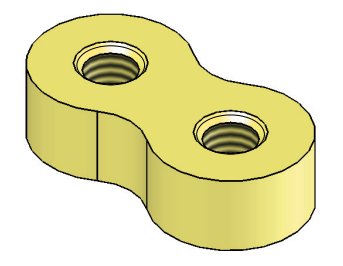

**Cálculos para programação (G94):**

**F = RPM x Passo F = 500 x 1.25 = 625**

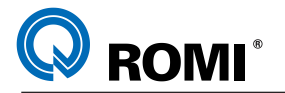

#### **8.2.2 - Roscar com Sistema Rígido**

#### **Explanação:**

O ciclo fixo G74 pode ser executado com a fixação do macho direto em pinça (macho rígido).

Dessa forma, a rosca é executada sendo controlada pelo eixo árvore como se fosse um servo motor. No modo macho rígido, elimina-se a necessidade de uso de mandris flutuantes.

Descrição das operações do ciclo fixo:

- O macho aproxima em avanço rápido ao nível do ponto R –
- O eixo pára de rotacionar se estiver ligado –
- O eixo rotaciona e executa a rosca até a profundidade final (Z) conforme avanço programado (F).
- Cessa a rotação no final do corte. –
- Um dwell é executado se programado –
- Retrai em avanço programado (F) com rotação invertida (sentido horário) até o ponto R
- Permanece neste ponto ou vai para o ponto inicial em avanço rápido conforme G99 ou G98 programado previamente.
- Inverte novamente a rotação para o sentido anti-horário.

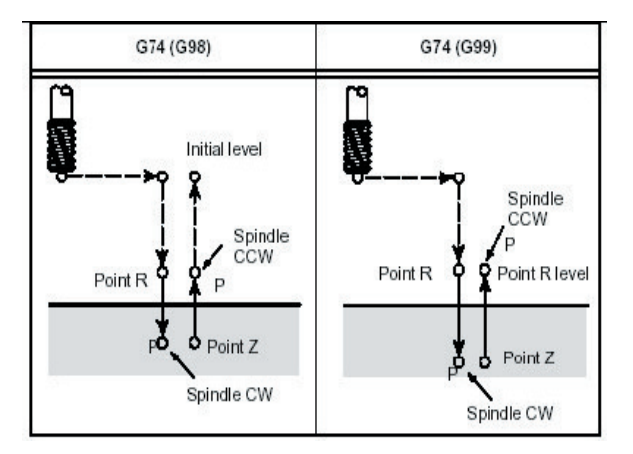

Para o modo macho rígido, deve ser especificado a função:

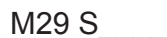

### **Sintaxe:**

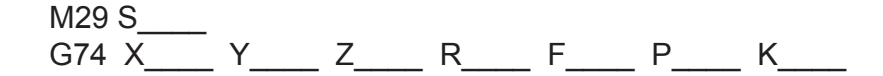

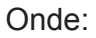

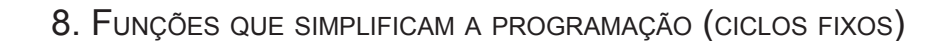

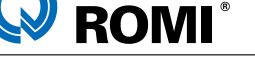

- S = Rotação
- X Y= Coordenadas do furo
- Z = Nível da posição final em Z
- R = Nível de aproximação Rápida ( Ponto R )
- F = Avanço Programado para usinagem da rosca e retração
- P = Tempo de permanência Exemplo 2 segundos = P2000
- K = Número de repetições

*NOTA: Para executar o ciclo G74 como "quebra de cavaco" é necessário ajustar o parâmetro 5200 bit 5 = 1.*

*O parâmetro 5213 indica a distância de recuo (valor milesimal). Ex: 2mm = "2000". Para modificar a rotação de saída da ferramenta neste ciclo é necessário: \* Ajustar o parâmetro 5200 bit 4 = 1*

*\* Inserir o valor da rotação de saída no parâmetro 5211 (como forma de porcentagem) Ex.: Rotação de saída com 200% da rotação de entrada: Parâmetro 5211 = 200.*

### **Exemplo:**

O0074 (MACHO À ESQUERDA) G17 G21 G90 G95 G53 G0 Z0 G49 T01 M06 G54 M5 G0 X300 Y-250 G43 Z30 H01 M29 S500 G99 G74 X300 Y-250 Z-20 R8 F1.25 X200 Y250 G80 G53 G00 Z0 G49 M30

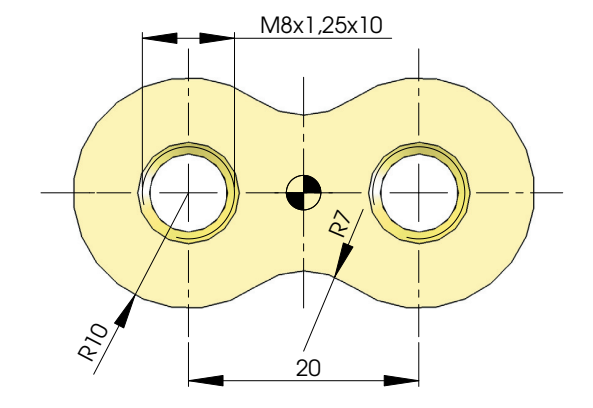

*NOTA: No exemplo acima o passo foi programado em mm/rotação (G95), por isso não foi necessário nenhum cálculo.*  $\overline{\phantom{0}}$  $m<sub>1</sub>$ 

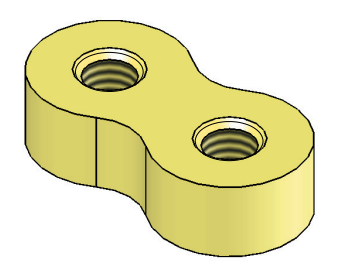

38 Manual de Programação e Operação - Linha D - comando FANUC 0i-Mc T22182B

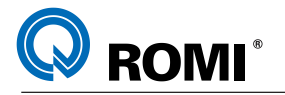

#### **8.3 - FUNÇÃO G76 - MANDRILAMENTO FINO COM RETORNO DESLOCADO DO CENTRO DO FURO**

#### **Explanação:**

O ciclo fixo G76 é utilizado para operação de calibração onde não se deseja na superfície de acabamento nenhum risco de ferramenta, causado durante o movimento de retração.

Descrição das operações do ciclo fixo

- A ferramenta aproxima em avanço rápido ao nível do ponto R –
- Usina até a profundidade final (Z) com avanço programado –
- Cessa a rotação e orienta o eixo árvore ( única posição ) –
- Desloca um incremento programado (Q), ao longo do eixo X –
- Retrai a ferramenta em avanço rápido, ao nível do ponto inicial ou ponto R, conforme G99 ou G98 programado previamente.
- Retorna o deslocamento (Q), ao ponto X inicial. –
- Retorna a rotação programada. –

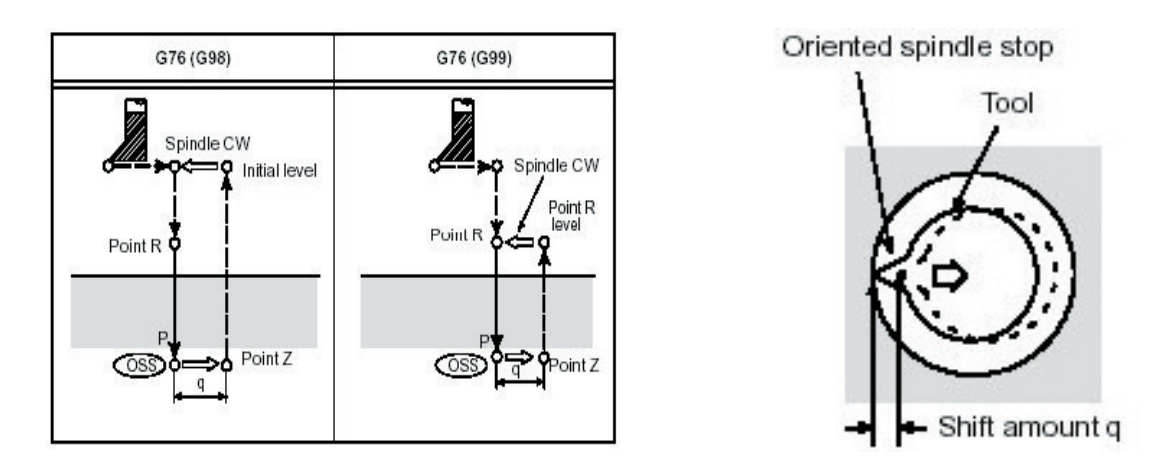

#### **Sintaxe:**

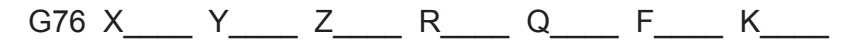

Onde:

- X Y = Coordenada do furo
- Z = Nível da posição final em Z
- R = Nível de aproximação rápida ( ponto R )
- Q = Incremento para deslocamento da ferramenta ao longo do eixo X
- F = Avanço programado para usinagem
- K = Número de execuções

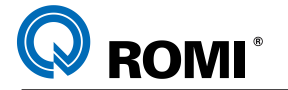

*NOTA: Para modificar o eixo de saída da ferramenta neste ciclo é necessário ajustar o parâmetro 5101 bit 4 (RD1);*

*= 0 a saída é feita no sentido positivo.* 

*= 1 a saída é feita no sentido negativo.*

*Para modificar o sentido (positivo ou negativo) da saída da ferramenta neste ciclo é necessário ajustar o parâmetro 5101 bit 5 (RD2);*

*= 0 a saída será feita no eixo X*

*= 1 a saída será feita no eixo Y.*

**Exemplo:**

G17 G21 G90 G94 G53 G0 Z0 G49 T06 M6 G54 D01 S800 M3 G0 X0 Y0 G43 Z10 H06 G99 G76 Z-30 R2 Q0.5 F300 G80 G53 G0 Z0 G49 M5 M30

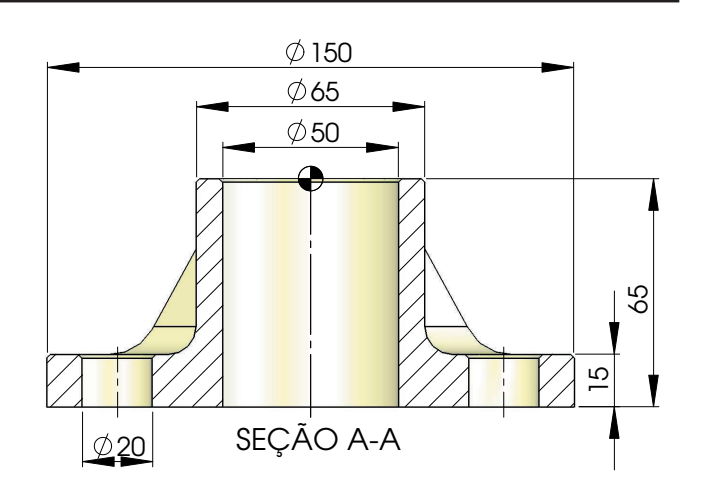

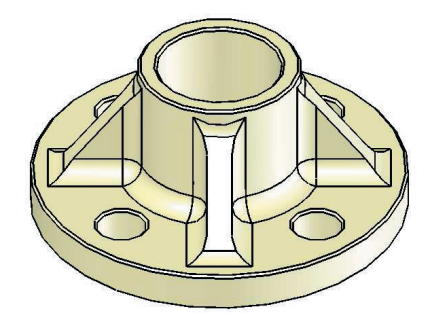

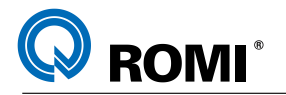

# **8.4 - FUNÇÃO G80 - CANCELAMENTO DE CICLO FIXO**

#### **Explanação:**

Esta função deve ser declarada no fim da utilização dos ciclos fixos do grupo 09 das funções preparatórias.

*OBSERVAÇÃO:* Por ser uma função modal, a não declaração desta função poderá acarretar em sérios problemas durante a execução do programa.

# **8.5 - FUNÇÃO G81 - FURAÇÃO CONTÍNUA**

#### **Explanação:**

O ciclo fixo G81 é utilizado para a operação de furação sem efetuar quebra ou descarga de cavaco.

Descrição das operações do ciclo Fixo

- A ferramenta aproxima em avanço rápido ao nível do ponto R –
- Usina até a profundidade final (Z) em avanço programado (F) –
- Retrai em avanço Rápido ao nível do ponto inicial ou ponto R, conforme G99 ou G98 programado previamente.

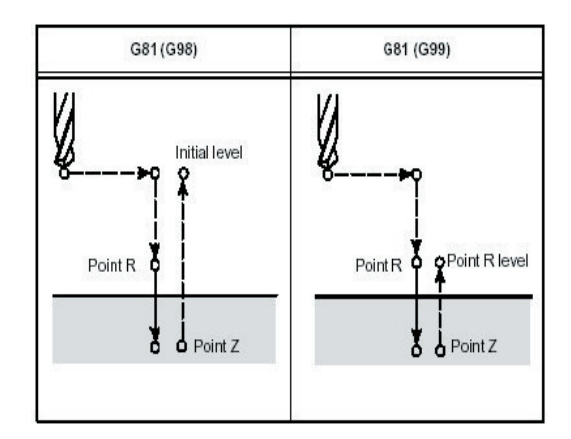

### **Sintaxe:**

G81 X Y Z R F K

Onde:

X,Y = Coordenada do furo

- Z = Nível da posição final em Z
- R = Nível de aproximação rápida (ponto R)
- F = Avanço Programado para usinagem
- K = Número de execuções

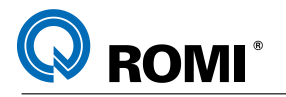

#### **Exemplo:**

G17 G21 G90 G94 G53 G0 Z0 G49 T01 (BROCA D20 MM) M<sub>6</sub> G54 S1800 M3 G0 X25 Y25 G43 Z10 H01 G99 G81 X25 Y25 Z-26 R1.5 F150 X50 Y50 G80 G53 G0 Z0 G49 M5 M30

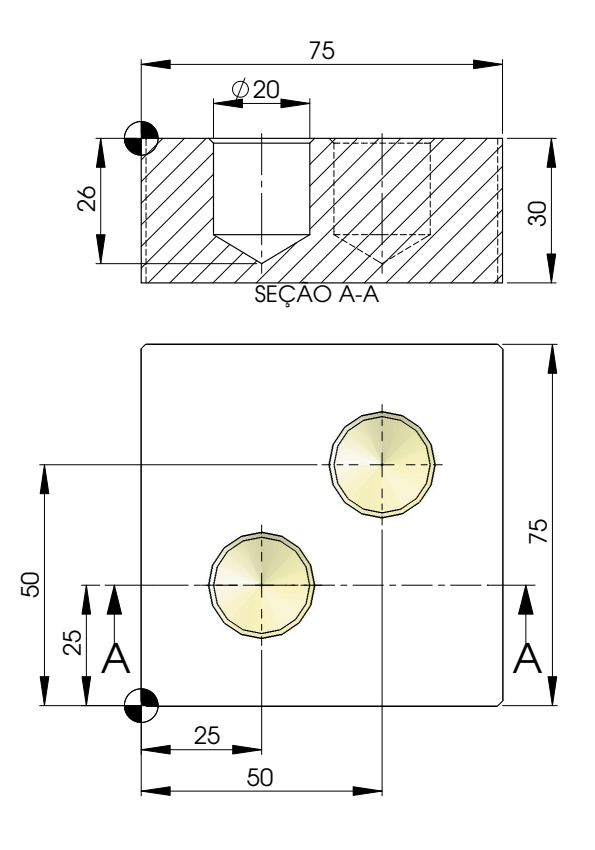

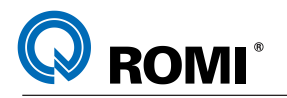

# **8.6 - FUNÇÃO G82 - FURAÇÃO CONTÍNUA COM TEMPO DE PERMANÊNCIA**

#### **Explanação:**

O ciclo fixo G82 é utilizado para a operação de furação sem efetuar quebra ou descarga de cavaco, sendo que a ferramenta permanece por um determinado tempo na profundidade final antes de sair do furo, voltando ao ponto de aproximação.

Descrição das operações do ciclo fixo

- A ferramenta aproxima em avanço rápido ao nível do ponto R –
- Usina até a profundidade final (Z) em avanço programado (F) –
- Permanece neste ponto um determinado tempo em segundos (P) –
- Retrai em avanço rápido ao nível do ponto inicial ou ponto R, conforme G99 ou G98 programado previamente.

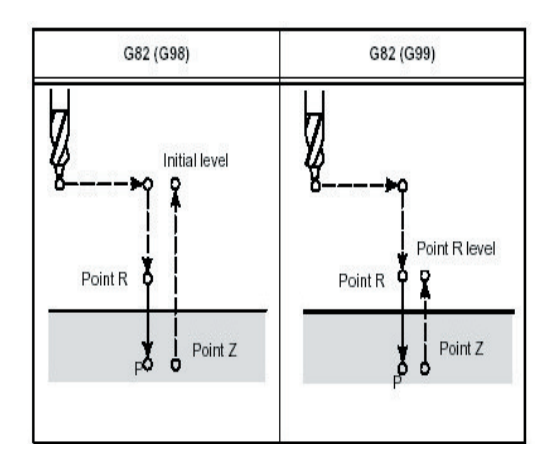

#### **Sintaxe:**

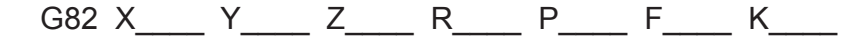

Onde:

- X, Y = Coordenadas do furo
- Z = Nível da posição final em Z
- R = Nível de aproximação rápida (ponto R)
- P = Tempo de permanência no final da usinagem (milésimos de segundos)
- F = Avanço programado para usinagem
- K = Número de execuções

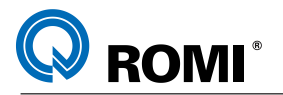

#### **Exemplo:**

G17 G21 G90 G94 G53 G0 Z0 G49 T01 (BROCA D20 MM) M6 G54 S1800 M3 G0 X25 Y25 G43 Z10 H01 G99 G82 X25 Y25 Z-26 R1.5 P500 F150 A A X50 Y50 G80 G53 G0 Z0 G49 M5 M30

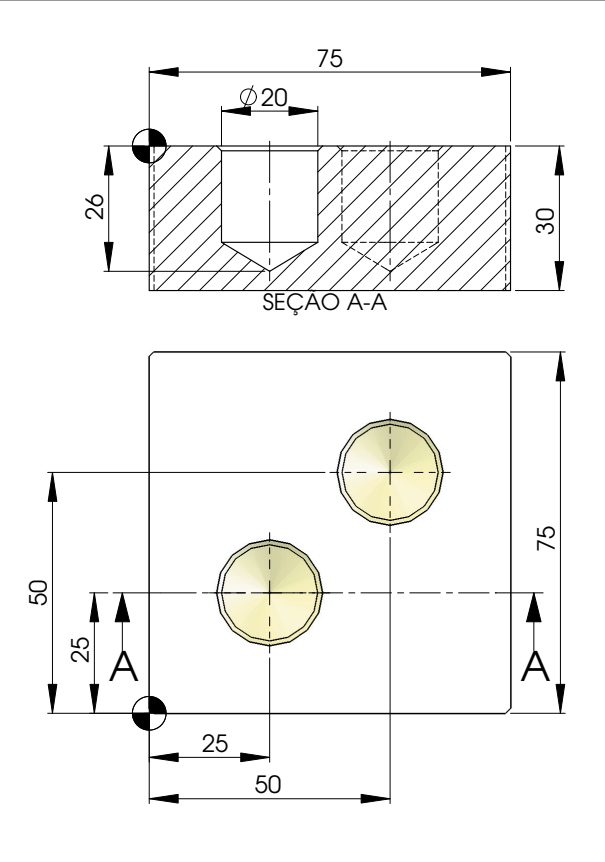

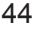

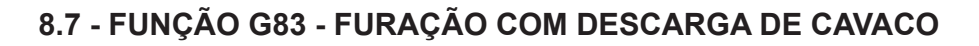

#### **Explanação**:

**ROMI**<sup>®</sup>

O ciclo fixo G83 é utilizado para operação de furação com descargas onde se deseja retrações ao nível do ponto R.

Descrição das operações do ciclo fixo:

- A ferramenta aproxima em avanço rápido ao nível do ponto R –
- Usina o primeiro incremento (Q) em avanço programado. –
- Retrai em avanço rápido ao nível do ponto R –
- Retorna em avanço Rápido ao nível anterior menos 2 mm (valor referenciado pelo parâmetro 5115. Este parâmetro deve ser preenchido na forma milesimal. Para um valor de 2 mm, entrar com o valor 2000).
- Usina os demais incrementos (Q) com sucessivas retrações e retornos até encontrar o ponto Z final.
- Retrai em avanço rápido ao nível do ponto inicial ou ponto R, conforme G99 ou G98 programado previamente.

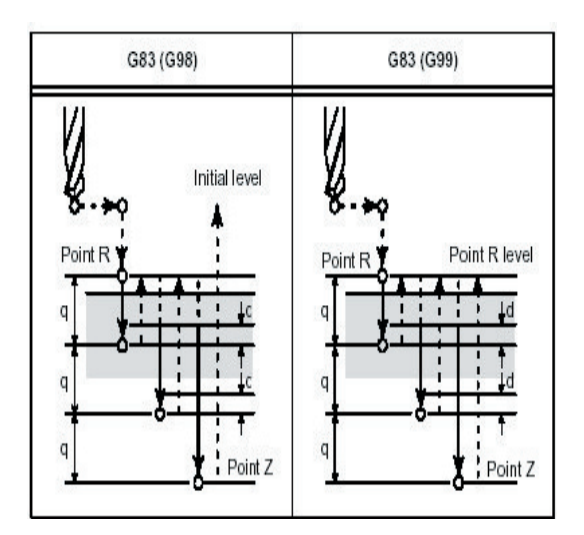

### **Sintaxe:**

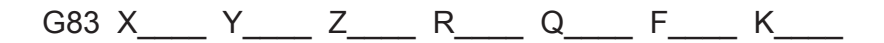

Onde:

X, Y = Coordenada do furo

- Z = Nível da posição final em Z
- R = Nível de aproximação rápida (Ponto R)
- F = Avanço programado para usinagem dos incrementos Q
- Q = Incrementos de corte
- K = Número de execuções

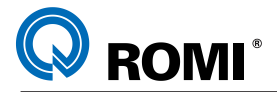

*NOTA: Para executar o ciclo G83 com descarga de cavacos o parâmetro 5101 bit 2 deve estar ajustado com o valor = 1.* 85

*O parâmetro 5115 indica a distância aproximação (valor milesimal). Ex: 2mm = "2000".*

#### **Exemplo:**

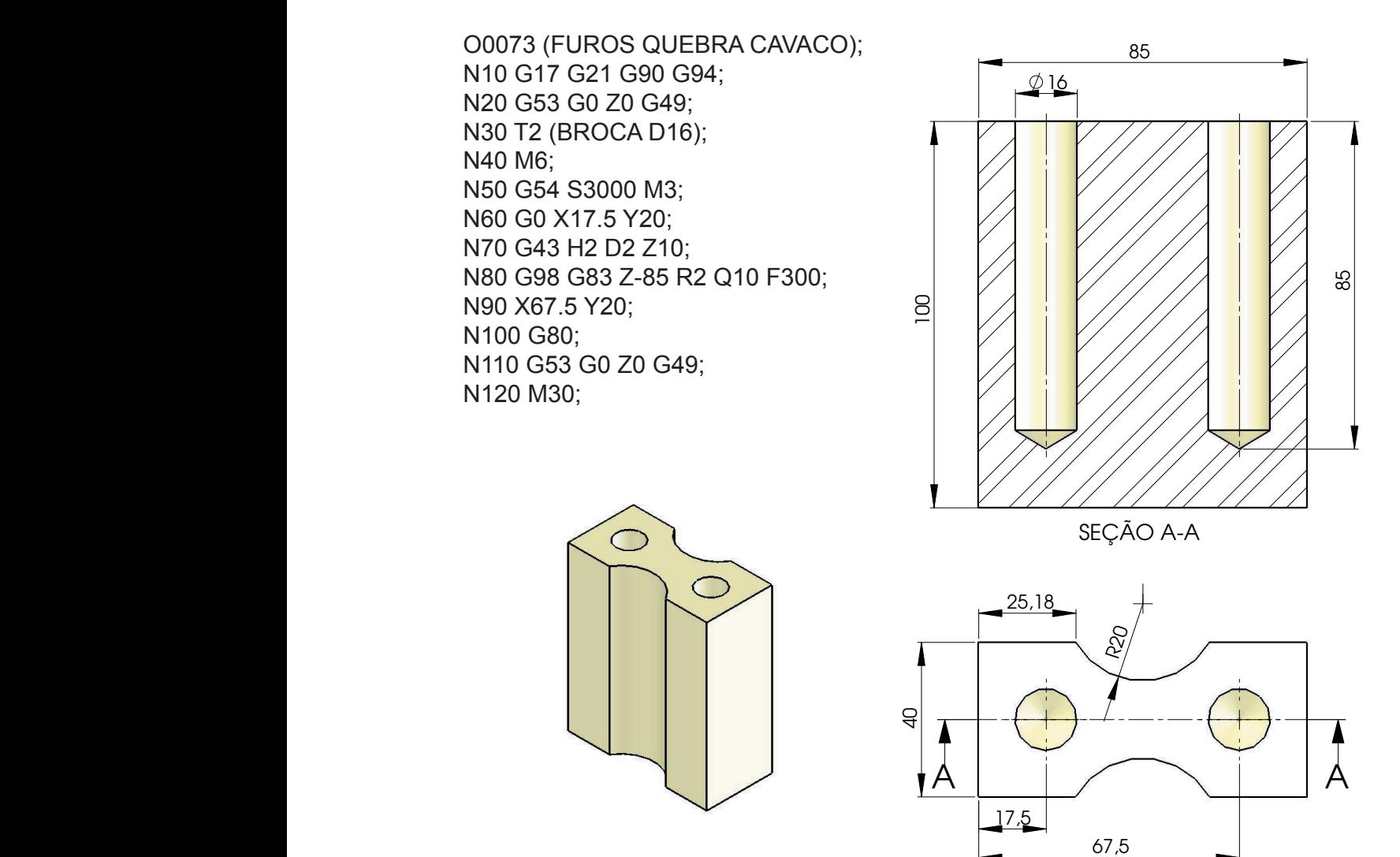

# **8.8 - FUNÇÃO G84 - ROSCAMENTO COM MACHO À DIREITA**

#### **8.8.1 - Roscar com Sistema Flutuante**

#### **Explanação:**

ROMI

O ciclo fixo G84 é utilizado para operação de roscamento com macho à direita, isto é, sentido de rotação horária.

Descrição das operações do ciclo fixo:

- O macho aproxima em avanço rápido ao nível do ponto R –
- Executa a rosca até a profundidade final (Z) conforme avanço programado  $(F)$ .
- Cessa a rotação no final do corte. –
- Retrai em avanço programado (F) com a rotação invertida (sentido anti-horário), até o ponto R.
- Permanece neste ponto, ou vai para o ponto inicial em avanço rápido, conforme G99 ou G98 programado previamente.

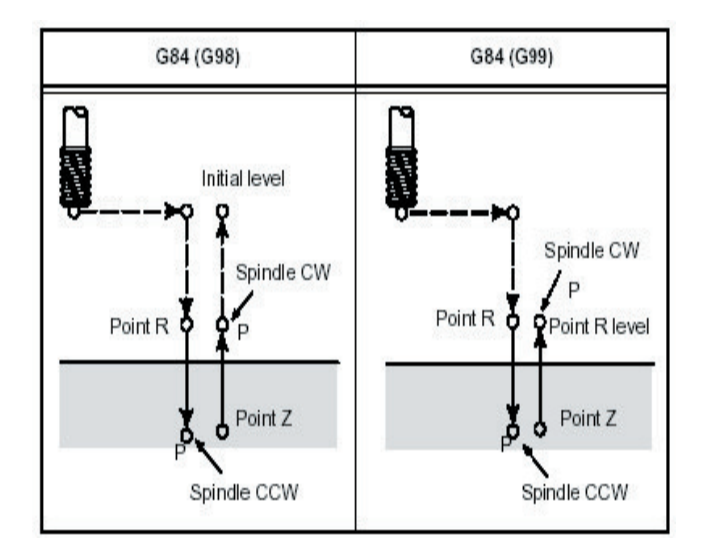

### **Sintaxe:**

G84 X Y Z R F K

Onde:

X, Y = Coordenadas do furo

Z = Nível da posição final em Z

R = Nível de aproximação rápida ( ponto R )

F = Avanço programado para usinagem da rosca e retração

K = Número de execuções

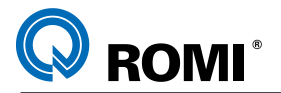

*NOTA: Para executar o ciclo G84 como "quebra de cavaco" é necessário ajustar o parâmetro 5200 bit 5 = 1.*

*O parâmetro 5213 indica a distância de recuo (valor milesimal). Ex: 2mm = "2000". Para modificar a rotação de saída da ferramenta neste ciclo é necessário: \* Ajustar o parâmetro 5200 bit 4 = 1*

*\* Inserir o valor da rotação de saída no parâmetro 5211 (como forma de porcentagem) Ex.: Rotação de saída com 200% da rotação de entrada: Parâmetro 5211 = 200.*

### **Exemplo:**

Sem a função "K":

G17 G21 G90 G94 G53 G0 Z0 G49 T20 (MACHO M12X1.75) M6 G54 S700 M3 G0 X0 Y35 G43 Z5 H20 D20 G16 G99 G84 X35 Y90 Z-18 R2 Q5 F1225 Y210 Y330 G80 G15 G53 G0 Z0 G49 M5 M30  $\frac{1}{2}$ 

Com a função "K":

G17 G21 G90 G94 G53 G0 Z0 G49 T20 (MACHO M12X1.75) M<sub>6</sub> G54 S700 M3 G0 X0 Y35 G43 Z5 H20 D20 G16 G99 G84 X35 Y90 Z-18 R2 Q5 F1225 G91 Y120 G90 G80 G15 G53 G0 Z0 G49 M5 M30

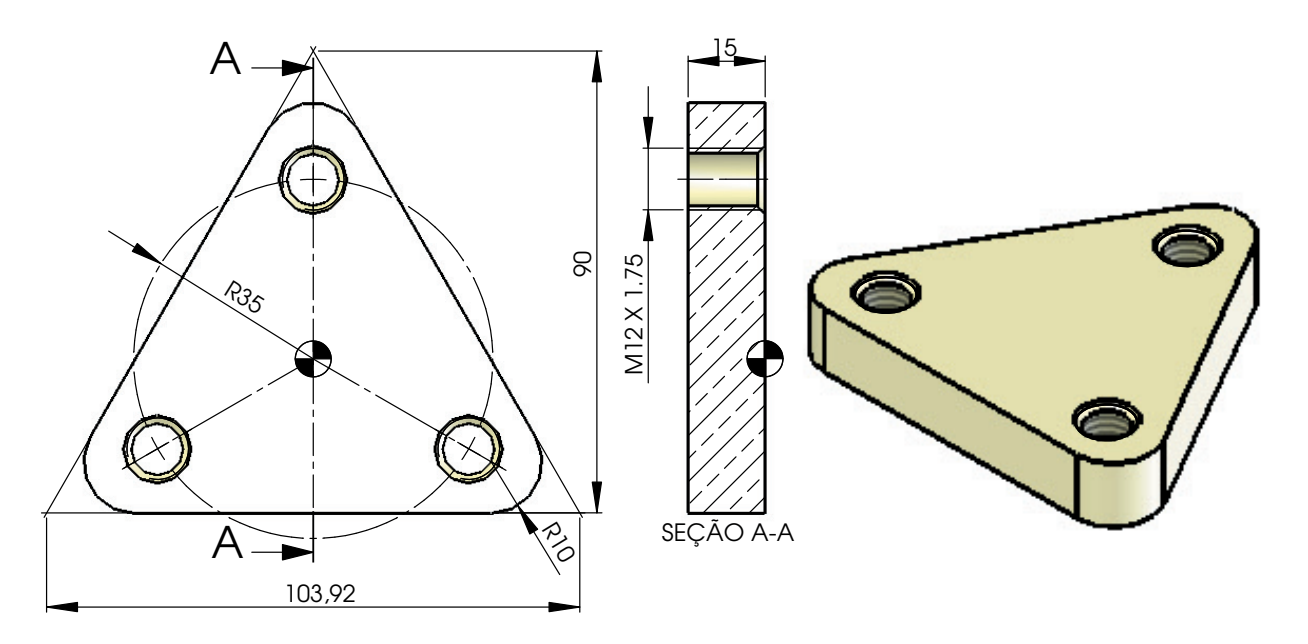

 **Cálculos:**

SEÇÃO A-A  **F = RPM x Passo**

 **F = 700 x 1.75 = 1225**

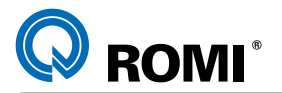

#### **8.8.2 - Roscar com Sistema Rígido**

#### **Explanação:**

O ciclo fixo G84 pode ser executado com a fixação do macho direto em pinça (macho rígido).

Dessa forma, a rosca é executada sendo controlada pelo eixo árvore como se fosse um servo motor. No modo macho rígido, elimina-se a necessidade de uso de mandris flutuantes.

Descrição das operações do ciclo fixo:

- O macho aproxima em avanço rápido ao nível do ponto R –
- O eixo pára de rotacionar se estiver ligado –
- O eixo rotaciona e executa a rosca até a profundidade final (Z) conforme avanço programado (F).
- Cessa a rotação no final do corte. –
- Um dwell é executado se programado –
- Retrai em avanço programado (F) com rotação invertida (sentido anti-horário) até o ponto R
- Permanece neste ponto ou vai para o ponto inicial em avanço rápido conforme G99 ou G98 programado previamente.
- Inverte novamente a rotação para o sentido horário.

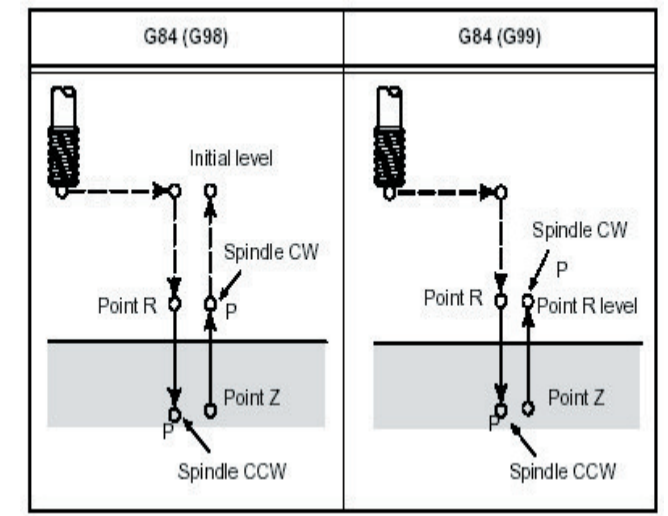

Para o modo macho rígido, deve ser especificado a função:

M29 S\_\_\_\_

### **Sintaxe:**

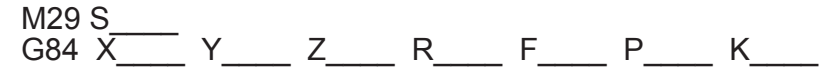

Onde:

S = Rotação

X Y= Coordenadas do furo

- Z = Nível da posição final em Z
- R = Nível de aproximação Rápida ( Ponto R )
- F = Avanço Programado para usinagem da rosca e retração
- P = Tempo de permanência Exemplo 2 segundos = P2000
- K = Número de repetições

T22182B Manual de Programação e Operação - Linha D - comando FANUC 0i-Mc 49

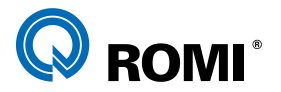

*NOTA: Para executar o ciclo G84 como "quebra de cavaco" é necessário ajustar o parâmetro 5200 bit 5 = 1.*

*O parâmetro 5213 indica a distância de recuo (valor milesimal). Ex: 2mm = "2000". Para modificar a rotação de saída da ferramenta neste ciclo é necessário: \* Ajustar o parâmetro 5200 bit 4 = 1*

*\* Inserir o valor da rotação de saída no parâmetro 5211 (como forma de porcentagem) Ex.: Rotação de saída com 200% da rotação de entrada: Parâmetro 5211 = 200*

### **Exemplo:**

Sem a função "K"

G17 G21 G90 G95 G53 G0 Z0 G49 T20 (MACHO M12X1.75) M<sub>6</sub> G54 M5 G0 X0 Y35 G43 Z5 H20 D20 G16 M29 S500 G99 G84 X35 Y90 Z-18 R2 Q5 F1.75 Y210 Y330 G80 G15 G90 G53 G0 Z0 G49 M5 M30

Com a função "K"

G17 G21 G90 G95 G53 G0 Z0 G49 T20 (MACHO M12X1.75) M6 G54 M5 G0 X0 Y35 G43 Z5 H20 D20 G16 M29 S500 G99 G84 X35 Y90 Z-18 R2 Q5 F1.75 G91 Y120 K2 G80 G15 G90 G53 G0 Z0 G49 M5 M30

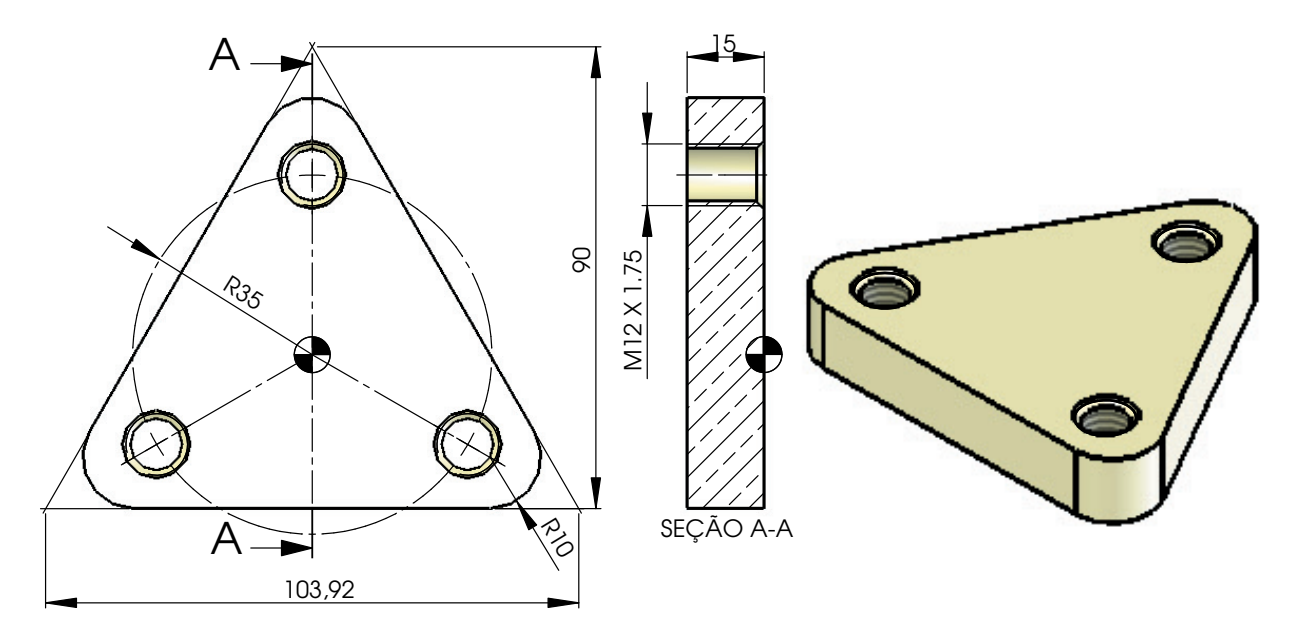

R10 SEÇÃO A-A *não foi necessário nenhum cálculo. NOTA: No exemplo acima o passo foi programado em mm/rotação (G95), por isso* 

50 Manual de Programação e Operação - Linha D - comando FANUC 0i-Mc T22182B

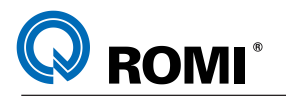

### **8.9 - FUNÇÃO G85 - MANDRILAMENTO COM RETRAÇÃO EM AVANÇO PROGRAMADO**

#### **Explanação:**

O ciclo fixo G85 é normalmente utilizado para operação de alargamento de furo (calibração através de alargador).

Descrição das operações do ciclo fixo:

- A ferramenta aproxima em avanço rápido ao nível do ponto R, –
- Usina até a profundidade final (Z) em avanço programado (F) –
- Retrai em avanço programado (F), ao nível do ponto inicial ou ponto R, conforme G99 ou G98 programado previamente.

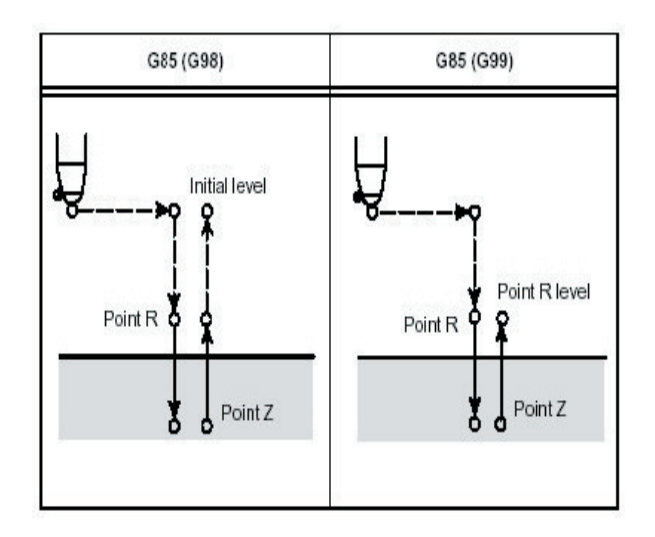

#### **Sintaxe:**

G85 X\_\_\_\_ Y\_\_\_\_ Z\_\_\_\_ R\_\_\_\_ F\_\_\_\_ K\_\_\_\_

Onde:

X, Y = Coordenada do furo

Z = Nível da posição final em Z

R = Nível de aproximação rápida ( ponto R )

- F = Avanço programado para o corte e retração
- K = Número de execuções

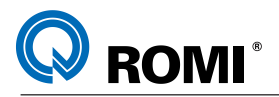

#### **Exemplo:**

 : G53 G0 Z0 G49 T04 M6 G54 S920 M3 G0 X70 Y0 G43 Z15 H04 G85 Z-15 R2 F100 K0 X70 Y0 X120 G80 G53 G0 Z0 G49 M5 :

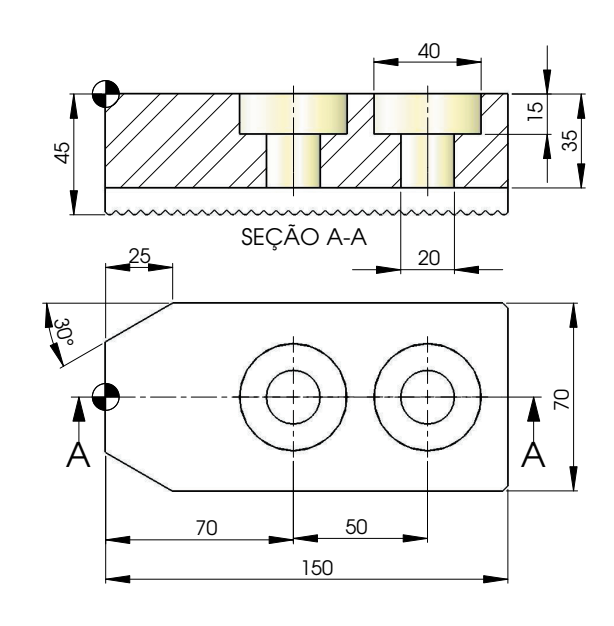

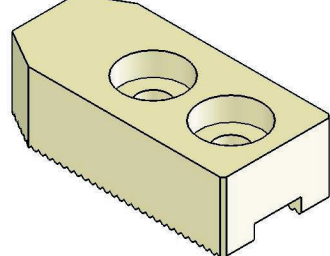

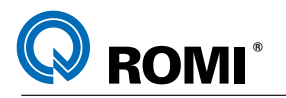

# **8.10 - FUNÇÃO G86 - MANDRILAMENTO COM RETRAÇÃO EM AVANÇO RÁPIDO**

#### **Explanação:**

O ciclo fixo G86 é utilizado em operação de calibração, onde é possível aceitar somente um leve risco na vertical da superfície de acabamento.

Descrição das operações do ciclo fixo:

- A ferramenta aproxima em avanço rápido ao nível do ponto R –
- Usina até a profundidade final (Z) em avanço programado (F) . –
- Cessa a rotação do eixo árvore. –
- Retrai em avanço rápido ao nível do ponto inicial ou ponto R conforme G99 ou G98 programado previamente.

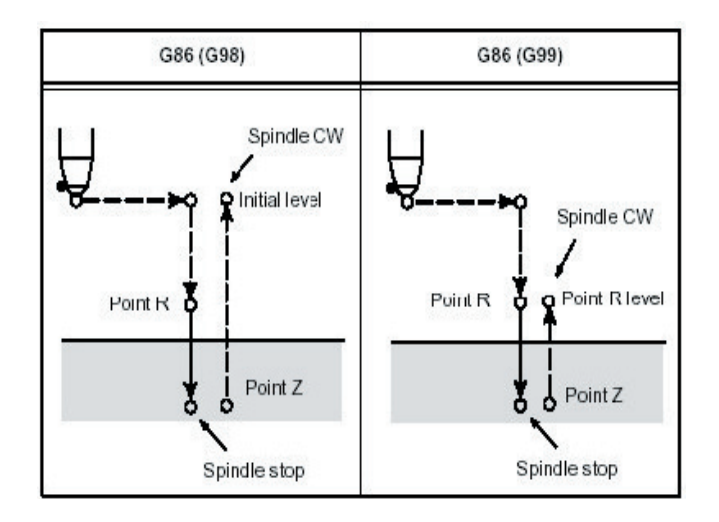

#### **Sintaxe:**

G86 X\_\_\_\_ Y\_\_\_\_ Z\_\_\_\_ R\_\_\_\_ F\_\_\_\_ K\_

Onde:

X,Y = Coordenada do furo

Z = Nível da posição final em Z

- R = Nível de aproximação rápida ( ponto R )
- F = Avanço programado para o corte
- K = Número de execuções

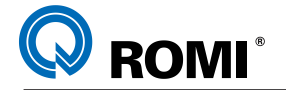

*NOTA: Para modificar o eixo de saída da ferramenta neste ciclo é necessário ajustar o parâmetro 5101 bit 4 (RD1);*

*= 0 a saída é feita no sentido positivo.* 

*= 1 a saída é feita no sentido negativo.*

*Para modificar o sentido (positivo ou negativo) da saída da ferramenta neste ciclo é necessário ajustar o parâmetro 5101 bit 5 (RD2);*

*= 0 a saída será feita no eixo X*

*= 1 a saída será feita no eixo Y.*

 : G17 G21 G90 G94 G53 G0 Z0 G49 T06 M<sub>6</sub> G54 S800 M3 G0 X0 Y0 G43 Z10 H06 G98 G86 Z-67 R1 F160 G80 G53 G0 Z0 G49 M5  $\frac{1}{\phi \times 20}$  SEÇÃO A-A  $\emptyset$ 65  $\emptyset$ 50  $\emptyset$ 20 65 15  $\emptyset$  150

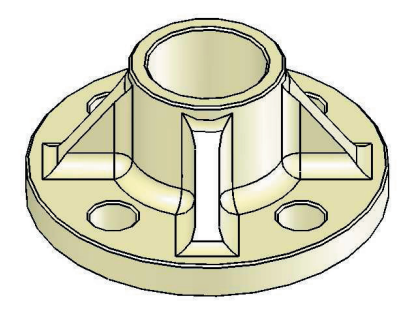

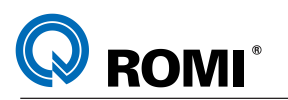

# **8.11 - FUNÇÃO G87 - MANDRILAMENTO PARA REBAIXO INTERNO**

### **Explanação:**

O ciclo fixo G87 é utilizado em operação de rebaixamento interno ou tração Descrição das operações do ciclo fixo:

- A ferramenta é posicionada em X Y –
- Cessa a rotação do eixo árvore numa posição orientada –
- Desloca um incremento programado (Q) ao longo do eixo x, –
- Posiciona em avanço rápido ao nível do ponto R –
- Retorna o deslocamento (Q), ao ponto x inicial –
- O eixo árvore rotaciona no sentido horário –
- Usina até o nível Z com avanço programado –
- Cessa a rotação do eixo árvore numa posição orientada –
- Desloca o incremento programado (Q) , ao longo do eixo X
- Retrai em avanço rápido ao nível do ponto inicial –
- Retorna o deslocamento q ao ponto x inicial –
- Retorna a rotação programada –

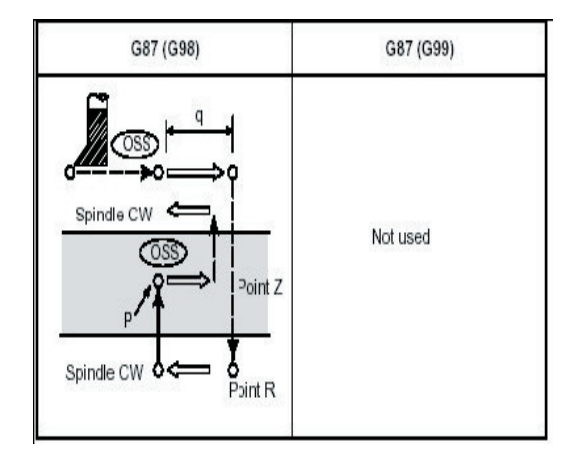

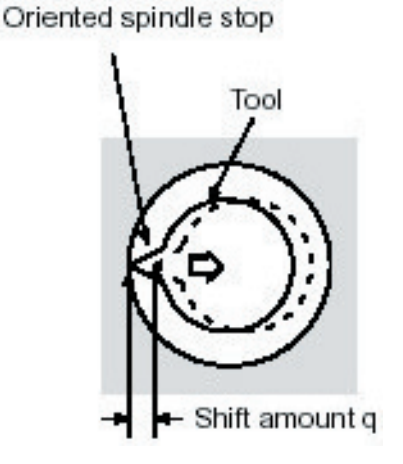

#### **Sintaxe:**

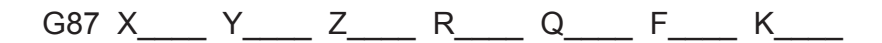

Onde:

- X, Y = Coordenadas do furo
- Z = Nível da posição final em Z
- R = Nível de aproximação rápida ( ponto R )
- Q = Incremento para deslocamento da ferramenta ao longo do eixo X
- F = Avanço programado para usinagem
- K = Número de execuções

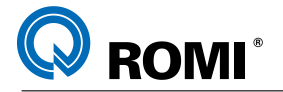

*NOTA: Para modificar o eixo de saída da ferramenta neste ciclo é necessário ajustar o parâmetro 5101 bit 4 (RD1);*

*= 0 a saída é feita no sentido positivo.* 

*= 1 a saída é feita no sentido negativo.*

*Para modificar o sentido (positivo ou negativo) da saída da ferramenta neste ciclo é necessário ajustar o parâmetro 5101 bit 5 (RD2);*

*= 0 a saída será feita no eixo X*

*= 1 a saída será feita no eixo Y.*

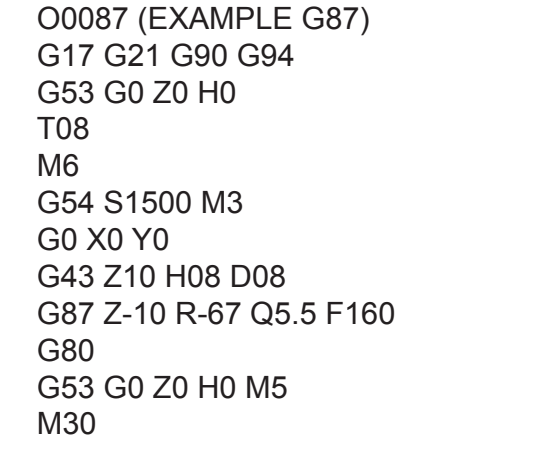

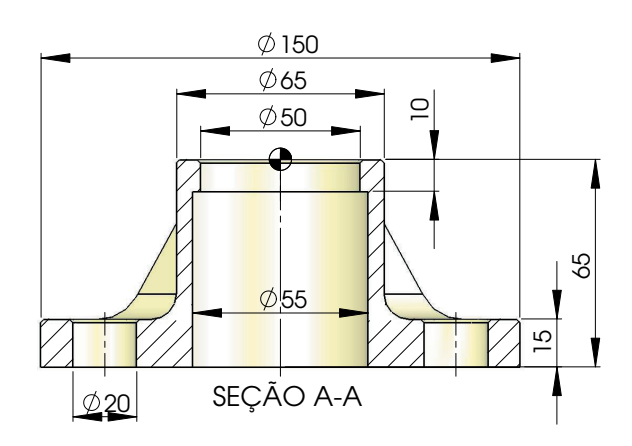

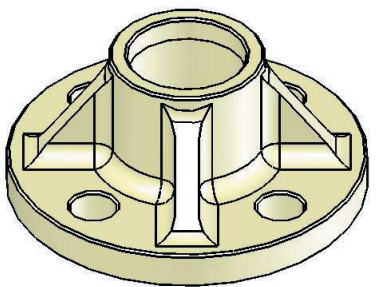

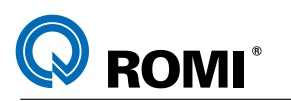

# **8.12 - FUNÇÃO G88 - MANDRILAMENTO COM RETORNO MANUAL**

### **Explanação:**

O ciclo fixo G88 é usado para calibração com retorno do eixo manualmente. Descrição das operações do ciclo fixo

- A ferramenta aproxima em avanço rápido ao nível do ponto R –
- Usina até a profundidade final em (Z) em avanço programado (F) –
- Permanece neste ponto um determinado tempo em segundos (P)
- O eixo árvore pára. –
- A ferramenta é retraída manualmente até o ponto R –
- Neste ponto o eixo árvore é rotacionado no sentido horário –
- Movimento rápido é feito até o nível inicial –

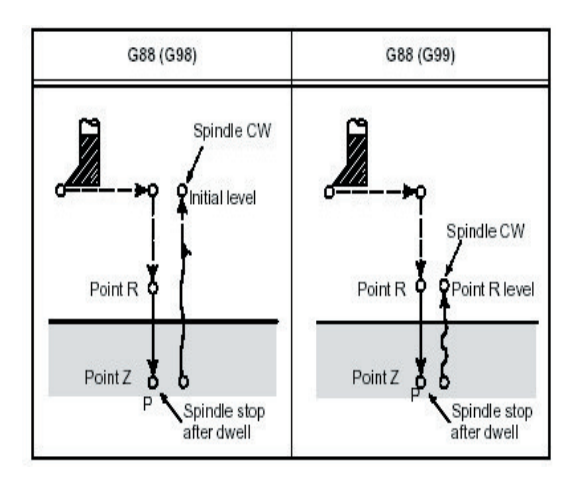

### **Sintaxe:**

G88 X\_\_\_\_ Y\_\_\_\_ Z\_\_\_\_ R\_\_\_\_ P\_\_\_\_ F\_\_\_\_ K\_

Onde:

X,Y = Coordenadas do furo

- Z = Nível da posição final em Z
- R = Nível de aproximação rápida ( ponto R )
- P = Tempo de permanência em segundos no final do corte ( 1 Segundo = P1000 )
- F = Avanço programado para usinagem
- K = Número de execuções

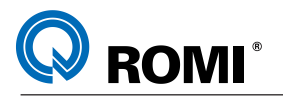

#### **Exemplo:**

O5000 (EXAMPLE G88) G17 G21 G90 G94 G53 G0 Z0 H0 T22 M6 G54 S800 M3 G0 X0 Y0 G43 Z5 H22 D22 G88 Z-51 R2 F150 G80 G53 G0 Z0 H0 M5 M30

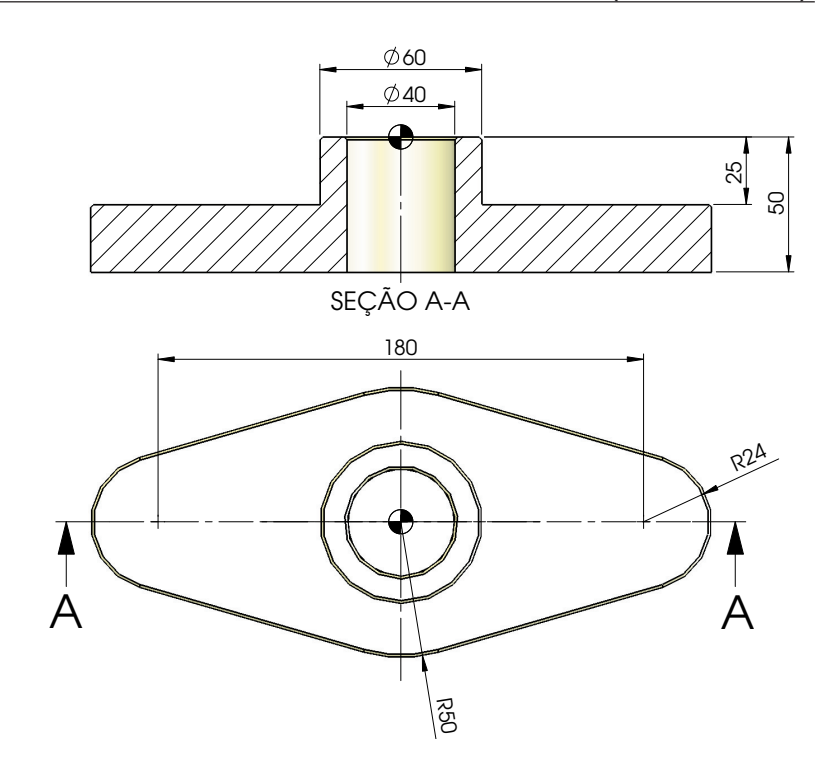

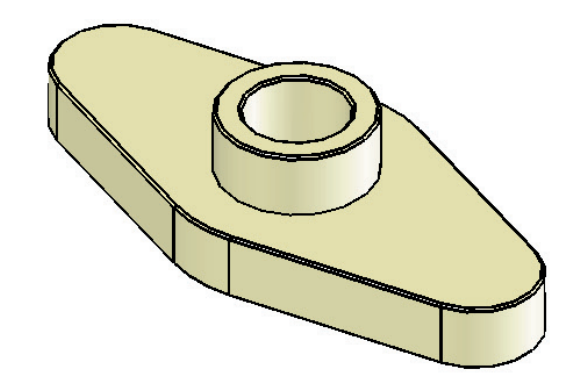

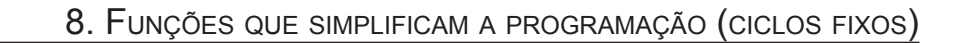

#### **8.13 - FUNÇÃO G89 - MANDRILAMENTO COM DWELL E RETRAÇÃO EM AVANÇO PROGRAMADO**

#### **Explanação:**

**ROMI** 

O ciclo fixo G89 é normalmente utilizado para operação de alargamento de furo (calibração através de alargador), podendo se obter um tempo de permanência da ferramenta no final do corte.

Descrição das operações do ciclo fixo:

- A ferramenta aproxima em avanço rápido ao nível do ponto R –
- Usina até a profundidade final (Z) em avanço programado (F) –
- Permanece neste ponto um determinado tempo em segundos (P)
- Retrai em avanço programado (F) ao nível do ponto inicial ou ponto R, conforme G99 ou G98 programado previamente.

#### **Sintaxe:**

G89 X\_\_\_\_ Y\_\_\_\_ Z\_\_\_\_ R\_\_\_\_ P\_\_\_\_ F\_\_\_\_ K\_\_\_

Onde:

- X,Y = Coordenada do furo
- Z = Nível da posição final em Z
- R = Nível de aproximação rápida (ponto R)
- P = Tempo de permanência em segundos no final do corte ( Ex: 2 seg. = P2000)
- F = Avanço programado para o corte e retração
- K = Número de execuções

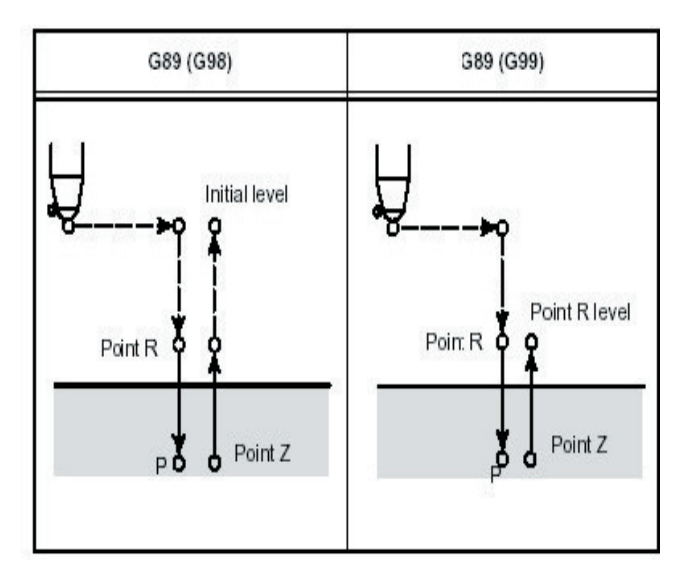

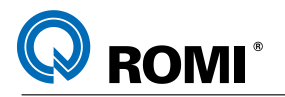

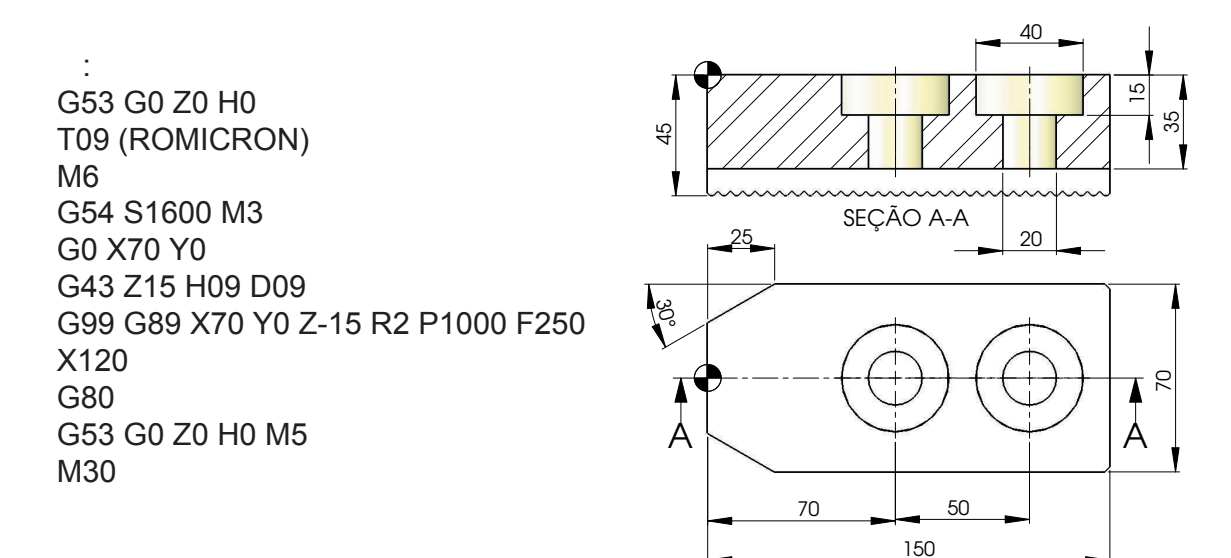

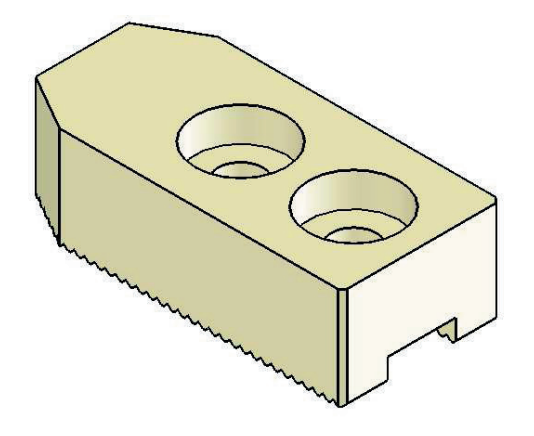

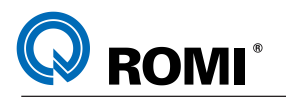

# **9 - FUNÇÕES M98/M99 (CHAMADA DE SUBPROGRAMA)**

Quando a usinagem de uma seqüência de operações deve ser repetida várias vezes, pode-se usar o recurso de chamada de subprograma através da função M98.

O bloco contendo a função M98, deverá também conter o número do subprograma através da função P - Exemplo M98 P1001

O número do subprograma é o mesmo encontrado no diretório do comando.

O subprograma por sua vez, deverá conter o referido número no início através da função O e finalizar com a função M99.

Após o subprograma ser executado, o comando retorna para o programa principal.

### **Exemplo:**

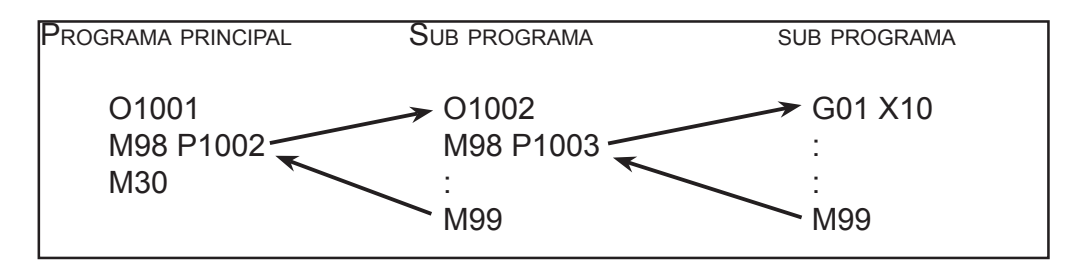

### **Sintaxe:**

M98 Pxxxxoooo ou M98 Poooo Lxxxx

### **Onde:**

xxxx = número de repetições oooo = número do subprograma

### **Exemplo 1:**

O0001 ( PROGRAMA PRINCIPAL) M98 P100030 (EXECUTAR 10 VEZES O PROGRAMA O0030) M30

### **Exemplo 2:**

O0001 ( PROGRAMA PRINCIPAL) M98 P30 L10 (EXECUTAR 10 VEZES O PROGRAMA O0030) M30
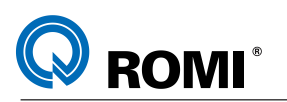

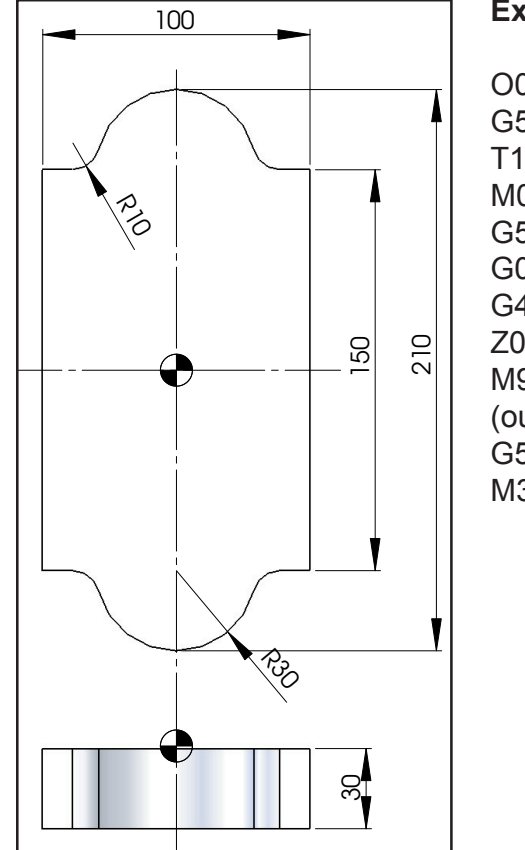

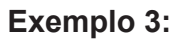

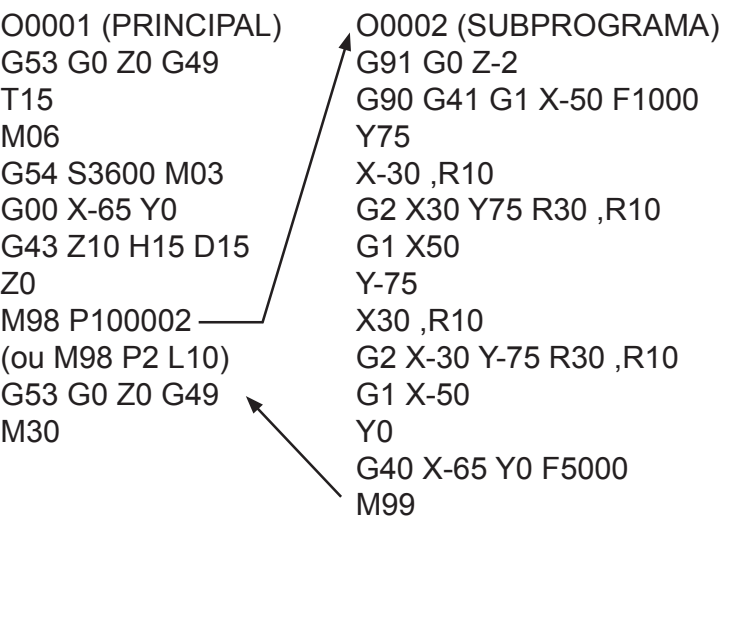

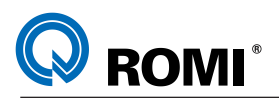

# **10 - PROGRAMAÇÃO NOS PLANOS G18 E G19**

Devido a estrutura da máquina, a maior parte das peças usinadas são programadas no plano G17 (XY). Porém, em alguns casos é necessário trabalhar com o plano G18 (XZ) ou o G19 (YZ) ao invés do plano G17.

A seguir há duas peças iguais, porém uma delas foi programada no plano G18 e a outra no G19.

#### Z+ Y+ X+ PLANO G18 O0001 (PROGRAMA EM G18) G18 G21 G90 G94 G53 G0 Z0 G49 T01 (FRESA PONTA ESFÉRICA D8) M6 G54 S3600 M3 G0 X-10 Y-4 G43 Z10 H01 D01 M98 P550002 G53 G0 Z0 G49 M30 35 35 10 20 35 35º R8 100 O0002 (SUBPROGRAMA G18) G91 G1 Y2 F360 G90 G42 Z0 X17.679 X35 Z-10 Z-14 G2 X41 Z-20 R6 (ou G2 X41 Z-20 I6 K0) G1 X59 G2 X65 Z-14 R6 (ou G2 X65 Z-14 I0 K6) G1 Z-10 X82.321 Z0 X110 G40 G0 Z10 X-10 M99

### **Exemplo de programação no plano G18:**

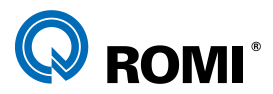

*NOTA: No exemplo anterior os códigos de compensação de raio (G41 e G42) e de interpolação circular (G2 e G3) foram programados de forma contrária ao que se costuma programar no plano G17, pois o perfil da peça está sendo visualizado no sentido Y-Y+, diferente do plano G17 que é visualizado no sentido Z+ Z-.*

Para trabalhar com a compensação de raio nesses dois planos (G18 e G19), deve-se utilizar ferramentas de ponta esférica, zerando-as pelo centro dos seus respectivos raios.

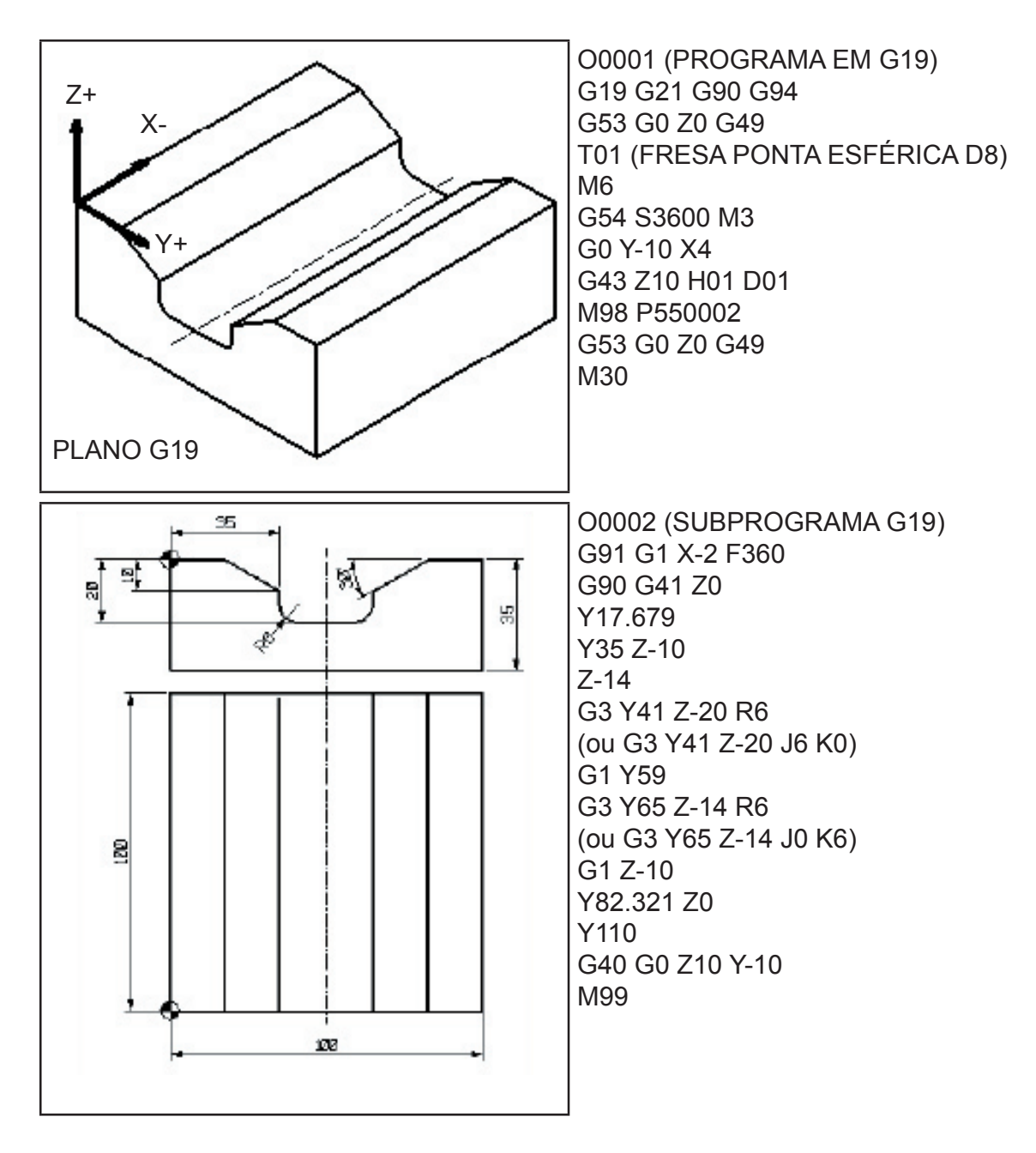

### **Exemplo de programação no plano G19:**

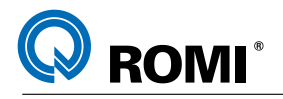

## **11 - MACRO B**

A função MACRO B é utilizada quando se deseja trabalhar na programação de peças complexas, "famílias de peças" e outras funções especiais tais como: operações aritméticas, desvios condicionais, contador, comandos de comparação, etc...

Este tipo de programação é feito através da atribuição de valores à variáveis.

Um programa pode invocar uma MACRO utilizando o comando G65 para a chamada de um sub-programa..

Exemplo:

PROGRAMA DE USINAGEM MACRO

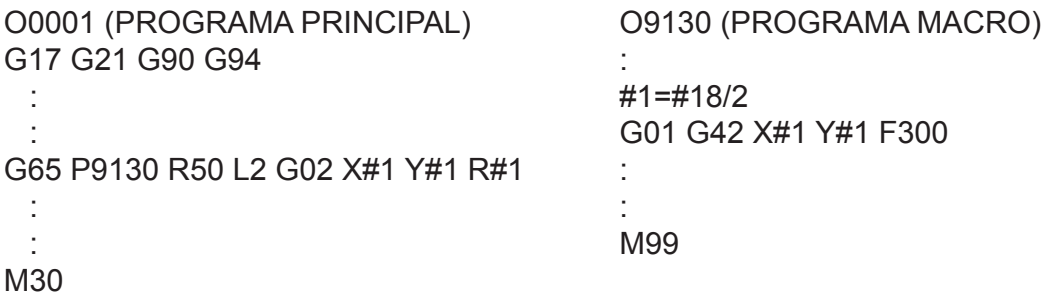

### **Explanação:**

Quando definimos uma variável, especificamos um símbolo (#) seguido pelo numero da variável. Exemplo: #1

Uma expressão pode ser usada para especificar o número de uma variável, nesse caso, a expressão deve ser expressa entre colchetes.

Exemplo: # [#1+#2-12]

### **11.1 - TIPOS DE VARIÁVEIS**

As variáveis são classificadas em 4 tipos:

a) #0 - Sempre nula, ou seja, nenhum valor pode ser atribuido para esta variável;

b) #1 - #33 - Variáveis locais. Podem apenas ser usadas em macro para carregar dados como resultado de operações. Quando o comando é inicializado, as variáveis locais são inicializadas sem valores (nulas).

Quando uma macro é invocada, valores podem ser atribuidos para a variáveis locais;

c) #100 - #149 (#199) / #500 - #531 (#999) - Variáveis comuns. Podem estar parcialmente entre diferentes programas Macros. Quando o comando é desligado, as variáveis #100 a #531 mantém o último valor que a elas foi atribuido. Dentro da gama de variáveis comuns ainda temos as variáveis #150 a #199 e #532 a #999 ;

d) #1000 - Variáveis de Sistema. São usadas para ler uma série de dados NC como: posição atual, valores de compensação de ferramenta, etc...

### **11.2 - GAMA DE VALORES PARA AS VARIÁVEIS**

Variáveis locais e comuns podem ter valor = 0 ou um valor na seguinte faixa

 $-10^{47}$  a  $-10^{-29}$ 

10 $-29$  a 10 $47$ 

Se o resultado do calculo for invalido, ou seja, estiver fora desta faixa de valores, o alarme 111 será mostrado.

### **11.3 - OMISSÃO DO PONTO DECIMAL**

Quando um valor de variável for definido em um programa, o ponto decimal pode ser omitido.

Exemplo: Quando #1=123 for definido, o valor real da variável #1 é 123.000

#### **11.4 - REFERENCIANDO VARIÁVEIS**

Para referenciar o valor de uma variável em um programa, especifique o endereço seguido pelo numero da variável. Quando uma expressão for usada para especificar uma variável, inclua a expressão entre colchetes.

#### **Exemplo:**

G01 X[#1+#2] F#3

Um valor de variável é automaticamente arredondado de acordo com o mínimo incremento do endereço

#### **Exemplo:**

Quando G0 X#1 é programado e o valor da #1 é 12,3456, se o CNC apresentar um valor mínimo de programação de 0,001 mm, o comando a ser executado será G0 X12,346.

Para reverter o sinal do valor de uma variável, programe o sinal menos (-). **Exemplo:** G0 X-#1

### **11.5 - OPERAÇÕES ARITMÉTICAS E OPERAÇÕES LÓGICAS**

As operações listadas na tabela seguinte podem ser executadas com variáveis. A expressão a direita da operação pode conter constantes e/ou variáveis combinadas por uma função ou operação.

As variáveis #J e #K podem ser substituídas por uma constante.

As variáveis da esquerda também podem ser substituídas por uma expressão.

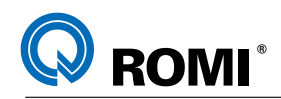

### **11.5.1 - Tabela de operações aritméticas e operações lógicas**

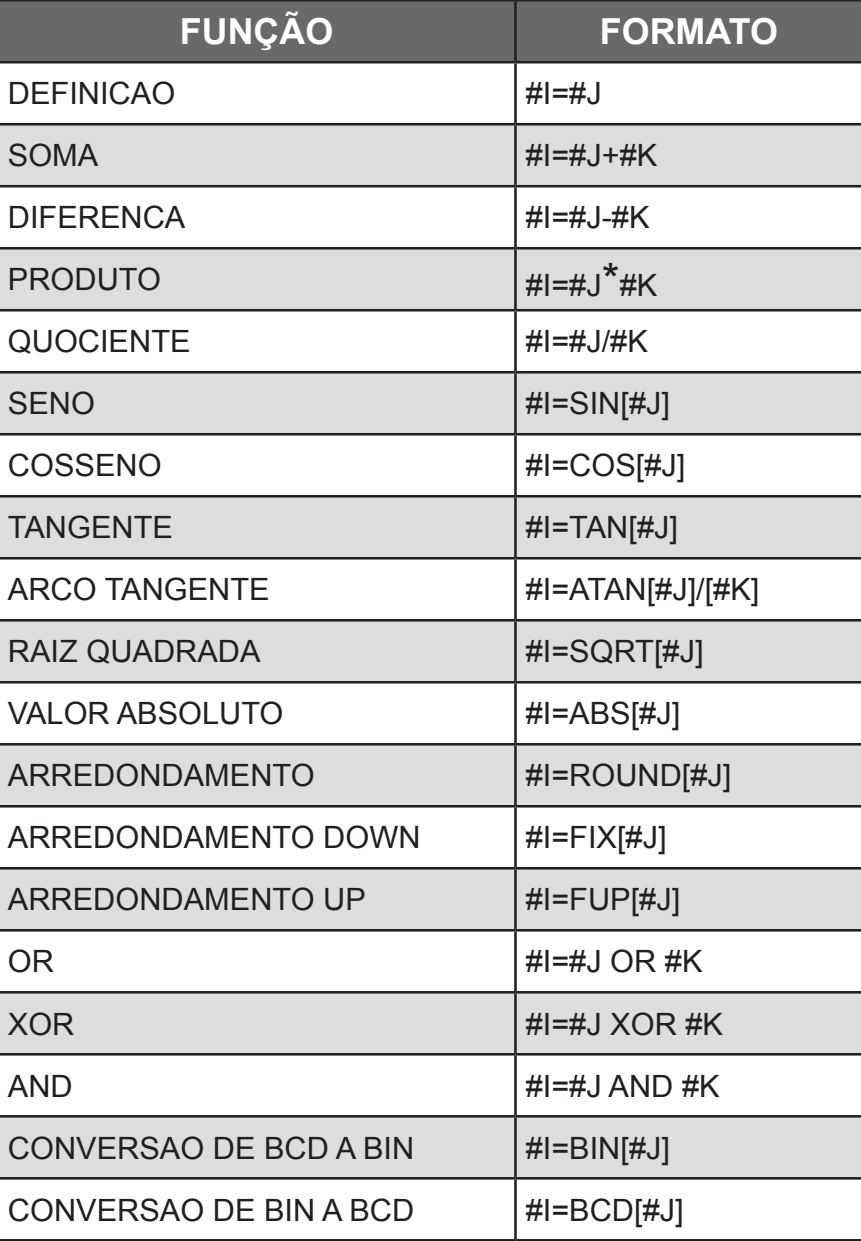

*OBSERVAÇÃO: Uma operação lógica se executa em números binários bit a bit.*

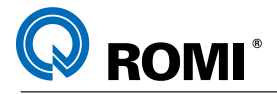

### **Explicação:**

UNIDADES DE ÂNGULO - As unidades de ângulos usadas com as funções SIN, COS, TAN e ATAN são em graus.

Exemplo:  $90^{\circ}30' = 90.5^{\circ}$ .

FUNÇÃO ATAN - Após a FUNÇÃO ATAN, especificando o comprimento de dois lados separados por uma barra se obtém um resultado onde 0< resultado< 360. Exemplo: Quando #1=ATAN[1]/[1], o valor da variável #1 é 135.

FUNÇÃO ARREDONDAMENTO - Quando se inclui uma função de arredondamento em uma operação aritmética ou lógica, a função ROUND arredonda a primeira casa decimal. Exemplo: Quando se executa #1=ROUND[#2] onde a variável #2 contem o valor 1,2345, o valor para a variável #1 é 1.

A função de arredondamento aproxima o valor especificado segundo o incremento mínimo de entrada.

Exemplo: Um programa de furacão que realiza um movimento segundo os valores das variáveis #1 e #2 e logo retorna a posição inicial.

Supondo que o sistema apresente incrementos mínimos de 1/1000mm, a variável #1 contem o valor armazenado de 1,2347 e a variável #2 contem o valor armazenado de 2,3456.

```
Dai temos:
 G00 G91 X-#1 Movimento de 1,235mm
 G01 X-#2 F300 Movimento de 2,346mm
* G00 X[#1+#2]
```
Considerando que 1,2347+2,3456=3,5803, a distancia real de deslocamento será 3,580 e, desta forma, a ferramenta não retorna a posição inicial.

Para que este retorno ocorra deve-se programar:

\* G0 X[ROUND[#1]+ROUND[#2]]

Exemplo sobre as funções FUP e FIX.

Suponha que #1=1,2 e #2=-1,2;

Quando o comando #3 = FUP[#1] é executado, o valor 2 e assinalado para a variável 3. Quando o comando #3 = FIX[#1] é executado, o valor 1 é assinalado para a variável 3. Quando o comando #3 = FUP[#2] é executado, o valor -2 é assinalado para a variável 3. Quando o comando #3 = FIX[#2] é executada, o valor -1 é assinalado para a variável 3.

### **11.6 - PRIORIDADES DE OPERAÇÕES**

- 1 Funções
- 2 Operações como multiplicação e divisão (\*,/,AND)
- 3 Operações como adição e subtração (+,-,OR,XOR)

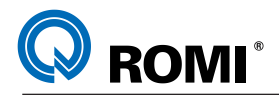

 Exemplo: #1=#2+#3\*SIN[#4]

Primeira resolução SIN[#4]. Segunda resolução #3\*SIN[#4]. Terceira resolução #2+#3\*SIN[#4].

## **11.7 - NÍVEIS DE COLCHETES**

Para modificar as ordens das operações deve-se usar colchete [].

Os colchetes podem ser usados em até 5 níveis, incluindo os colchetes usados para fechar a expressão. Quando um nível de 5 colchetes for ultrapassado um alarme 118 ocorrerá.

Exemplo: #1=SIN[[[#2+#3]\*#4+#5]\*#6]

1ª operação [#2+#3] 2ª operação [#2+#3]\*#4 3ª operação [[#2+#3]\*#4+#5] 4ª operação [[#2+#3]\*#4+#5]\*#6 5ª operação SIN[[[#2+#3]\*#4+#5]\*#6]

### **11.8 - DESVIO E REPETIÇÃO**

Em um programa o fluxo do controle pode modificar-se usando a declaração GOTO e a declaração IF de desvio e repetições.

Três tipos de operações são usadas:

1ª GOTO - desvio incondicional 2<sup>ª</sup> IF - desvio condicional: SE, ENTAO. 3ª WHILE - repetição: ENQUANTO.

### **11.8.1 - Desvio incondicional - GOTO**

Executa um desvio para o número de seqüência N.

Quando se especifica um número de seqüência não compreendido entre 1 ate 99999, um alarme 128 será mostrado.

Também pode-se especificar um número de seqüência usando uma expressão.

GOTO N N - número de sequência (1 ate 99999)

Exemplo:

GOTO500; (desvia para o bloco N500)

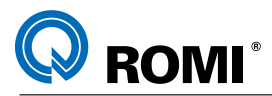

#### **11.8.2 - Desvio condicional - IF**

Especifique uma expressão condicional depois de "If". Se a expressão condicional for verdadeira executa-se um desvio para o numero de seqüência N. Se a expressão condicional for falsa executa-se o bloco seguinte.

Exemplo:

Se o valor da variável #1 for superior a 10, executa-se um desvio ao número de seqüência N2.

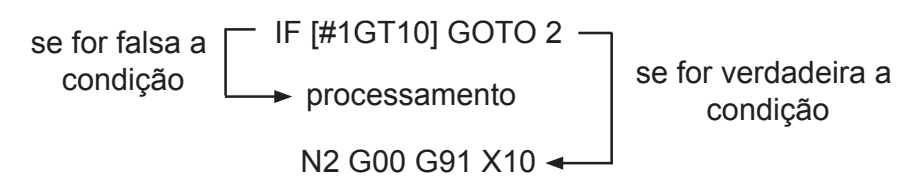

#### **Explicações:**

Expressão condicional - Uma expressão condicional deve incluir um operador colocado entre as variáveis ou entre uma variável e uma constante e deve estar entre colchetes. No lugar de uma variável pode ser usada uma expressão.

Operadores - Os operadores são formados por duas letras e são usados para comparar dois valores com a finalidade de determinar se são iguais ou se um valor é menor ou maior que outro valor.

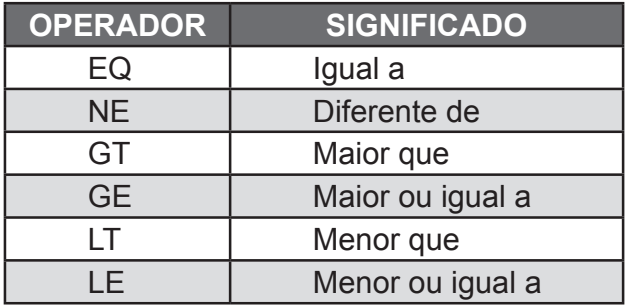

Programa exemplo: Determinar a soma dos números de 1 a 10.

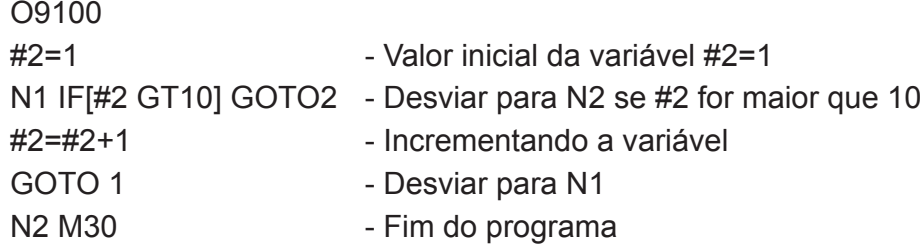

Os valores das variáveis #2 a cada etapa. #2=2,3,4,5,6,7,7,8,9,10,11.

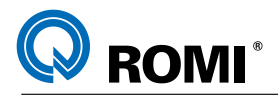

#### **11.8.3 - Repetição - WHILE**

Especifique uma expressão condicional depois de WHILE. Enquanto a condição especificada for verdadeira, o programa vai sendo executado desde a declaração DO até a declaração END. Se a condição especificada for falsa o programa passa a ser executado no bloco que vem em seguida a declaração END.

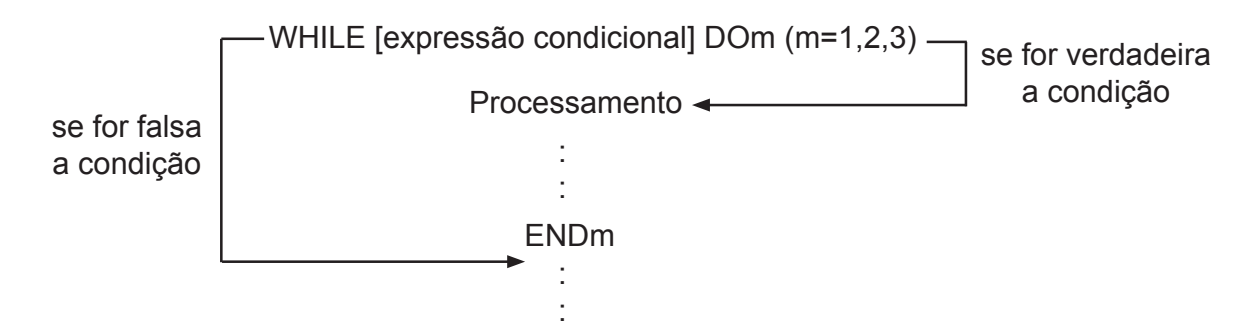

#### **Explicação:**

Enquanto a condição especificada depois de WHILE for verdadeira,o programa continua sendo executado desde a declaração DO até a declaração END.

Se a condição especificada for falsa o programa continua sendo executado a partir do bloco que vem depois de END.

Um número depois de DO e um número depois de END são números de identificação para especificar um intervalo de execução.

Deve-se usar os números 1, 2 e 3. Quando usa-se um número diferente de 1, 2 e 3 será mostrado o alarme 126.

#### **11.8.4 - Níveis de rotinas usando a função WHILE**

Os números de identificação de 1 até 3 em um desvio DO-END podem ser usados quantas vezes desejado. Note porém que quando um programa inclui rotinas de repetição entrelaçados (intervalos do sobrepostos) um alarme 124 ocorrerá.

**a)** Os números de identificação (1 a 3) podem ser usados varias vezes como desejado.

```
WHILE [.....] DO1
  :
execução
 : 
END1
 :
WHILE [.....] DO1
 :
execução
  : 
END1
```
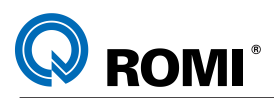

**b)** Não podemos sobrepor os intervalos DO

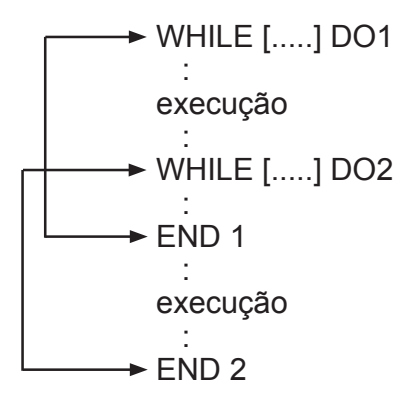

**c)** As rotinas DO podem ser entrelaçadas ate o máximo de 3 níveis.

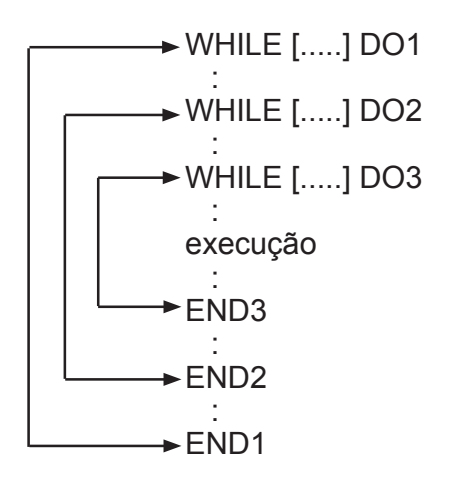

**d)** O comando pode ser transferido para uma rotina externa.

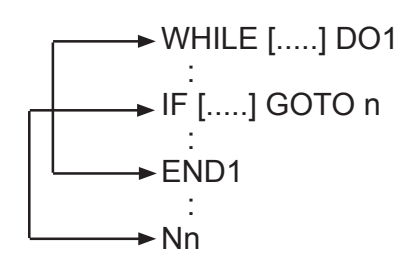

**e)** Os desvios não podem ocorrer para um ponto dentro da rotina.

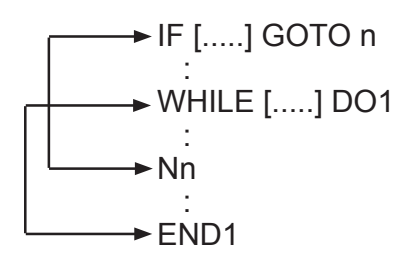

72 Manual de Programação e Operação - Linha D - comando FANUC 0i-Mc T22182B

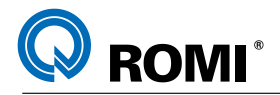

### **11.9 - LIMITES**

Quando se especifica DOm sem especificar a declaração WHILE, se executa uma rotina infinita que vai desde DO até END.

Tempo de processamento: Quando se executa um desvio a um número de seqüência específico em uma declaração GOTO, busca-se um número de seqüência.

Por este motivo o processamento no sentido inverso (para trás), demora-se mais que o processamento no sentido direto (para frente).

Utilizando a declaração WHILE para repetição se reduz o tempo de processamento.

#### **11.10 - VARIÁVEL NÃO DEFINIDA**

Em uma expressão condicional que utiliza EQ ou NE, uma variável nula e o zero tem efeitos diferentes. Em outros tipos de expressões condicionais, um valor nulo é considerado zero.

#### **11.11 - CHAMADA DE MACROS**

Pode-se invocar um programa macro usando os métodos de chamada simples (G65) e chamada modal (G66).

#### **11.11.1 - Diferenças entre chamadas de macro e chamadas de subprogramas**

A chamada de macro (G65) é diferente da chamada de um subprograma (M98) como se descreve a seguir:

**a)** Com G65 pode-se especificar um argumento (dado transferido a uma macro), M98 não permite fazê-lo.

**b)** Quando um bloco M98 contém outro comando - ex.: G01 X100 M98 P -; se chama o subprograma depois de se executar o comando. Por outro lado, G65 chama incondicionalmente uma macro.

**c)** Quando um bloco M98 contem outro comando - ex.: G01 X100 M98 P\_\_ -; a maquina pára no modo bloco a bloco, por outro lado o G65 não detém a maquina.

**d)** Com G65, o nível de variáveis locais variam, com M98 o nível de variáveis locais não varia.

#### **11.11.2 - Chamada Simples (G65)**

Quando se especifica G65, se chama uma macro especificado no endereço P. Os dados (argumentos) podem ser transferidos para um programa macro.

#### **Sintaxe:**

G65 P L

Onde:

P \_\_\_ ; número do programa que contem a macro

L ; número de repetições (1=default)

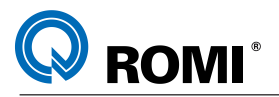

Exemplo:

O0001 O1000 G65 P1000 A1 B2 #3=#1+#2

M30 **IF[#3 GT360] GOTO9** G0 G91 X #3 N9 M99

#### **Explanações:**

Após G65 especifica-se o endereço P com o número do programa que contem a macro. Quando o número de repetições for necessário especifica-se o número de 1 ate 9999. Quando o número for omitido a repetição será única. Utilizando uma especificação do argumento se atribuem valores as correspondentes variáveis locais.

### **11.12 - ESPECIFICAÇÕES DE ARGUMENTOS**

Existem dois tipos de especificações de argumentos. A especificação de argumentos I usa letras diferentes de G, L, O, N e P.

A especificação de argumentos II utiliza as letras A, B, C e também I, J, K até dez vezes.

O tipo de especificação do argumento está determinado automaticamente pelas letras utilizadas.

Exemplo:

O0001 (PROG. PRINCIPAL - ARG. TIPO I) G65 P1000 I0 J0 K0 D100 E50 F-20 H2 M30

 $O<sub>U</sub>$ 

O0001 (PROG. PRINCIPAL - ARG. TIPO II) G65 P1000 I0 J0 K0 I100 J50 K-20 J2 M30

O1000 (MACRO) G0 X[#4] Y[#5] Z[#6+2] WHILE [#6 GT #9] DO1 G1 Z[#6] F500 X[#7] Y[#8] X[#4] Y[#5] #6=#6-#11 END1 M99

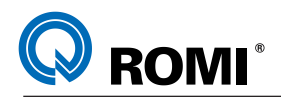

### **11.12.1 - Especificação de argumentos I**

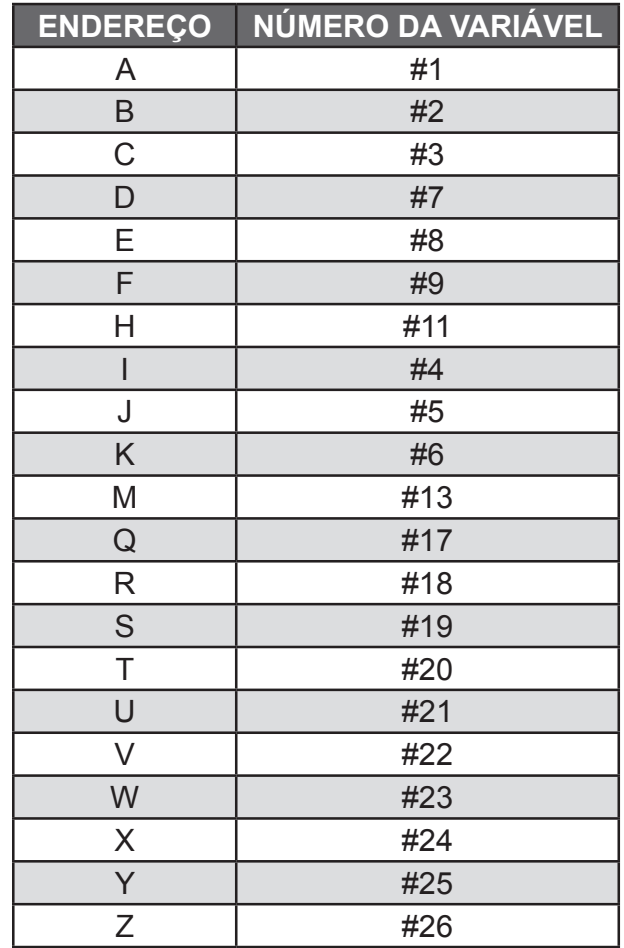

*OBSERVAÇÃO: Os endereços G, L, N, O, e P não podem ser usados como argumento, os endereços que não se usam podem ser omitidos, as variáveis locais correspondentes a um endereço omitido se configuram como nulas.*

### **11.12.2 - Mesclagem das especificações de argumentos I e II**

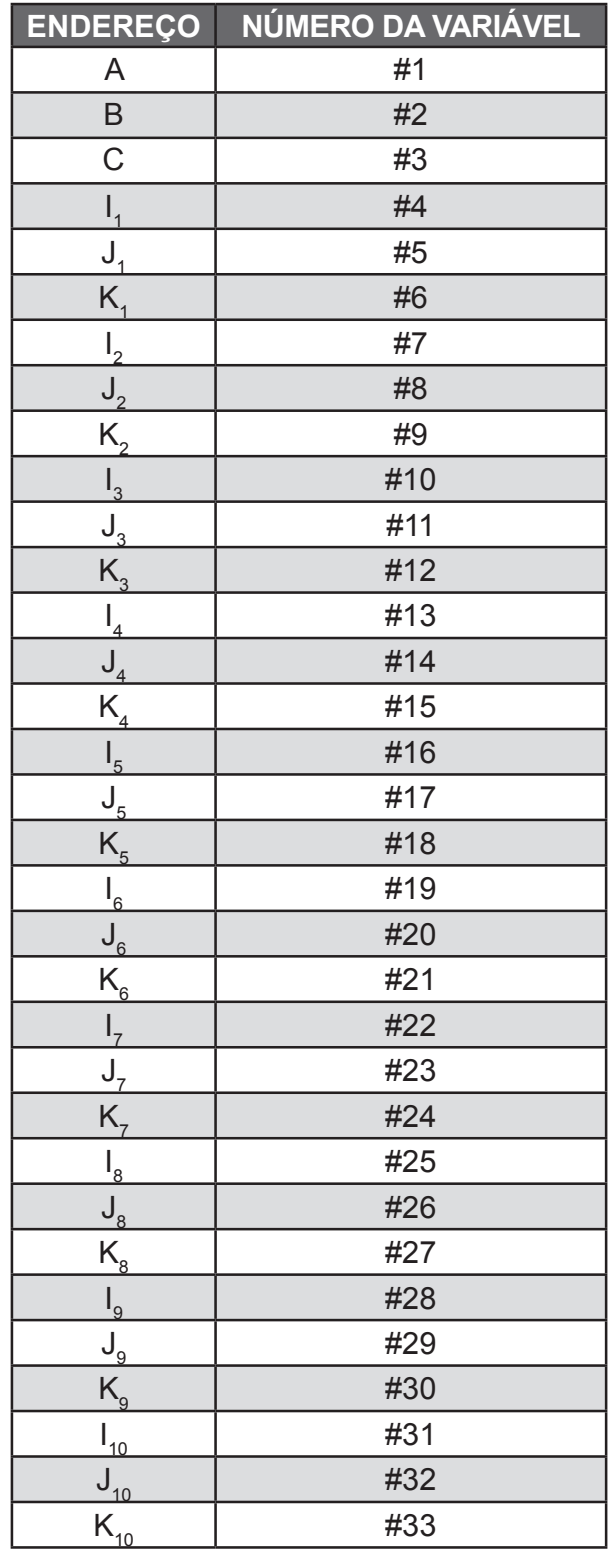

*OBSERVAÇÃO***:** *Os subíndices de I, J, K, para indicar a ordem da especificação de argumentos não se registram no programa.*

76 Manual de Programação e Operação - Linha D - comando FANUC 0i-Mc T22182B

### **11.13 - LIMITAÇÕES**

Formato: antes de qualquer argumento deve-se especificar G65

Mescla de especificações de argumentos I e II: se existe a mescla dos argumentos I e II tem prioridade o tipo especificado em último lugar.

Níveis de chamadas: pode-se programar desvios de chamadas num máximo de 4 níveis. Aqui não se incluem as chamadas de um subprograma (M98)

### **11.14 - NÍVEIS DE VARIÁVEIS LOCAIS.**

Existem variáveis locais desde o nível 0 até o nível 4 para programação de desvio. O nível do programa principal e o zero.

Cada vez que uma macro e chamada com G65 ou G66, o nível da variável local aumenta em 1. Os valores das variáveis locais do nível anterior se armazenam no CNC.

Quando um M99 é executado num programa de macro, o comando retorna para o programa onde houve o desvio. Neste momento, o nível da variável local e decrementado em uma unidade. Os valores das variáveis locais armazenadas será restabelecido quando a macro for chamada.

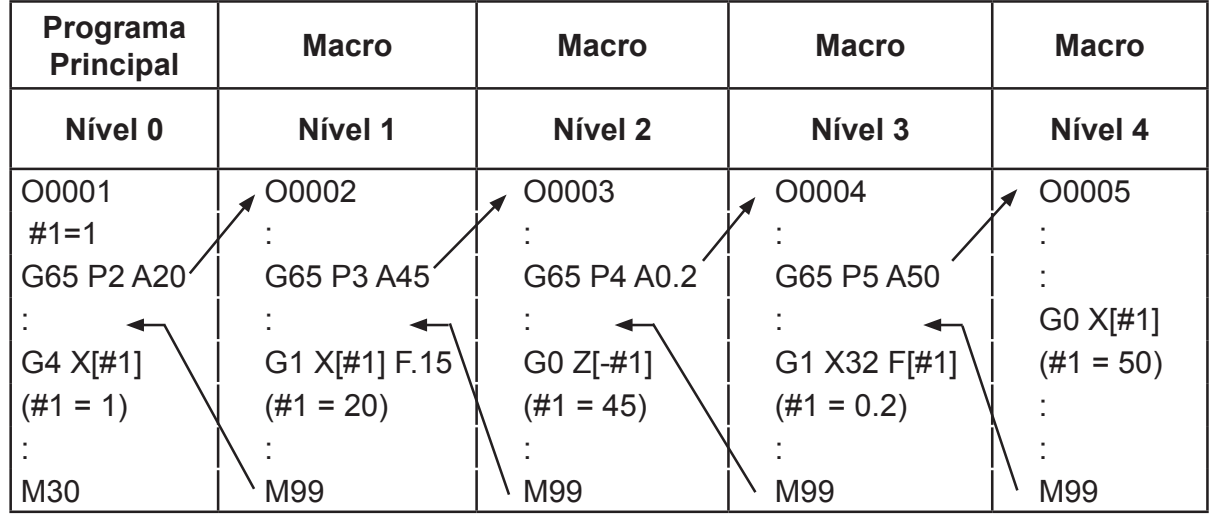

*OBSERVAÇÃO***:** *Para cada nível de subprograma podem ser utilizadas 33 variáveis locais, ou seja, da variável #1 até a #33.*

#### **11.15 - VARIÁVEIS COMUNS**

#100 - , #500 - Variáveis que podem ser lidas e gravadas por macros em diferentes níveis.

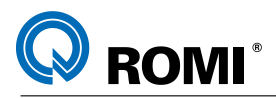

#### **11.16 - CHAMADA MODAL (G66)**

A função G66 faz com que a chamada de uma determinada macro se torne modal até que a mesma seja cancelada pela função G67.

**Sintaxe:**

G66 P L ......

Onde:

P - número do subprograma

L - número de repetições

#### **Explicações:**

Após especificar G66, programe o endereço P com o número do programa que contém a macro. Quando se deseja o número de repetições, o endereço L pode conter um número de 1 até 9999. Assim como usado na função G65, os dados são transferidos a um programa de macro através de argumentos.

Cancelamento: Quando se especifica um código G67 já não se excetua as chamadas modais nos blocos posteriores.

Níveis de chamadas: As chamadas podem ser especificadas usando desvios de até 4 níveis incluindo as chamadas modais.

Níveis de chamadas modais: Pode-se ativar uma chamada modal dentro de outras especificando outro código G66.

Limitações: Em um bloco G66 não se pode ativar macros. G66 deve ser especificado antes de qualquer argumento.

As variáveis locais (argumentos) podem ser definidas unicamente em blocos G66.

Exemplo:

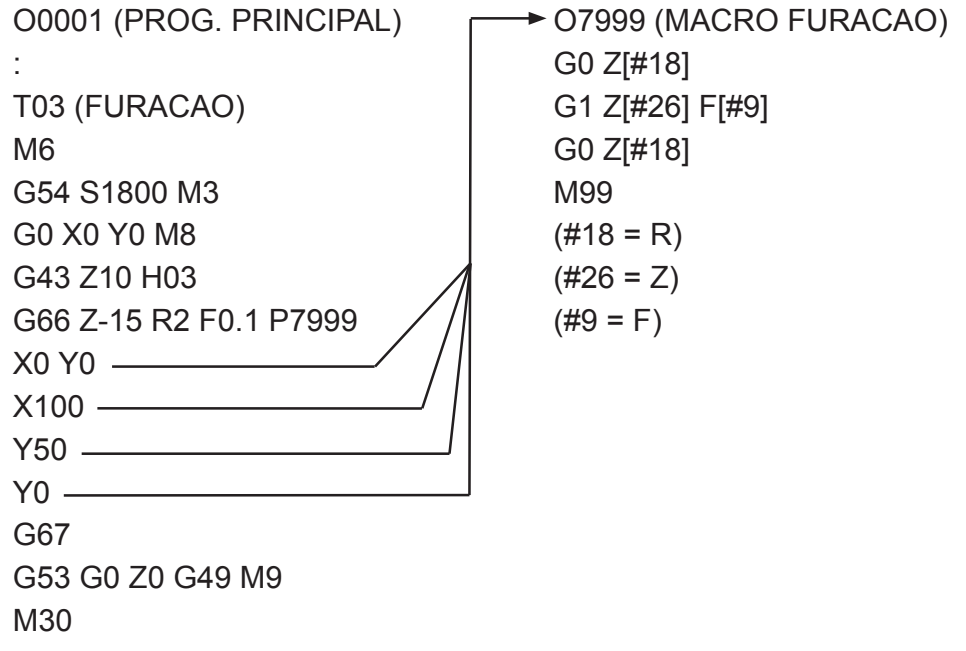

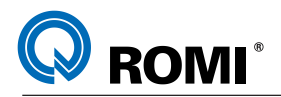

#### **11.17 - EXEMPLOS DE PROGRAMAÇÃO:**

Abaixo estão alguns exemplos de aplicação da programação parametrizada.

 **Exemplo 1:** Programa parametrizado para fazer uma família de peças, conforme o desenho abaixo:

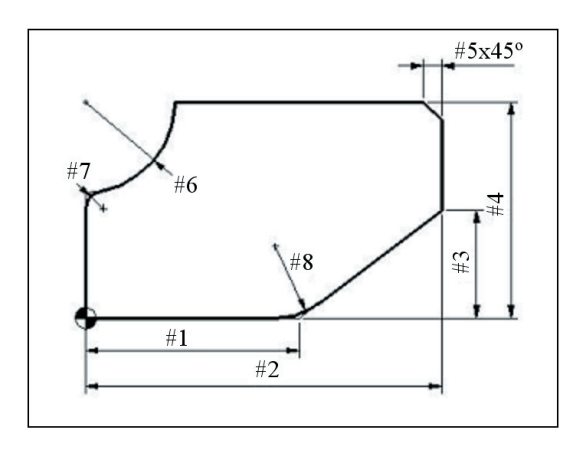

```
O0001 (FAMILIA 1)
N10 #1=60 (COMPRIMENTO 1)
N20 #2=100 (COMPRIMENTO TOTAL DA PECA) 
N30 #3=30 (LARGURA 1)
N40 #4=60 (LARGURA TOTAL DA PECA 
N50 #5=5 (LARG. DO CHANFRO x 45 GRAUS)
N60 #6=25 (RAIO 1)
N70 #7=7 (RAIO 2)
N80 #8=20 (RAIO 3)
N90 #9=20 (DIAMETRO DA FERRAMENTA)
N100 #10=400 (AVANCO) 
N110 #11=0 (Z INICIAL)
N120 #12=-20 (Z FINAL )
N130 #13=2 (PROFUNDIDADE DE CORTE)
N140 #14=5 (FOLGA P/ APROXIM. EM X E Y)
N150 #15=5 (FOLGA P/ APROXIM. EM Z) 
N160 #16=0 (RECONHECE ULTIMO PASSE)
N170 #9=#9/2(CALCULO DO RAIO FERRAM.) 
N180 #20=#11- #13 (COORD. 1A. PASSADA)
N190 G17 G21 G90 G94
N200 G53 G0 Z0 G49
N210 T3
```
N220 M6 N230 G54 S3500 M3 N240 G0 X-[#9+#14] Y-[#9+#14] M8 N250 G43 Z[#11+#15] H3 D3 N260 G0 Z[#20] N270 G42 G1 X0 Y0 F[#10] N280 X[#1] ,R[#8] N290 X[#2] Y[#3] N300 Y[#4] ,C[#5] N310 X[#6] N320 G2 X0 Y[#4-#6] R[#6] ,R[#7] N330 G1 Y0 N340 G40 X-[#9+#14] Y-[#9+#14] N350 #20=[#20-#13] N360 IF [#16 EQ 1] GOTO420 N370 IF [ #20 GT #12 ] GOTO260 N380 #16=1 N390 G0 Z[#12] N400 GOTO270 N410 G0 Z[#11] N420 G53 G0 Z0 G49 M5 N430 M30

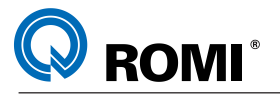

 **Exemplo 2:** Programa parametrizado para criar uma subrotina sem utilizar o recurso de subprograma:

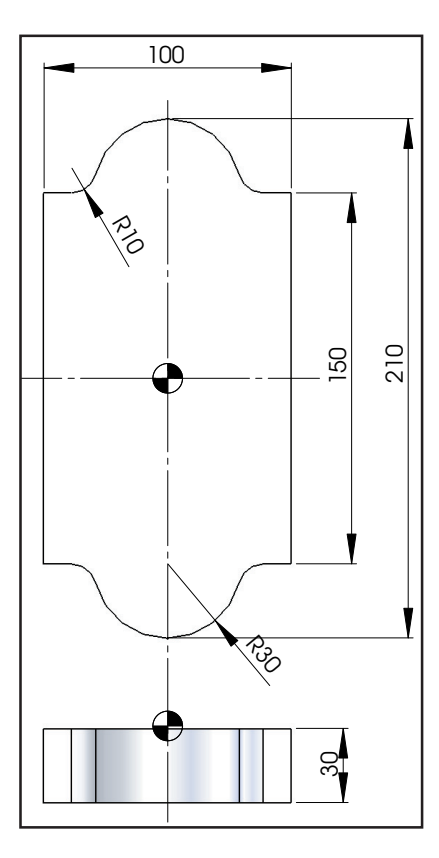

O0001 (PECA COM SUBROTINA) G53 G0 Z0 G49 T15 M06 G54 S3600 M03 G00 X-65 Y0 G43 Z10 H15 D15 #1=0 (Z INICIAL) #2=-20 (Z FINAL) #3=2 (PROF. CORTE) #4=[#1- #3] (VAR. CALCULO) G0 Z[#1+2] WHILE [#4 GT #2] DO1 G0 Z[#4] G41 G1 X-50 F1000 Y75 X-30 ,R10 G2 X30 Y75 R30 ,R10 G1 X50 Y-75 X30 ,R10 G2 X-30 Y-75 R30 ,R10

G1 X-50 Y0 G40 X-65 Y0 F5000 #4=[#4- #3] END1 (\*\*\*ACABAMENTO\*\*\*) G0 Z[#2] G41 G1 X-50 F1000 Y75 X-30 ,R10 G2 X30 Y75 R30 ,R10 G1 X50 Y-75 X30 ,R10 G2 X-30 Y-75 R30 ,R10 G1 X-50 Y0 G40 X-65 Y0 F5000 G0 Z[#1+2] G53 G0 Z0 G49 M30

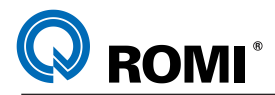

**Exemplo 3:** Programa parametrizado para fazer um arco (círculo) de posicionamentos, conforme o desenho abaixo:

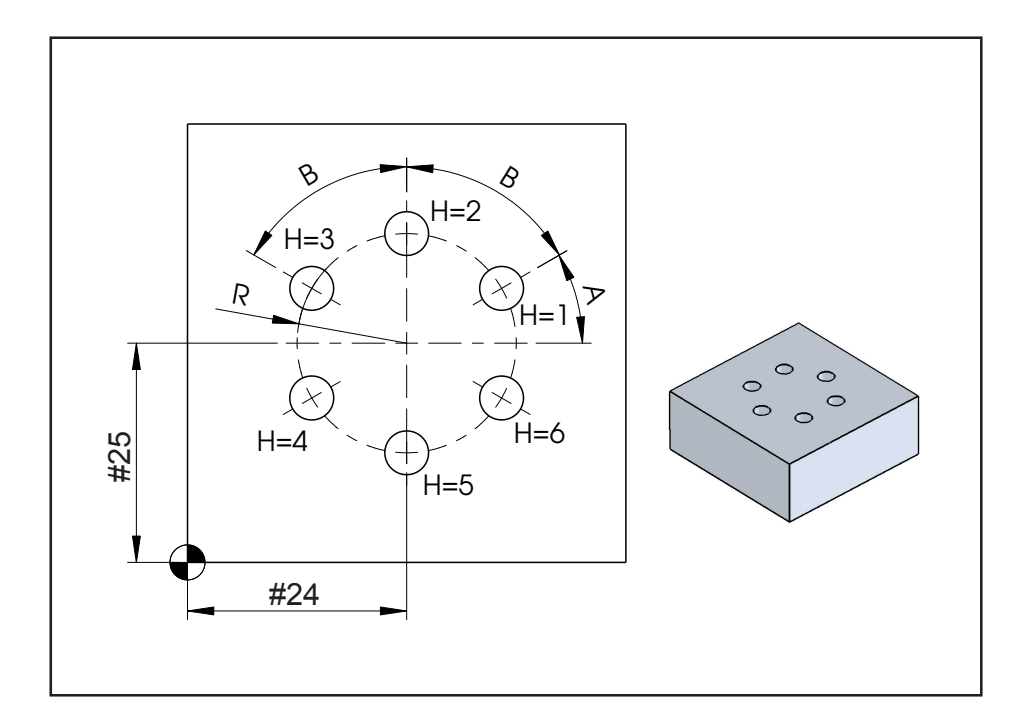

O0001 (PROG. PRINCIPAL) G17 G21 G90 G94 G53 G0 Z0 G49 T1 (BROCA D8.5 MM) M6 G54 S1500 M3 G0 X0 Y0 M8 G43 Z10 H1 D1 G99 G81 Z-10 R2 F160 K0 G65 X80 Y50 R20 A45 B45 H3 P1000 G80 G53 G0 Z0 G49 M9 M5 M30

O1000 (SUBPROG. MACRO) #3=1 N1 X[#24+[#18\*COS[#1]]] Y[#25+[#18\*SIN[#1]]] #1=#1+#2 #3=#3+1 IF [#3 LE #11] GOTO1 M99

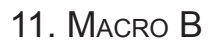

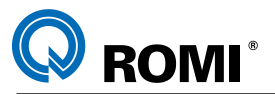

**Exemplo 4**: Programa parametrizado para fazer um sextavado inscrito num determinado círculo:

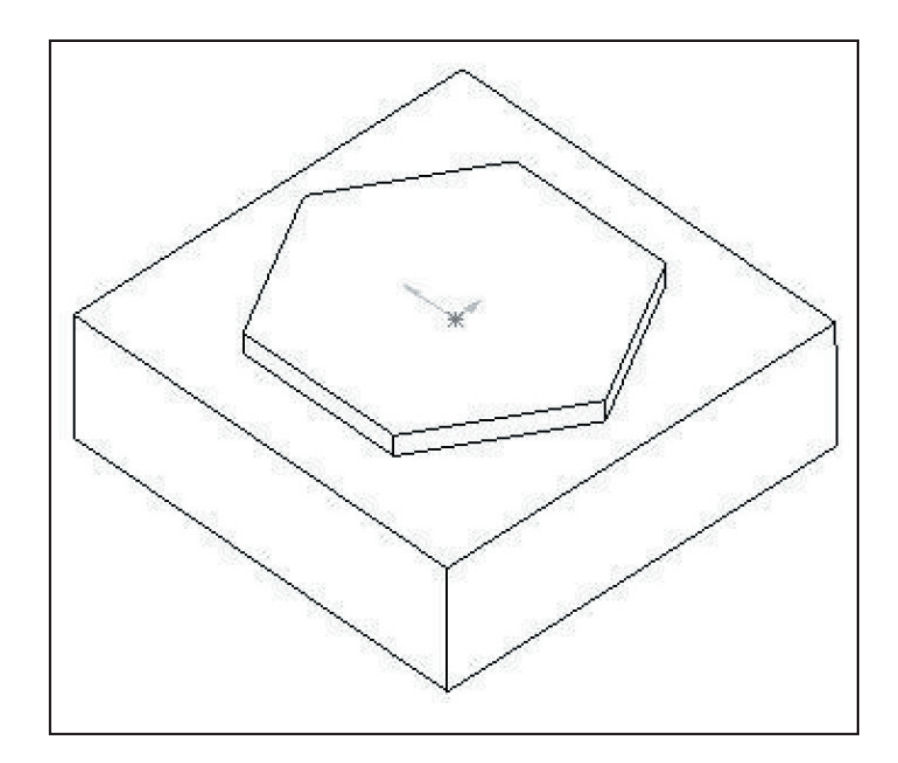

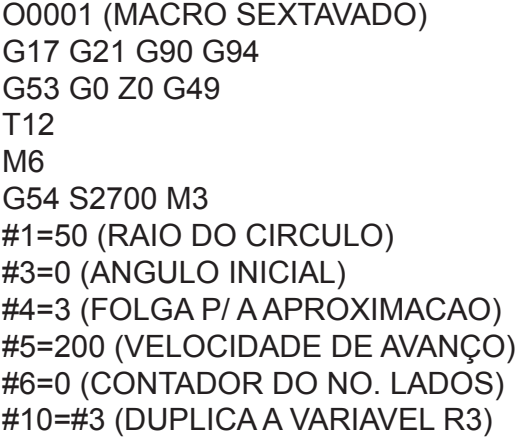

G0 X[[#1+#4]\*COS[#3]] Y[[#1+#4]\*SIN[#3]] G43 Z2 H12 G1 Z-5 F150 N12 G1 X[#1\*COS[#3]] Y[#1\*SIN[#3]] F[#5] #3=#3+60 #6=#6+1 IF [#6 LE 6] GOTO12 G1 X[[#1+#4]\*COS[#10]] Y[[#1+#4]\*SIN[#10]] G53 G0 Z0 G49 M30

**OBSERVAÇÃO**: *No exemplo acima o raio da ferramenta não foi considerado,ou seja, o percurso programado corresponde a trajetória percorrida pelo centro da ferramenta*

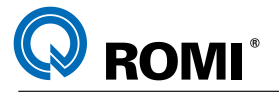

**Exemplo 5**: Programa parametrizado para executar arcos de 0,001 a 360 graus de abertura utilizando a função G01.

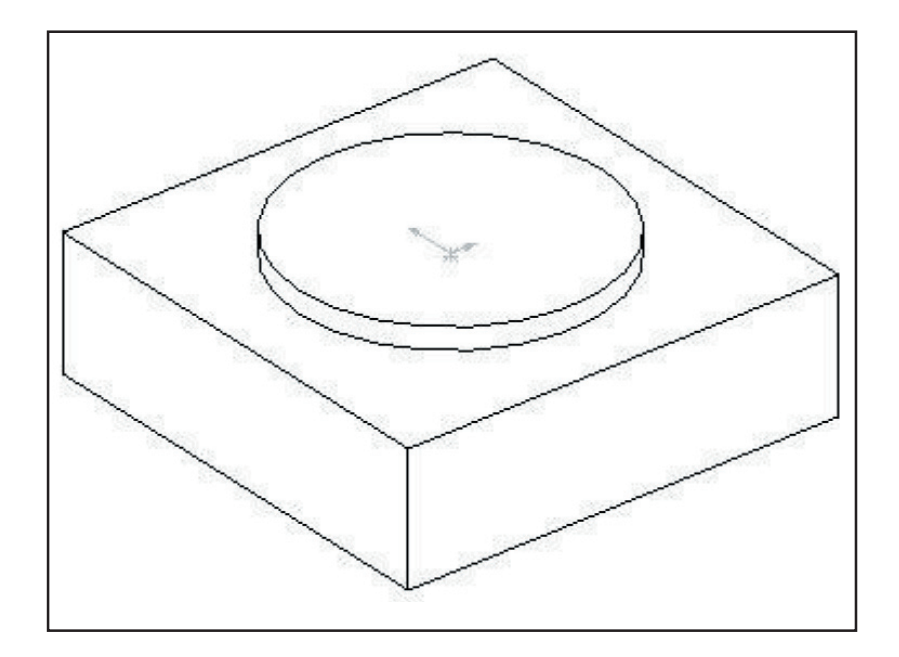

O0005 (MACRO CIRCULAR) G17 G21 G90 G94 G53 G0 Z0 G49 T1 M6 G54 S2500 M3 #1=50 (RAIO DO ARCO) #20=10 (DIAMETRO FERRAMENTA) #3=0 (ANGULO INICIAL/CORRENTE) #4=360 (ANGULO FINAL) #5=1 (INCREMENTO ANGULAR) #6=#20/2 (DEFIN. RAIO FERRAMENTA) M30 #7=3 (FOLGA P/ A APROXIMACAO) #10=200 (VELOCIDADE DE AVANÇO) #1=#1+#6 (REDEFIN. RAIO DO ARCO) G0 X[[#1+#7]\*COS[#3]] Y[[#1+#7]\*SIN[#3]] G43 Z2 H1 G01 Z-5 F250 N11 G1 X[#1\*COS[#3]] Y[#1\*SIN[#3]] F[#10] #3=#3+#5 IF [#4 GT #3] GOTO11 G1 X[#1\*COS[#4]] Y[#1\*SIN[#4]] X[[#1+#7]\*COS[#4]] Y[[#1+#7]\*SIN[#4]] G53 G0 Z0 G49

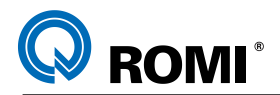

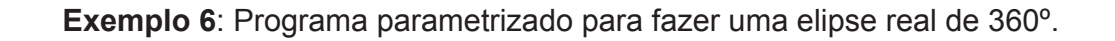

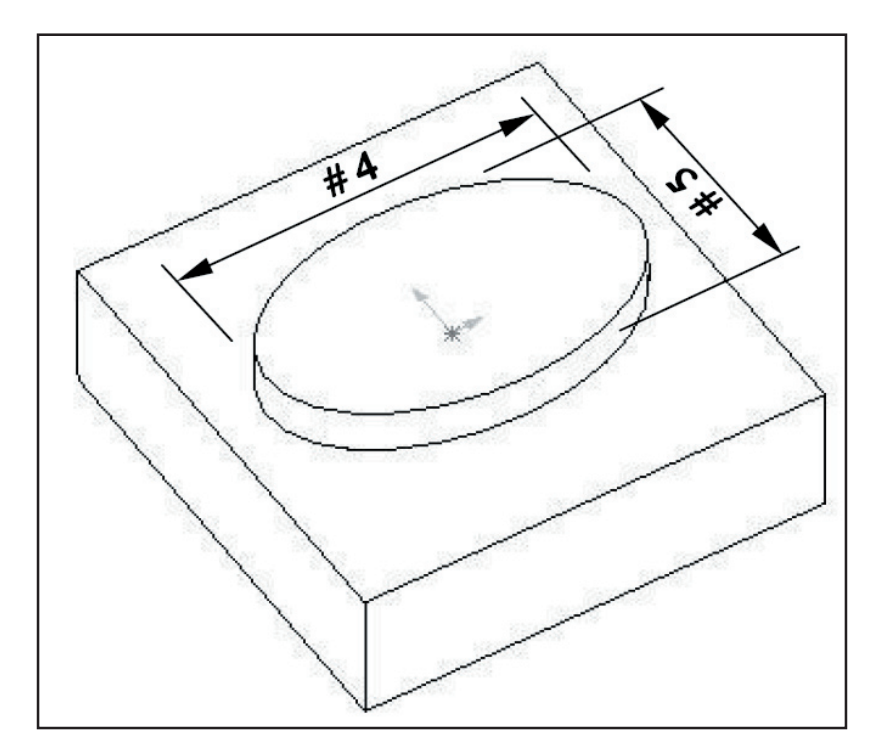

O0010 (PROG. PRINCIPAL) N1 G17 G21 G90 G94 N2 G53 G0 Z0 G49 N3 T18 (FRESA D20 MM) N4 M6 N5 G54 S3500 M3 N6 G0 X60 Y0 M8 N7 G43 Z10 H18 D18 N8 Z-2 R10 F520 P2000 N10 G53 G0 Z0 G49 M9 M5 N11 M30

- O2000 (SUBPROG. MACRO)
- N1 #4=[#4/2]+#18
- N2 #5=[#5/2]+#18
- N3 G00 X[[#4+#17]\*COS[#1]] Y[[#5+#17]\*SIN[#1]]
- N4 WHILE [#1 LT 360] DO1
- N5 G01 X[#4\*COS[#1]] Y[#5\*SIN[#1]] F[#9]
- N6 #1=#1+#2
- N7 END1
- 
- N9 G65 X0 Y0 I80 J50 A0 B1 Q5 N9 G00 X[[#4+#17]\*COS[#1]] Y[[#5+#17]\*SIN[#1]] N8 G01 X[#4\*COS[360]] Y[#5\*SIN[360]]
	- N10 M99

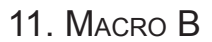

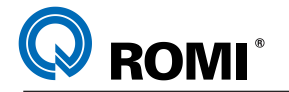

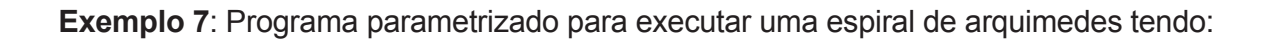

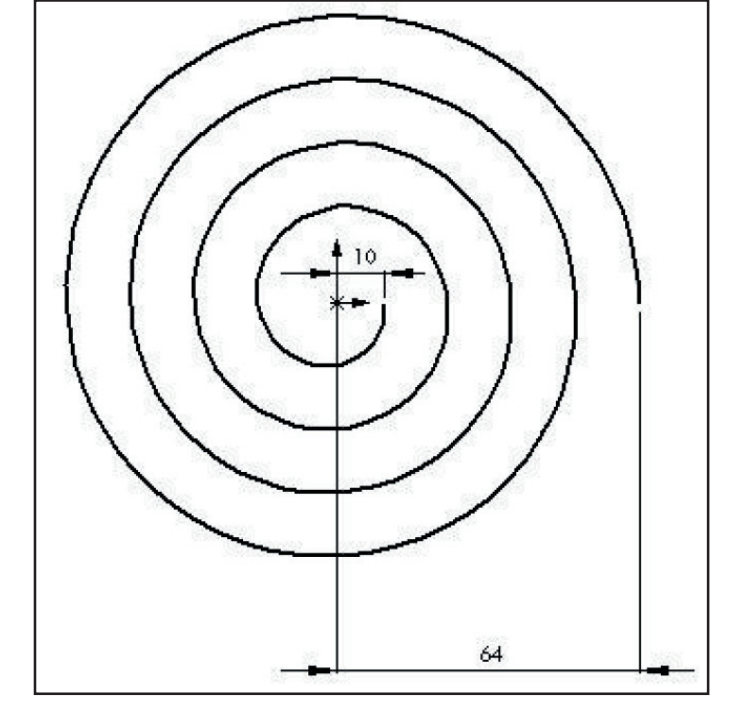

Raio inicial: 10mm Raio final: 64 mm N.espirais: 5 Posição inicial: 0 grau

O0010 (MACRO ESPIRAL) G17 G21 G90 G94 G53 G0 Z0 G49 T12 M<sub>6</sub> G54 S2250 M3 #1=10 (RAIO INICIAL) #20=64 (RAIO FINAL) #3=0 (ANGULO INICIAL/CORRENTE) IF [#4 GT #3] GOTO45 #7=5 (NUMERO DE ESPIRAIS) #4=#7\*360 (ANGULO FINAL) #5=1 (INCREMENTO ANGULAR) #8=[#20-#1]/#4 (INC/TO RADIAL X)

#9=#8\*#5 (INC/TO RAD. P/ INC/TO ANG.) #10=200 (VELOCIDADE DE AVANÇO) G0 X[#1\*COS[#3]] Y[#1\*SIN[#3]] G43 Z2 H12 G1 Z-5 F200 N45 G1 X[#1\*COS[#3]] Y[#1\*SIN[#3]] F[#10] #3=#3+#5 #1=#1+#9 G1 X[#20\*COS[#4]] Y[#20\*SIN[#4]] G53 G0 Z0 G49 M30

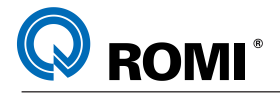

**Exemplo 8**: Programa parametrizado para executar uma espiral de arquimedes conjugado com uma descida em "Z" tendo:

Raio inicial: 10 mm Raio final: 64 mm N.espirais: 5 Posição inicial: 0 graus Pos "Z" inicial: 0 Pos "Z" final: 25

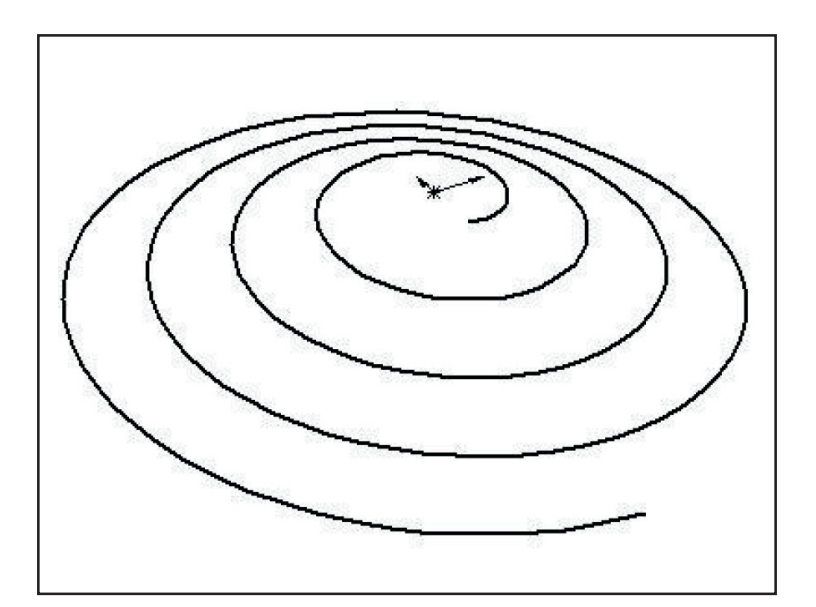

O0011 (MACRO ESPIRAL 2) G17 G21 G90 G94 G53 G0 Z0 G49 T1 M<sub>6</sub> G54 S3500 M3 #1=10 (RAIO INICIAL) #20=64 (RAIO FINAL) #3=0 (ANGULO INICIAL) #7=5 (NUMERO DE ESPIRAIS) #4=#7\*360 (ANGULO FINAL) #5=1 (INCREMENTO ANGULAR) #8=[#20-#1]/#4 (INC/TO RADIAL X) #9=#8\*#5 (INC. RAD. P/ INC. ANG.) #10=200 (VELOC. DE AVANÇO) #11=0 (ALTURA Z INICIAL)

#12=25 (ALTURA Z FINAL) #13=#12-#11 (PROFUNDIDADE) #14=#13/#4 (INC/TO Z) #15=#14\*#5 (INC. Z P/ INC. ANG.) G0 X[#1\*COS[#3]] Y[#1\*SIN[#3]] G43 Z2 H1 G1 Z[#11] F[#10] N22 G1 X[#1\*COS[#3]] Y[#1\*SIN[#3]] Z[#11] #3=#3+#5 #1=#1+#9 #11=#11-#15 IF [#4 GT #3] GOTO22 G1 X[#20\*COS[#4]] Y[#20\*SIN[#4]] Z[-#12] G53 G0 Z0 G49 M30

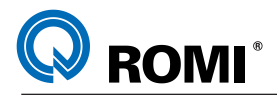

**Exemplo 9**: Programa parametrizado para interpolar uma rosca cônica interna utilizando uma ferramenta de roscar interno :

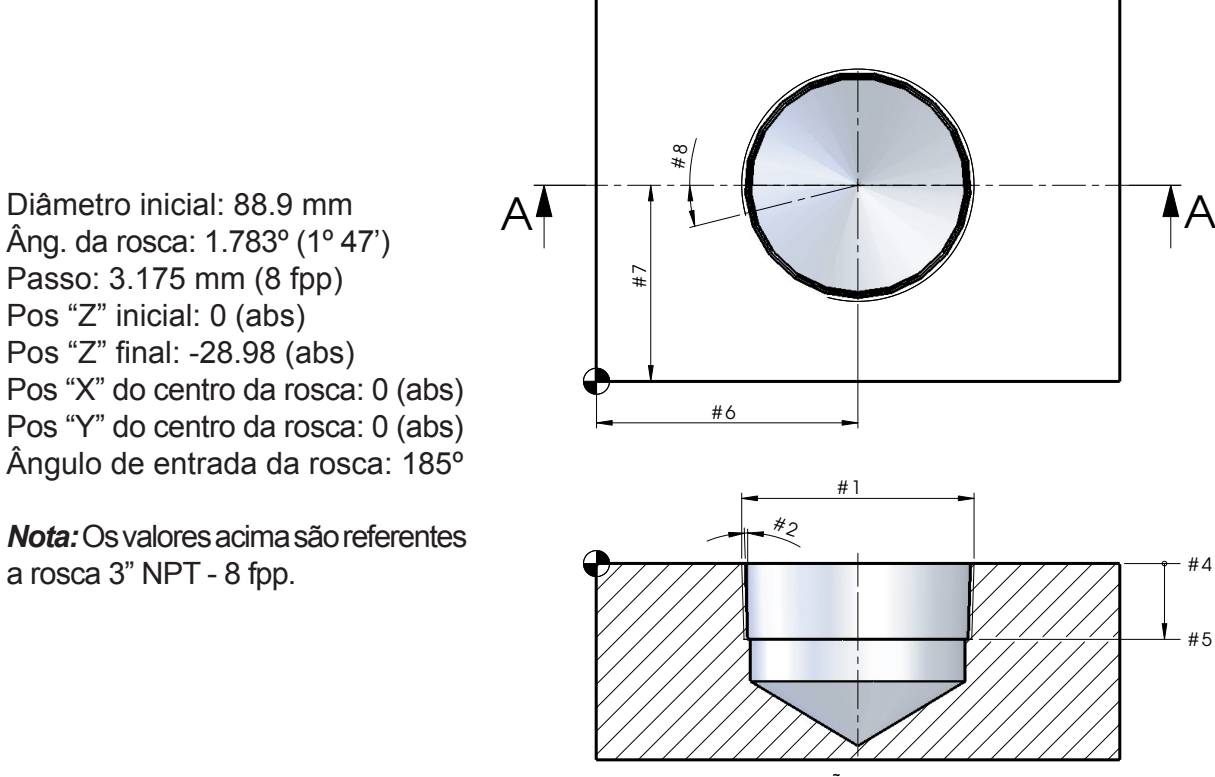

SEÇÃO A-A

O0001 (MACRO ROSCA CONICA DIREITA/ESQUERDA) G17 G21 G90 G94 G53 G0 Z0 G49 T01 M6 G54 S3500 M3 G43 Z100 H01 D01 #1=88.9 (DIAM. INICIAL) #2=1.783 (ANG. DA ROSCA) #3=3.175 (PASSO DA ROSCA) #4=0 (Z INICIAL) #5=-28.98 (Z FINAL) #6=100 (COORD. CENTRO EM X) #7=75 (COORD. CENTRO EM Y) #8=185 (ANG. ENTRADA DA ROSCA) #9=1 (INCR. ANG. - RESOLUCAO CIRCULO) #10=2 (DIAMETRO DA FERRAM.)

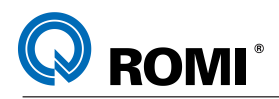

#11=350 (AVANCO PARA FRESAM.) #12=0 (ROSCA DIR=0 - ROSCA ESQ=1) (\*\*\*\* VARIAVEIS DE CALCULO - NAO MODIFICAR \*\*\*\*) #20=[#1-#10]/2 (CALC. RAIO INICIAL DA ROSCA) #21=#4-#5 (CALC. PROF. TOTAL) #22=#9\*#3/360 (CALC. PROF. POR INCR. ANG) #23=TAN[#2]\*#21 (CALC. CATETO RADIAL) #24=TAN[#2]\*#3 (CALC. INCR. RADIAL) #25=#9\*#24/360 (CALC. INCR. RAD. POR INCR. ANGULAR) #26=0 (CONTADOR ANGULAR - SEMPRE 0) #27=#22\*#26 (CALC. PROF. PELO CONTADOR) #28=#20-#23 (CALC. DO RAIO FINAL DA ROSCA) #29=#8+[#21\*360/#3] (CALC. DO ANGULO FINAL) IF [#12 EQ 0] GOTO1 IF [#12 EQ 1] GOTO2 #3000=1 (DEFINIR TIPO DA ROSCA - DIR/ESQ) N1 #30=1 (ROSCA DIREITA) GOTO3 N2 #30=-1 (ROSCA ESQUERDA) N3 (\*\*\*\* PROGRAMA MACRO - NAO MODIFICAR\*\*\*\*) G0 X[#6+[#20\*COS[#8]]] Y[#7+[#20\*SIN[#8]]] Z[#4+2] G1 Z[#4] F[#11] WHILE [#27 LT #21] DO1 G1 X[#6+[[#20+[#30\*#25\*#26]]\*COS[#8]]] Y[#7+[[#20+[#30\*#25\*#26]]\*SIN[#8]]] Z[#4-#27] #26=#26-[#30\*#9] #8=#8-[#30\*#9] #27=#27+#22 END1 G1X [#6+[#28\*COS[#29]]] Y[#7+[#28\*SIN[#29]]] Z[#4-#21] X[#6] Y[#7] G0 Z[#4+2] G53 G0 Z0 G49 M30

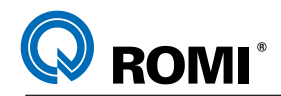

# **12 - FUNÇÕES MISCELÂNEAS**

#### Tabela dos principais códigos M

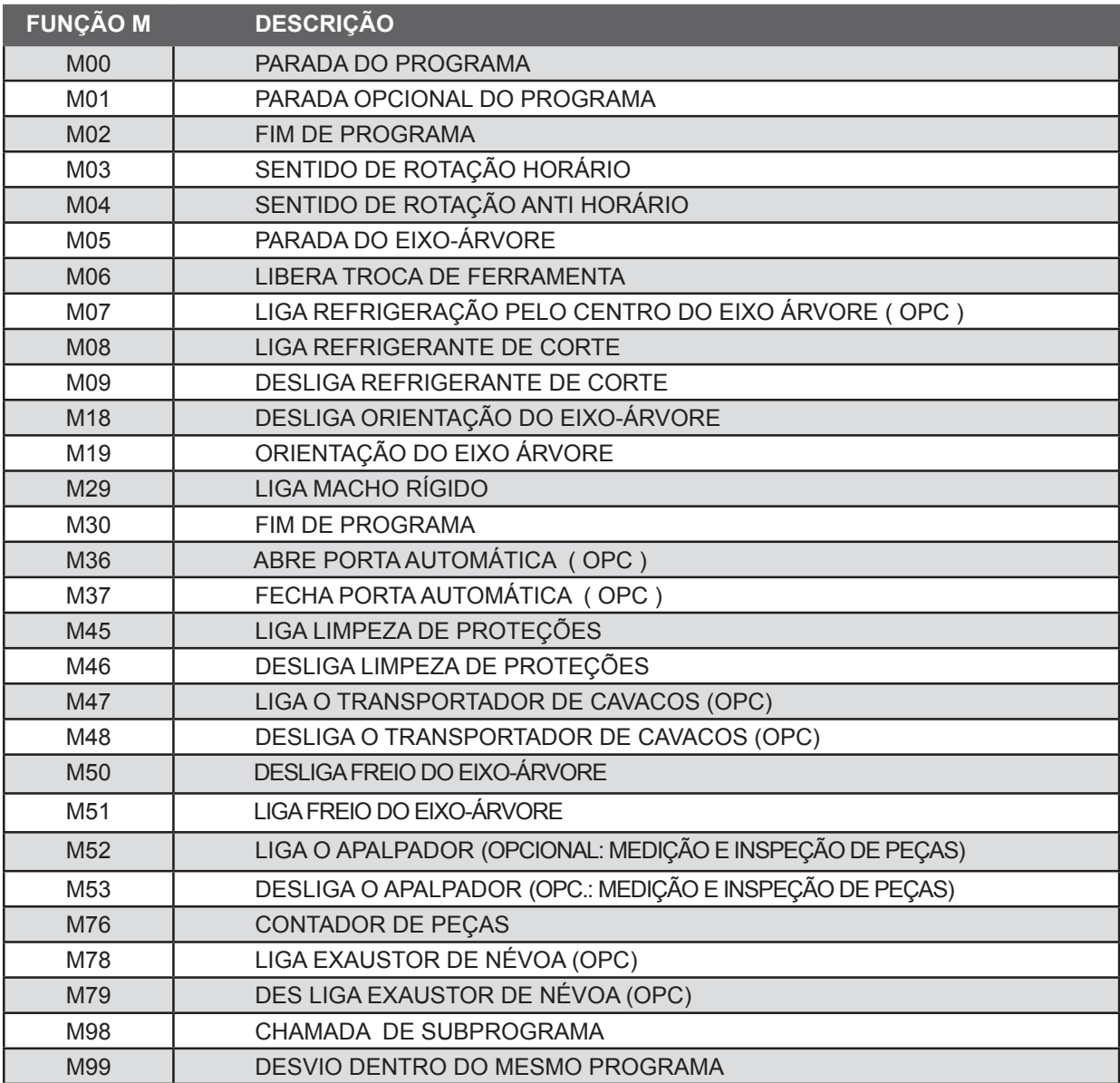

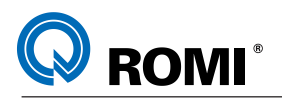

# **13 - FUNÇÕES COMPLEMENTARES:**

### **13.1 ORIENTAÇÃO DO EIXO-ÁRVORE:**

Para realizar uma parada exata do eixo-árvore em um ângulo previamente estabelecido deve-se programar:

M19 G464 C\_\_\_

Onde: "C" é o ângulo onde o eixo-árvore será posicionado.

### **13.2 TEMPO DE ESPERA**

O comando necessário para se programar um tempo de espera é o comando "G04" seguido pela letra "X".

Ex: G04 X2

Onde "X"é o tempo em segundos a ser programado

### **13.3 FUNÇÃO BARRA "/"**

Esta função é utilizada quando se deseja "inibir" a execução de alguns blocos. Para isto é necessário programar a função barra "/" no início do bloco e ativar a função BLOCK DELET do painel da máquina.

Exemplo de programação: **:** N100 / M99 P500 **:**

## **13.4 PARADA OBRIGATÓRIA "M00"**

Esta função é utilizada quando se deseja programar uma parada durante a execução do programa. Para reinicializar a execução é necessário pressionar a tecla "CYCLE START".

## **13.5 PARADA OPCIONAL "M01"**

Esta função é utilizada quando se deseja programar uma parada opcional durante a execução do programa. Para realizar a parada é necessário ativar o botão OPT STOP localizado no painel da máquina. Caso o botão OPT STOP não esteja acionado, a máquina executa o programa normalmente.

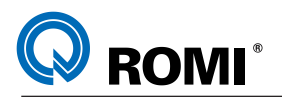

## **13.6 - DESVIO INCONDICIONAL "M99"**

#### **Função: M99**

A programação da função M99 com a função "P", acompanhado do número do bloco, faz com que o comando avance/retorne a programação para o bloco indicado por "P".

Quando a função M99 substituir a M30 no programa principal, o programa será executado seguidamente em "looping".

#### **EXEMPLO:**

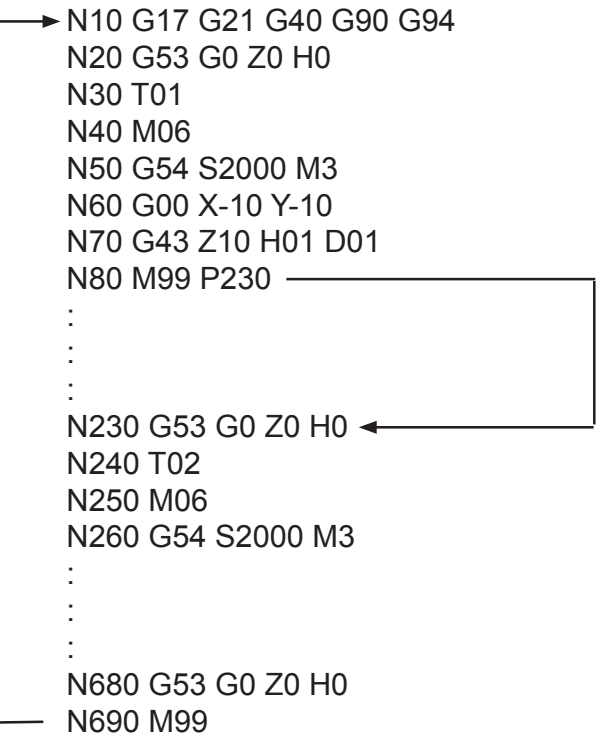

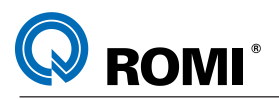

# **14 - FLUXOGRAMA DE PROGRAMAÇÃO**

**14.1 - D600**

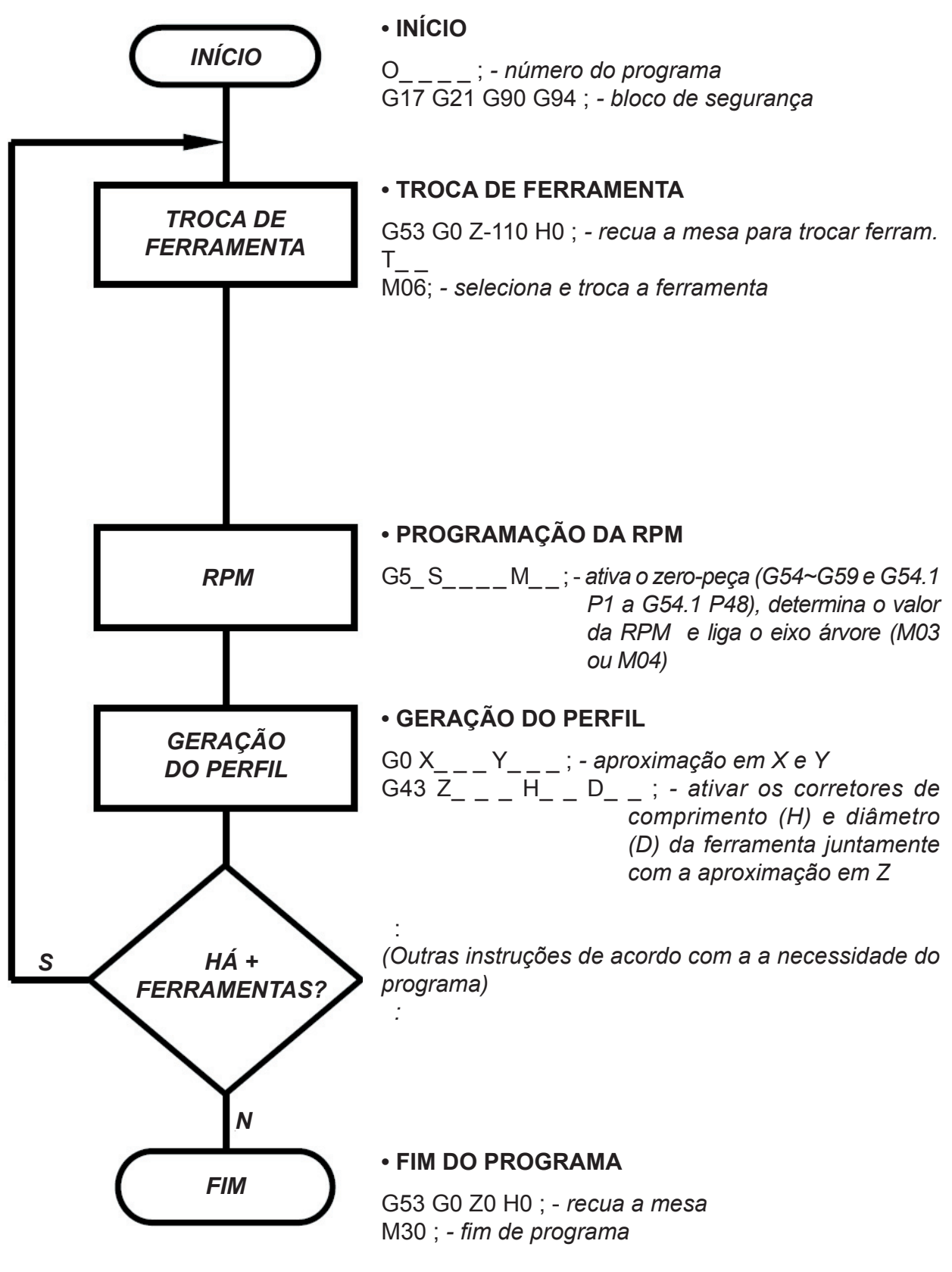

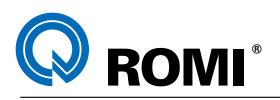

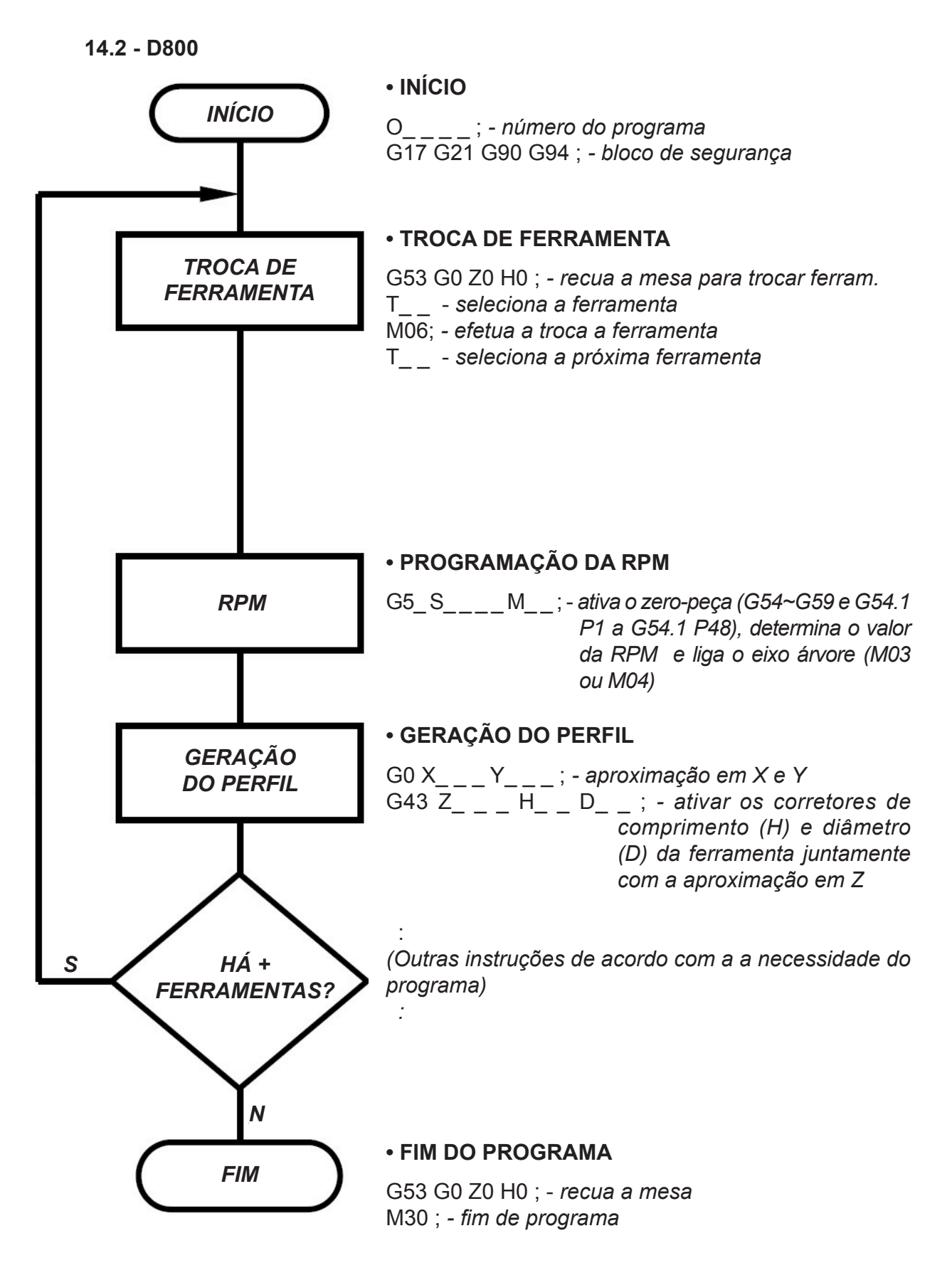

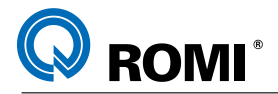

## **15 - QUARTO EIXO (EIXO A - OPCIONAL)**

A mesa giratória das máquinas da linha "D" equipadas com o comando FANUC está configurada para trabalhar com a unidade de medida em grau e com a velocidade de posicionamento angular em graus/minuto. Pode-se utilizar a mesma como Divisor ou como 4° Eixo (Usinagem de Contornos).

Como Divisor, os posicionamentos são dados em incrementos de ângulo ("indexação"), geralmente na máxima velocidade angular através da função G00.

Como 4° Eixo, os posicionamentos do eixo A são executados para gerar um determinado perfil de contorno sobre o cilindro da peça, podendo ser interpolados com o eixo X através da função G01.

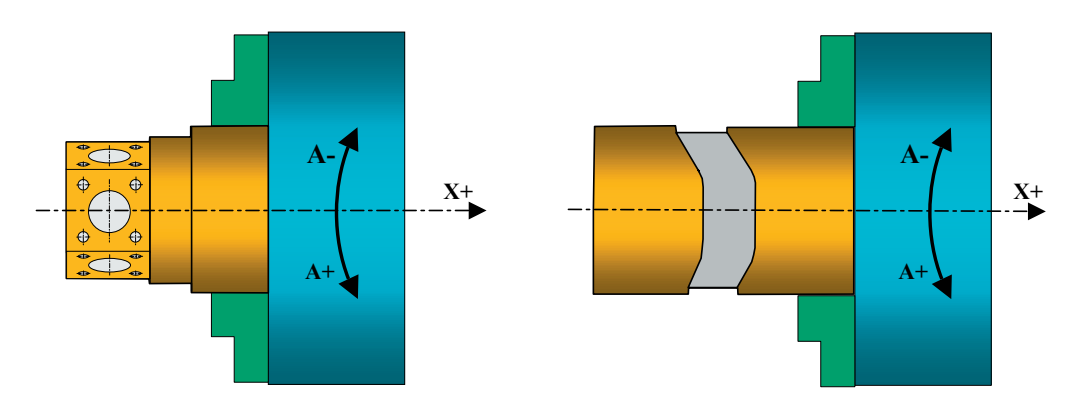

### **15.1 - DETERMINAÇÃO DO AVANÇO PARA O QUARTO EIXO**

Quando um avanço é programado num bloco de interpolação linear (G01), onde haja movimentação do eixo rotacional (A) simultaneamente a um ou mais eixos lineares (X, Y ou Z), este avanço será obedecido pelo(s) eixo(s) linear(es) e será dado em mm/min. Sendo assim, o eixo rotacional (A) terá que se adaptar a esse avanço diminuindo ou aumentando sua velocidade.

#### **Exemplo 1:**

G0 X0 Y0 A0

G1 X60 A90 F80 - *posiciona em X60 e A90 com o avanço de 80 mm/min para o eixo X*

No exemplo acima, o eixo linear (X) movimenta-se com um avanço de 80 mm/min. Sendo assim, o avanço do eixo rotacional (A) é calculado automaticamente pelo comando, para que ele possa acompanhar o eixo linear durante a interpolação. Porém, caso se deseje saber qual é esse avanço, ele pode ser calculado através da seguinte fórmula:

$$
F_A = E_{\underline{x}} \times A \implies F_A = \underline{80 \times 90} \implies F_A = 120 \text{ graus}
$$
  
80

onde:  $F_{x}$  = avanço linear (X) = 80 mm/min  $F_{A}$  = avanço rotacional (A) = ?  $X = e$ ixo linear (X) = 60 mm A = eixo rotacional  $(A) = 90^\circ$ 

94 Manual de Programação e Operação - Linha D - comando FANUC 0i-Mc T22182B

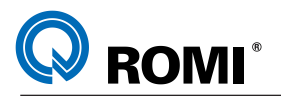

**Exemplo 2:**

G0 X0 Y0 A0 G1 X10 A360 F1000

Quando são programados, num mesmo bloco, o eixo linear e o rotacional e o avanço programado para o eixo linear (X) resulta num avanço maior que o permitido para o eixo rotacional (A), então o linear é diminuído para se adaptar ao avanço máximo do eixo rotacional (7200 graus / min).

Calculando, se tem que:

 $F_{\text{A}}$  =  $\frac{F_{\text{X}} \times A}{F_{\text{A}}}$  = >  $F_{\text{A}}$  = 36000 graus/min X 10

Como o resultado (36000 graus/min) é maior que o permitido (7200 graus/min), então o avanço do eixo X será diminuída para se adaptar ao avanço do eixo A. Calculando novamente, temos:

*Resultado:* Neste caso o avanço no eixo X será de 200 mm/min para que o eixo A trabalhe com o seu maior avanço (7200 graus/min).

G0 X0 Y0 A0 G1 X10 A360 F200

**Exemplo 3:** Calcular o avanço do eixo X para que o avanço efetivo de corte (F<sub>R</sub>) do programa abaixo seja de 200 mm/min.

G0 X0 Y0 A0 G1 X50 A120 F=? sendo que:  $\varnothing$  Peça (d) = 80 mm  $F_R$  = 200 mm/min

Conforme o que foi mostrado nos exemplos anteriores, ao se programar um avanço num determinado bloco do programa, ele é obedecido pelo eixo linear, fazendo com que o rotacional (A) se adapte a esse avanço. Com isso, o avanço efetivo de corte é maior que o programado, dependendo do movimento em A.

Para se trabalhar com o avanço efetivo de corte, deve-se calcular, em função desse avanço, o avanço para o eixo X, conforme os cálculos abaixo:

#### **Cálculos**:

**1º)** Cálculo do perímetro da peça (P):

 $P = \pi \times d$  $P = 3.141 \times 80$  $P = 251.327$  mm

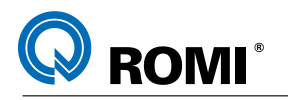

**2º)** Conversão do eixo rotacional em linear (A'):

$$
360^{\circ} \searrow \searrow P
$$
  $A' = \frac{251.327 \times 120}{360}$   $A' = 83.776$ 

**3º)** Cálculo do ângulo entre os dois movimentos (X e A')

Tan α = <u>A'</u> = <u>83.776</u> => Tan α = 1.675 => α = 59.170° X 50

**4º)** Cálculo do avanço em X (F<sub>x</sub>):

Cos α =  $\underline{F}_{x^-}$  =>  $F_x$  = Cos α x  $F_R$  =>  $F_x$  = 200 x Cos 59.170  $F_R$  $F_x$  = 102.4 mm/min

*Resultado:* Para se trabalhar com um avanço efetivo de corte de 200 mm/min, deve-se programar o avanço de 102 mm/min.

G0 X0 Y0 A0 G1 X50 A120 F102

**Exemplo 4:** Calcular o avanço do eixo A para que o avanço efetivo de corte (F<sub>R</sub> ) seja 200 mm/min.

G0 X0 A0 G1 X30 F200 A90 F? X0 F200

sendo que:  $\varnothing$  Peça (d) = 60 mm

Quando for programado apenas o eixo A num bloco, pode-se calcular o avanço deste eixo, em graus/min, em função do avanço efetivo de corte, em mm/min, através da seguinte fórmula:

<u>F<sub>R</sub></u> = <u>F<sub>A</sub></u> => <u>100</u> = <u>F<sub>A</sub></u> => F<sub>A</sub> = <u>360 x 100</u> => F<sub>A</sub> = 191 graus P\* 360 188.495\* 360 188.495\*

onde:

 $F_R$  = avanço efetivo de corte (X) = 80 mm/min  $F_{A}$  = avanço rotacional (A) = ? P\* = perímetro da peça = 188.495 (calculado através da fórmula π x D)

*Resultado:* Para se trabalhar com um avanço efetivo de corte de 100 mm/min, deve-se programar o avanço de 191 mm/min.

96 Manual de Programação e Operação - Linha D - comando FANUC 0i-Mc T22182B

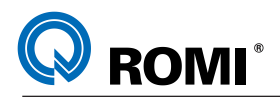

#### **15.2 - MÉTODOS DE PROGRAMAÇÃO** ®

**/ ROMI**<br>O comando FANUC possibilita aplicar dois métodos de programação sobre o 4° Eixo, caracterizados como:

- Programação Simples.
- Programação Avançada. Que comando Fanuc 21i-MB possibilita aplicar do 4° Eixo, que como 4° Eixo, que constru caracterizados como:

#### **15.2.1 - Programação Simples** •Programação Simples. •Programação Avançada.

Como o 4° Eixo, definido no comando como A, não pertence ao Sistema Ortogonal de Coordenadas (G17-XY/ G18-XZ / G19-YZ), compensações de raio de ferramenta (G40/ **14.2.1 - Programação Simples** G41/G42) bem como interpolações circulares (G02/G03) não são aceitas pelo CNC quando aplicadas ao respectivo eixo. Somente na programação avançada, descrita mais adiante, será possível tais aplicações.<br>Coordenadas de raio de raio de raio de raio de raio de raio de ferramenta (G40/G41/G42), competitiva de raios bem como interpolações circulares (G02/G03) não são aceitas pelo CNC quando aplicadas ao

No Método de Programação Simples, para se obter o perfil de usinagem desejado, deve-se calcular a geometria dos posicionamentos pelo centro da ferramenta. Sendo assim, qualquer alteração no raio desta, quer seja por desgaste ou troca de ferramenta, implica em alterar o programa de forma a compensar a diferença do respectivo raio nos posicionamentos de corte. Além disso, percursos circulares sobre um cilindro, devem ser decompostos em pequenas facetas (segmentos lineares) entre os eixos X e A para compensar a falta da função de interpolação circular neste tipo de aplicação. Observe na figura 3, como os pontos em negrito no centro da ferramenta, podem ter a posição X/A alterada em função da diferença de diâmetro. **podem ter a podem ter a posição X/A alterada em função da diferencia em função da diferenca da di** prio, Além disso, percursos circulares sobre um cilindro, devem ser decomposito

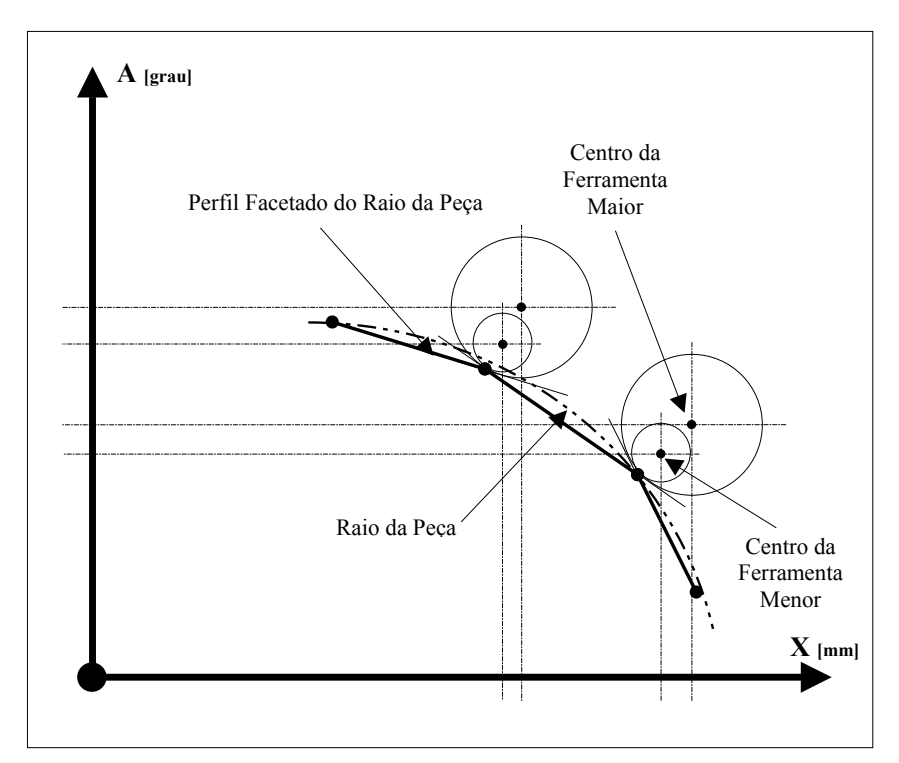

*Fig. 3 - Detalhe Ampliado de uma Interpolação Circular pelo Processo de Facetamento* Fig. 3 - Detalhe Ampliado de uma Interpolação Circular pelo Processo de Facetamento
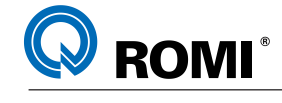

*EXEMPLOS DE APLICAÇÃO:*

#### **Exemplo 1:** Sextavado

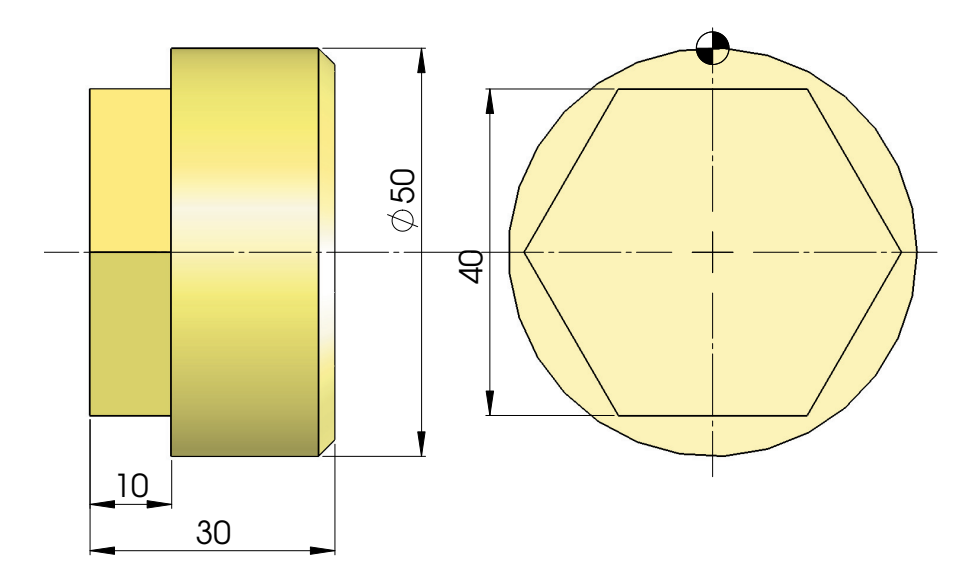

O0025 (EXE 1 - 4 EIXO) N10 G17 G21 G90 G94 N20 G53 G0 Z-110 H0 N30 T10 N40 M6 N50 G54 S2500 M3 N60 G0 X-2 Y-25 A0 M8 N70 G43 Z-5 H10 N80 G1 Y25 F1000 N90 G0 Z2 N100 Y-25 A60 N110 Z-5 N120 G1 Y25 F1000 N130 G0 Z2 N140 Y-25 A120 N150 Z-5 N160 G1 Y25 F1000 N170 G0 Z2

N180 Y-25 A180 N190 Z-5 N200 G1 Y25 F1000 N210 G0 Z2 N220 Y-25 A240 N230 Z-5 N240 G1 Y25 F1000 N250 G0 Z2 N260 Y-25 A300 N270 Z-5 N280 G1 Y25 F1000 N290 G0 Z2 N300 A0 N310 G53 G0 Z-110 H0 M5 N320 M30

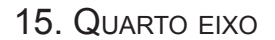

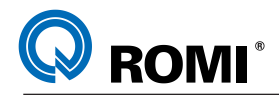

**Exemplo 2:** Hélice

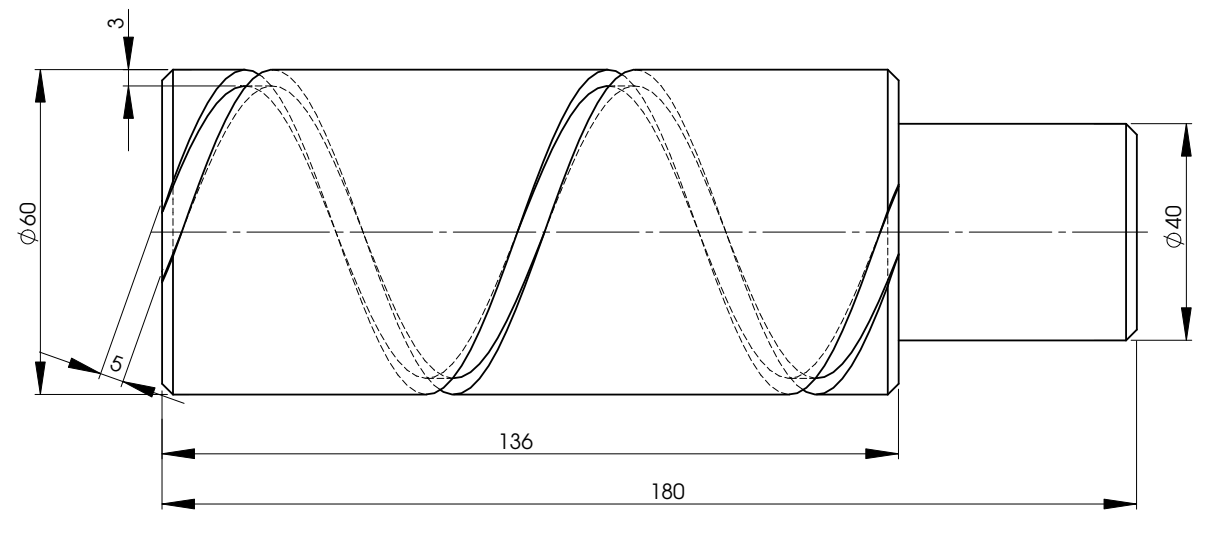

Passo da hélice =  $\frac{\text{Comprimento total}}{\text{total da} \text{ hélice}} = \frac{136}{56} = 68$ Nº de voltas 2

O0020 (EXE 2 - 4 EIXO) N10 G17 G21 G90 G94 N20 G53 G0 Z-110 H0 N30 T10 N40 M6 N50 G54 S2500 M3 N60 G0 X-8.5 Y0 N70 A-45 M8 N80 G43 Z5 H10 N90 Z-3 N100 G1 X144.5 A765 F180 N110 G53 G0 Z-110 H0 M5 N120 M30

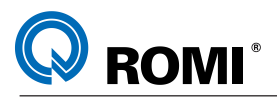

# **Exemplo 3:** Canal

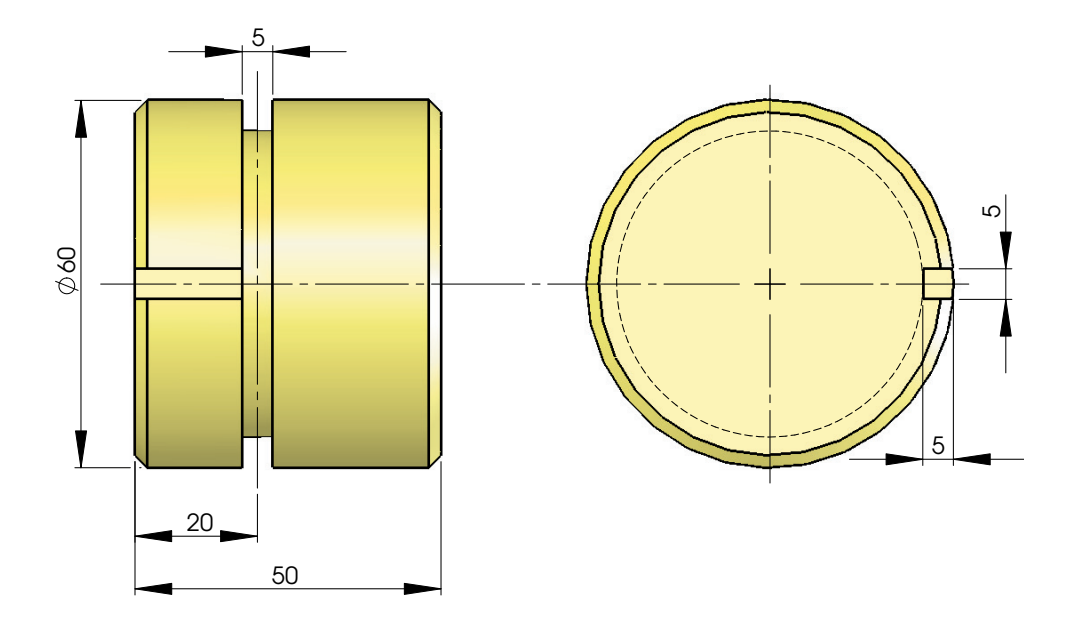

O0010 (EXE 3 - 4 EIXO) N10 G17 G21 G90 G94 N20 G53 G0 Z-110 H0 N30 T6 N40 M6 N50 G54 S3000 M3 N60 G0 X-10 Y0 A0 M8 N70 G43 Z5 H6 N80 G1 Z-5 F200 N90 G1 X20 F100 N100 A360 F573 N110 X-10 F100 N120 G53 G0 Z-110 H0 M5 N130 M30

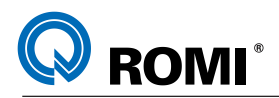

# **Exemplo 4:** Came simples

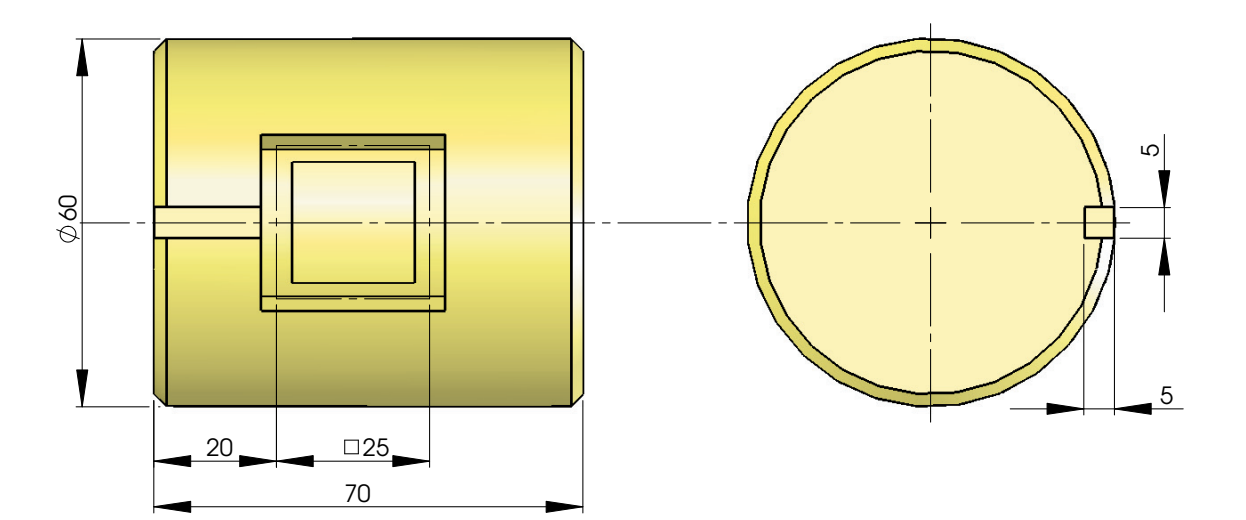

Perímetro = diâmetro da peça x 3,14  $50 \times 3,14 = 157,080$ 

157,080 = 360º  $12.5 = A$ A = (360 x 12,5)/157,080  $A = 28,648^{\circ}$ 

O0001 (EXE2 - 4 EIXO) N10 G17 G21 G90 G94 N20 G53 G0 Z-110 H0 N30 T2 N40 M6 N50 G54 S3000 M3 N60 G0 X-10 Y0 A0 M8 N70 G43 Z5 H2 N80 G1 Z-5 F200 N90 G1 X20 F300 N100 A28,648 F688 N110 X45 F300 N120 A-28,648 F688 N130 X20 F300 N140 A0 F688 N150 X-10 F300 N160 G53 G0 Z-110 H0 M5 N170 M30

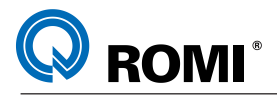

#### **15.2.2 - Programação Avançada - Interpolação Cilíndrica (G07.1)**

O conceito de programação avançada consiste em utilizar a função de Interpolação Cilíndrica (G07.1), o qual agrega funções de transformação de eixos. Essa função possibilita a conversão do modo de atuação do 4° Eixo, de forma que ao interpolá-lo com um eixo linear, como componentes adjuntos de uma mesma velocidade de avanço programada.

Esta função, além de resolver o problema da velocidade de avanço na interpolação dos eixos X e A descrito anteriormente, também possui funções para compensação de raio de ferramenta (G40/G41/G42) e interpolação circular (G02/G03).

G07.1 é uma função de usinagem com interpolação cilíndrica para as seguintes entidades geométricas:

Canal Reto Longitudinal ou Transversal; –

- Canal Helicoidal; –
- Cavidades; –
- "Cames". –

#### **Sintaxe:**

G17 G91 X0 A0 - Ativa o plano "XA" para a interpolação cilíndrica G07.1 A \*\*\* - Ativa o modo de interpolação cilíndrica (\*\*\* = raio do cilindro)

 . .

.

G07.1 A0 - Cancela o modo de interpolação cilíndrica

#### **NOTAS:**

- No modo de interpolação cilíndrica o avanço programado é o desenvolvido na superfície do cilindro, ou seja, é o avanço de corte efetivo e não somente no eixo linear.

- Neste modo é possível gerar arcos entre o eixo linear (X) e o rotacional (A) utilizando as funções G02 e G03 com o comando "R" para definir o raio.

- Os valores do eixo "X" e do comando "R" devem ser programados em milímetro ou polegada, enquanto que os do eixo "A" devem ser programados em graus.

- Antes de ativar o modo de interpolação cilíndrica deve-se certificar que a compensação de raio de ferramenta está desativada, pois ela deve ser ativada e desativada dentro do modo de interpolação cilíndrica.

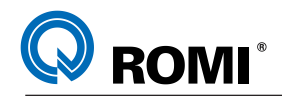

# **EXEMPLOS DE APLICAÇÃO:**

# **Exemplo 1:** Rasgo Helicoidal

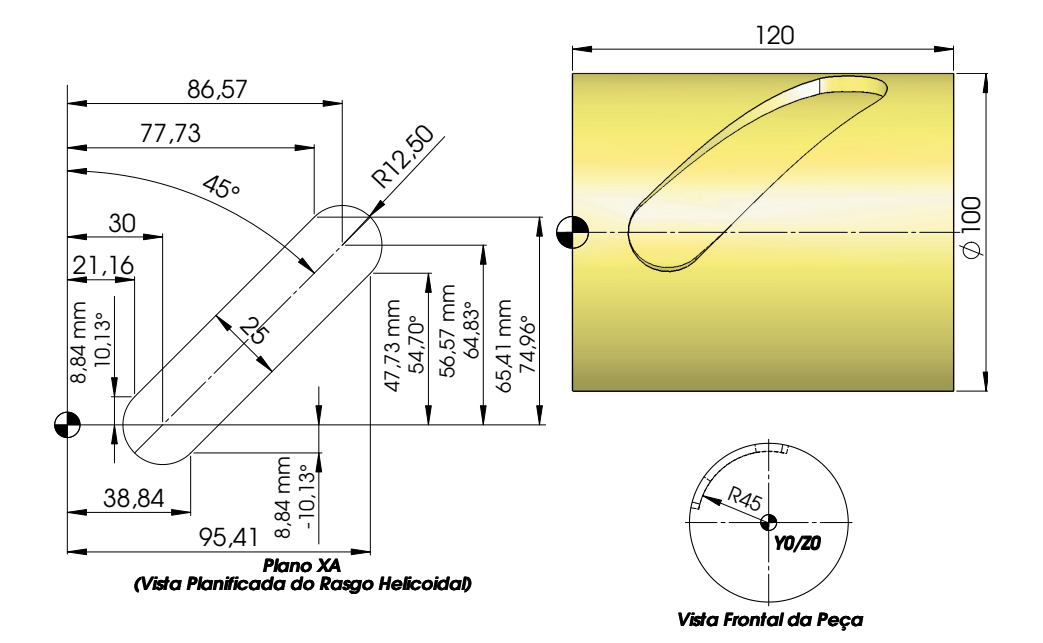

O0001 (RASGO HELICOIDAL) N10 G17 G21 G90 G94 N20 G53 G00 Z-110 H0 N30 T20 (FRESA TOPO D15) N40 M6 N50 G54 S1000 M3 N60 G00 X30 Y0 N70 A0 N80 G43 Z60 H20 D20 N90 G1 Z45 F100 N100 G17 G91 X0 A0 N110 G07.1 A45 N120 G90 G1 X86.57 A64.83 F200 N130 G41 X95.41 A54.70 N140 G3 X77.73 A74.96 R12.5 N150 G1 X21.16 A10.13 N160 G3 X38.84 A-10.13 R12.5 N170 G1 X95.41 A54.70 N180 G40 G1 X86.57 A64.83 N190 G07.1 A0 N200 Z60 N210 G53 G0 Z-110 H0 M5 N220 M30

# **Exemplo 3:** Cavidade retangular: *Exemplo 3:* Cavidade retangular

 $\vdash$ ®

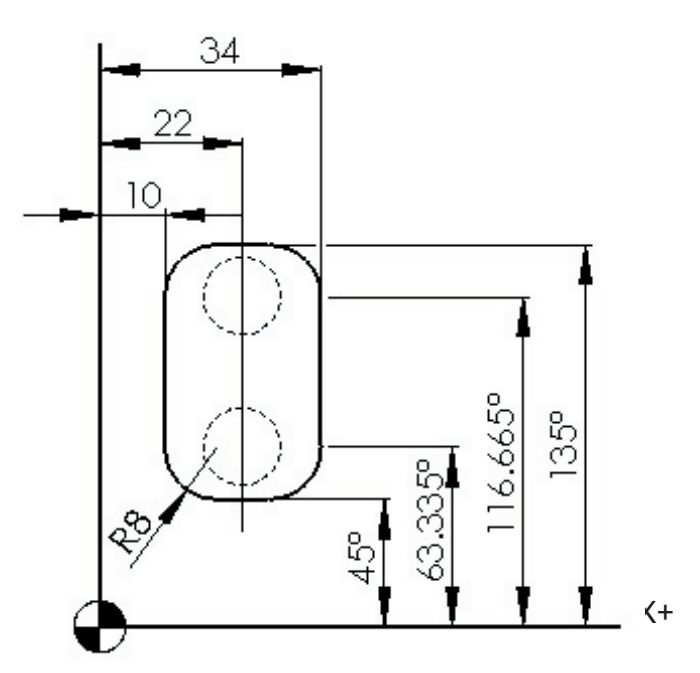

VISTA PLANIFICADA DA CAVIDADE (Vista Planificada da Cavidade)

**Programa 3:** N20 G53 G00 Z-110 H0 N30 T02 (FRESA TOPO D12) N40 M06 N40 M06 N50 G54 S2500 M3 N60 G00 X22 Y0 N70 A63 N70 A63 N80 G43 Z35 H02 D02 N90 G1 Z25 F300 N100 G91 G17 X0 A0 <code>N110</code> G07.1 A25 **N110 G07.1 A25** N120 G90 G1 A116.665 F600 **N130 G41 X10 N130 G41 X10** N140 A63.335 **N140 A63.335** N150 G3 X18 A45 R8 **N160 G1 X26 N160 G1 X26** N170 G3 X34 A63.335 R8 **N170 G3 X34 A63.335 R8** N180 G1 A116.665 **N180 G1 A116.665** N190 G3 X26 A135 R8 **N200 G1 X18 N200 G1 X18** N210 G3 X10 A116.665 R8 **N210 G3 X10 A116.665 R8** N220 G40 G1 X22 N230 G07.1 A0 **N240 G1 Z35** N250 G53 G0 Z-110 H0 M5 N260 M30 N10 G17 G21 G90 G94

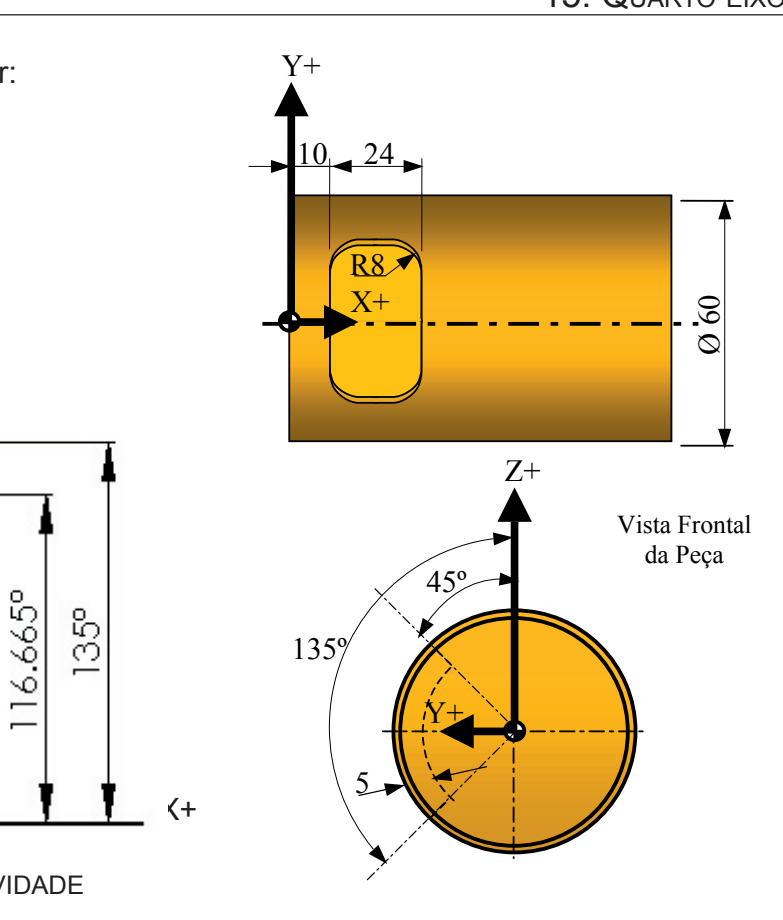

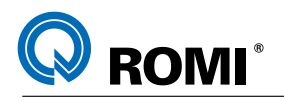

# **PARTE II - OPERAÇÃO**

T22182B Manual de Programação e Operação - Linha D - comando FANUC 0i-Mc 105

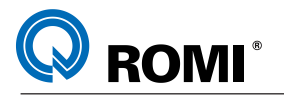

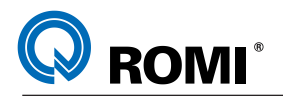

# **1- PAINEL DE COMANDO DA LINHA D**

O Painel de Comando é utilizado para a visualização dos dados, programação, operação e execução das funções do comando, portanto ele é divido em quatro outros painéis:

- Painel de Exibição;
- Painel de Programação;
- Painel de Modo de Trabalho;
- Painel de Execução.

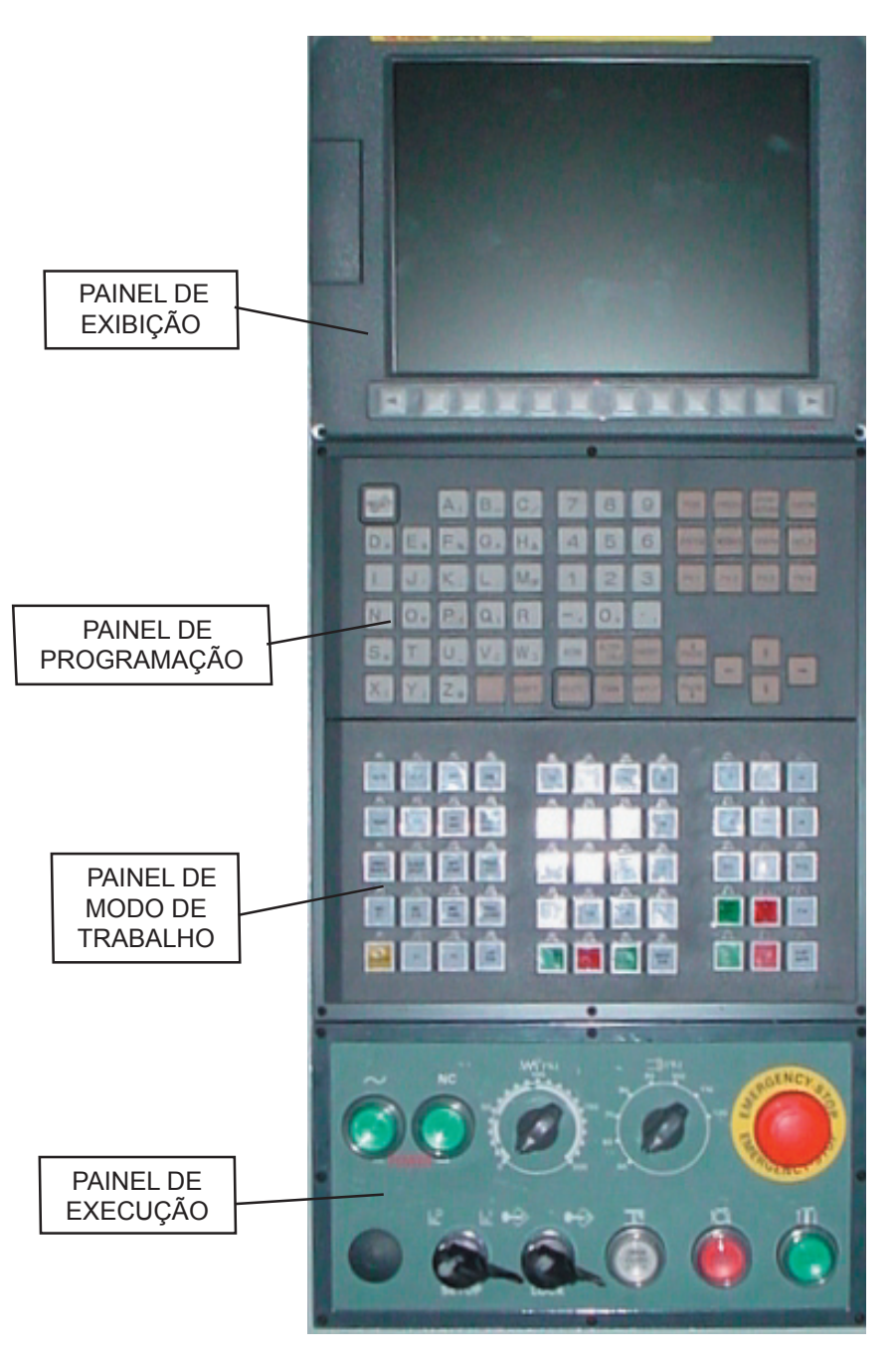

# *VISTA DO PAINEL DO COMANDO*

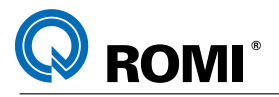

# **1.1 - PAINEL DE EXIBIÇÃO**

# **a) Detalhes do Painel de Exibição**

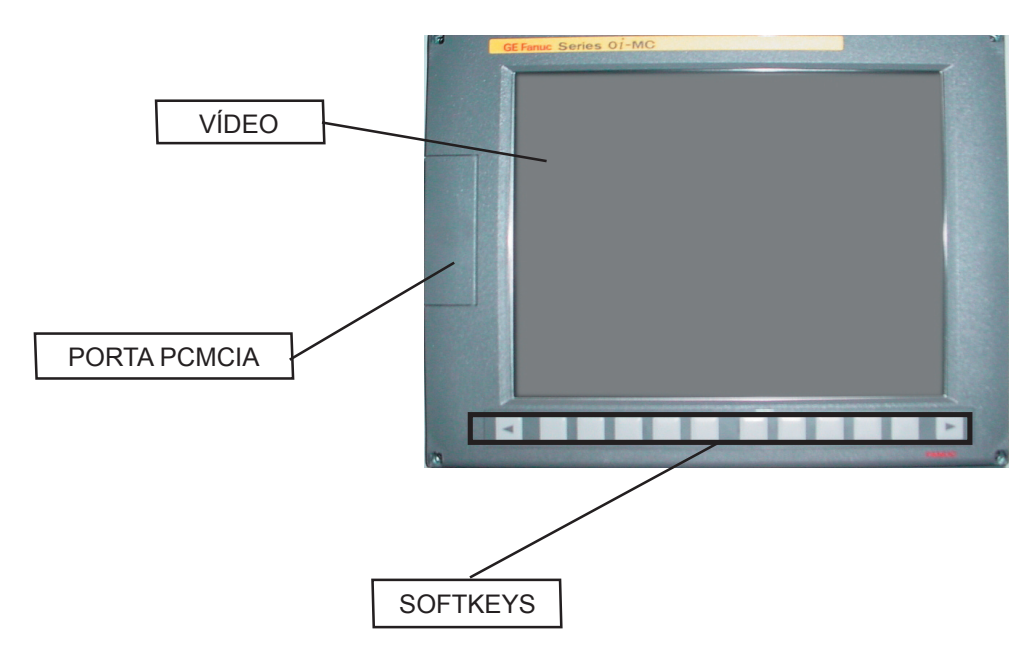

# **b) Descrição do Painel de Exibição**

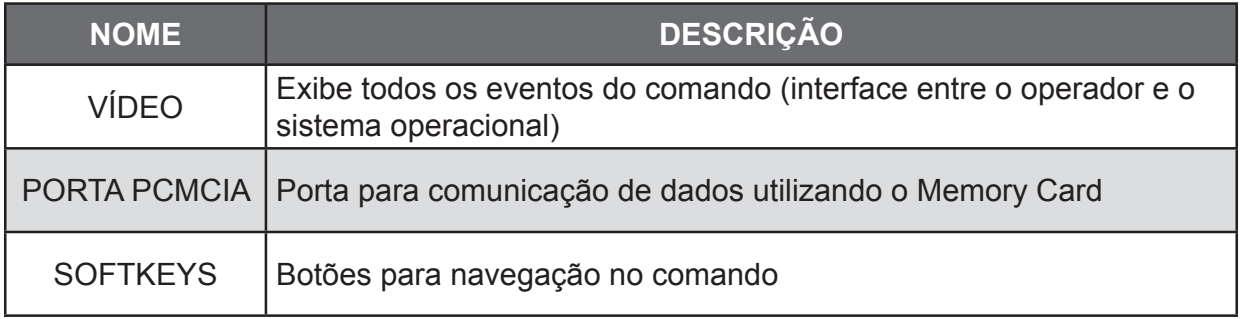

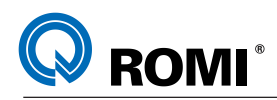

# **1.2 - PAINEL DE PROGRAMAÇÃO**

#### **a) Detalhes do Painel de Programação**

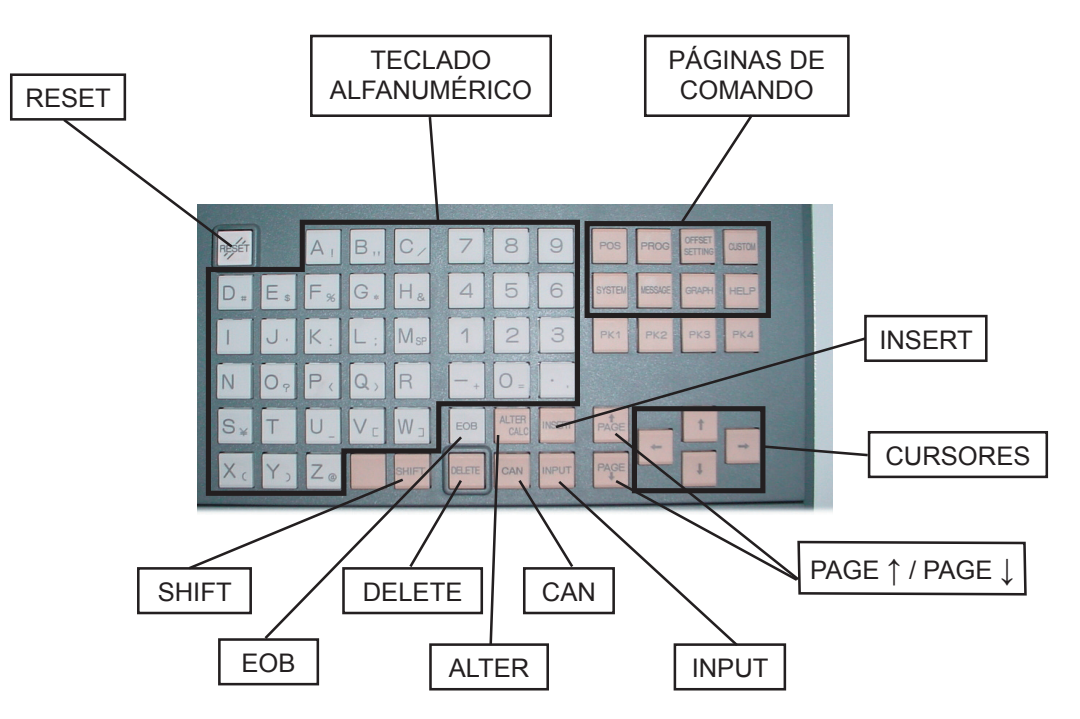

#### **b) Descrição do Painel de Programação**

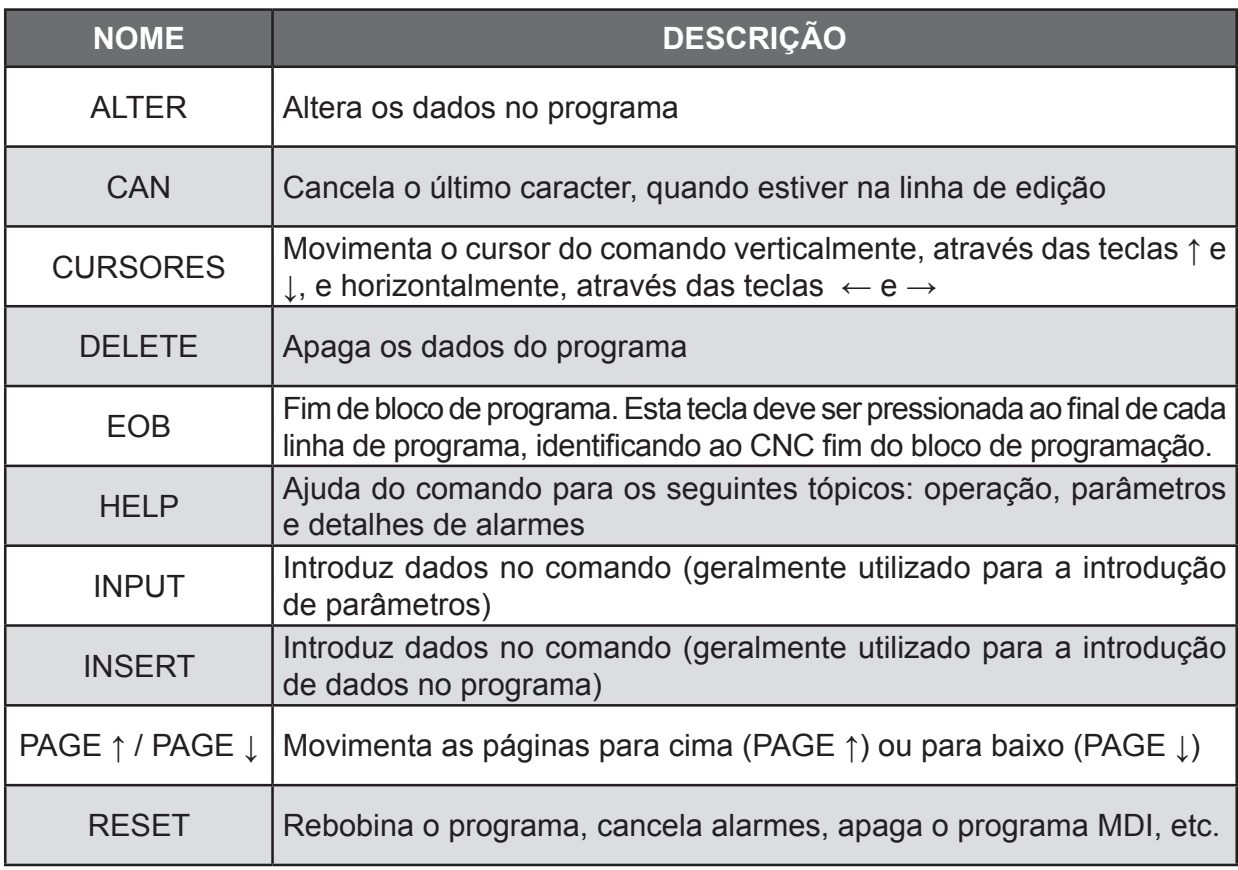

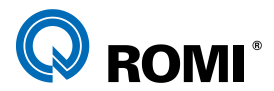

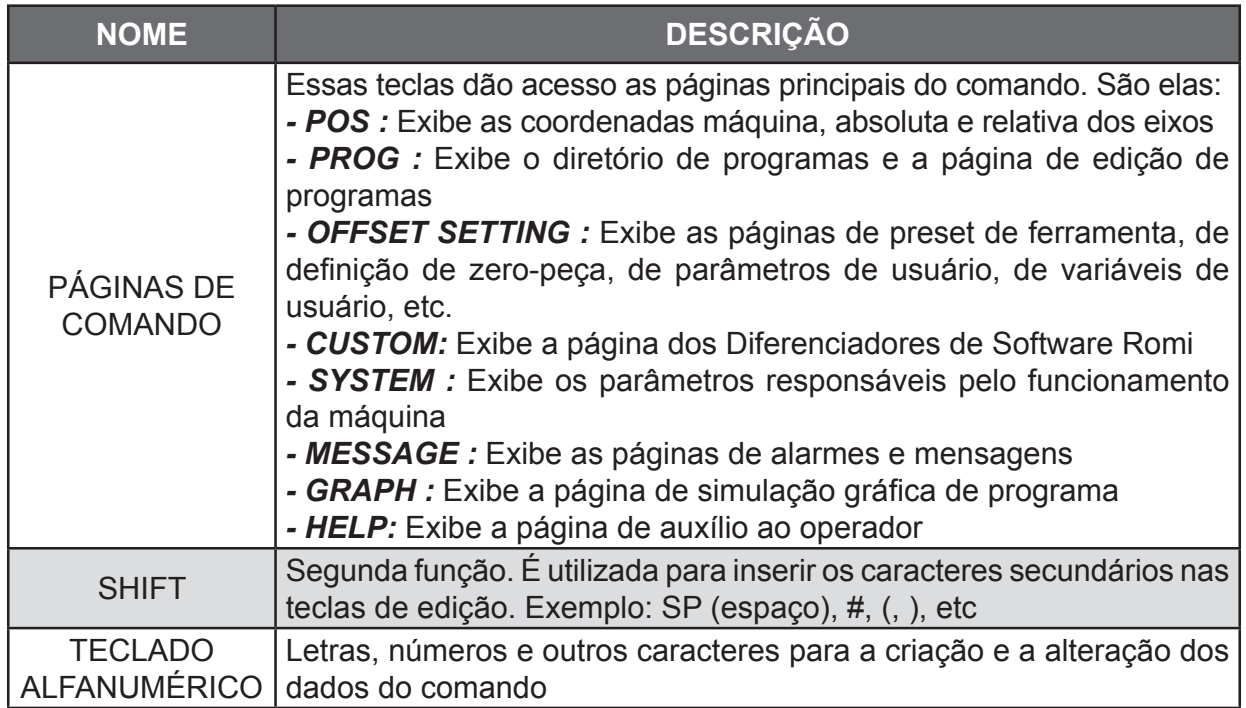

# **1.3 - PAINEL DE OPERAÇÃO**

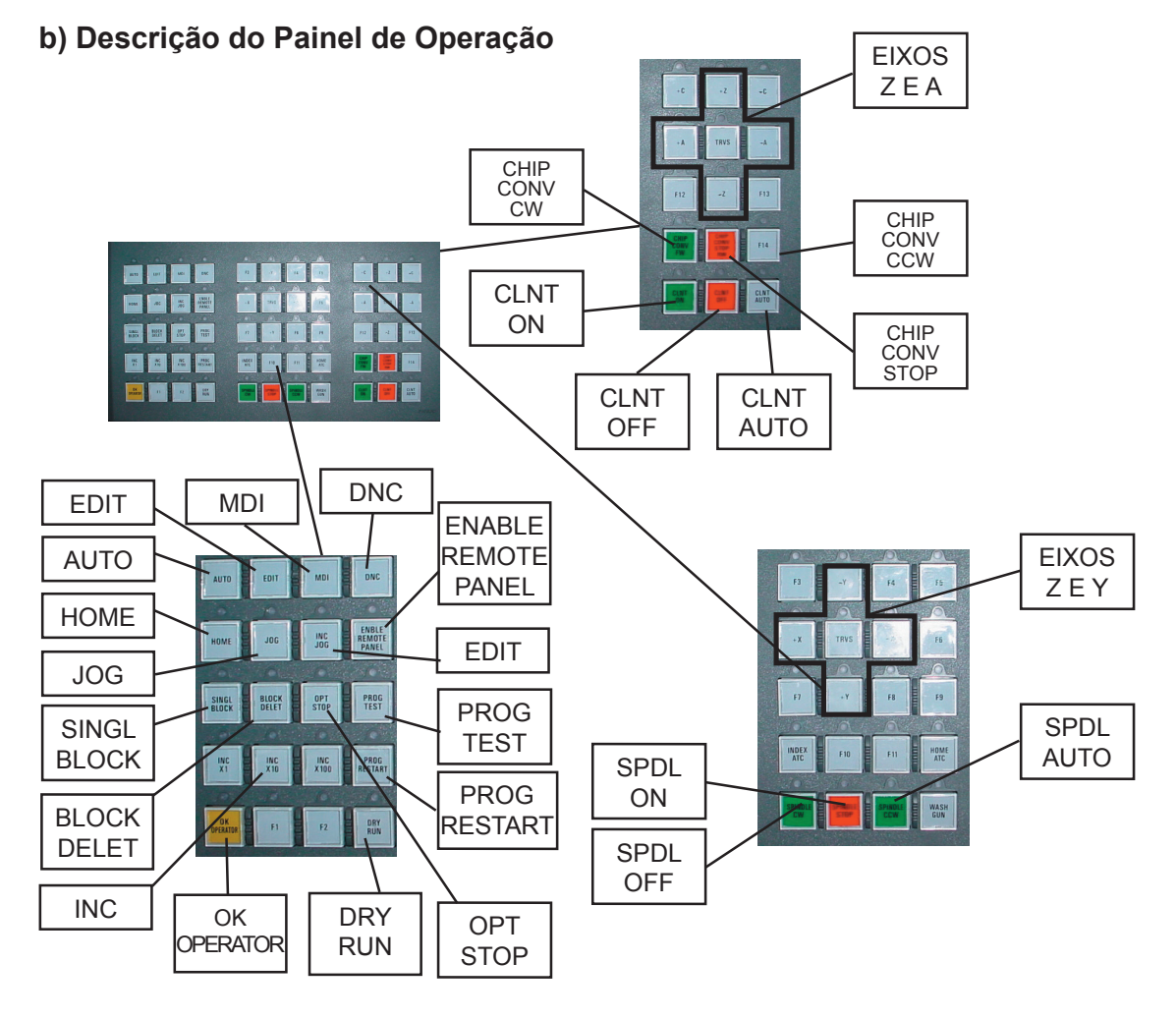

110 Manual de Programação e Operação - Linha D - comando FANUC 0i-Mc T22182B

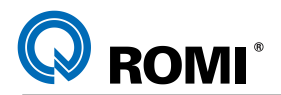

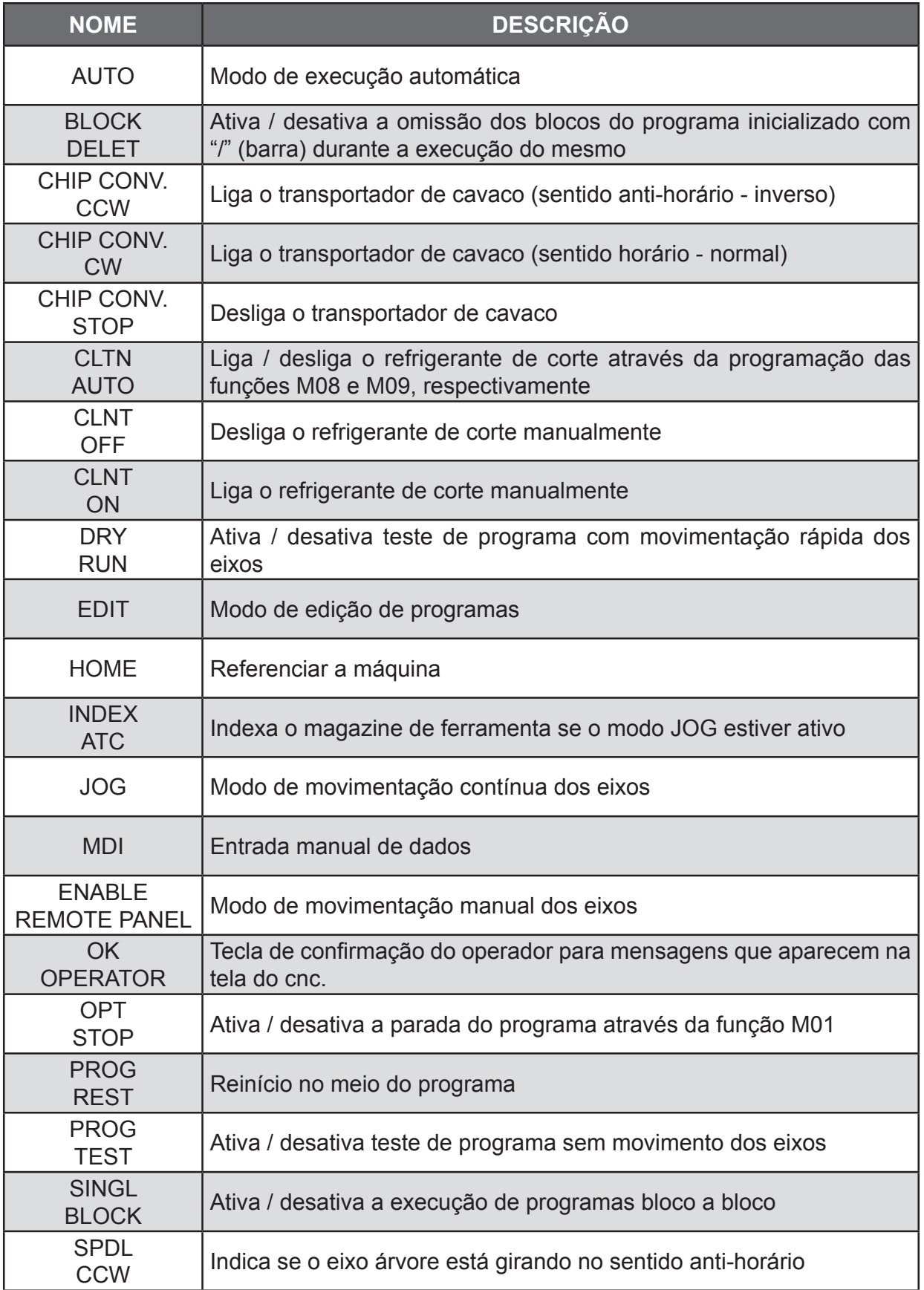

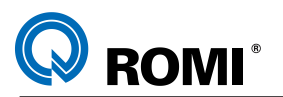

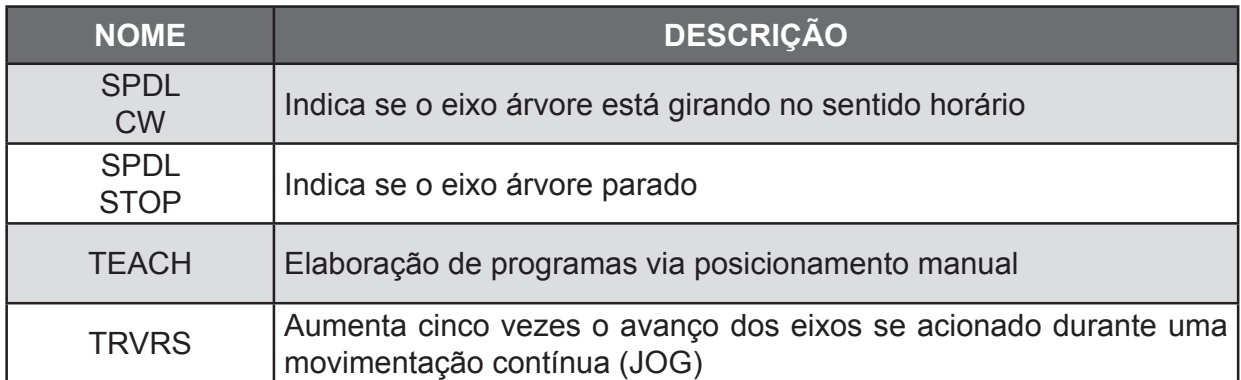

# **1.4 - PAINEL DE EXECUÇÃO**

# **a) Detalhes do Painel de Execução**

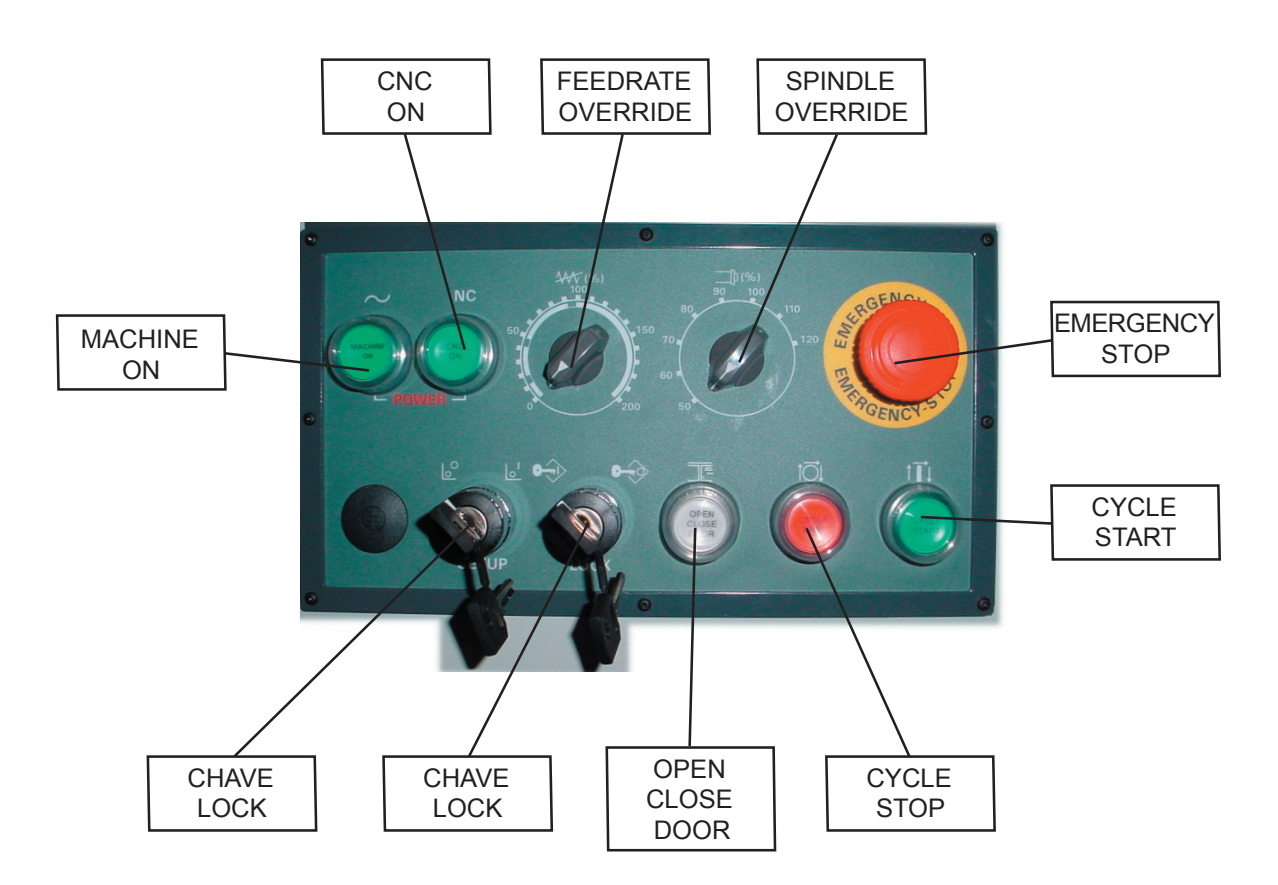

# **b) Descrição do Painel de Execução**

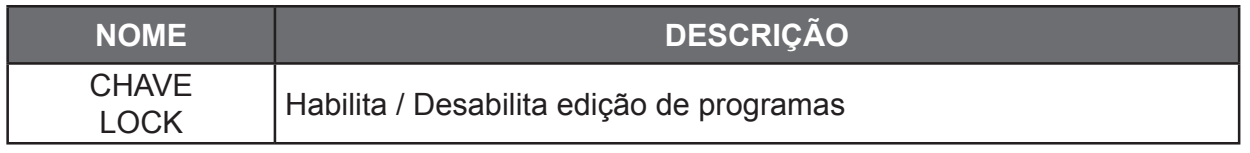

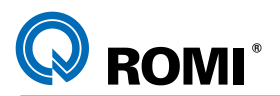

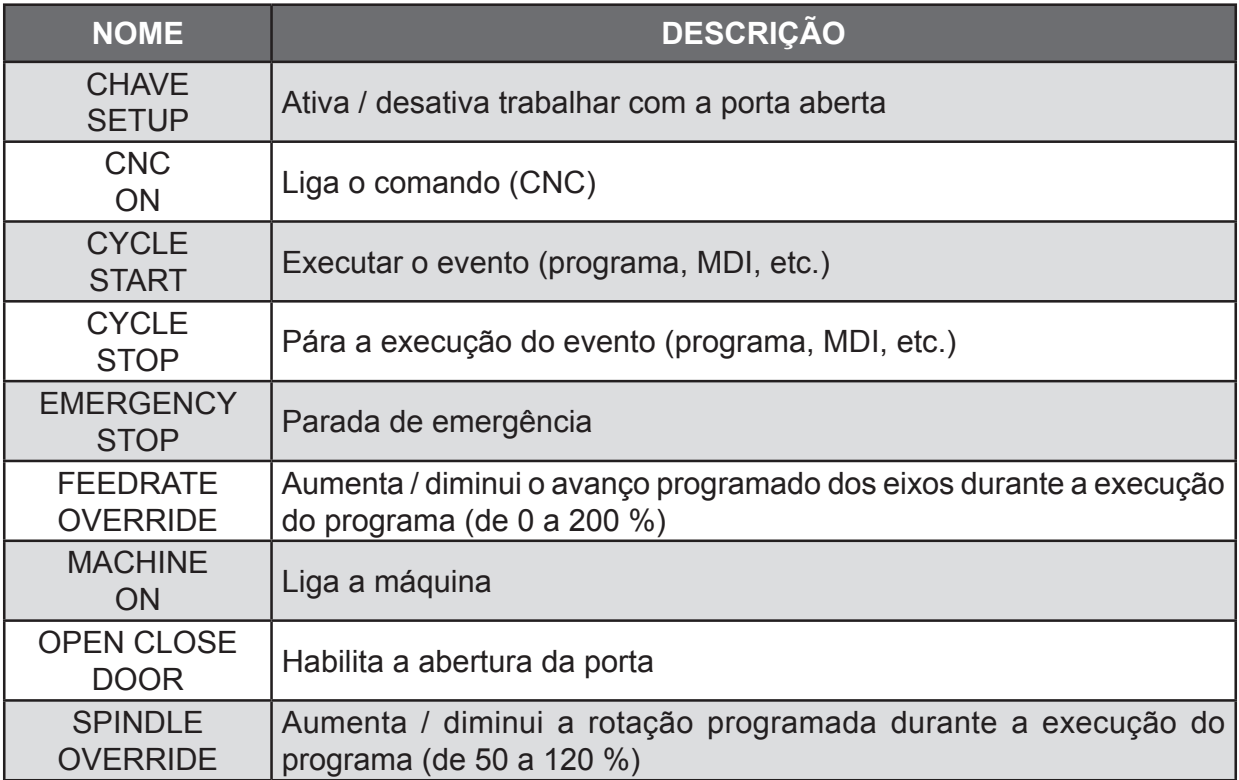

# **1.5 - OUTROS ITENS DO PAINEL DE COMANDO**

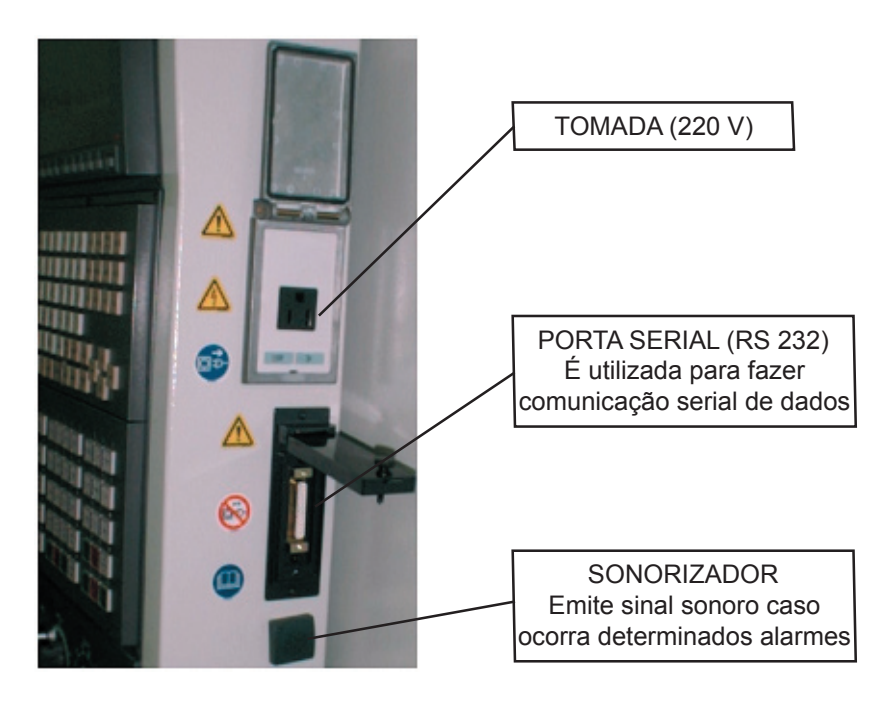

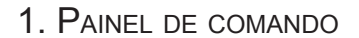

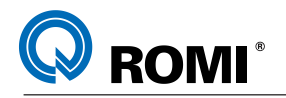

# **1.6 - PAINEL REMOTO:**

O Painel Remoto é utilizado para movimentar manualmente os eixos da máquina.

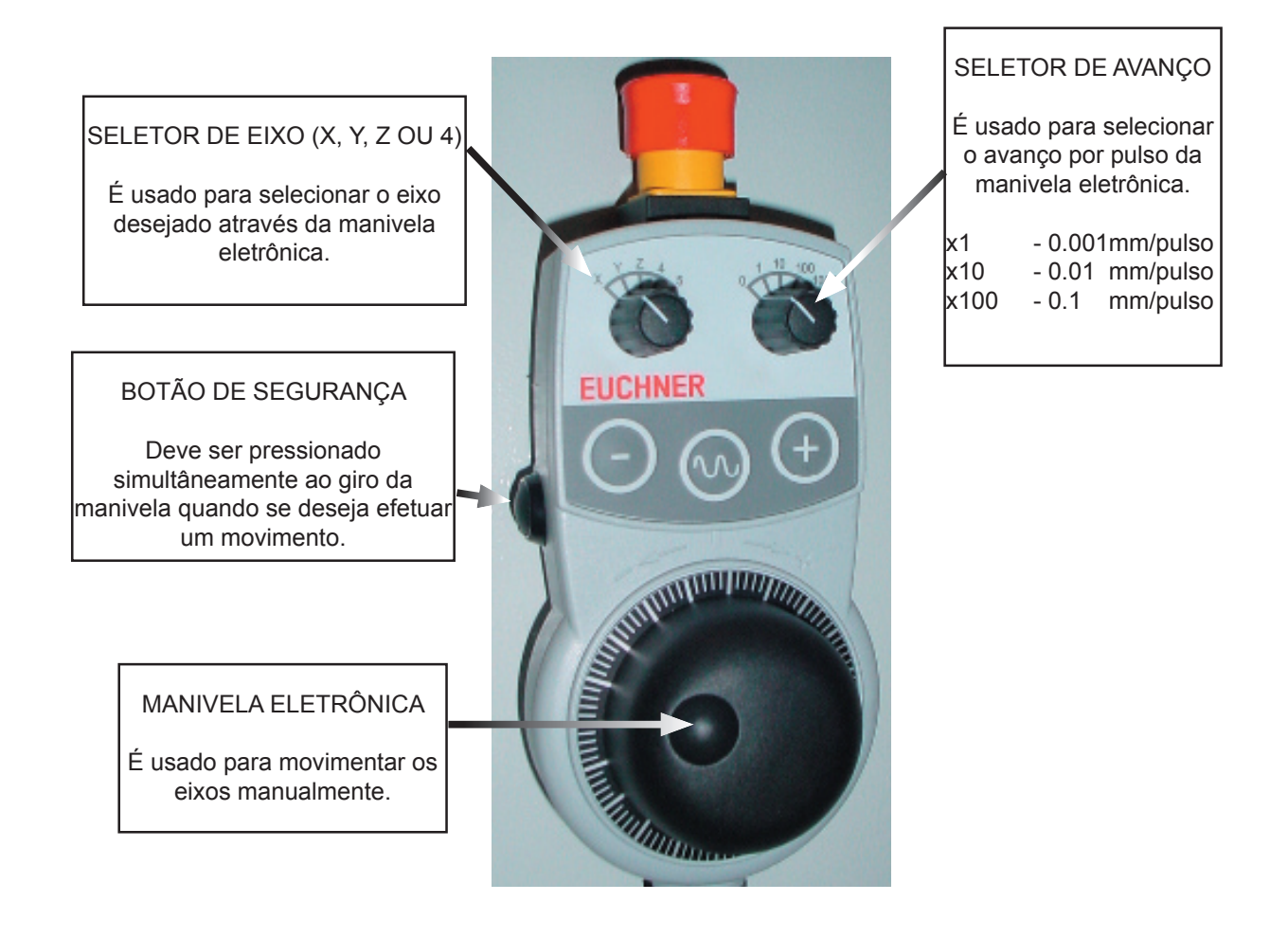

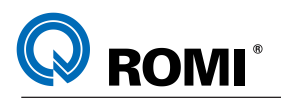

# **2 - OPERAÇÕES INICIAIS**

# **2.1 - LIGAR A MÁQUINA**

- Ligar a chave geral situada atrás da máquina
- Pressionar o botão "CNC ON" para ligar o CNC (aguardar o processo de inicialização)
- Desativar os botões de emergência ("EMERGENCY STOP" do painel de comando e remoto)
- Abrir e fechar a porta. –
- Acionar a tecla *"RESET"* –
- Manter o botão *"MACHINE ON"* pressionado por alguns segundos*.* –

# **2.2 - DESLIGAR A MÁQUINA**

- Pressionar o botão de emergência (*"EMERGENCY STOP"*) –
- Desligar a chave geral situada atrás da máquina –

# **2.3 - REFERENCIAR OS EIXOS DA MÁQUINA:**

Antes de referenciar os eixos, deve-se observar se os mesmos já não estão próximos do ponto de referência. Caso positivo, deve-se movimentá-los no sentido negativo (X-, Y- e Z-) para que saiam desta posição, conforme o capítulo 3.

Para referenciar os eixos, deve-se:

- Acionar *"JOG"* –
- Acionar *"HOME ATC"* –
- Acionar *"HOME"* –
- Fechar a porta.
- Acionar *"CYCLE START"* –

# *OBSERVAÇÕES:*

*- A tecla "HOME" permanece acesa enquanto se processar o referenciamento;*

*- Ao término acende-se a tecla "JOG" automaticamente. Indicando que o referenciamento terminou;*

*- Não movimente a máquina enquanto o referenciamento não tiver sido completado.*

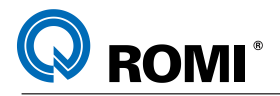

# **3 - MOVIMENTAR OS EIXOS MANUALMENTE**

# **3.1 - MOVIMENTAR OS EIXOS ATRAVÉS DO JOG CONTÍNUO**

- Acionar **"JOG".** –
- Acionar a tecla *"POS"* para visualizar as posições. –
- Manter pressionada a tecla correspondente ao eixo e sentido de deslocamento (*X+, X-, Y+, Y-, Z+, Z-, B+* ou *B-*).

#### *OBSERVAÇÕES:*

- O eixo pára, quando a tecla for solta; –
- O avanço de "JOG" pode ser ajustado através do seletor *"OVERRIDE"* (potenciômetro de avanço). Pressionando a tecla "TRVRS" simultaneamente a tecla de movimentação do eixo, o avanço será aumentado para até 5000 mm/min.
- Caso o alarme "**Fim de curso**" seja exibido na tela é necessário retirar os eixos da posição de fim de curso e apertar a tecla **"RESET"** para retirar o alarme.

# **3.2 - MOVIMENTAR OS EIXOS ATRAVÉS DO JOG INCREMENTAL**

- Acionar *"INC JOG".* –
- Acionar a tecla *"POS"* para visualizar as posições. –
- Pressinar a tecla do painel de operação correspondente ao valor de incremento em milésimos de milímetros "**X1**" , "**X10**" ou "**X100"***.*
- Pressinar a tecla do painel de operação correspondente ao eixo e sentido de deslocamento (*X+, X-, Y+, Y-, Z+, Z-, A+* ou *A-*).

# **3.3 - MOVIMENTAR OS EIXOS ATRAVÉS DA MANIVELA ELETRÔNICA**

- Acionar a tecla *"ENABLE REMOTE PANEL".* –
- Acionar a tecla *"POS"* para visualizar as posições. –
- No painel remoto, selecionar o avanço por pulsação (*X1, X10 ou X100* milésimos de milímetro)
- No painel remoto, selecionar o eixo que será movimentado (*X, Y* , *Z* ou *A*). –
- Girar a manivela mantendo pressionado o botão de segurança (situado na lateral do painel remoto).

#### *OBSERVAÇÕES:*

- Um giro de 360 Graus na manivela corresponde a 100 graduações; –
- $\rightarrow$  movimenta o eixo positivamente; – Giro horário
- Giro anti-horário → movimenta o eixo negativamente;
- A mesa indexável não pode ser movimentada utilizando a manivela eletrônica.

*IMPORTANTE: Para executar outra operação é necessário posicionar o avanço por pulsação em "0" e apertar novamente a tecla "ENABLE REMOTE PANEL" para desativá-la.*

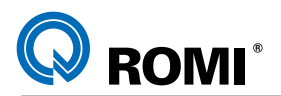

# **4 - ENTRADA MANUAL DE DADOS (MDI)**

O modo "MDI" é utilizado para a execução de operações simples como, por exemplo, trocar a ferramenta, ligar o eixo árvore, movimentar os eixos para uma determinada posição, etc.

Nele é possível criar um programa com até 10 blocos, o qual é editado e executado no mesmo formato que um programa normal.

Para se trabalhar com o modo "MDI", deve-se:

- Acionar *"MDI".* –
- Acionar *"PROG".* –
- Acionar a softkey *[ MDI ].* –
- Digitar as instruções desejadas. Exemplo: S800 M3; (liga o eixo árvore com 800 RPM).
- Acionar *"EOB".* –
- Acionar *"INSERT".* –
- Acionar *"CYCLE START".* –

#### *OBSERVAÇÕES:*

*- Para apagar um programa editado em MDI deve-se acionar a tecla "RESET"; - Ao finalizar a execução do programa, este será automaticamente apagado.*

#### *Exemplo - Trocar ferramentas via MDI:*

- Acionar *"MDI"* –
- Acionar *"PROG"* –
- Acionar a softkey *[ MDI ]* –
- Digitar "T" e o número da ferramenta desejada. Exemplo: **701**
- Acionar *"EOB"* e *"INSERT.* –
- Digitar: *M6* –
- Acionar *"EOB"* e *"INSERT.* –
- Acionar *"CYCLE START"* (até que a "troca de ferramenta" seja efetuada)

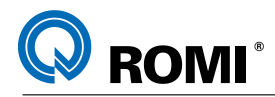

# **5 - EDIÇÃO DE PROGRAMAS**

# **5.1 - CRIAR UM PROGRAMA NOVO**

- Posicionar a chave *"LOCK"* na posição de edição de programas. –
- Acionar *"EDIT".* –
- Acionar *"PROG".* –
- Acionar a softkey *[ DIR ]* (para mostrar a tela do diretório). –
- Digitar o Endereço *"O".* –
- Digitar o número do programa. Exemplo: *O0001* –
- Acionar *"INSERT"*. –
- Digitar o nome do programa entre parênteses. Exemplo: *(PECA 01).*
- Acionar *"EOB".* –
- Acionar *"INSERT".* –

# **5.2 - SELECIONAR UM PROGRAMA EXISTENTE NO DIRETÓRIO**

- Acionar *"EDIT"* –
- Acionar *"PROG"* –
- Acionar a softkey *[ DIR ]* (para mostrar a tela do diretório). –
- Digitar o endereço *"O"* –
- Digitar o número do programa
- Acionar *[ PESQ O ]* ou um dos cursores (←, ↑, → ou ↓) –

#### *NOTA: Aparecerá o programa existente no diretório para edição ou verificação.*

# **5.3 - PROCURAR UM DADO NO PROGRAMA**

#### **5.3.1 - Procurar um dado através dos cursores (←, ↑, → ou ↓)**

#### *a) Procura indireta (endereço por endereço)*

- Pressionar os cursores até selecionar a endereço desejado, sendo que:
- ← movimenta o cursor para trás
- $\rightarrow$  movimenta o cursor para frente
- ↑ movimenta o cursor para cima
- ↓ movimenta o cursor para baixo

#### *b) Procurar direta (direto ao endereço)*

- Digitar o endereço desejado. Exemplo: *"T05"* (para buscar a ferramenta 05).
- Acionar *"↑"* ou *"←"* (se a informação estiver antes da atual) ou *"↓"* ou *"→"* (se a informação estiver depois da atual).

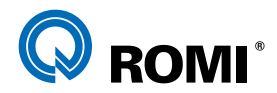

#### **5.3.2 - Procurar um dado através da tecla "PESQ"**

- Digitar o endereço desejado. Ex: *"S2000"* (busca a informação S2000).
- Acionar *"PESQ ↑"* (se a informação estiver antes da atual) ou *"PESQ ↓"* (se a informação estiver depois da atual).

# **5.4 - INSERIR DADOS NO PROGRAMA**

- Posicionar a chave de *"SETUP"* na posição de edição de programas.
- Posicionar o cursor num endereço imediatamente anterior a informação a ser inserida.
- Digitar o endereço a ser inserido.
- Digitar os dados numéricos. –
- Acionar *"INSERT"* –

*Exemplo 1:* Inserir a função "M8" no bloco: "N350 G0 X-30 Y-50;":

- Posicionar o cursor em "Y-50".
- Digitar *M8* –
- Acionar *"INSERT".* –
- Sendo assim o bloco ficará da seguinte sintaxe: "N350 G0 X-30 Y-50 M8"

**Exemplo 2:** Inserir a identificação "N105" no seguinte bloco : "G0 X60 Y-20;":

- Posicionar o cursor no caracter de fim de bloco (*";"*) do bloco anterior. –
- Digitar *N105* –
- Acionar *"INSERT".* –
- Sendo assim o bloco ficará da seguinte sintaxe: "N105 G0 X60 Y-20"

# **5.5 - ALTERAR DADOS NO PROGRAMA**

- Posicionar o cursor no dado a ser alterado. –
- Digitar o novo dado desejado.
- Acionar *"ALTER".* –

*Exemplo:* Alterar a função "X-15" para "X-25 no seguinte bloco: "N400 G0 X-15 Y-20;":

- Posicionar o cursor em "X-15".
- Digitar *X-25* –
- Acionar *"ALTER".* –
- Sendo assim o bloco ficará da seguinte sintaxe: "N400 G0 X-25 Y-20"

# **5.6 - APAGAR DADOS NO PROGRAMA**

- Posicionar a chave de *"SETUP"* na posição de edição de programas.
- Posicionar o cursor no dado a ser apagado. –
- Acionar *"DELETE".* –

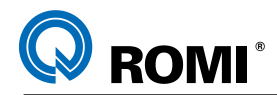

# **5.7 - APAGAR UM BLOCO DO PROGRAMA**

- Posicionar a chave de *"SETUP"* na posição de edição de programas. –
- Posicionar o cursor no início do bloco a ser apagado. –
- Acionar *"EOB".* –
- Acionar *"DELETE".* –

# **5.8 - APAGAR VÁRIOS BLOCOS DO PROGRAMA**

- Posicionar a chave de *"SETUP"* na posição de edição de programas.
- Procurar o primeiro bloco a ser apagado.
- Digitar **"N".**
- Digitar o número do último bloco a ser apagado. –
- Acionar *"DELETE".* –

#### *Exemplo:* Apagar todos os dados do bloco N520 ao N670.

- Posicionar o cursor em *"N520".* –
- Digitar *N670* –
- Acionar *"DELETE".* –

# **5.9 - APAGAR UM PROGRAMA**

- Posicionar a chave de *"SETUP"* na posição de edição de programas.
- Acionar *"EDIT".* –
- Acionar *"PROG"* para mostrar o programa na tela. –
- Digitar o endereço "O" e o número do programa a ser apagado. Exemplo: *O0001*
- Acionar *"DELETE".* –

*OBSERVAÇÃO: Esse procedimento deve ser utilizado com extrema cautela, pois uma vez apagado um programa não há como recuperá-lo através da memória da máquina.*

# **5.10 - APAGAR TODOS OS PROGRAMAS**

- Posicionar a chave de *"SETUP"* na posição de edição de programas.
- Acionar *"EDIT".* –
- Acionar *"PROG".* –
- Digitar: *"O-9999".* –
- Acionar *"DELETE".* –

*OBSERVAÇÃO: Esse procedimento deve ser utilizado com extrema cautela, pois uma vez apagado os programas não há como recuperá-los através da memória da máquina.*

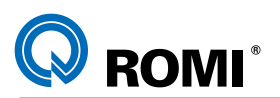

# **6 - EDIÇÃO DE PROGRAMAS COM FUNÇÕES EXTENDIDAS**

Através desses recursos, pode-se:

- Executar uma cópia total ou parcial de um programa que esteja na memória. –
- Mover uma parte de um programa para outro. –
- Um programa pode ser incluso em qualquer posição dentro de outro programa
- Um endereço ou função no programa pode ser alterado. –

# **6.1 - CÓPIA TOTAL DE UM PROGRAMA PARA UM PROGRAMA NOVO**

- Acionar *"EDIT".* –
- Acionar *"PROG*". –
- Acionar a softkey *[ ( OPRT ) ].* –
- Acionar a softkey *[ + ]* até exibir a softkey [ EX EDT ] –
- Acionar a softkey *[ EX EDT ]*. –
- Observar se o programa a ser copiado esta na tela e acionar a softkey *[ COPIAR ].*
- Acionar a softkey *[ ALL ].* –
- Digitar o número do novo programa (somente valores numéricos). Exemplo: *0002*
- Acionar *"INPUT".* –
- Acionar a softkey *[ EXEC ].* –

# **6.2 - CÓPIA PARCIAL DE UM PROGRAMA PARA UM PROGRAMA NOVO**

Um novo programa pode ser criado copiando parte de um programa já existente. Para isso, deve-se:

- Acionar *"EDIT".* –
- Acionar *"PROG".* –
- Acionar a softkey *[ ( OPRT ) ]*. –
- Acionar a softkey *[*+*]*até exibir a softkey [ EX EDT ].
- Acionar a softkey *[ EX EDT ].* –
- Observar se o programa a ser copiado esta na tela e acionar a softkey *[COPIAR].* –
- Mover o cursor para o início do bloco a ser copiado e acionar a softkey *[CRSL ~]* –
- Mover o cursor para o fim do bloco a ser copiado e acionar a softkey *[~ CRSL]* ou *[~ BTTM]* (neste caso, será copiado até o fim do programa).
- Digitar o número do novo programa (somente valores numéricos). Exemplo: *1000*.
	- Acionar *"INPUT".* –
	- Acionar a softkey *[ EXEC ]* –

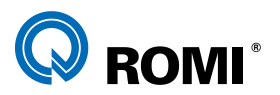

# **6.3 - MOVER PARTE DE UM PROGRAMA PARA UM PROGRAMA NOVO**

- Um novo programa pode ser criado movendo ( retirando ) um trecho de um programa já existente.
- Acionar *"EDIT".* –
- Acionar *"PROG".* –
- Acionar a softkey *[ ( OPRT ) ].* –
- Acionar a softkey *[*+*]*até exibir a softkey[EX-EDT]
- Acionar a softkey *[ EX EDT ].* –
- Observar se o programa a ser copiado esta na tela e acionar a softkey *[MOVER].*
- Mover o cursor para o início do bloco a ser movido e acionar a softkey *[CRSL~].* –
- Mover o cursor para o fim do bloco a ser movido e acionar a softkey *[ ~ CRSL]* ou *[~ BTTM]* (neste caso, será removido até o fim do programa).
- Entrar com o número do novo programa (somente valores numéricos). Exemplo:*0100*
- Acionar *"INPUT".* –
- Acionar a softkey *[ EXEC ].* –

#### **6.4 - UNIR DOIS PROGRAMAS**

- Acionar *"EDIT".* –
- Acionar *"PROG"*. –
- Acionar a softkey *[ ( OPRT ) ].* –
- Acionar a softkey *[*+*]*até exibir a softkey[EX-EDT]
- Acionar a softkey *[ EX EDT ]*. –
- Observar que o programa a ser editado esteja na tela e pressionar a softkey *[UNIR].*
- Mover o cursor para a posição em que o outro programa será inserido e acionar a softkey *[~'CRSL ]* ou *[ ~ BTTM ' ]* (neste caso, o fim do programa atual será mostrado).
- Entrar com o número do programa a ser inserido (somente valores numéricos). Exemplo: *0001*.
- Acionar *"INPUT"* –
- Acionar a softkey *[ EXEC ].* –

# **6.5 - ALTERAÇÃO DE INFORMAÇÕES OU ENDEREÇOS**

- Acionar *"EDIT".* –
- Acionar *"PROG".* –
- Acionar a softkey *[ ( OPRA ) ].* –
- Acionar a softkey *[*+*]*até exibir a softkey[EX-EDT]

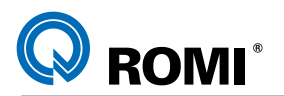

- Acionar a softkey *[ EX- EDT ].* –
- Acionar a softkey *[ TROCAR ].* –
- Digitar o dado a ser alterado. Exemplo: *Z100*. –
- Acionar a softkey *[ ANTES ].* –
- Digitar o dado que substituirá o anterior. Exemplo: **Z150**.
- Acionar a softkey *[ APOS ].* –

Acionar:

\* A softkey *[ EXEC ]* para alterar todas as palavras ou endereços após o cursor.

\* A softkey *[ EX-SGL ]* para procurar e alterar a próxima palavra após o cursor.

\* A softkey *[ SALTAR ]* para apenas procurar pela primeira ocorrência da palavra especificada após o cursor.

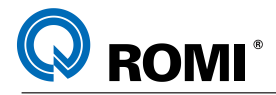

# **7 - EDIÇÃO SIMULTÂNEA ("BACKGROUND")**

A edição simultânea ou edição em "background" é o nome que se dá quando um programa é editado enquanto um outro está sendo executado. Para utilizar este recurso devese, durante a execução de um determinado programa, efetuar o seguinte procedimento:

- Selecionar o programa a ser executado (capítulo 5.2) –
- Executar o programa
- Acionar a softkey *[ ( OPRT ) ].* –
- Acionar a softkey *[ ED-SIM ].* –
- Acionar a softkey *[ DIR ].* –
- Digitar o número do programa a ser editado. Exemplo *"00302".*
- Acionar *"INSERT"* (para criar um novo programa) ou a softkey *"PESQ O"* (para selecionar um programa existente).
- Editar o programa conforme o desejado. –

# *OBSERVAÇÃO:*

*Ao terminar a edição simultânea deve retornar ao programa em execução através do seguinte procedimento:*

- Acionar a softkey *[ (OPRT) ].* –
- Acionar a softkey *[ FIN ED ].* –

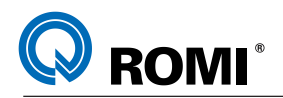

# **8 - TESTE DE PROGRAMAS**

# **8.1 - TESTE DE SINTAXE**

Este teste é utilizado para checar se todos os códigos inseridos no programa são existentes para o comando. Para efetuar este teste, deve-se:

- Selecionar o programa (capítulo 5.2)
- Acionar *"AUTO"* –
- Acionar *"PROG TEST"* –
- Acionar *"RESET"* –
- Acionar o botão *"CYCLE START"* –

# **8.2 - TESTE GRÁFICO**

Este teste é utilizado para visualizar o perfil programado na tela, verificando a seqüência de usinagem.

- Selecionar o programa (capítulo 5.2)
- Acionar *"PROG".* –
- Acionar *"AUTO"* –
- Acionar a softkey *[ PROG TESTE ].* –
- Acionar a softkey *[ ( OPRT ) ]* –
- Acionar a softkey *[ REBOB ]* –
- Acionar *"GRAPH"*. –
- Acionar a softkey *[ PARAM ]* –
- Preencher os parâmetros para visualização do gráfico.
- Acionar a softkey *[ GRAF ].* –
- Acionar o botão *"CYCLE START"* –

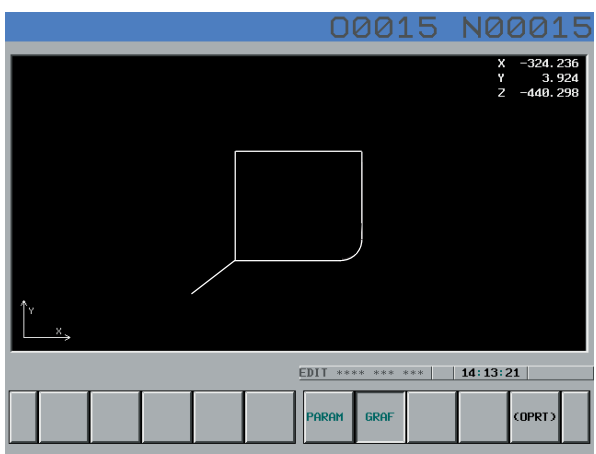

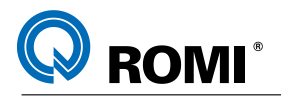

#### *Alterar os parâmetros da visualização gráfica:*

- Posicionar o cursor no campo *"EIXOS"* –
- Digitar o número correspondente aos eixos desejados *(XY=0, YZ=1, ZY=2, XZ=3, XYZ=4, ZXY=5 e 2P=6).*
- Acionar *"INPUT".* –
- Posicionar o cursor no campo *"ESCALA"* –
- Inserir o valor da escala (em porcentagem) da visualização da peça. Exemplo: "*80".*
- Acionar *"INPUT".* –
- Posicionar o cursor no campo "*CENTRO DO GRAFIC"*  –
- Preencher a coordenada do centro do gráfico nos eixos *"X"*, *"Y"* e *"Z"* . –
- Acionar *"INPUT".* –

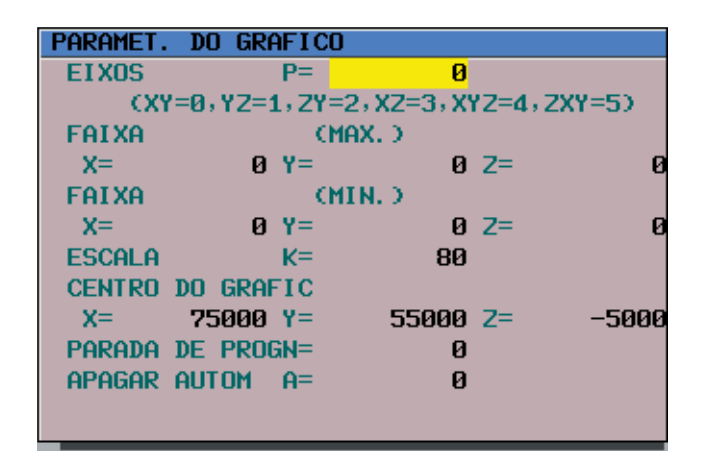

# **8.3 - TESTE EM MODO DE AVANÇO DE ENSAIO (DRY)**

Este teste é utilizado para verificar a seqüência de movimentos que a máquina irá realizar durante a usinagem.

- Selecionar o programa (capítulo 5.2)
- Acionar *"PROG".* –
- Acionar *"AUTO"* –
- Pressionar a tecla *"DRY"* por alguns segundos*.* –
- Acionar a softkey *[ ( OPRT ) ]* –
- Acionar a softkey *[ REBOB ]* –
- Acionar o botão *"CYCLE START"* –

#### *OBSERVAÇÃO:*

*Ao terminar de executar os testes deve-se desacionar as teclas "PROG TEST" e "DRY RUN"*

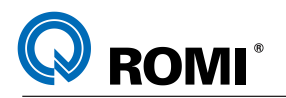

# **9 - PRESET DE FERRAMENTAS**

# **9.1 - REFERENCIAMENTO DE FERRAMENTAS**

O processo de referenciamento de ferramentas (preset) consiste em informar à máquina as dimensões de raio (conforme capítulo 9.2) e altura de cada ferramenta em seus respectivos corretores geométricos.

O processo de referenciamento da altura da ferramenta pode ser feito na máquina (conforme capítulo 9.3) ou fora da máquina (conforme o capítulo 9.4).

Para acessar a página de corretores deve-se:

- Acionar *"OFSSET SETTING"* –
- Acionar a softkey *[ CORRET ]* –

#### *NOTA:*

O comando FANUC tem capacidade de armazenamento de até 400 pares de corretores.

#### **9.2 - INSERIR VALORES DE RAIO DAS FERRAMENTAS:**

- Acionar *"OFSSET SETTING"* –
- Acionar a softkey *[ CORRET ]* –
- Posicionar o cursor no campo correspondente a coluna *"RAIO"* (em *"GEOMETRIA"*) da ferramenta a ser referenciada.
- Digitar o valor do raio da ferramenta. Ex: "**5"** –
- Acionar a tecla *"INPUT"* –

# **9.3 - REFERENCIAMENTO DE FERRAMENTAS FEITO NA MÁQUINA**

O referenciamento da ferramenta feito na máquina consiste em tocá-la na superfície da peça e fazer com que o comando meça a distância do ponto "zero-máquina" até o ponto de referência tocado.

Para isso é necessário seguir os seguintes passos:

1) Igualar os valores das coordenadas "máquina" e "relativa" em "Z":

- *Acionar "POS"* –
- *Acionar a softkey [ TUDO ]* –
- *Digitar "Z" e o valor contido no eixo Z da "Posição Máquina". Ex.: Z-253.270*
- *Acionar a softkey [ PRESET ]* –

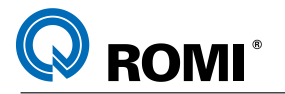

- 2) Tocar a ferramenta na superfície da peça que será usada como referência:
	- Acionar a tecla *"ENABLE REMOTE PANEL"* –
	- No painel remoto, selecionar o avanço por pulsação (*X1*, *X10* ou *X100* milésimos de milímetro)
	- No painel remoto, selecionar o eixo que será movimentado (*X, Y* , *Z ou 4*) –
	- Girar a manivela para tocar a ferramenta na superfície da peça –
- 3) Referenciar a ferramenta:
	- Acionar *"OFSSET SETTING"* –
	- Acionar a softkey *[ CORRET ]* –
	- Posicionar o cursor no campo correspondente a coluna *"COMPR"* (em *"GEOMETRIA"*) e a linha do número da ferramenta desejada.
	- Digitar: "**Z**" –
	- Acionar a softkey *[ INS. C. ]* –

*Repetir as operações de 1 a 3 para todas as ferramentas*

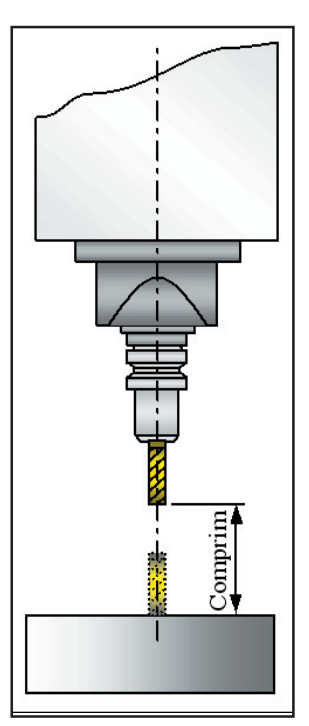

# *OBSERVAÇÕES:*

*a) O procedimento acima é utilizado para referenciar ferramentas a trabalhar com compensação de raio no plano XY (G17). Caso seja necessário trabalhar com ferramentas de ponta esférica e com compensação de raio nos planos XZ (G18) ou YZ (G19) o referenciamento da ferramenta deve ser feito no centro do raio da esfera. Para isso é necessário fazer os procedimentos 1, 2, 3 e depois:*

- Digitar o raio da ferramenta com o valor negativo. Ex: **-5** –
- Acionar a softkey *[ + INSER ]* –

*b) Com o procedimento acima não há necessidade de fazer o "zero-peça" no eixo "Z". Por isso, antes de referenciar as ferramentas, deve-se apagar os dados contidos no campo "Z" das páginas de "TRAB" (G54 a G59).*

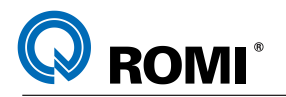

#### **9.4 - REFERENCIAMENTO DE FERRAMENTAS FEITO FORA DA MÁQUINA**

Este processo é utilizado quando a medição da ferramenta é feito num dispositivo externo. Com isso, o referenciamento das ferramentas é feito apenas carregando o valor do comprimento delas na página de correção de ferramentas.

Para carregar os comprimentos deve-se:

- Acionar *"OFSSET SETTING".* –
- Acionar a softkey *[CORRET]* –
- Posicionar o cursor no campo correspondente a coluna *"COMPR"* (em *"GEOMETRIA*") e a linha do número da ferramenta desejada.
- Digitar o comprimento da ferramenta. Ex: 110.
- Acionar *"INPUT".* –

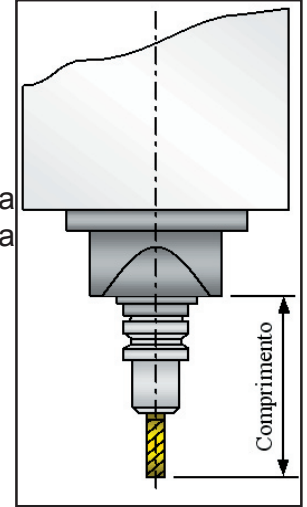

#### *OBSERVAÇÕES:*

*a) Os valores dos comprimentos deverão ser colocados sem sinal.*

*b) O procedimento acima é utilizado para referenciar ferramentas a trabalhar com compensação de raio no plano XY (G17). Caso seja necessário trabalhar com ferramentas de ponta esférica e com compensação de raio nos planos XZ (G18) ou YZ (G19) o referenciamento da ferramenta deve ser feito no centro do raio da esfera. Para isso é necessário subtrair o valor do raio da da ferramenta do valor de seu comprimento e colocar esse valor como sendo o de referenciamento.*

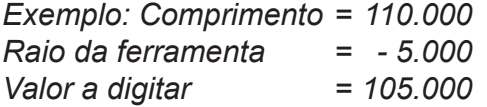

*c) Após informar os comprimentos de todas as ferramentas, deve-se fazer o "zeropeça" no eixo "Z", conforme o capítulo 11.3 deste manual.*

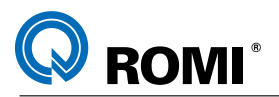

# **10 - CORREÇÃO DE DESGASTE DA FERRAMENTA**

Para fazer a correção de desgaste de ferramenta deve-se:

- Acionar *"OFFSET SETTING".* –
- Acionar *"CORRET"* –
- Posicionar o cursor no campo correspondente a coluna *"DESGASTE"* e a linha do número da ferramenta desejada, sendo em "*COMP*" para efetuar a correção de altura e em *"RAIO"* a correção de raio de ferramenta).
- Digitar o valor da correção (+/-). Exemplo: *0.1* –
- Acionar a softkey *[ + INSER ]* –

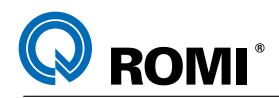

# **11 - DEFINIÇÃO DO ZERO-PEÇA**

# **11.1 - DEFINIÇÃO DO ZERO-PEÇA NO VÉRTICE (EIXOS "X" E "Y")**

1) Carregar a ferramenta que será usada para efetuar o zero-peça.

- Posicionar o seletor de modo em *"MDI"*  –
- Acionar *"PROG"* –
- Acionar a softkey *[ MDI ]* –
- Digitar "**7**" e o número da ferramenta. Exemplo: T01
- Digitar: *M6* –
- Acionar *"EOB"* e *"INSERT"* –
- Acionar *"CYCLE START"* (até que a "troca de ferramenta" seja efetuada)
- 2) Tocar a ferramenta na lateral da peça:
	- Acionar a tecla *"ENABLE REMOTE PANEL"* –
	- No painel remoto, selecionar o avanço por pulsação (*X1*, *X10* ou *X100* milésimos de milímetro)
	- No painel remoto, selecionar o eixo que será movimentado (*X, Y* , *Z ou 4*) –
	- Girar a manivela para tocar a ferramenta na lateral da peça –

3) Definir o zero-peça:

- Acionar *"OFSSET SETTING"* –
- Acionar a softkey *[ TRAB ]* –
- Selecionar o corretor desejado (de *G54* a *G59* ou de *G54.1 P1* a *G54.1 P48*) –
- Posicionar o cursor no eixo desejado (*X* ou *Y*). –
- Digitar *"X"* (ou "*Y*" de acordo com o eixo a ser referenciado) e a soma do valor do raio da ferramenta com o sobremetal na lateral da peça, positivamente ou negativamente dependendo do posicionamento da ferramenta. Ex: **X-7**
- Acionar a softkey *[ MEDIR ].* –

*Repetir os mesmos procedimentos para zerar o outro eixo.*

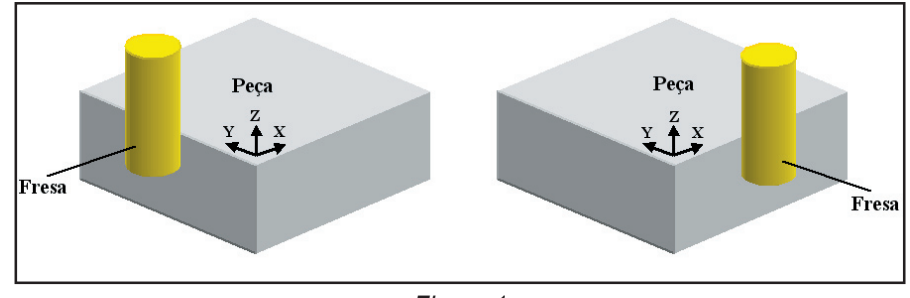

*Figura 1*

*NOTA: Para o posicionamento da ferramenta conforme as figuras acima, considerar os valores de X e Y negativos. Ex: X-7 (zeramento em X, sendo que a ferramenta tem Ø10 mm e a peça 2 mm de sobremetal na lateral).*

T22182B Manual de Programação e Operação - Linha D - comando FANUC 0i-Mc 131

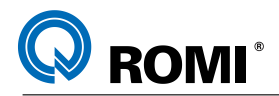

# **11.2 - DEFINIÇÃO DO ZERO-PEÇA NO CENTRO (EIXOS "X" E "Y")**

- 1) Carregar a ferramenta que será usada para efetuar o zero-peça.
	- Posicionar o seletor de modo em *"MDI"* –
	- Acionar *"PROG"* –
	- Acionar a softkey *[ MDI ]* –
	- Digitar "**T**" e o número da ferramenta. Exemplo: T01
	- Digitar: *M6* –
	- Acionar *"EOB"* e *"INSERT"* –
	- Acionar *"CYCLE START"* (até que a "troca de ferramenta" seja efetuada)
- 2) Tocar a ferramenta na lateral da peça:
	- Acionar a tecla *"ENABLE REMOTE PANEL"* –
	- No painel remoto, selecionar o avanço por pulsação (*X1*, *X10* ou *X100* milésimos de milímetro)
	- No painel remoto, selecionar o eixo que será movimentado (*X, Y* , *Z ou 4*) –
	- Girar a manivela para tocar a ferramenta na lateral da peça –
- 3) Zerar a coordenada "Relativa":
	- Acionar *"POS"* –
	- Acionar a softkey *[ REL ]* –
	- Digitar *"X"* (ou *"Y*", dependendo do eixo a ser zerado)
	- Acionar a softkey *[ ORIGEM ]* (o valor X ou Y será zerado)
- 4) Tocar a ferramenta na lateral oposta da peça:
	- Acionar a tecla *"ENABLE REMOTE PANEL"* –
	- No painel remoto, selecionar o avanço por pulsação (*X1*, *X10* ou *X100* milésimos de milímetro)
	- No painel remoto, selecionar o eixo que será movimentado (*X, Y* , *Z ou 4*) –
	- Girar a manivela para tocar a ferramenta na lateral oposta da peça –

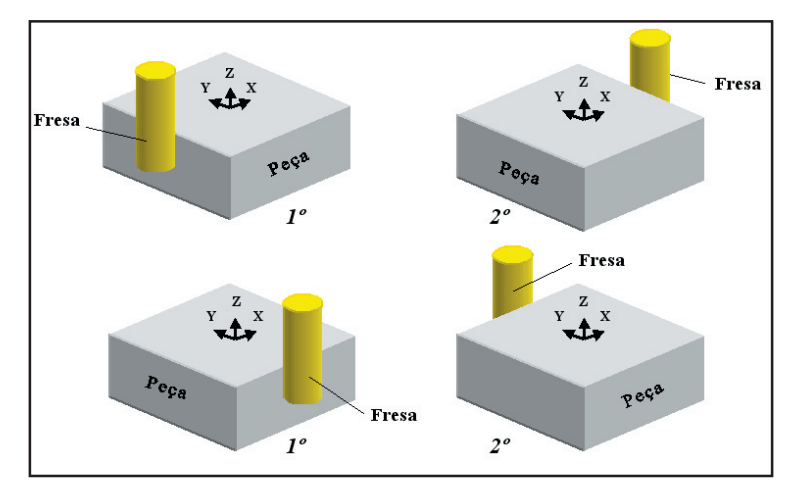

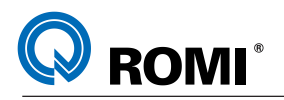

5) Definir o zero-peça:

- Anotar o valor "relativo" contido no eixo que está sendo zerado. Exemplo: *X 150.000*
- Acionar *"OFSSET SETTING".* –
- Acionar a softkey *[ TRAB ].* –
- Selecionar o corretor desejado (de *G54* a *G59* ou de *G54.1 P1* a *G54.1 P48*) –
- Digitar *"X"* (ou *"Y")* e a metade do valor anotado. Exemplo: se o valor anotado era X 150.000, deve-se digitar "X75" (150/2).
- Acionar a softkey *[ MEDIR ].* –

*Repetir os mesmos procedimentos para zerar o outro eixo.*

# **11.3 - DEFINIÇÃO DO ZERO-PEÇA EM Z**

Esta operação deve ser feita quando deseja-se deslocar a referência em "Z" ou quando o preset de ferramentas for feito fora da máquina (conforme o capítulo 9.4).

- 1) Carregar a ferramenta que será usada para efetuar o zero-peça.
	- Posicionar o seletor de modo em *"MDI"* –
	- Acionar *"PROG"* –
	- Acionar a softkey *[ MDI ]* –
	- Digitar "**T**" e o número da ferramenta. Exemplo: T01
	- Acionar *"EOB"* e *"INSERT"* –
	- Digitar: **M6**
	- Acionar *"EOB"* e *"INSERT"* –
	- Acionar *"CYCLE START"* (até que a "troca de ferramenta" seja efetuada)
- 2) Tocar a ferramenta no topo da peça:
	- Acionar a tecla *"ENABLE REMOTE PANEL"* –
	- No painel remoto, selecionar o avanço por pulsação (*X1*, *X10* ou *X100* milésimos de milímetro)
	- No painel remoto, selecionar o eixo que será movimentado (*X, Y* , *Z ou 4*) –
	- Girar a manivela para tocar a ferramenta no topo da peça. –
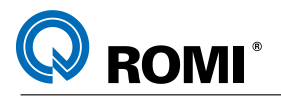

3) Definir o zero-peça em "Z":

- Acionar *"OFSSET SETTING".* –
- Acionar a softkey *[ TRAB ].* –
- Selecionar o corretor desejado (de *G54* a *G59* ou de *G54.1 P1* a *G54.1 P48*)
- Posicionar o cursor no eixo Z. –
- Digitar "**Z**" e o valor do comprimento da ferramenta (valor do preset - capítulo 10.2). Ex.: "Z120"
- Acionar a softkey *[ MEDIR ].* –

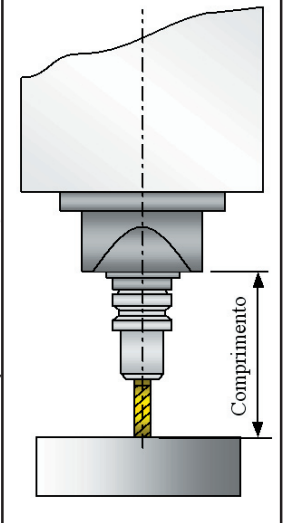

#### *OBSERVAÇÕES:*

*- Com o procedimento acima o zero-peça ficará definido na superfície da peça. Para fazer o zero-peça na base da mesma, deve-se realizar o procedimento acima e:*

- Posicionar o cursor em Z
- Digitar a altura da peça (valor negativo). Exemplo: *-50* –
- *Acionar a softkey [ + INSER ]* –

# **11.4 - EFETUAR CORREÇÃO NO SISTEMA DE COORDENADA DE TRABALHO (G54 - G59).**

- Acionar *"OFSSET SETTING".* –
- Acionar a softkey *[ TRAB ].* –
- Selecionar o corretor desejado (de *G54* a *G59* ou de *G54.1 P1* a *G54.1 P48*) –
- Posicionar o cursor no eixo desejado (**X**, **Y** ou **Z**). –
- Digitar o valor a ser corrigido observando o sinal a ser utilizado. Ex: -50.
- Acionar a softkey *[ + INSER ].* –

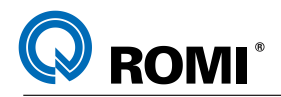

# **12 - COMUNICAÇÃO DE DADOS**

### **12.1 - ESPECIFICAÇÃO DA PORTA DE COMUNICAÇÃO**

No comando 21i é possível fazer a comunicação através de duas portas: a Serial (RS 232) e a PCMCIA. Para especificar qual será a porta de comunicação, deve-se executar o procedimento abaixo:

- Acionar a tecla *"MDI"* –
- Acionar a tecla *"OFFSET SETTING"* –
- Acionar a softkey *[ SETING ]* –
- Posicionar o cursor em *"CANAL DE COMUN."* –
- Digitar o número da porta de comunicação desejada, ou seja, digitar *0,1,2* ou *3* para comunicação serial (RS 232) ou digitar *4* para comunicação via porta PCMCIA.
- Acionar a tecla *"INPUT"* –

### **12.2 - COMUNICAÇÃO ATRAVÉS DA PORTA SERIAL (RS 232)**

A comunicação serial é aquela realizada entre a máquina e o periférico (computador, perfuradora, coletor, etc.), através da porta serial.

Para isso é necessário a utilização de um cabo (ver "ESPECIFICAÇÃO DO CABO DE COMUNICAÇÃO - capítulo 12.2.2) e, se o periférico for um computador, de um software de comunicação.

Existem inúmeros softwares de comunicação e, por isso, neste capítulo serão descritos apenas as configurações e procedimentos para comunicação relativos à máquina. Para maiores detalhes sobre os softwares de comunicação, deve-se consultar os fabricantes dos mesmos.

### **12.2.1 - Configurar os parâmetros de comunicação**

- Acionar a tecla *"MDI".* –
- Acionar a tecla *"SYSTEM"* –
- Acionar a softkey *[ + ]* até exibir [ ALL IO ] –
- Acionar a softkey *[ ALL IO ]* –
- Configurar os parâmetros de transmissão de acordo com o desejado. –

Exemplo:

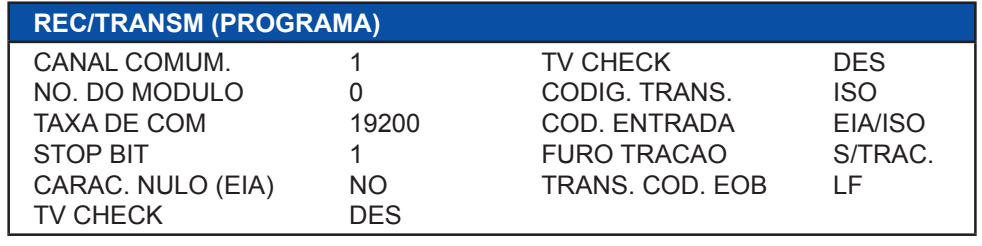

*Página de configuração de comunicação de dados*

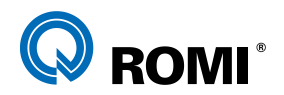

### *OBSERVAÇÕES:*

- Os parâmetros de comunicação (velocidade, stop bit, data bit, etc), do computador e do CNC devem ser equivalentes.
- No comando FANUC, os parâmetros de comunicação: "DATA BITS" (Tamanho de palavra) e "PARITY" (Paridade), já estão configurados como: "7" e "PAR" (ou "EVEN"), respectivamente, portanto deve-se ajustar o computador para essa configuração.

# **12.2.2 - Configuração do cabo**

O microcomputador ou periférico externo que fará a comunicação deverá possuir uma porta serial do tipo DB 9 ou DB 25 livre. O tipo de conector é irrelevante, desde que haja perfeita fixação, sem perigo de ocorrência de mal contatos.

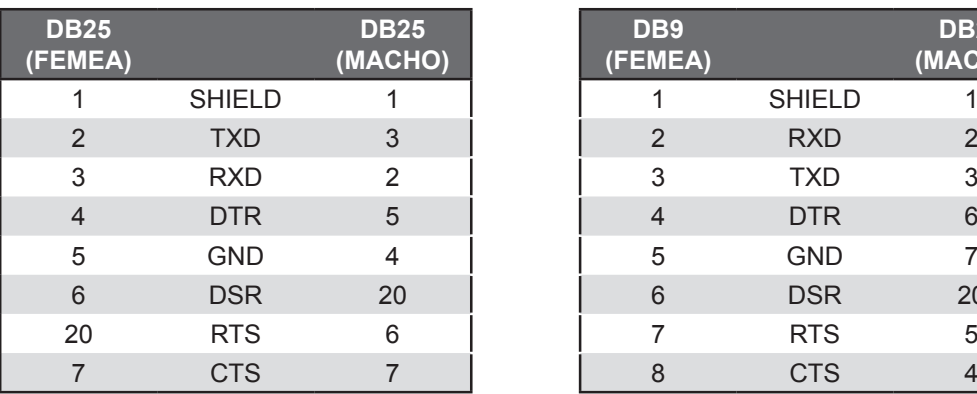

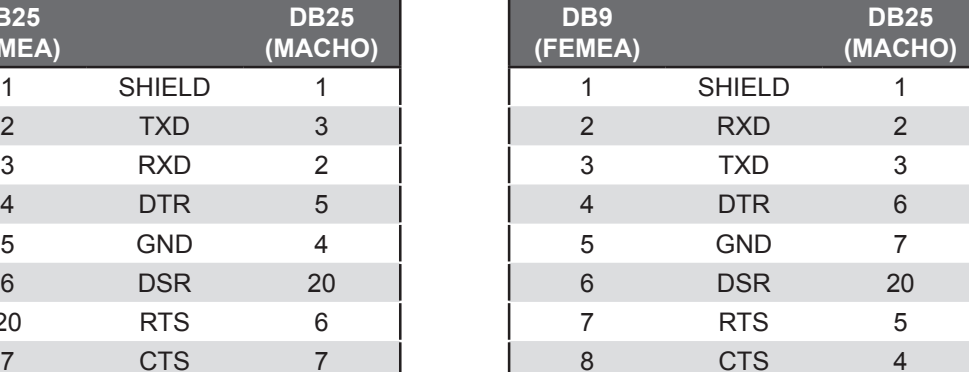

O cabo para a conexão deve obedecer a seguinte configuração:

# **12.2.3 - Salvar programa**

- Preparar o periférico (computador, coletor de dados, etc.) para receber o programa
- Acionar tecla *"EDIT".* –
- Acionar tecla *"PROG".* –
- Acionar a softkey *[ DIR ].* –
- Digitar "O" e o número do programa desejado. Exemplo: *00005*
- Acionar a softkey *[ + ].* –
- Acionar a softkey *[ TRANSM ].* –
- Acionar a softkey *[ EXEC ].* –

### *OBSERVAÇÃO:*

- *Para salvar todos os programas do diretório, digite "-9999" após o endereço "O".*
- *Para interromper a recepção, deve-se acionar a softkey [ PARAR ].*

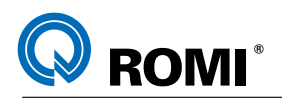

### **12.2.4 - Carregar programa**

- Acionar tecla *"EDIT".* –
- Acionar tecla *"PROG".* –
- Acionar a softkey *[ DIR ].* –
- Digitar "O" e o número do programa novo a ser arquivado. Exemplo: *00105*.
- Acionar a softkey *[ + ]*. –
- Acionar a softkey *[ RECEB ].* –
- Acionar a softkey *[ EXEC ],* ( aparecerá LSK ). –
- Enviar o programa do periférico (computador, coletor de dados, etc.) –

### *OBSERVAÇÃO:*

 *- Se não digitarmos um número para o programa, ele é carregado com o número que estiver no início do programa salvo no periférico. Exemplo 0001.*

*- Se digitarmos o número do programa , ele é carregado com este próprio número, independente do número que estiver no início do programa salvo no periférico. - Para interromper a recepção, deve-se acionar a softkey [ PARAR ].*

### **12.2.5 - Salvar corretores de ferramentas**

- Preparar o periférico (computador, coletor de dados, etc.) para receber os dados.
- Acionar tecla *"EDIT".* –
- Acionar tecla "**OFFSET SETTING",** ( até visualizar "DESGASTE" ).
- Acionar a softkey *[ OPRT ].* –
- Acionar a softkey *[ + ]* –
- Acionar a softkey *[ TRANSM ].* –
- Acionar a softkey *[ EXEC ].* –

### **12.2.6 - Carregar corretores de ferramentas:**

- Acionar tecla *"EDIT".* –
- Acionar tecla " *OFFSET SETTING"*, ( até visualizar "DESGASTE" ).
- Acionar a softkey *[ OPRT ].* –
- Acionar a softkey *[ + ]* –
- Acionar a softkey *[ RECEB ].* –
- Acionar a softkey *[ EXEC ].* –
- Enviar os dados do periférico (microcomputador, coletor de dados, etc.) –

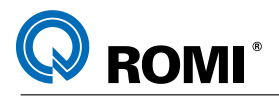

# **12.3 – COMUNICAÇÃO ATRAVÉS DA PORTA PCMCIA**

O termo PCMCIA vem do inglês **P**ersonal **C**omputer **M**emory **C**ard **I**nternational **A**ssociation e consiste numa estrutura elétrica e mecânica de um sistema de armazenamento de dados.

As máquinas da Linha PH possuem uma porta PCMCIA situada ao lado do vídeo, a qual pode ser utilizada a transferência de diferentes tipos de dados, tais como: programas, parâmetros de máquinas, corretores de ferramentas, etc. Para comunicar-se com essa porta pode-se utilizar dois tipos de cartões: o PCMCIA e o CompactFlash.

No caso do cartão PCMCIA, por ser da mesma tecnologia da porta da máquina, pode ser acoplado diretamente na máquina sem uso de qualquer sistema de adaptação. Já o CompactFlash, por ser de uma tecnologia diferente, só pode ser acoplado à máquina mediante ao uso de um adaptador elétrico-mecânico.

Para efetuar a leitura e a gravação de dados nesses cartões é necessário o uso de computadores equipados com os respectivos drives, os quais podem ser internos ou externos ao computador. Normalmente para o uso dos cartões PCMCIA é utilizado drive interno, já para o uso de CompactFlash é utilizado drive externo, o qual geralmente está interligado ao micro via porta USB.

### **12.3.1 – Hardwares recomendados para leitura e gravação:**

### *a) Cartão PCMCIA:*

Para efetuar a leitura e gravação do Cartão PCMCIA recomenda-se a interface PCD-895A 00B1 KIT PCMCIA para PC da ADVANTECH. Os módulos PCMCIA neste caso precisam ser os homologados pela FANUC, no caso de usa-los neste CNC. Isto significa que nem todo PCMCIA encontrado irá funcionar nos CNCs, principalmente nas plataformas FANUC.

Sugere-se também o uso do ATA Card da AVED já implantados na ROMI (AVED99604).

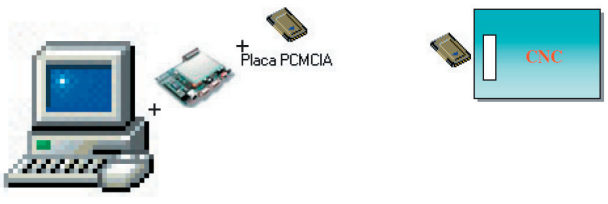

*Computador PC com Interface PCMCIA*

### *b) CompactFlash:*

Para efetuar a leitura e gravação do Cartão PCMCIA recomenda-se a interface eFilm Reader-12 USB POR T CompactFlash I/II Reader da Delkin Devices, o qual deve ser conectado na porta USB do computador

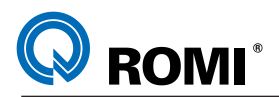

Observe que no caso de se usar CompactFlash, é necessário o uso de um adaptador para CompactFlash quando conectando este dispositivo ao CNC. Isto é necessário, pois, a CompactFlash por si própria, não tem a mesma interface mecânica no padrão PCMCIA.

Este adaptador pode ser adquirido em lojas de informática, porém deve-se mencionar que se deseja adquirir um Adaptador PCMCIA para CompactFlash do Tipo I.

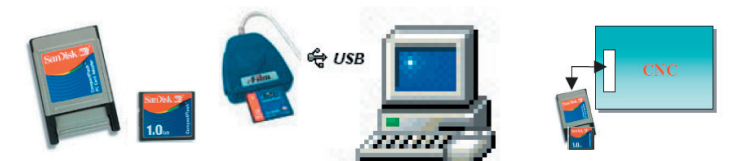

*Computador PC com Interface USB e CompactFlash*

Para computadores onde a Porta USB não está disponível, pode-se instalar um módulo controlador de USB, o qual vai plugado no próprio barramento do computador, disponibilizando assim a Porta USB. Uma vez instalado este módulo, pode-se então configurar o PC conforme mostrado na figura acima.

*IMPORTANTE:* Devido às incompatibilidades dos Sistemas Operacionais Windows e FANUC, é necessário formatar o dispositivo PCMCIA ou CompactFlash, no próprio CNC antes de usá-lo. Isto deve ser feito somente uma vez.

### **12.3.2 – Formatar o Cartão de Memória**

- Acionar a tecla *"MDI"* –
- Acionar a tecla *"SYSTEM"* –
- Acionar a softkey *[ PMC ]* –
- Acionar a softkey *[ I/O ]* –
- Acionar a softkey *[ M-CARD ]* –
- Acionar a softkey *[ FORMAT ]* –
- Acionar a softkey *[ EXEC ]* –

*NOTA: Considerando que os cartões PCMCIA (Memory Cards) são instrumentos sensíveis e por isso recomenda-se tomar uma série de cuidados especiais quanto ao seu manuseio e armazenamento, tais como: evitar choques (quedas), calor, umidade, não desconectar durante uma comunicação de dados, etc.*

### **12.3.3 - Visualizar os arquivos do cartão de memória no comando**

- Acionar *"EDIT"* –
- Acionar *"PROG"* –
- Acionar a softkey *[ + ]* até exibir [ CARD ] –
- Acionar a softkey *[ CARD ]* –

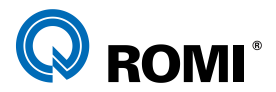

| NO.           | NOME AROU         | TAM. | <b>DATA</b>     |
|---------------|-------------------|------|-----------------|
|               | 0001 00100        |      | 2285 03-07-03   |
| <b>ЯЯЯ2 З</b> |                   |      | 1360 03-06-30   |
| 0003 4        |                   |      | 1360 03-06-30   |
|               | 0004 00001        |      | 1360 03-06-30   |
|               | <b>AAAS TESTE</b> |      | 1350 03-07-16   |
|               | АААА НОСРҮААА ВМР |      | 308278 03-07-16 |
|               | 0007 HDCPY001.BMP |      | 308278 03-07-16 |
|               | АААВ НОСРҮАА2.ВМР |      | 308278 03-07-16 |
|               | 0009 HDCPY003.BMP |      | 308278 03-07-16 |
|               | 8818 8111. TXT    |      | 547384 03-05-12 |
|               |                   |      |                 |

*Página de arquivos do Memory Card*

*OBSERVAÇÃO: Caso haja muitos arquivos no cartão, será necessário acionar as teclas "PAGE ↑" ou "PAGE ↓" para que assim se possa visualizar os outros arquivos.*

### **12.3.4 - Buscar um arquivo**

- Acionar a tecla *"EDIT".* –
- Acionar a tecla *"PROG".* –
- Acionar a softkey *[ + ]* até exibir [ CARD ] –
- Acionar a softkey *[ CARD ]* –
- Acionar a softkey *[ OPRT ]* –
- Acionar a softkey *[ F SRH ]* –
- Digitar o número do arquivo (coluna da esquerda). Exemplo: 5
- Acionar a softkey *[ DEF. F ]* –
- Acionar a softkey *[ EXEC ]* –

#### **12.3.5 - Salvar um programa no cartão de memória**

- Acionar a tecla *"EDIT".* –
- Acionar a tecla *"PROG".* –
- Acionar a softkey *[ + ]* até exibir [ CARD ] –
- Acionar a softkey *[ CARD ].* –
- Acionar a softkey *[ OPRT ].* –
- Acionar a softkey *[ TRANSM ].* –
- Digitar um nome para o arquivo. Exemplo: *TESTE* –
- Acionar a softkey *[ NOME F ].* –
- Digitar o número do programa que será enviado. Exemplo: 1 (para o programa O0001)
- Acionar a softkey *[ DEF. O ]* –
- Acionar a softkey *[ EXEC ]* –

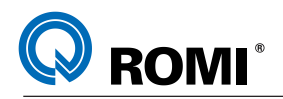

### **12.3.6 - Carregar um programa do cartão de memória**

#### *a) Através do número do arquivo*

- Acionar a tecla *"EDIT".* –
- Acionar a tecla *"PROG".* –
- Acionar a softkey *[ + ]* até exibir [ CARD ]. –
- Acionar a softkey *[ CARD ].* –
- Acionar a softkey *[ OPRT ].* –
- Acionar a softkey *[ F READ ].* –
- Digitar o número do arquivo que será carregado (coluna da esquerda). Ex: *"5"* –
- Acionar a softkey *[ DEF. F ].* –
- Digitar o número com que o programa será carregado. Exemplo: 1 (para o programa O0001)
- Acionar a softkey *[ DEF. O ].* –
- Acionar a softkey *[ EXEC ].* –

#### *b) Através do nome do arquivo*

- Acionar a tecla *"EDIT".* –
- Acionar a tecla *"PROG".* –
- Acionar a softkey *[ + ]* até exibir [ CARD ]. –
- Acionar a softkey *[ CARD ].* –
- Acionar a softkey *[ OPRT ].* –
- Acionar a softkey *[ N READ ].* –
- Digitar o nome do arquivo que será carregado (coluna do meio). Exemplo: **TESTE**
- Acionar a softkey *[ NOME F ].* –
- Digitar o número com que o programa será carregado. Exemplo: 1 (para o programa O0001)
- Acionar a softkey *[ DEF. O ]* –
- Acionar a softkey *[ EXEC ]* –

### **12.3.7 - Apagar um arquivo do cartão de memória**

- Acionar a tecla *"EDIT"* –
- Acionar a tecla *"PROG"* –
- Acionar a softkey *[ + ]* até exibir "CARD" –

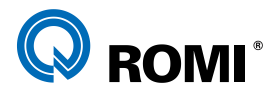

- Acionar a softkey *[ CARD ]* –
- Acionar a softkey *[ OPRT ]* –
- Acionar a softkey *[ APAGAR ]* –
- Digitar o número do arquivo que será apagado (coluna da esquerda). Ex: *"5"* –
- Acionar a softkey *[ DEF. F ]* –
- Acionar a softkey *[ EXEC ]* –

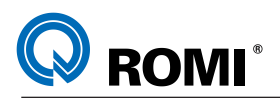

# **13 - EXECUÇÃO DE PROGRAMAS**

#### **13.1 - EXECUTAR UM PROGRAMA DA MEMÓRIA DA MÁQUINA**

*IMPORTANTE: Antes de executar o programa certifique-se que o mesmo foi devidamente testado (conforme o capítulo 8) e que todo o processo de preparação de máquina foi realizado (preset, zero-peça, etc.), eliminando assim qualquer possibilidade de colisão da máquina durante a usinagem da primeira peça.*

Para executar um programa em automático deve-se:

- Selecionar o programa.
- Acionar a tecla *"AUTO".* –
- Acionar a tecla *"RESET".* –
- Acionar a softkey *[ TUDO ].* –
- Acionar tecla *"CYCLE START".* –

*OBSERVAÇÃO: Caso queira executar o programa passo a passo, acionar a tecla "SING BLOCK"*, *e para a execução de cada um dos blocos, acionar a tecla "CYCLE START".*

#### **13.1.1 - Reinício no meio do programa (pela ferramenta)**

- Selecionar o programa (capítulo 5.2)
- Acionar *"RESET"* –
- Digitar o código da ferramenta que será utilizada para reinício do programa. Ex: *T02*
- Acionar o cursor *"↓"* –
- Acionar *"AUTO".* –
- Acionar *"CYCLE START".* –

#### **13.2 - EXECUTAR UM PROGRAMA DIRETO DO CARTÃO PCMCIA**

- Configurar o canal de comunicação (capítulo 13.2.1) –
- Selecionar e executar o programa (capítulo 13.2.2) –

*NOTA: Para saber maiores detalhes sobre o cartão PCMCIA, consultar o capítulo 13.3*

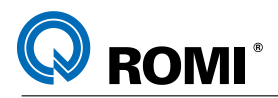

### **13.2.1 - Configurar o canal de comunicação**

- Para configurar o canal de comunicação deve-se: –
- Acionar a tecla *"MDI"* –
- Acionar a tecla *"OFFSET SETTING"* –
- Acionar a softkey *[ SETING ]* –
- Posicionar o cursor em *"CANAL DE COMUN."* –
- Digitar *4* (comunicação via porta PCMCIA). –
- Acionar a tecla *"INPUT"* –

### **13.2.2 - Executar o programa**

- Colocar o PCMCIA na máquina. –
- Acionar a tecla *"DNC"* (aparecerá a mensagem RMT no canto esquerdo do vídeo.)
- Acionar a tecla *"PROG".* –
- Acionar a softkey *[ + ]* até exibir a softkey [ DNC CD] –
- Acionar a softkey *[ DNC CD ]* ( irá aparecer no vídeo os programas contidos no cartão PCMCIA)
- Digitar o número do arquivo (coluna da esquerda). Exemplo: *5* –
- Acionar a softkey *[ DNC ST ]* (O nome do programa selecionado aparecerá em frente de "DNC FILE NAME".
- Acionar *"CYCLE START"* (iniciará a usinagem)

# **13.3 - EXECUTAR UM PROGRAMA DIRETO DO PERIFÉRICO ("ON LINE")**

### **13.3.1 - Configurar o canal de comunicação**

- Acionar a tecla *"MDI"* –
- Acionar a tecla *"OFFSET SETTING"* –
- Acionar a softkey *[ SETING ]* –
- Posicionar o cursor em *"CANAL DE COMUN."* –
- Digitar **1** (comunicação via porta RS 232).
- Acionar a tecla *"INPUT"* –

### **13.3.2 - Configurar os parâmetros de comunicação**

- Acionar a tecla *"MDI";* –
- Acionar a tecla *"SYSTEM"* –

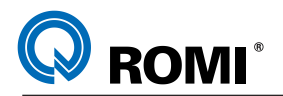

- Acionar a softkey *[ + ]* até exibir [ ALL IO ] –
- Acionar a softkey *[ ALL IO ]* –
- Configurar os parâmetros de comunicação de acordo com o desejado. –

O*BSERVAÇÃO*: Para maiores detalhes, consultar o capítulo 13.2.1 ("Configurar os parâmetros de comunicação")

#### **13.3.3 - Executar o programa**

- Selecionar o programa –
- Acionar a tecla *"DNC"* –
- Acionar a tecla *"PROG"* –
- Acionar o botão "CYCLE START" (aparecerá a mensagem "LSK" piscando no canto inferior direito)
- Enviar o programa do periférico –

### **13.4 - ABORTAR A EXECUÇÃO DO PROGRAMA**

- Acionar o botão *"CYCLE STOP"* –
- Acionar a tecla *"RESET"* –

#### **13.5 - INTERROMPER / CONTINUAR A EXECUÇÃO DO PROGRAMA**

Para interromper a execução do programa, seja para a troca de pastilha, limpeza de peça ou outra finalidade qualquer, deve-se seguir os seguintes passos:

1) Parar os eixos:

Acionar o botão *"CYCLE STOP"* (pára os eixos X, Y e Z) –

2) Afastar a ferramenta:

- Acionar a tecla *"ENABLE REMOTE PANEL"* –
- No painel remoto, selecionar o avanço por pulsação (*X1, X10 ou X100* milésimos de milímetro)
- No painel remoto, selecionar o eixo que será movimentado (*X, Y* ou *Z*) –
- Girar a manivela com o botão de segurança pressionado para afastar a ferramenta.

3) Parar o eixo-árvore:

Acionar a tecla *"SPDL STOP"* (pára o eixo-árvore) –

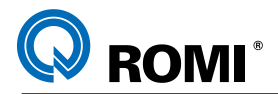

4) Continuar a execução do programa

- Acionar a tecla *"AUTO"* –
- Fechar o seletor de avanço (por segurança) –
- Acionar o botão *"CYCLE START"* (ativará os eixos e ligará o eixo-árvore) –
- Liberar o avanço dos eixos –

### **13.6 - SELECIONAR PARADA OPCIONAL DE EXECUÇÃO DE PROGRAMA**

Esta função ativa uma parada opcional pré-definida no programa, através da função M01. Para que a função M01 gere uma parada de programa deve-se acionar a tecla *"OPT STOP"* antes da leitura desta função.

#### *OBSERVAÇÕES:*

- Se a tecla "OPT STOP" não estiver ativa, o cnc ignorará esta função e o programa será executado sem esse tipo de interrupção.
- Para desativar a função de parada opcional deve-se acionar novamente a tecla *"OPT STOP"*.

#### **13.7 - SELECIONAR OMISSÃO DOS BLOCOS DO PROGRAMA COM BARRA ("/")**

Para que o comando ignore todos os blocos precedidos do caractere "/" ("barra") devese acionar a tecla *"BLOCK DELET"* antes do início da execução do programa. Sendo assim o comando ignorará todas as linhas que iniciarem com esse caractere, saltando a execução do programa para o próximo bloco que não contenha o mesmo.

### *OBSERVAÇÃO:*

- Se a opção *"BLOCK DELET"* não estiver ativa, todos os blocos serão executados normalmente, inclusive os que contém a função "/".
- Para desativar esse recurso deve-se acionar novamente a tecla *"OPT STOP"*.

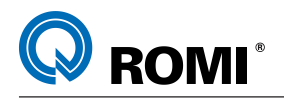

# **14 - ALTERAÇÃO DE PARÂMETROS**

*IMPORTANTE: A ALTERAÇÃO DE PARÂMETROS DA MÁQUINA INFLUI NO SEU DEVIDO FUNCIONAMENTO, PORTANTO, A MUDANÇA DE QUALQUER ITEM DEVE SER FEITA CUIDADOSA E CRITERIOSAMENTE*.

Para efetuar uma alteração de parâmetros é necessário liberar a alteração dos mesmos, para isso deve-se:

- Posicionar seletor no modo *"MDI" .* –
- Acionar *"OFSSET SETTING".* –
- Acionar a soft key *[ SETING ].* –
- Posicionar o cursor até o campo *"Escrita Param.".* –
- Digitar: *"1".* –
- Acionar *"INPUT".* –

*NOTA: Caso o alarme "LIBERADO A ESCRITA DE PARÂMETROS" seja exibido, deve-se acionar simultaneamente as teclas "CAN" e "RESET" para cancelá-lo.*

Para modificar os parâmetros, deve-se:

- Acionar *"SYSTEM".* –
- Acessar a soft key *[ PARAM ].* –
- Posicionar seletor no modo *"MDI" .* –
- Digitar o número do parâmetro. Ex. 20 (parâmetro para especificar o canal de comunicação).
- Acionar a soft key *"N. SRH"* o cursor se posicionará no parâmetro 2
- Digitar o novo valor para o parâmetro. Ex.: **1** (especifica o canal de comunicação 1 - RS 232).
- Acionar *"INPUT".* –

*OBSERVAÇÃO: Após alterar os parâmetros, deve-se bloquear novamente a escrita de parâmetros digitando "0" em "Escrita Param", na página "DEFIN.".*

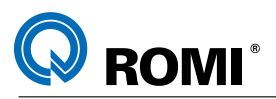

# **15 - SISTEMA DE TROCADOR DE FERRAMENTAS RANDÔMICO**

Este sistema foi desenvolvido para gerenciar a troca de ferramentas para máquinas equipadas com o magazine randômico, chamado ATC. Com isso, durante as trocas de ferramentas, esta página vai exibindo o local onde as ferramentas estão sendo armazenadas. Nela também é possível nomear as ferramentas (fresa topo, broca, alargador, etc.) e informar seus respectivos diâmetros para que posteriormente, ao selecionar uma ferramenta, o operador possa ter uma informação geral sobre a mesma.

Para acessar a página do sistema do trocador randômico deve-se:

- Acionar a tecla *"CUSTOM".*
	- SISTEMA TROCADOR DE FERRAMENTAS RANDOMICO Â **FERRAMENTAS** MAPA D STA geo DIAM. desg geo COMP. desg geo DIAM. desg geo COMP. desg POS<sub>T</sub>  $POS$  T  $\overline{\text{STA}}$  $\frac{PUS}{P01}$ **П18018** 0.000 0.000<br>0.000 0.000 002002 8.888 8.888 0.000 0.000 019019 0.000 0.00 003003 0.000 0.000 0.000 0.000 020020 0.000 0.00 0.000 0.000 **RA4 RA4**  $R21R21$ **В. ААА А. ААА П. ААА А. ААА** 0.000 0.000 **А. ААА А. ААА** 005005 0.000 0.000 0.000 0.000 822822 8.888 8.88  $0.00000$ **RAGRAF** 8.888 8.888 8.888 8.888  $R23R23$ 0.000 0.000  $\overline{a}$ ,  $\overline{a}$   $\overline{a}$   $\overline$ 8.888 8.888 **B24B24 B87887** 0.000 0.000 0.000 0.000 0.000 0.000 008008 0.000 0.000 0.000 0.000 **B25B25** 0.000 0.000  $0.00000$ **RASRAS**  $R$ ,  $R$  $R$  $R$  $R$  $R$  $R$  $R$  $R$  $R$  $R$ 0.000 0.000 026026 0.000 0.000 **В. ААА** А. ААА 010010 0.000 0.000  $0.00000$  0.000 027027  $0.00000$ , 000  $0.00000$ , 000 0.000 0.000 0.000 0.000 0.000 0.000 011011 0.000 0.000 **028028 P12P12**  $\overline{R}$ , AAA $\overline{R}$ , AAA 8.888 B.888 **R29R29**  $R.$  BBB  $R.$  BBB **В. ВВА** В. ВВ 013013 0.000 0.000 0.000 0.000 **P3PB3P В. АВА В. АВА**  $R.$   $R$  $R$  $R.$   $R$ **014014** 8.888 8.888 8.888 8.888 **SPINDLE** STA geo DIAM. desg geo COMP. desg **015015** 0.000 0.000 0.000 0.000 **016016** 0.000 0.000 0.000 0.000  $\overline{p}$ 017017  $0.00000$ 0.000 0.000  $NUM = \sqrt{2}$ **EDIT \*\*\*\***  $14:11:40$  $\mathbb{S}^{\blacksquare}$ **X** 100.0aV Č €  $\gg$ k POSDER **ALTER** RS-232 **DEPOST BUSCA** PCMCI
- Acionar a soft key *[T. FERR].*  –

*Página de sistema de trocador de ferramentas randômico*

# **15.1 – INTRODUÇÃO DE DADOS NA PÁGINA DO ATC**

- Acionar a soft key *[ SETLIG ]* –
- Acionar a soft key *[ OK ? ]* –

*OBSERVAÇÃO: Após alterar os dados na página do ATC, deve-se bloquear a introdução dos mesmos, acionado a soft key [ SETDSL ].*

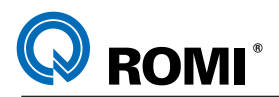

#### **15.1.1 Nomear as ferramentas**

- Posicionar o cursor na linha da ferramenta e no campo à direita da coluna STA. –
- Acionar a softkey *[ ALTERA ]* –
- Posicionar o cursor no tipo da ferramenta (conforme a figura abaixo). –
- Acionar a softkey *[ VOLTAR ]* –

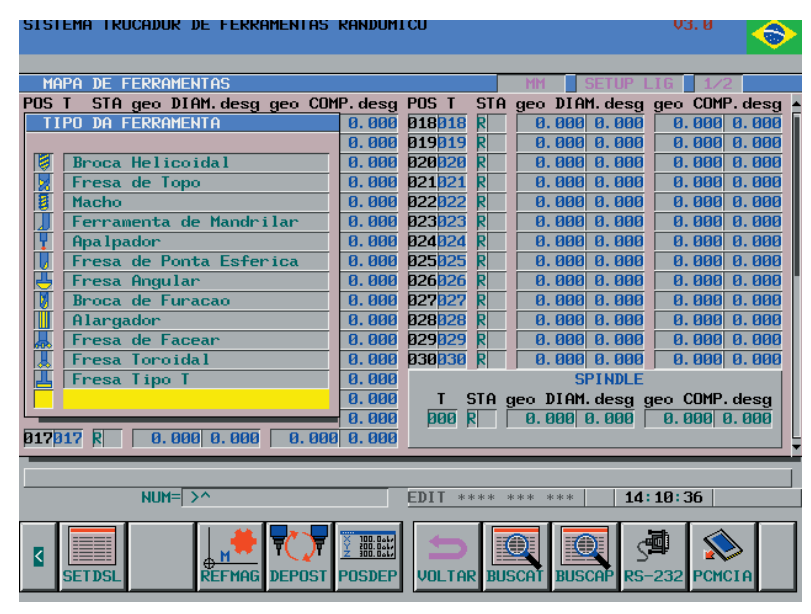

*Página de seleção de tipo de ferramentas* 

#### **15.1.2 Fixar uma ferramenta no mesmo alojamento.**

- Posicionar o cursor na linha da ferramenta e no campo à esquerda da coluna STA. –
- Acionar a softkey *[ ALTERA ]* até selecionar a opção "X" (ferramenta fixa), conformea figura abaixo.

| SISTEMA TROCADOR DE FERRAMENTAS RANDOMICO                                                          |            |                             |                        |                                   |    |                                 |             |  |  |  |  |  |
|----------------------------------------------------------------------------------------------------|------------|-----------------------------|------------------------|-----------------------------------|----|---------------------------------|-------------|--|--|--|--|--|
|                                                                                                    |            |                             |                        |                                   |    |                                 |             |  |  |  |  |  |
| <b>MAPA</b>                                                                                        |            | <b>DE FERRAMENTAS</b>       |                        |                                   |    |                                 |             |  |  |  |  |  |
| POS <sub>T</sub>                                                                                   | <b>STA</b> | geo DIAM.desg geo COMP.desg |                        | POS <sub>T</sub>                  |    | STA geo DIAM.desg geo COMP.desg |             |  |  |  |  |  |
| 001001                                                                                             |            | 0.00000.000                 | 0.000<br>0.000         | 018018                            | RI | 0.000 0.000                     | 0.00000.000 |  |  |  |  |  |
| 002002                                                                                             | R          | 0.00000.000                 | 0.000<br>0.000         | <b>019019</b>                     | R  | 0.000 0.000                     | 0.000 0.000 |  |  |  |  |  |
| 003003                                                                                             | R          | 0.000 0.000                 | 0.000<br>0.000         | 020020                            | RI | 0.000 0.000                     | 0.000 0.000 |  |  |  |  |  |
| 004004                                                                                             | R          | 0.000 0.000                 | 0.000<br>0.000         | 021021                            | RI | 0.000 0.000                     | 0.000 0.000 |  |  |  |  |  |
| 005005                                                                                             | R          | 0.000 0.000                 | 0.000<br>0.000         | <b>B22B22</b>                     | R  | 0.000 0.000                     | 0.000 0.000 |  |  |  |  |  |
| 006006                                                                                             | R          | 0.000 0.000                 | 0.000<br>0.000         | 023023                            | RI | 0.000 0.000                     | 0.000 0.000 |  |  |  |  |  |
| 007007                                                                                             | R          | 0.000 0.000                 | 0.000<br>0.000         | 024024                            | R  | 0.00000.000                     | 0.000 0.000 |  |  |  |  |  |
| 888888                                                                                             | R          | 0.000 0.000                 | 0.000<br>0.000         | <b>B25B25</b>                     | R  | 0.000 0.000                     | 0.000 0.000 |  |  |  |  |  |
| 009009                                                                                             | R          | 0.000 0.000                 | 0.000<br>0.000         | <b>026026</b>                     | RI | 0.000 0.000                     | 0.000 0.000 |  |  |  |  |  |
| 010010                                                                                             | R          | 0.000 0.000                 | 0.000<br>0.000         | 027027                            | R  | 0.000 0.000                     | 0.000 0.000 |  |  |  |  |  |
| 011011                                                                                             | Þ          | 0.000 0.000                 | 0.000<br>0.000         | <b>028028</b>                     | R  | 0.000 0.000                     | 0.000 0.000 |  |  |  |  |  |
| 012012                                                                                             | R          | 0.000 0.000                 | <b>А. ААА</b><br>0.000 | 029029                            |    | 0.000 0.000                     | 0.000 0.000 |  |  |  |  |  |
| 013013                                                                                             | R          | 0.000 0.000                 | 8.888<br>0.000         | 030030                            | R  | 0.000 0.000                     | 0.000 0.000 |  |  |  |  |  |
| <b>014014</b>                                                                                      | R          | 0.00000.000                 | 0.000<br>0.000         |                                   |    | <b>SPINDLE</b>                  |             |  |  |  |  |  |
| 015015                                                                                             | R          | 0.000 0.000                 | 0.000<br>0.000         | STA geo DIAM. desg geo COMP. desg |    |                                 |             |  |  |  |  |  |
| 016016                                                                                             | R          | 0.000 0.000                 | 0.000<br>0.000         | 800                               | RI | 0.000 0.000                     | 0.00000.000 |  |  |  |  |  |
| 017017                                                                                             | Þ          | 0.00000.000                 | $0.00000$ , 000        |                                   |    |                                 |             |  |  |  |  |  |
|                                                                                                    |            |                             |                        |                                   |    |                                 |             |  |  |  |  |  |
| $=$ Randomico,<br>$X =$ Ferramenta Fixa, $=$ $=$ Copo Quebrado e<br><b>Troca Manual</b><br>M.<br>÷ |            |                             |                        |                                   |    |                                 |             |  |  |  |  |  |
| $NUM = \rightarrow$<br>14:21:27<br><b>FDI1</b><br>**** *** ***                                     |            |                             |                        |                                   |    |                                 |             |  |  |  |  |  |
| <b>HELLEY</b><br>POSDEP<br><b>BUSCAP</b><br><b>RUSCA</b><br><b>RS-232</b><br>TERA                  |            |                             |                        |                                   |    |                                 |             |  |  |  |  |  |

*Página de alteração de status de ferramentas* 

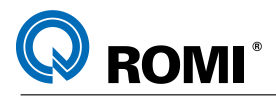

#### **15.1.3 Bloquear alojamento.**

- Posicionar o cursor na linha do alojamento quebrado e no campo à esquerda da coluna STA.
- Acionar a softkey *[ ALTERA ]* até selecionar a opção " **-** " (copo quebrado). –

*NOTA: Quando uma ferramenta extrapola o diâmetro máximo permitido (Ø 80mm) é necessário executar o procedimento para fixá-la no mesmo alojamento (capítulo 15.1.2) e "bloquear" os alojamentos adjacentes (capítulo 15.1.3).*

#### **15.1.4 Informar o diâmetro da ferramenta**

- Posicionar o cursor na coluna **"geo DIAM"** –
- Digitar o diâmetro da ferramenta. Exemplo: "*20"* –
- Acionar a tecla *"INPUT"* –

#### **15.1.5 Remapear o magazine:**

- Acionar a soft key *[ REFMAG ]* (será exibida a mensagem: "ATENÇÃO ! FAVOR CONFIRMAR SE O MAGAZINE SERÁ REFERENCIADO.")
- Acionar a soft key *[ OK ?]* –

*IMPORTANTE: Este procedimento apaga todos os dados da página "Sistema Trocador de Ferramentas Randômico" e remapeia o magazine deixando as ferramentas nas posições originais, ou seja, a ferramenta 01 na posição 01, a ferramenta 02 na posição 02 e assim sucessivamente. Por isso sua execução deve ser feita com bastante cautela.*

# **16 - SISTEMAS DE PRESET DE FERRAMENTAS E DE MEDIÇÃO E INSPEÇÃO DE PEÇAS**

# **16.1 - INTRODUÇÃO**

Os opcionais Sistema de Medição e Inspeção de Peças e Sistema de Preset de Ferramantas consistem no conjunto hardware, rotinas RENISHAW e interface gráfica EZ-FLEX. Esses opcionais são dois recursos criados com objetivo auxiliar o operador durante o setup da máquina e a inspeção de peças durante a fase de produção, minimizando o tempo de máquina parada.

Os Hardwares do Sistema de Preset de Ferramentas e do Sistema de Medição e Inspeção de Peças são, respectivamente, o preseter TS-27R e o apalpador MP40. Para saber maiores detalhes sobre esses aparelhos deve-se consultar o manual original RENISHAW.

As Rotinas RENISHAW são as macros que de fato executam os eventos desejados, tais como as calibrações dos sistemas, os presets das ferramentas, as medições de peças, etc. Nesse manual serão explanados algumas funções RENISHAW, porém maiores detalhes sobre essas funções e sobre as outras funções RENISHAW não explicadas aqui podem ser encontrados no manual original RENISHAW.

O Sistema EZ-FLEX é uma interface gráfica criada pela ROMI para interagir com as rotinas RENISHAW, a fim de facilitar a aplicação das mesmas, seja durante o preset de ferramentas ou durante o setup da máquina. Embora o sistema EZ-FLEX M também seja faça parte dos Diferenciadores de Software Romi, neste manual ele será explanado num capítulo a parte por apresentar uma grande quantidade de recursos e páginas para navegação.

# **16.2 - LIGAR / DESLIGAR O APALPADOR**

Para ligar e desligar o apalpador deve-se utilizar as seguintes funções miscelâneas:

- M52 = liga o apalpador
- M53 = desliga o apalpador

*OBSERVAÇÃO: As rotinas de medição quando executadas dentro do ambiente EZ-FLEX ligam e desligam o apalpador automaticamente, porém se desejar executá-las dentro de um programa, ou seja, fora do ambiente EZ-FLEX, deve-se programar antes delas a função para ligar o apalpador e depois delas a função para desligar o apalpador.*

# **16.3 - MOVIMENTO PROTEGIDO**

O apalpador é um sistema de medição de precisão e por isso sensível a qualquer tipo de choque físico. Sendo assim foi desenvolvido uma rotina denominada de Movimento Protegido, a qual objetiva proteger a ponta deste aparelho durante os deslocamentos de aproximação.

# *Sintaxe:*

G65 P9810 X Y Z (F) (M)

T22182B Manual de Programação e Operação - Linha D - comando FANUC 0i-Mc 151

Onde:

**ROMI** 

- X = Distância final do deslocamento do apalpador no eixo X
- Y = Distância final do deslocamento do apalpador no eixo Y
- Z = Distância final do deslocamento do apalpador no eixo Z
- F = Avanço modal para os deslocamentos protegidos. Por ser modal esse argumento só necessita ser programado no primeiro bloco de movimento protegido.
- M = Ajusta a variável #148 para a condição de apalpador tocado ou não tocado. #148 = 0 (apalpador não tocado) #148 = 7 (apalpador tocado)

### *Exemplo de Programação:*

 : T20 (APALPADOR); M6; G54 M5; G0 X160 Y76; G43 Z150 H20; M52; *- liga o apalpador* **G65 P9810 Z10 F2500;** *- Movimento protegido no eixo Z com avanço de 2500 mm/min* G65 P9811 Z0; *- Ciclo de medição da superfície em Z a ver nos próximos capítulos* **G65 P9810 X250;** *- Movimento protegido no eixo X* G65 P9811 Z-5; *- Ciclo de medição da superfície em Z a ver nos próximos capítulos* M53; *- Desliga o apalpador* G53 G0 Z-110 H0; M30;

# **16.4 - NAVEGAÇÃO DO SISTEMA EZ-FLEX M**

As informações constantes nos campos numéricos e funções que compõe o Sistema EZ-FLEX M, permitem a execução e operação de medição e inspeção sem a necessidade de códigos "G". A exceção a codificação G pode ser aplicada somente no fichário inspeção.

O Sistema EZ-FLEX M, além das funções contidas exclusivamente neste sistema, permite que todas as demais funções RENISHAW possam ser executadas. No entanto, estas devem ser executadas somente via código "G" com os argumentos RENISHAW. Para tal, o usuário deverá consultar o manual da RENISHAW.

Para acessar a página EZ-FLEX deve-se:

- Acionar a tecla *[ CUSTOM ]*

- Acionar a softkey *[ EZ-FLEX ]*

A página EZ-FLEX possui o conceito de navegação entre as funções chamadas de

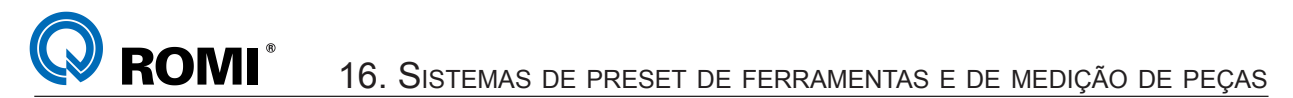

Tudo-em-Uma-Página. Nesta navegação, todas as informações necessárias para o uso do EZ-FLEX M estão contidas em uma só página, como ilustra a Figura 1.

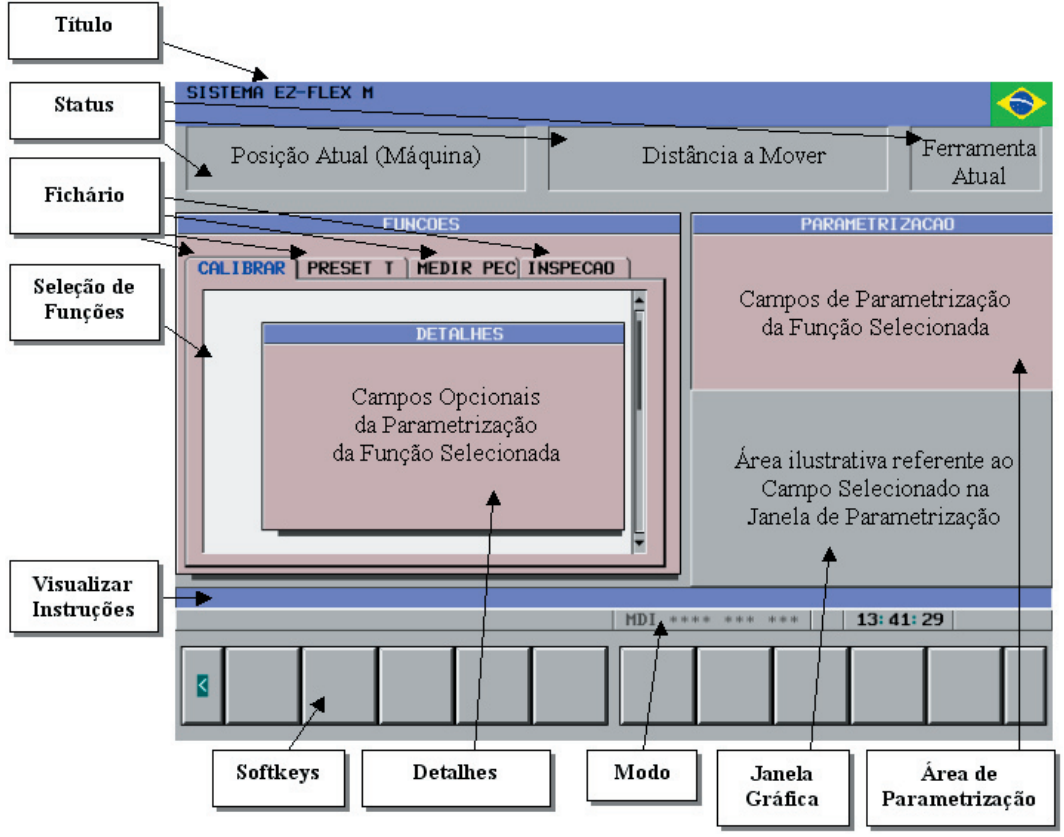

*Figura 1 – Layout principal do Sistema EZ-FLEX M*

**ROMI** 16. SISTEMAS DE PRESET DE FERRAMENTAS <sup>E</sup> DE MEDIÇÃO DE PEÇAS

⊖

# **TÍTULO**

O título da página é sempre mostrado.

SISTEMA EZ-FLEX M

### **STATUS**

As seguintes Informações do CNC são sempre mostradas:

- Posição Atual (em relação à Coordenada de Máquina ou Absoluto);
- Distância que os eixos irão mover;
- Ferramenta Atual no Spindle;

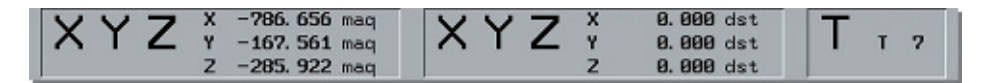

#### **MODO**

As seguintes Informações do CNC são sempre mostradas:

- Modo de Operação da Máquina;
- Alarmes;
- Reset, Feed Hold ou Parada de Emergência;
- Hora;

HDI \*\*\*\* \*\*\* \*\*\* | 18:48:57

#### **JANELA GRÁFICA**

Contém os ícones gráficos que auxiliam na descrição de cada campo da área de parametrização.

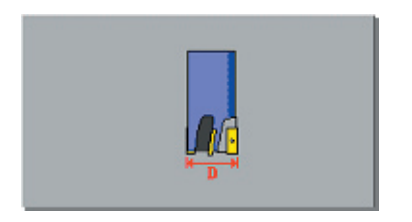

### **VISUALIZAR INSTRUÇÕES**

Visualiza as instruções geradas pela função selecionada, contida no Fichário INSPEÇÃO.

G65 P9814 D80 S1

### **FICHÁRIO**

Escolhe em qual Fichário a função desejada pertence. No EZ-FLEX M V1.0 existem 4 fichários de função a saber:

- CALIBRAR;
- PRESET T (Medição de Ferramentas);
- MEDIR PEC (Medição de Peça);
- INSPEÇÃO;

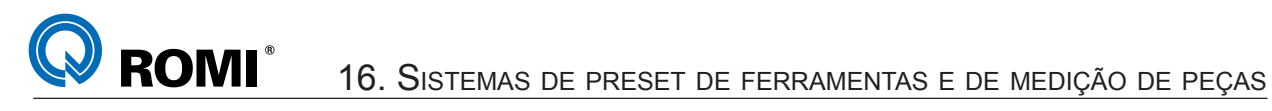

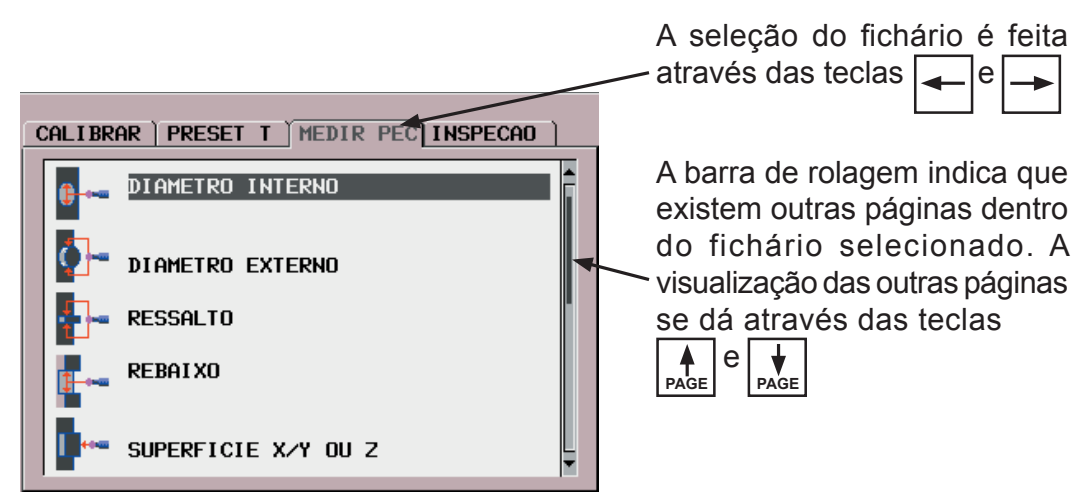

# **SELEÇÃO DE FUNÇÕES**

Permite selecionar qual é a função desejada dentro de cada fichário.

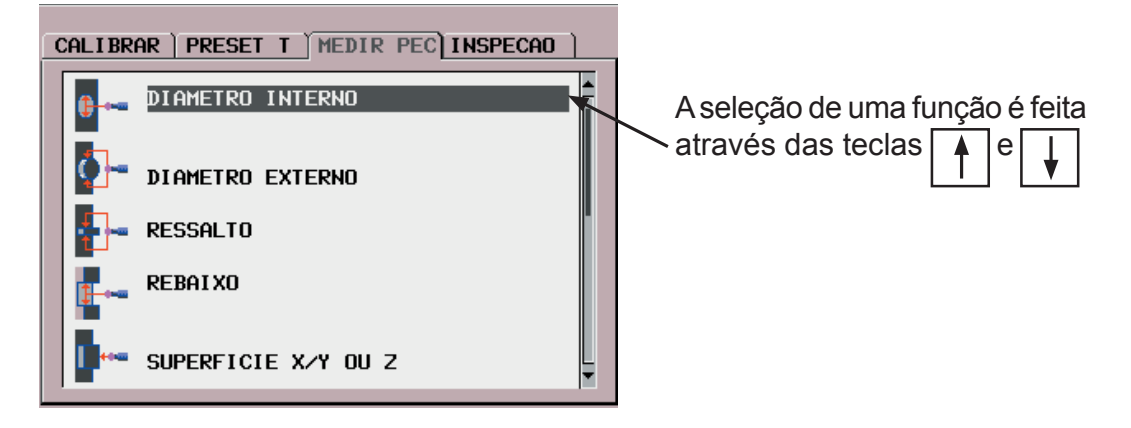

# **ÁREA DE PARAMETRIZAÇÃO**

Permite selecionar os argumentos obrigatórios da função selecionada.

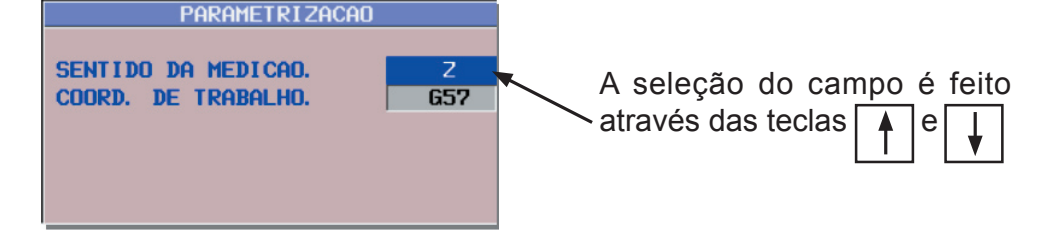

# **DETALHES**

Permite selecionar os argumentos opcionais da função selecionada.

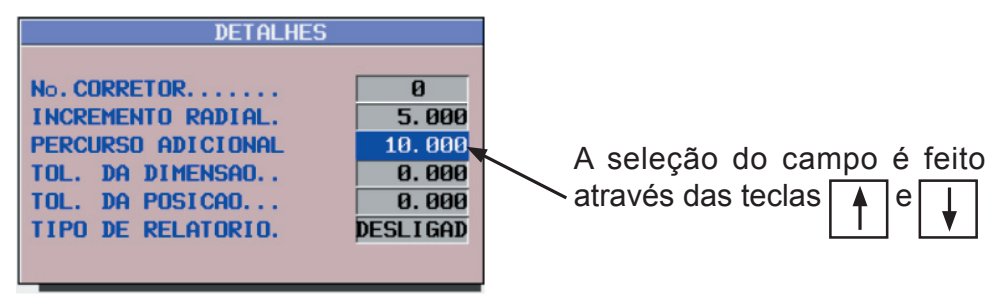

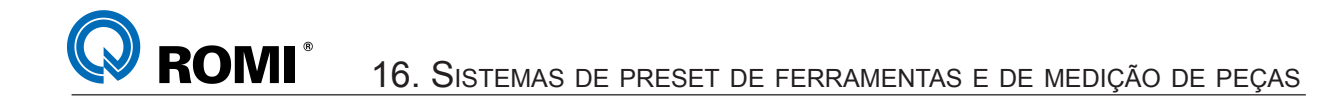

### **SOFTKEYS**

As softkeys são mostradas de acordo com a necessidade de cada função. As funções de cada uma delas estão descritas abaixo:

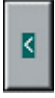

Volta ao Menu Principal

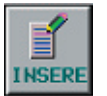

Insere no KEY-IN-LINE a instrução da Função selecionada dentro do Fichário INSPEÇÃO. G65P9814D80S1

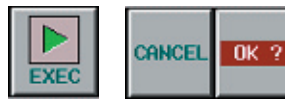

 Executa a Função atual com os argumentos da Janela de Parametrização. A aproximação inicial da Ferramenta / Apalpador é sempre feita de forma manual pelo usuário. Exceção se aplica às funções contidas no Fichário INSPEÇÃO.

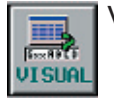

Visualiza a Instrução a ser criada pela função selecionada dentro do Fichário INSPEÇÃO. **P9814 D88** 

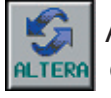

Altera a informação de um campo selecionado nas janelas de PARAMETRIZAÇÃO e DETALHES.

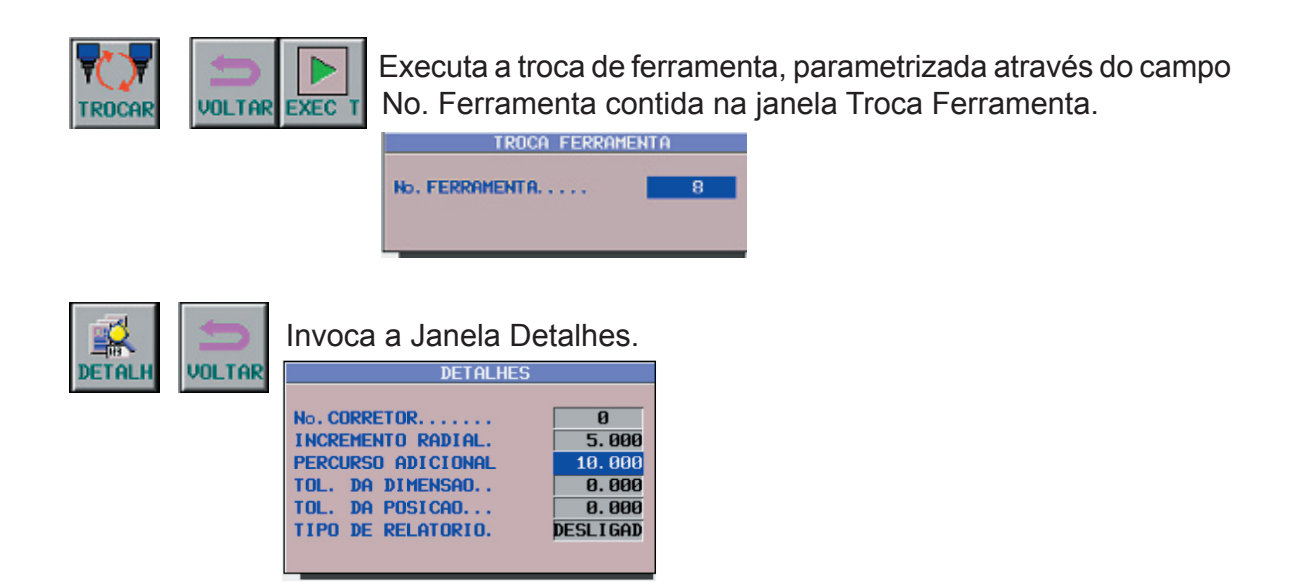

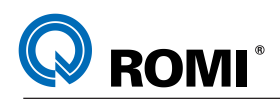

**SELEC** 

Seleciona a janela de trabalho (Janela de Funções ou Janela de Parametrização).

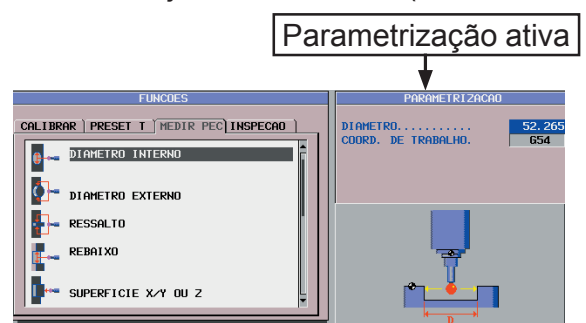

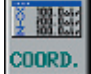

Seleciona a Visualização da Coordenada de Máquina (Máquina ou Absoluto)

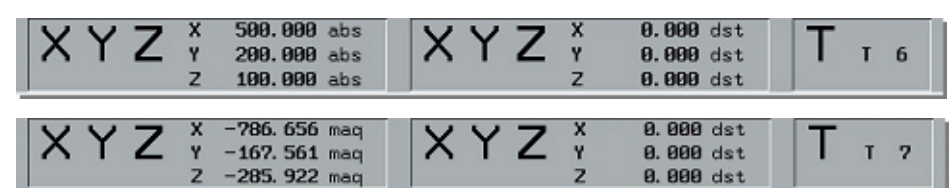

# **16.5 - FUNÇÕES DO SISTEMA EZ-FLEX**

As funções do EZ-FLEX M V1.0 são divididas em 4 categorias:

*- Calibrar:* usado para calibrar o sistema de preset e o sistema apalpador;

*- Preset T:* usado pelo sistema de preset para a medição de ferramentas;

*- Medir Pec:* usado pelo sistema apalpador para a preparação da máquina;

*- Inspeção:* usado pelo sistema apalpador para a inspeção das peças durante a execução do programa de usinagem;

# **16.6 - FUNÇÕES CALIBRAR**

A função CALIBRAR, aplica-se na calibração do Apalpador e do Sensor de Medição de Ferramentas. A calibração é uma operação necessária sempre que um destes elementos for instalado na máquina. Aplica-se ainda sempre que uma nova ponta é introduzida no Apalpador. Como medida de se aumentar a confiabilidade dos sistemas de medição, recomenda-se que se execute as calibrações em intervalos regulares de tempo.

O EZ-FLEX M apresenta três funções de calibração como mostra a figura a seguir:

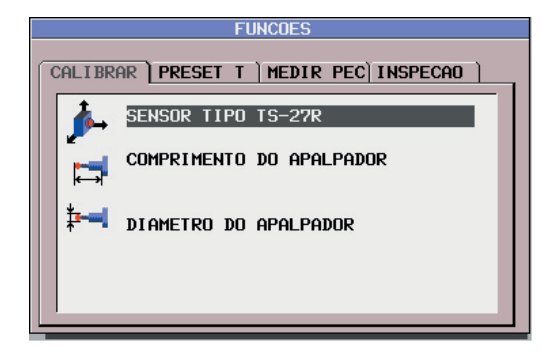

### **16.6.1 - Calibração "Sensor Tipo TS-27R"**

Esta função é aplicada na calibração do sensor TS-27R em função de sua localização na mesa da máquina. Sua calibração consiste em determinar sua localização física na máquina. Esta localização implica em determinar as coordenadas X,Y e Z de sua localização. Os valores, objetos da calibração, são armazenados em variáveis do sistema. A função possui três argumentos obrigatórios, vistos na Janela de Parametrização.

### *a) Itens Necessários para Calibração do TS-27R:*

Para a calibração do Sensor TS-27R é necessário:

- Uma haste padrão de comprimento e diâmetro conhecidos, a qual pode ocupar o lugar de uma ferramenta no magazine ou ser introduzida manualmente no eixo árvore.

### *b) Dados necessários para a calibração*

*Comp. da Haste :* este campo define o comprimento de uma haste padrão calibrada. É usada para se determinar a posição da coordenada do Eixo Z sobre a superfície do sensor. Para introduzir os dados deve-se digitar o valor desejado e acionar a tecla "INPUT".

*Posição do sensor:* este campo define o quadrante em que se encontra o sensor na mesa da máquina. A seleção do quadrante desejado se dá através da softkey ALTERA.

*Diam. da Haste:* este campo define o diâmetro da haste padrão calibrada. É usada para se determinar a posição das coordenadas dos Eixos X e Y. Para introduzir os dados deve-se digitar o valor desejado e acionar a tecla "INPUT".

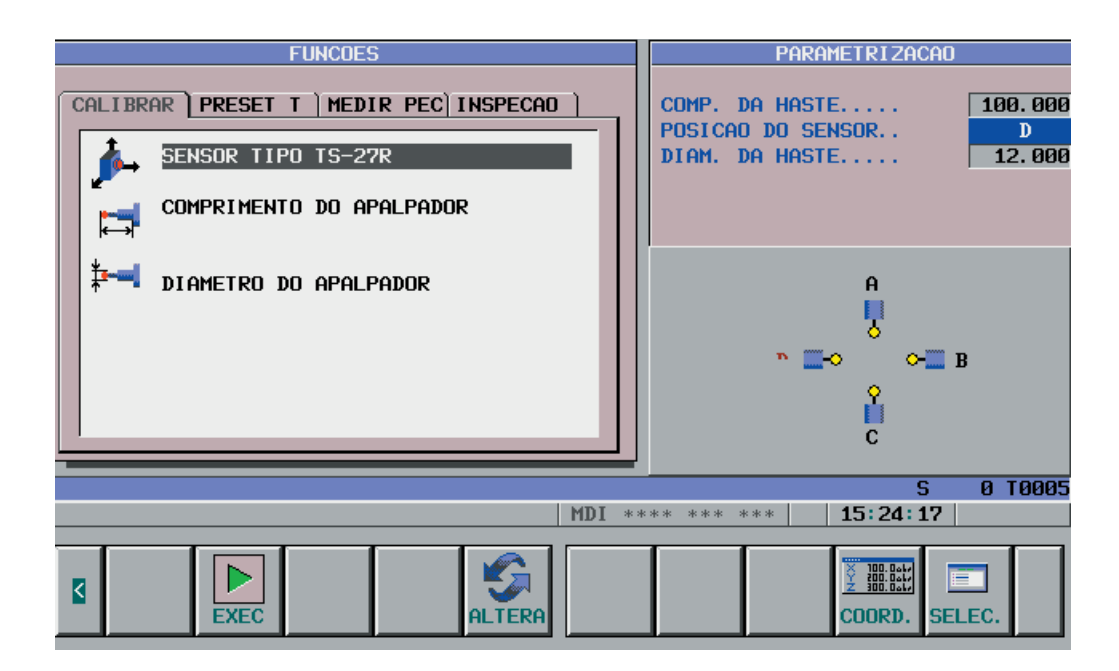

# **ROMI** 16. SISTEMAS DE PRESET DE FERRAMENTAS <sup>E</sup> DE MEDIÇÃO DE PEÇAS

### *c) Procedimento operacional para a calibração do TS-27R*

Para a calibração do sensor TS-27R, observar os passos descritos abaixo:

- Introduzir a haste de calibração no Eixo Árvore (em manual ou MDI);

- Certifique-se de que os campos da página de calibração do TS-27R foram devidamente preenchidos;

- Mover manualmente os eixos de forma que a haste de calibração esteja no centro do sensor (em Z) e localizada até 10 mm acima da superfície da área de medição do sensor;

- Acionar a softkey [ EXEC ] para iniciar o processo de calibração.

*NOTA: A função CALIBRAR irá comandar os movimentos dos eixos a partir da posição em que estes se encontram, trazendo a haste em contato com o sensor. A conclusão da Calibração se dá quando todos os três eixos encontraram suas posições e os valores de calibração foram transferidos, automaticamente, para as variáveis do sistema. O eixo Z retorna à posição de inicio do ciclo de calibração.*

# **16.6.2 - Comprimento do Apalpador**

Esta função é aplicada na calibração do comprimento do Apalpador. O Apalpador deve ter sempre uma posição de ferramenta (possui valores de dimensão em seu respectivo corretor de ferramenta. A função apresenta um argumento obrigatório, ilustrado na figura abaixo:

### *a) Itens Necessários para Calibração do Apalpador*

Para a calibração do comprimento do apalpador é necessário:

- Uma superfície onde será feita a calibração do comprimento.

- Um corretor correspondente ao Apalpador, o qual deve ter o valor aproximado de seu comprimento;

# *b) Dados necessários para a calibração*

*Pos. Referência Z:* este campo define a posição adotada como referência no Eixo Z. Esta posição de referência deve ser definida previamente pelo usuário e, normalmente, pode se localizar na superfície da mesa, ou de uma peça ou ainda de um dispositivo. O comprimento do Apalpador será armazenado na tabela de corretor correspondente. Para introduzir os dados deve-se digitar o valor desejado e acionar a tecla "INPUT".

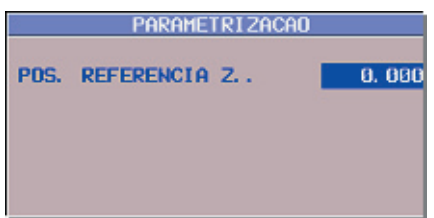

# **ROMI** 16. SISTEMAS DE PRESET DE FERRAMENTAS <sup>E</sup> DE MEDIÇÃO DE PEÇAS

# *c) Operação para Calibração do Comprimento do Apalpador*

Para a calibração do comprimento do Apalpador , observar os passos descritos:

- Introduzir o Apalpador no Eixo Árvore (em manual ou MDI);

- Certifique-se de que o campo "Pos. Referência Z" foi devidamente preenchido;

- Mover manualmente os eixos de forma que a ponta do Apalpador se localize aproximadamente 10 mm acima da superfície de referência.

- Acionar a softkey [ EXEC ] para iniciar o processo de calibração.

*NOTA: A função CALIBRAR irá comandar os movimentos do eixo Z a partir da posição em que estes se encontram, trazendo a ponta do Apalpador em contato com o superfície. A conclusão da Calibração se dá quando a superfície for tocada e o Eixo Z retornar à sua posição inicial. O valor da calibração será transferido, automaticamente, para o corretor correspondente.*

### **16.6.3 - Diâmetro do Apalpador**

Esta função é aplicada na calibração do diâmetro do Apalpador. O Apalpador deve estar armazenado sempre no magazine de ferramentas e possuir valores de dimensão em seu corretor de ferramenta.

### *a) Itens Necessários para Calibração do Apalpador*

Para a calibração do diâmetro do apalpador é necessário:

- Um anel padrão de diâmetro conhecido, o qual deverá ser fixado sobre a mesa da máquina.

# *b) Dados necessários para a calibração*

*Diâmetro Padrão:* este campo define o diâmetro do furo padrão calibrado. É usado para se determinar o diâmetro da esfera da ponta do Apalpador. Para introduzir os dados deve-se digitar o valor desejado e acionar a tecla "INPUT".

# *c) Operação para Calibração do Diâmetro do Apalpador*

Para a calibração do diâmetro do Apalpador, observar os passos descritos:

- Introduzir o Apalpador no Eixo Árvore (em manual ou MDI);

- Certifique-se de que o campo "Diâmetro Padrão" foi devidamente preenchido;

- Mover manualmente os eixos de forma que a ponta do Apalpador se localize dentro do furo de medição. Certifique-se de que a esfera da ponta esteja completamente dentro do furo e aproximadamente no centro deste.

- Acionar a softkey [ EXEC ] para iniciar o processo de calibração.

*NOTA: A função CALIBRAR irá comandar os movimentos dos eixos a partir da posição em que estes se encontram, trazendo a ponta do Apalpador em contato com as bordas do furo. A conclusão da Calibração se dá quando os eixos se posicionam para o centro do furo e o Eixo Z retornar à sua posição inicial. Os valores da calibração serão transferidos, automaticamente, para as variáveis do sistema (Macro B).*

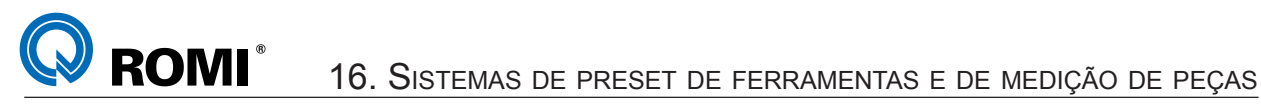

### **16.7 - PRESET T**

A função PRESET T aplica-se na medição de ferramentas como meio de realizar o preset do ferramental da máquina. As medições podem ser selecionadas de forma a refletir a disposição adotada pelo tipo de magazine de ferramentas que configura uma determinada máquina.

O EZ-FLEX M apresenta quatro funções de medição de ferramenta como mostra a figura abaixo.

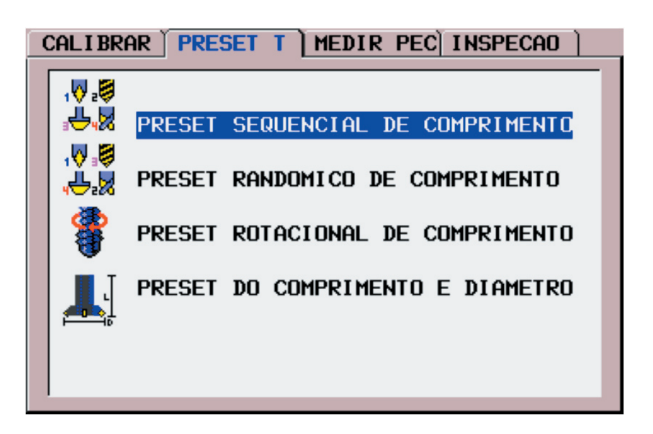

*OBSERVAÇÃO: Todas as funções de preset de ferramentas, após executadas, retornam a ferramenta medida em sua posição original definida no magazine, isto é, a função PRESET T executa automaticamente uma função "T00".*

### **16.7.1 - Preset Seqüencial de Comprimento**

Função usada para medir o comprimento de ferramentas de centro coincidente. A seqüência de medição é sempre incremental, cuja faixa de ferramentas é definida através de dois argumentos obrigatórios como mostra a figura abaixo.

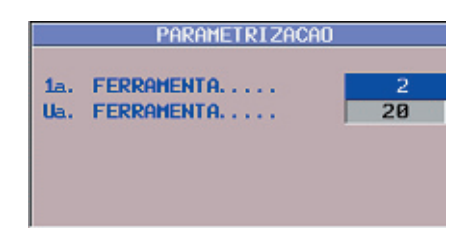

# *a) Dados necessários para a o Preset Seqüencial*

*1a. Ferramenta:* este campo define a primeira ferramenta a ser medida. Para introduzir os dados deve-se digitar o valor desejado e acionar a tecla "INPUT".

*Ua. Ferramenta:* este campo define a última ferramenta a ser medida. Para introduzir os dados deve-se digitar o valor desejado e acionar a tecla "INPUT".

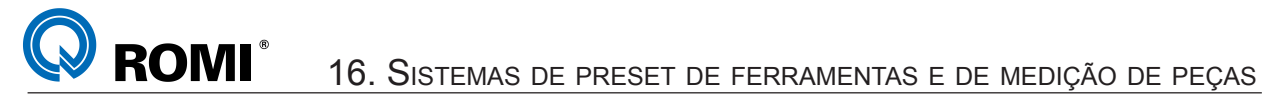

### *b) Operação para o Preset Seqüencial de Comprimento:*

Para a execução do preset seqüencial de comprimento, observar os passos descritos:

- Certifique-se da disposição física das ferramentas no magazine da máquina;
- Certifique-se de que os campos acima foram devidamente preenchidos;
- Acionar a softkey [ EXEC ] para iniciar o preset;

*NOTA: A função irá comandar todos os movimentos para a troca de ferramenta correspondente e irá executar os movimentos dos eixos de forma a trazer a ferramenta em contato com o sensor TS-27R. Para cada ferramenta medida, seu corretor correspondente será atualizado com seu comprimento. A conclusão do preset se dá quando todas as ferramentas definidas foram medidas.*

# **16.7.2 - Preset Randômico de Comprimento**

Função usada para medir o comprimento de ferramentas de centro coincidente. A seqüência de medição é sempre randômica, cuja faixa de ferramentas é definida através de seis argumentos obrigatórios como mostra a figura abaixo.

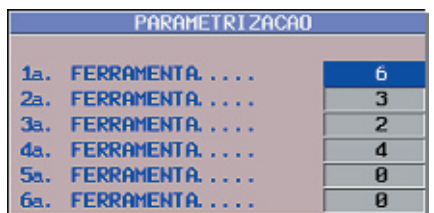

# *a) Dados necessários para o Preset Randômico*

*1a. Ferramenta:* este campo define a primeira ferramenta a ser medida. Para introduzir os dados deve-se digitar o valor desejado e acionar a tecla "INPUT".

*2a. Ferramenta:* este campo define a segunda ferramenta a ser medida. Para introduzir os dados deve-se digitar o valor desejado e acionar a tecla "INPUT".

*3a. Ferramenta:* este campo define a terceira ferramenta a ser medida. Para introduzir os dados deve-se digitar o valor desejado e acionar a tecla "INPUT".

*4a. Ferramenta:* este campo define a quarta ferramenta a ser medida. Para introduzir os dados deve-se digitar o valor desejado e acionar a tecla "INPUT".

*5a. Ferramenta:* este campo define a quinta ferramenta a ser medida. Para introduzir os dados deve-se digitar o valor desejado e acionar a tecla "INPUT".

*6a. Ferramenta:* este campo define a sexta ferramenta a ser medida. Para introduzir os dados deve-se digitar o valor desejado e acionar a tecla "INPUT".

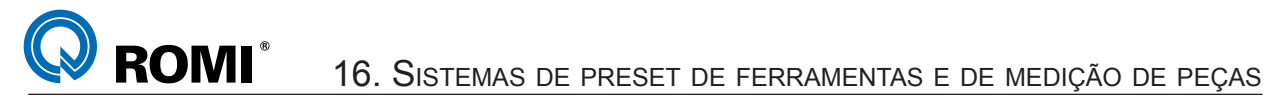

### *b) Operação para o Preset Randômico de Comprimento*

Para a execução do preset randômico de comprimento, observar os passos descritos:

- Certifique-se da disposição física das ferramentas no magazine da máquina;
- Certifique-se de que os campos acima foram devidamente preenchidos;
- Acionar a softkey [ EXEC ] para iniciar o preset;

*NOTA: A função irá comandar todos os movimentos para a troca de ferramenta correspondente e irá executar os movimentos dos eixos de forma a trazer a ferramenta em contato com o sensor TS-27R. Para cada ferramenta medida, seu corretor correspondente será atualizado com seu comprimento. A conclusão do preset se dá quando todas as ferramentas definidas foram medidas.*

#### **16.7.3 - Preset Rotacional de Comprimento**

Função usada para medir o comprimento de ferramentas de centro não coincidente. A medição se aplica somente a uma ferramenta definida. Tantas quantas forem as ferramentas, a função pode ser chamada, bastando introduzir o número da ferramenta desejada no campo correspondente. A função possui três argumentos obrigatórios vistos na figura abaixo.

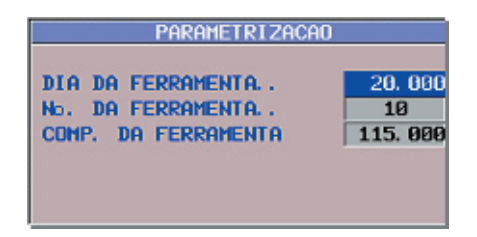

#### *a) Dados necessários para o Preset Rotacional de Comprimento*

*Dia da Ferramenta:* este campo define o diâmetro aproximado da ferramenta a ser medida. Para introduzir os dados deve-se digitar o valor desejado e acionar a tecla "INPUT".

*No. da Ferramenta:* este campo define o número da ferramenta a ser medida. Para introduzir os dados deve-se digitar o valor desejado e acionar a tecla "INPUT".

*Comp. da Ferramenta:* este campo define o comprimento aproximado da ferramenta a ser medida. Para introduzir os dados deve-se digitar o valor desejado e acionar a tecla "INPUT".

#### *b) Operação para o Preset Rotacional de Comprimento*

Para a execução do preset rotacional de comprimento, observar os passos descritos: - Certifique-se da disposição física da ferramenta no magazine da máquina;

- Certifique-se de que os campos acima foram devidamente preenchidos;
- Acionar a softkey [ EXEC ] para iniciar o preset;

#### *NOTAS:*

*- A função irá comandar todos os movimentos para a troca de ferramenta correspondente e irá executar os movimentos dos eixos de forma a trazer a ferramenta em contato com o sensor TS-27R. Para cada ferramenta selecionada, seu corretor correspondente será atualizado com seu comprimento. Esta função se aplica à medição de uma ferramenta por vez.*

*- Esse modo de preset irá rotacionar somente as ferramentas com diâmetros maiores que 12 mm.*

# **16.7.4 - Preset do Comprimento e Diâmetro**

Função usada para medir o comprimento e o diâmetro de ferramentas de centro coincidente ou centro não coincidente. A medição se aplica somente a uma ferramenta definida. Tantas quantas forem as ferramentas, a função pode ser chamada, bastando introduzir o número da ferramenta deseja no campo correspondente. A função possui três argumentos obrigatórios vistos na figura abaixo.

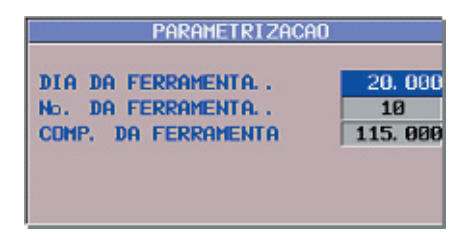

# *a) Dados necessários para o Preset do Comprimento e Diâmetro*

*Dia da Ferramenta:* este campo define o diâmetro aproximado da ferramenta a ser medida. Para introduzir os dados deve-se digitar o valor desejado e acionar a tecla "INPUT".

*No. da Ferramenta:* este campo define o número da ferramenta a ser medida. Para introduzir os dados deve-se digitar o valor desejado e acionar a tecla "INPUT".

*Comp. da Ferramenta:* este campo define o comprimento aproximado da ferramenta a ser medida. Para introduzir os dados deve-se digitar o valor desejado e acionar a tecla "INPUT".

# *b) Operação para o Preset do Comprimento e Diâmetro*

Para a execução do preset do comprimento e diâmetro, observar os passos descritos:

- Certifique-se da disposição física da ferramenta no magazine da máquina;
- Certifique-se de que os campos acima foram devidamente preenchidos;
- Acionar a softkey [ EXEC ] para iniciar o preset;

### *NOTAS:*

*- A função irá comandar todos os movimentos para a troca de ferramenta correspondente e irá executar os movimentos dos eixos de forma a trazer a ferramenta em contato com o sensor TS-27R. Para cada ferramenta selecionada, seu corretor correspondente será atualizado com seu comprimento. Esta função se aplica à medição de uma ferramenta por vez.*

*- Esse modo de preset irá rotacionar somente as ferramentas com diâmetros maiores que 12 mm.*

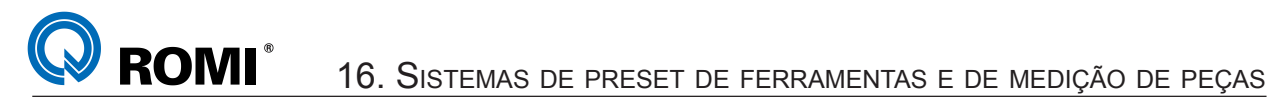

#### **16.8 - MEDIR PEC**

O fichário MEDIR PEC aplica-se na medição de peças como meio de realizar o preset do sistema de coordenadas. As medições permitem determinar os valores dos corretores para os eixos X,Y e Z, definindo os valores para os corretores dos códigos G54 ~ G59. Dentro de cada função existem parâmetros opcionais que estão contidos dentro da janela DETALHES. O EZ-FLEX M apresenta sete funções de medição de peças como mostra a figura abaixo:

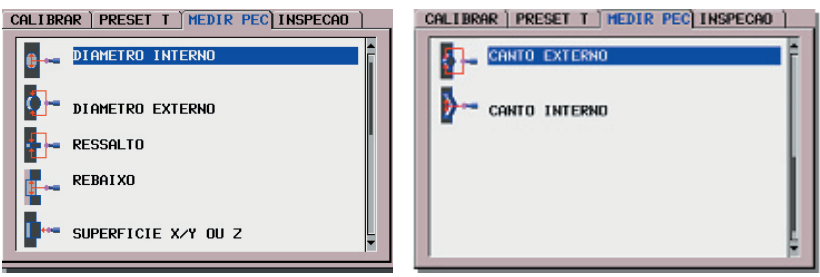

### **16.8.1 - Diâmetro Interno**

Esta função é usada para medir um diâmetro interno de um alojamento. Este alojamento é o alojamento de referência. A função possui dois argumentos obrigatórios, vistos na figura abaixo.

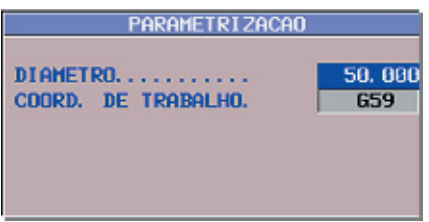

### *a) Dados necessários para a Medição de Diâmetro Interno*

*Diâmetro:* este campo define o diâmetro aproximado do furo de referência a ser medido. Para introduzir os dados deve-se digitar o valor desejado e acionar a tecla "INPUT".

*Coord. de Trabalho*: este campo define o G do sistema de coordenada de trabalho (G54 ~ G59). O resultado produzido da medição será transferido para o código G definido. Para introduzir os dados deve-se digitar o valor desejado e acionar a tecla "INPUT".

*Janela Detalhes do Diâmetro Interno:* a janela DETALHES, dentro da função de Diâmetro Interno, possui dois argumentos opcionais, conforme vistos na figura abaixo.

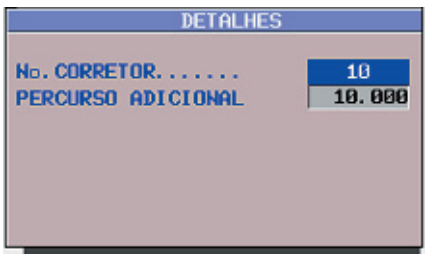

*No. Corretor:* este campo define o número do corretor correspondente àquela ferramenta que usinou o furo de referência a ser medido. Para um número de corretor diferente de 0, o valor nominal do furo, determinado pela medição, será transferido ao corretor daquela ferramenta. Caso o número do corretor seja 0, esta transferência não ocorre. Para introduzir os dados deve-se digitar o valor desejado e acionar a tecla "INPUT".

*Percurso Adicional:* este campo define o valor de um percurso adicional. Este valor é somado ao valor do diâmetro aproximado do furo a ser medido. O valor do percurso adicional é definido na direção de toque. Seu valor default é de 10 mm. Para introduzir os dados devese digitar o valor desejado e acionar a tecla "INPUT".

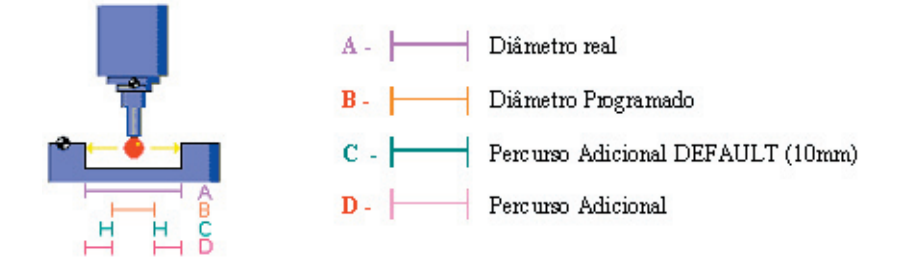

# *b) Operação para medição do diâmetro interno:*

Para a execução da medição do diâmetro interno, observar os passos descritos:

- Selecione o Apalpador. Este deve estar presente no Eixo Árvore;

- Certifique-se de que a peça, objeto da medição está sobre a mesa;

- Certifique-se de que os campos acima foram devidamente preenchidos;

- Mover manualmente os eixos de forma com que a ponta do Apalpador se localize dentro do furo de medição. Certifique-se de que a esfera da ponta esteja completamente dentro do furo e aproximadamente no centro deste.

- Acionar a softkey [ EXEC ] para iniciar a medição.

*NOTA:* A função irá comandar os movimentos dos eixos a partir da posição em que estes se encontram, orientando o eixo árvore para a posição 0, trazendo a ponta do Apalpador em contato com as bordas do furo. A conclusão da medição se dá quando os eixos se posicionam para o centro do furo e o Eixo Z retornar à sua posição inicial. O sistema de coordenada (definido pelo G correspondente) será atualizado com as coordenadas de centro do furo.

### **16.8.2 - Diâmetro Externo**

Esta função é usada para medir um diâmetro externo. Este diâmetro externo é o ponto de referência. A função possui três argumentos obrigatórios, vistos na figura abaixo:

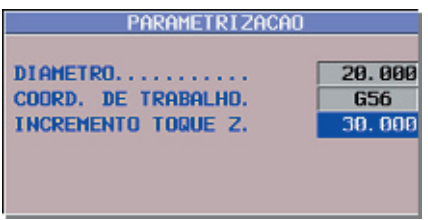

### *a) Dados necessários para a Medição de Diâmetro Externo*

*Diâmetro:* este campo define o diâmetro externo aproximado a ser medido. Para introduzir os dados deve-se digitar o valor desejado e acionar a tecla "INPUT".

*Coord. de Trabalho:* este campo define o G do sistema de coordenada de trabalho (G54 ~ G59). O resultado produzido da medição será transferido para o código G definido. Para introduzir os dados deve-se digitar o valor desejado e acionar a tecla "INPUT".

*Incremento Toque Z:* este campo define a posição do incremento em Z. Para introduzir os dados deve-se digitar o valor desejado e acionar a tecla "INPUT".

*Janela Detalhes do Diâmetro Externo:* a janela DETALHES, dentro da função de Diâmetro Externo, possui três argumentos opcionais, conforme vistos na figura abaixo.

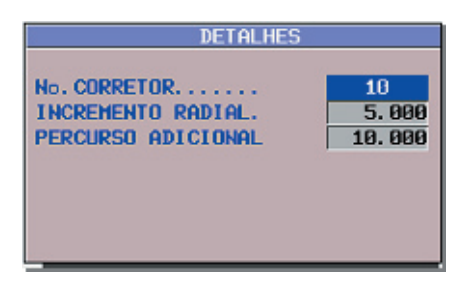

*No. Corretor:* este campo define o número do corretor correspondente àquela ferramenta que usinou o diâmetro externo de referência a ser medido. Para um número de corretor diferente de 0, o valor nominal do furo, determinado pela medição, será transferido ao corretor daquela ferramenta. Caso o número do corretor seja 0, esta transferência não ocorre. Para introduzir os dados deve-se digitar o valor desejado e acionar a tecla "INPUT".

*Incremento Radial:* este campo define o valor do incremento radial, o qual define um valor de afastamento em relação ao diâmetro externo. Este afastamento visa posicionar o apalpador fora do diâmetro e permitir sua aproximação em direção à superfície de toque. Seu valor default é de 5 mm. Para introduzir os dados deve-se digitar o valor desejado e acionar a tecla "INPUT".

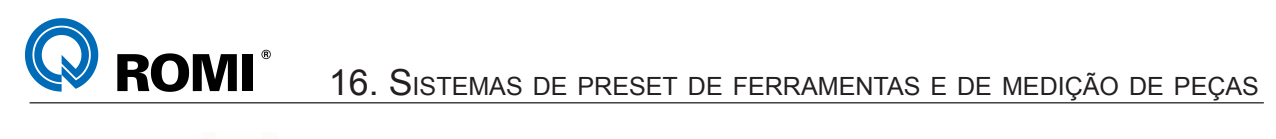

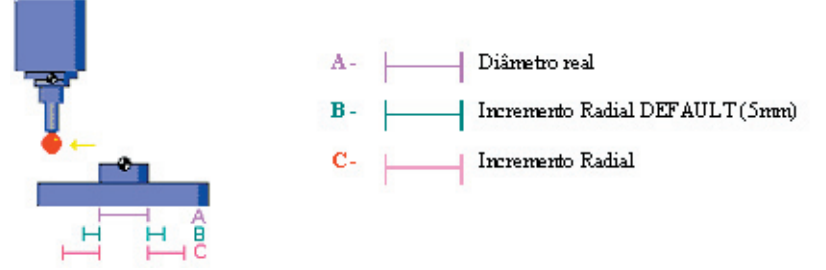

*Percurso Adicional:* este campo define o valor de um percurso adicional. Este valor é somado ao valor do diâmetro externo aproximado a ser medido. O valor do percurso adicional é definido na direção de toque. Seu valor default é de 10 mm. Para introduzir os dados deve-se digitar o valor desejado e acionar a tecla "INPUT".

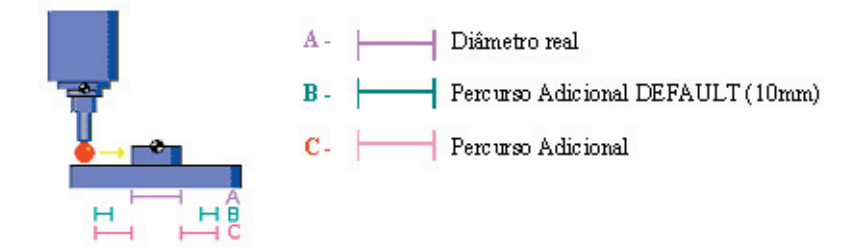

### *b) Operação para medição do diâmetro externo*

Para a execução da medição do diâmetro externo, observar os passos descritos:

- Selecione o Apalpador. Este deve estar presente no Eixo Árvore;

- Certifique-se de que a peça, objeto da medição está sobre a mesa;

- Certifique-se de que os campos acima foram devidamente preenchidos;

- Mover manualmente os eixos de forma que a ponta do Apalpador se localize a aproximadamente 10 mm da superfície do diâmetro externo.

- Acionar a softkey [ EXEC ] para iniciar a medição.

*NOTA:* A função irá comandar os movimentos dos eixos a partir da posição em que estes se encontram, trazendo a ponta do Apalpador em contato com as dimensões externas do diâmetro. A conclusão da medição se dá quando os eixos se posicionam para o centro do diâmetro externo e o Eixo Z retornar à sua posição inicial. O sistema de coordenada (definido pelo G correspondente) será atualizado com as coordenadas de centro do diâmetro externo.

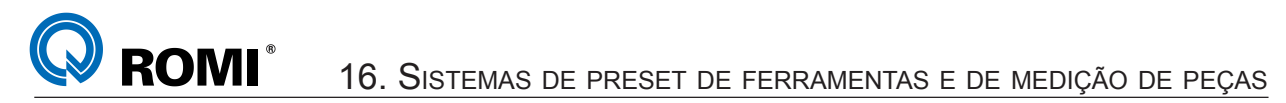

#### **16.8.3 - Ressalto**

Esta função é usada para se medir um ressalto em uma peça. A medição pode ser selecionada para um dos eixos X ou Y. A função possui três argumentos obrigatórios, vistos na figura abaixo:

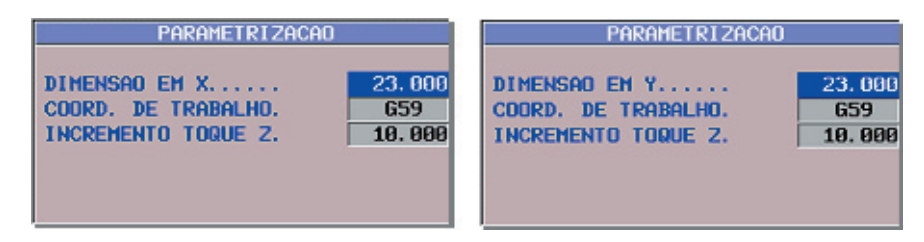

### *a) Dados necessários para a Medição de Ressalto*

*Dimensão em X / Dimensão em Y:* este campo define as dimensões aproximadas em X ou Y. A seleção dos eixos X ou Y se dá através da softkey ALTERA. Isto irá depender sobre qual eixo a medição será realizada. Para introduzir os dados deve-se digitar o valor desejado e acionar a tecla "INPUT".

*Coord. de Trabalho:* este campo define o G do sistema de coordenada de trabalho (G54 ~ G59). O resultado produzido da medição será transferido para o código G definido. Para introduzir os dados deve-se digitar o valor desejado e acionar a tecla "INPUT".

*Incremento Toque Z*: este campo define a posição do incremento em Z. Para introduzir os dados deve-se digitar o valor desejado e acionar a tecla "INPUT".

*Janela Detalhes do Ressalto:* a janela DETALHES, dentro da função Ressalto, possui dois argumentos opcionais, conforme vistos na figura abaixo.

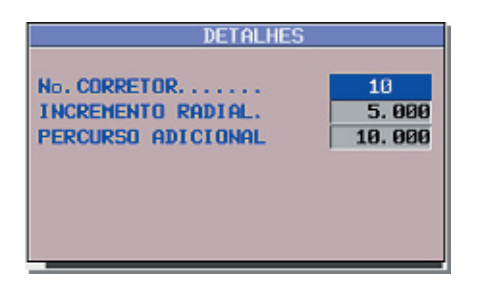

**No. Corretor:** este campo define o número do corretor correspondente àquela ferramenta que usinou o Ressalto. Para um número de corretor diferente de 0, o valor nominal do furo, determinado pela medição, será transferido ao corretor daquela ferramenta. Caso o número do corretor seja 0, esta transferência não ocorre. Para introduzir os dados deve-se digitar o valor desejado e acionar a tecla "INPUT".

*Incremento Radial:* este campo define o valor do incremento radial, o qual define um valor de afastamento em relação ao ressalto. Este afastamento visa posicionar o apalpador fora do ressalto e permitir sua aproximação em direção à superfície de toque. Seu valor default é de 5 mm. Para introduzir os dados deve-se digitar o valor desejado e acionar a tecla "INPUT".
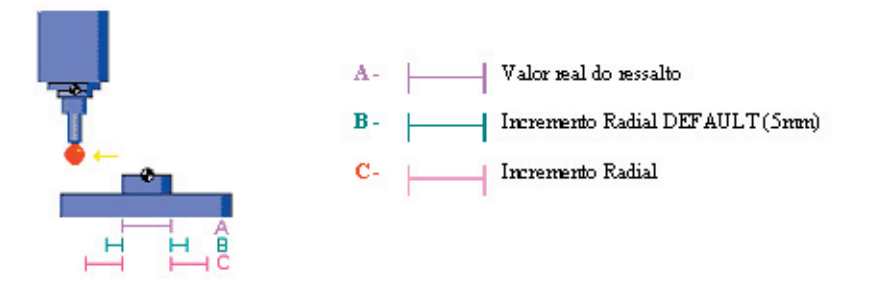

*Percurso Adicional:* este campo define o valor de um percurso adicional. Este valor é somado ao valor do ressalto aproximado a ser medido. O valor do percurso adicional é definido na direção de toque. Seu valor default é de 10 mm. Para introduzir os dados devese digitar o valor desejado e acionar a tecla "INPUT".

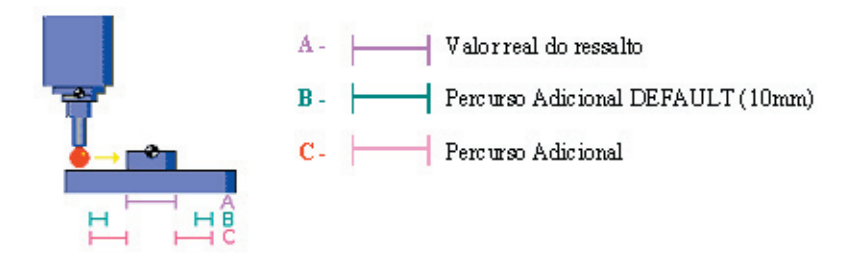

## *b) Operação para medição do ressalto*

Para a execução da medição do ressalto, observar os passos descritos:

- Selecione o Apalpador. Este deve estar presente no Eixo Árvore;

- Certifique-se de que a peça, objeto da medição está sobre a mesa;

- Certifique-se de que os campos acima foram devidamente preenchidos;

- Mover manualmente os eixos de forma que a ponta do Apalpador se localize a aproximadamente 10 mm da superfície do ressalto.

- Acionar a softkey [ EXEC ] para iniciar a medição.

*NOTA: A função irá comandar os movimentos dos eixos a partir da posição em que estes se encontram, trazendo a ponta do Apalpador em contato com as dimensões externas do ressalto. A conclusão da medição se dá quando os eixos se posicionam para o centro do ressalto e o Eixo Z retornar à sua posição inicial. O sistema de coordenada (definido pelo G correspondente) será atualizado com as coordenadas de centro do ressalto.*

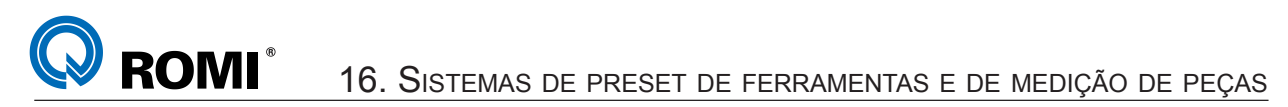

#### **16.8.4 - Rebaixo**

Esta função é usada para se medir um ressalto em uma peça. A medição pode ser selecionada para um dos eixos X ou Y. A função possui 2 argumentos obrigatórios, vistos na figura abaixo:

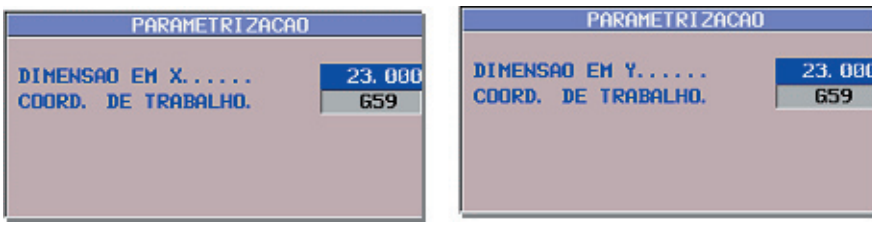

## *a) Dados necessários para a Medição de Rebaixo*

*Dimensão em X / Dimensão em Y:* este campo define as dimensões aproximadas em X ou Y. A seleção dos eixos X ou Y se dá através da softkey ALTERA. Para introduzir os dados deve-se digitar o valor desejado e acionar a tecla "INPUT".

*Coord. de Trabalho*: este campo define o G do sistema de coordenada de trabalho (G54 ~ G59). O resultado produzido da medição será transferido para o código G definido. Para introduzir os dados deve-se digitar o valor desejado e acionar a tecla "INPUT".

*Janela Detalhes do Rebaixo:* a janela DETALHES, dentro da função Rebaixo, possui três argumentos opcionais, conforme vistos na figura abaixo.

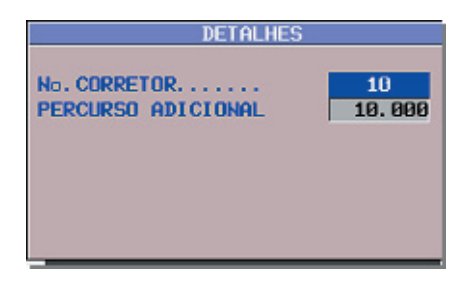

*No. Corretor:* este campo define o número do corretor correspondente àquela ferramenta que usinou o Rebaixo. Para um número de corretor diferente de 0, o valor nominal do furo, determinado pela medição, será transferido ao corretor daquela ferramenta. Caso o número do corretor seja 0, esta transferência não ocorre. Para introduzir os dados deve-se digitar o valor desejado e acionar a tecla "INPUT".

*Percurso Adicional:* este campo define o valor de um percurso adicional. Este valor é somado ao valor do rebaixo aproximado a ser medido. O valor do percurso adicional é definido na direção de toque. Seu valor default é de 10 mm. Para introduzir os dados devese digitar o valor desejado e acionar a tecla "INPUT".

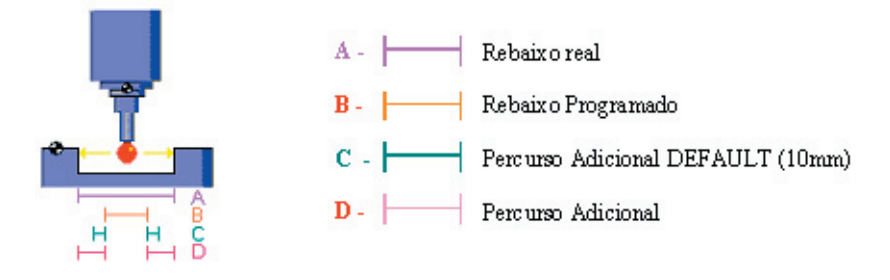

## *b) Operação para medição do Rebaixo*

Para a execução da medição do rebaixo, observar os passos descritos:

- Selecione o Apalpador. Este deve estar presente no Eixo Árvore;
- Certifique-se de que a peça, objeto da medição está sobre a mesa;

- Certifique-se de que os campos acima foram devidamente preenchidos;

- Mover manualmente os eixos de forma que a ponta do Apalpador se localize dentro do rebaixo de medição. Certifique-se de que a esfera da ponta esteja completamente dentro do rebaixo e aproximadamente no centro deste.

- Acionar a softkey [ EXEC ] para iniciar a medição.

*NOTA: A função irá comandar os movimentos dos eixos a partir da posição em que estes se encontram, trazendo a ponta do Apalpador em contato com as dimensões internas do rebaixo. A conclusão da medição se dá quando os eixos se posicionam para o centro do rebaixo e o Eixo Z retornar à sua posição inicial. O sistema de coordenada (definido pelo G correspondente) será atualizado com as coordenadas de centro do rebaixo.*

# **17.8.5 - Superfície X/Y ou Z**

Esta função é usada para se medir uma superfície. A medição pode ser selecionada para um dos eixos X,Y ou Z. A função possui 2 argumentos obrigatórios, vistos na figura abaixo:

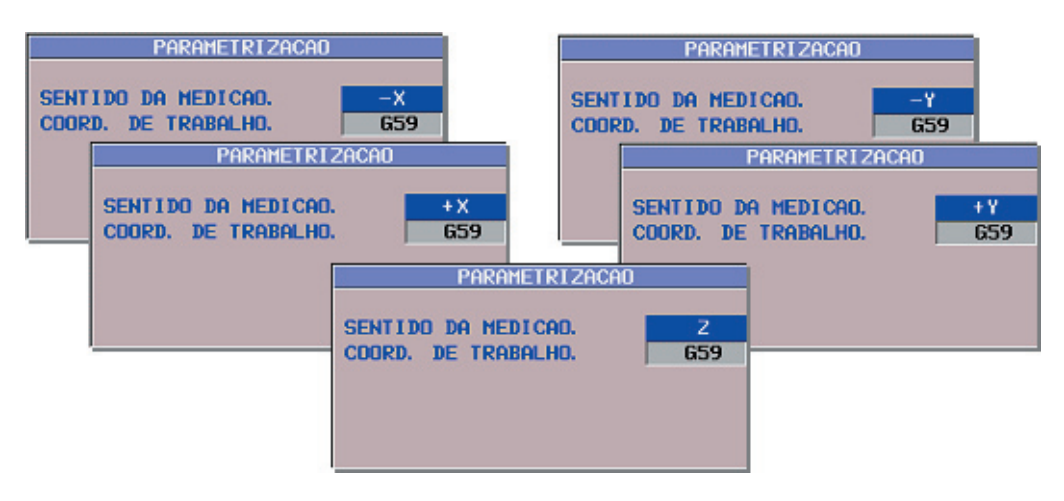

## *a) Dados necessários para a Medição de Superfície X/Y ou Z*

*Sentido de Medição:* este campo define o sentido da medição da superfície da peça (-X, +X, -Y, +X, Z). A alteração dos sentidos de medição se dá através da softkey [ ALTERA ].

*Coord. de Trabalho:* este campo define o G do sistema de coordenada de trabalho (G54 ~ G59). O resultado produzido da medição será transferido para o código G definido. Para introduzir os dados deve-se digitar o valor desejado e acionar a tecla "INPUT".

*Janela Detalhes Superfície X/Y ou Z:* a janela DETALHES, dentro da função Superfície X/Y ou Z, possui dois argumentos opcionais, conforme vistos na figura abaixo.

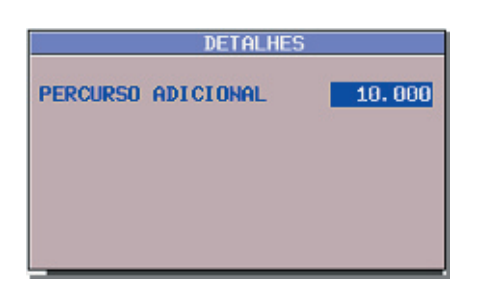

*Percurso Adicional:* este campo define o valor de um percurso adicional.. O valor do percurso adicional é definido na direção de toque. Seu valor default é de 10 mm. Para introduzir os dados deve-se digitar o valor desejado e acionar a tecla "INPUT".

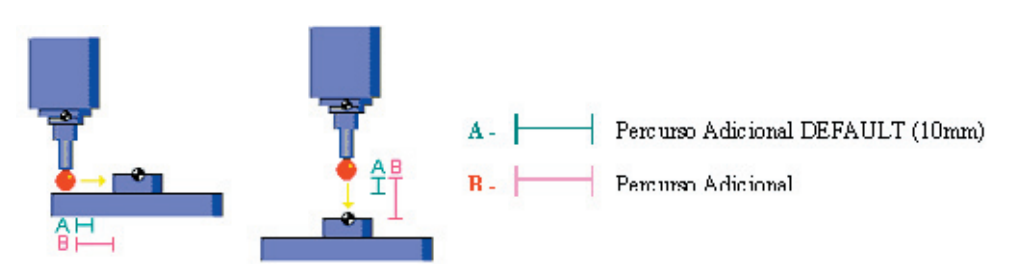

# *b) Operação para medição da Superfície X/Y e Z*

Para a execução da medição da superfície, observar os passos descritos:

- Selecione o Apalpador. Este deve estar presente no Eixo Árvore;

- Certifique-se de que a peça, objeto da medição está sobre a mesa;
- Certifique-se de que os campos acima foram devidamente preenchidos;

- Mover manualmente os eixos de forma que a ponta do Apalpador se localize próxima da superfície de medição, até 10 mm distante desta superfície. A aproximação deve refletir o eixo selecionado acima;

- Acionar a softkey [ EXEC ] para iniciar a medição.

*NOTA: A função irá comandar o movimento do eixo selecionado a partir da posição em que este se encontra, trazendo a ponta do Apalpador em contato com superfície. A conclusão da medição se dá quando o eixo selecionado retorna à sua posição original. O sistema de coordenada (definido pelo G correspondente) será atualizado com a coordenada do eixo selecionado.*

## **16.8.6 - Canto Externo**

Esta função é usada para medir um canto externo. Esta função possui quatro argumentos obrigatórios, vistos na figura abaixo:

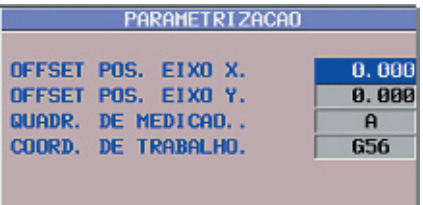

# *a) Dados necessários para a Medição de Canto Externo*

**Offset Pos. Eixo X:** este campo define um valor de offset a ser somado à coordenada do Eixo X referente a coordenada de trabalho definida no campo COORD. DE TRABALHO. Para introduzir os dados deve-se digitar o valor desejado e acionar a tecla "INPUT".

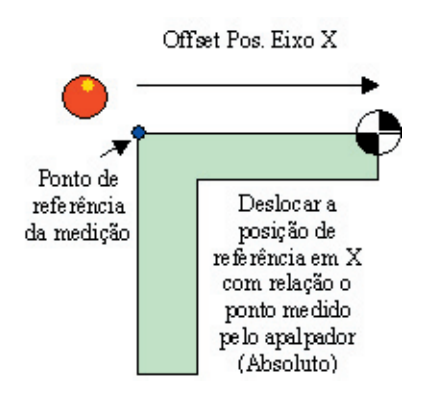

*Offset Pos. Eixo Y:* este campo define um valor de offset a ser somado à coordenada do Eixo Y referente a coordenada de trabalho definida no campo COORD. DE TRABALHO. Para introduzir os dados deve-se digitar o valor desejado e acionar a tecla "INPUT".

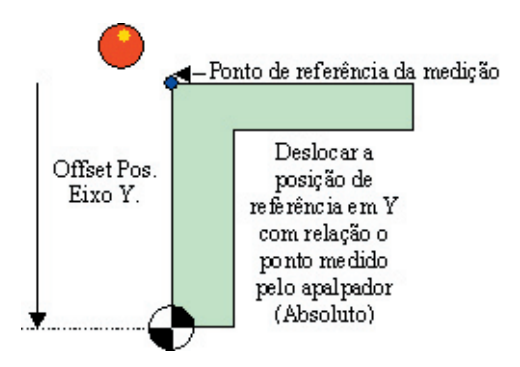

*Quadr. De Medição:* este campo permite selecionar o quadrante de medição. O quadrante pode ser alterado através da softkey ALTERA, cujo quadrante encontra-se representado na JANELA GRÁFICA, como mostra a figura abaixo:

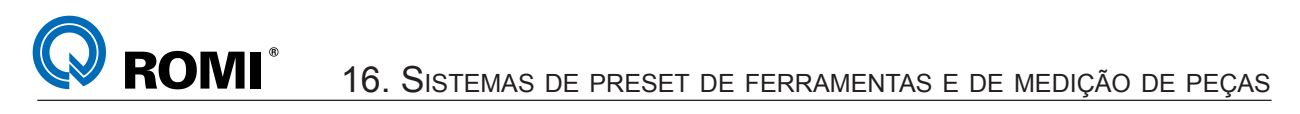

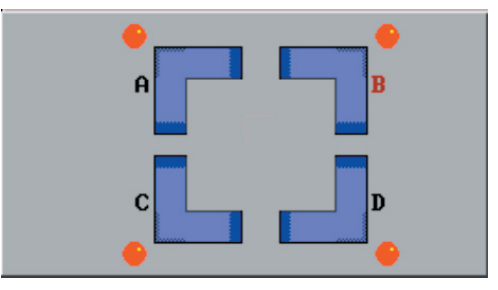

*Coord. de Trabalho:* este campo define o G do sistema de coordenada de trabalho (G54 ~ G59). O resultado produzido da medição será transferido para o código G definido. Para introduzir os dados deve-se digitar o valor desejado e acionar a tecla "INPUT".

*Janela Detalhes do Canto Externo:* a janela DETALHES, dentro da função Canto Externo, possui três argumentos opcionais, conforme vistos na figura abaixo.

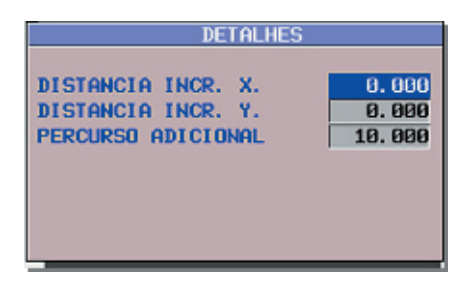

*Distância Incr. X:* Este campo define a distância incremental do segundo posicionamento do Eixo X. Para introduzir os dados deve-se digitar o valor desejado e acionar a tecla "INPUT".

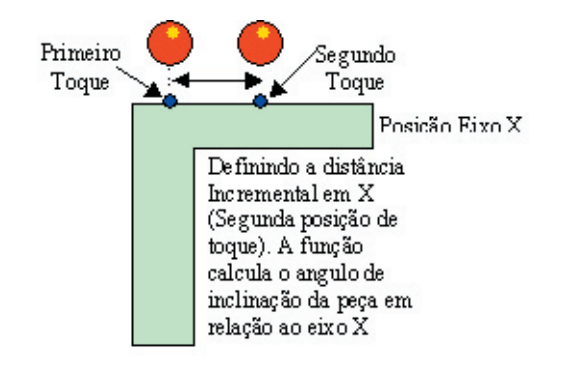

*Distância Incr. Y:* Este campo define a distância incremental do segundo posicionamento do Eixo Y. Para introduzir os dados deve-se digitar o valor desejado e acionar a tecla "INPUT".

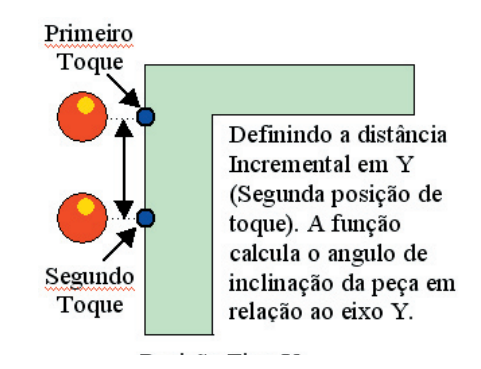

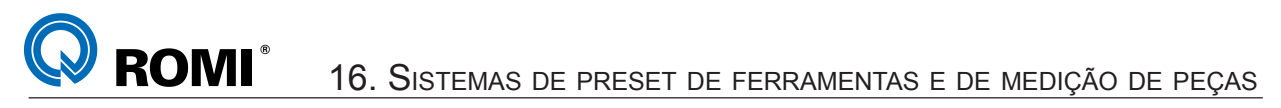

*Percurso Adicional:* este campo define o valor de um percurso adicional.. O valor do percurso adicional é definido na direção de toque. Seu valor default é de 10 mm. Para introduzir os dados deve-se digitar o valor desejado e acionar a tecla "INPUT".

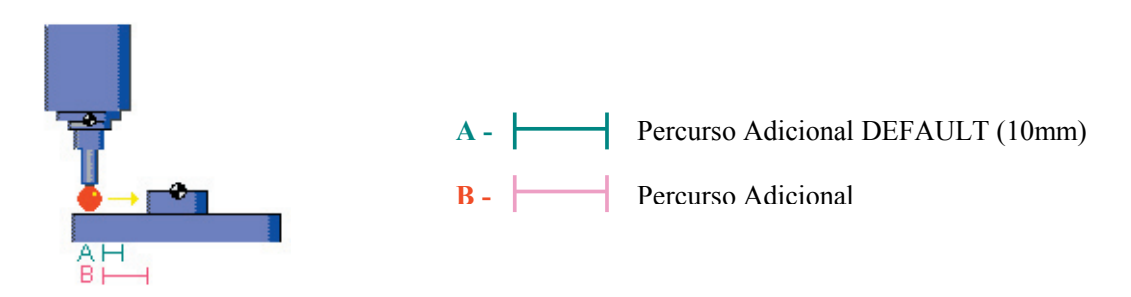

## *b) Operação para medição do Canto Externo*

*IMPORTANTE: Antes de executar o procedimento abaixo, deve-se fazer um zero-peça preliminar no material a ser medido, manualmente ou utilizando outro ciclo EZ-FLEX.*

Para a execução da medição do canto externo, observar os passos descritos:

- Selecione o apalpador. Este deve estar presente no Eixo Árvore;
- Certifique-se de que a peça, objeto da medição está sobre a mesa;
- Certifique-se de que os campos acima foram devidamente preenchidos;

- Mover manualmente os eixos de forma com que a ponta do apalpador se localize a uma distância aproximada de 10 mm fora do canto a ser medido e numa profundidade suficiente para que a esfera do apalpador possa tocar na peça durante a execução do ciclo;

- Acionar a softkey [ EXEC ] para iniciar a medição.

*NOTA: A função irá comandar o movimento do eixo selecionado a partir da posição em que este se encontra, trazendo a ponta do apalpador em contato com a superfície. A conclusão da medição se dá quando o eixo selecionado retorna à sua posição original. O sistema de coordenada (definido pelo G correspondente) será atualizado com a coordenada do eixo selecionado. O ângulo de inclinação da peça em relação ao Eixo X é registrado na variável #139 (Macro B), enquanto que o ângulo de inclinação da peça em relação ao Eixo Y é registrado na variável #142 (Macro B).*

### **17.8.7 - Canto Interno**

Este ciclo localiza a peça em função de seu canto interno. O ciclo possui 4 argumentos obrigatórios, vistos na figura abaixo:

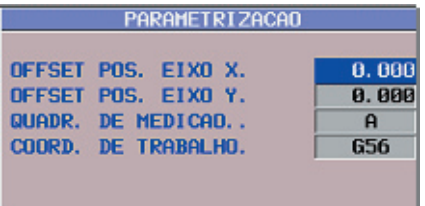

## *a) Dados necessários para a Medição de Canto Interno*

**Offset Pos. Eixo X:** este campo define um valor de offset a ser somado à coordenada do Eixo X referente a coordenada de trabalho definida no campo COORD. DE TRABALHO. Para introduzir os dados deve-se digitar o valor desejado e acionar a tecla "INPUT".

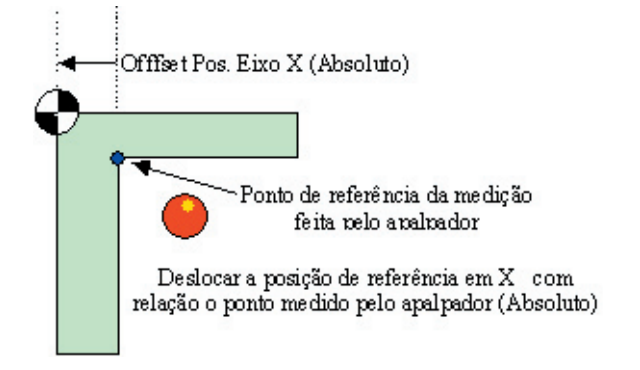

*Offset Pos. Eixo Y:* este campo define um valor de offset a ser somado à coordenada do Eixo Y referente a coordenada de trabalho definida no campo COORD. DE TRABALHO. Para introduzir os dados deve-se digitar o valor desejado e acionar a tecla "INPUT".

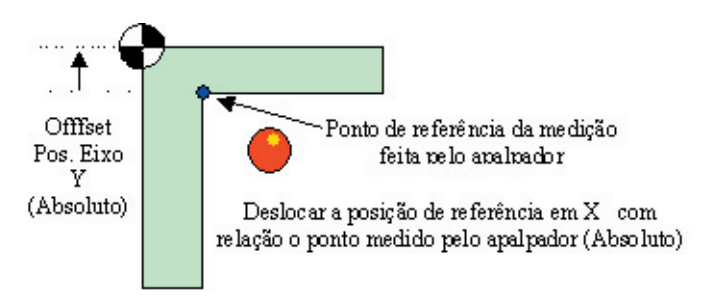

*Quadr. de Medição:* este campo permite selecionar o quadrante de medição. O quadrante pode ser alterado através da softkey ALTERA, cujo quadrante encontra-se representado na JANELA GRÁFICA, como mostra a figura abaixo:

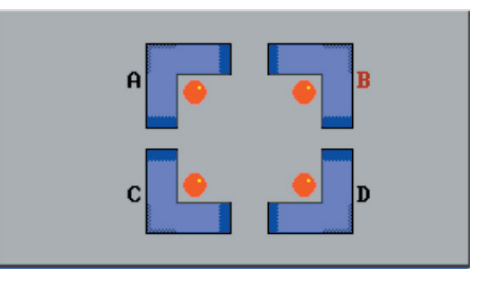

*Coord. de Trabalho:* este campo define o G do sistema de coordenada de trabalho (G54 ~ G59). O resultado produzido da medição será transferido para o código G definido. Para introduzir os dados deve-se digitar o valor desejado e acionar a tecla "INPUT".

*Janela Detalhes do Canto Interno:* a janela DETALHES, dentro da função Canto Interno, possui três argumentos opcionais, conforme vistos na figura abaixo.

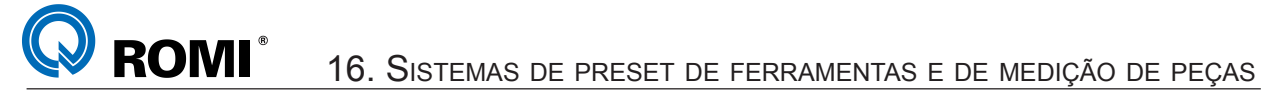

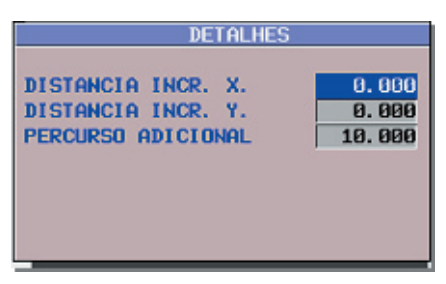

*Distância Incr. X:* este campo define a distância incremental do segundo posicionamento do Eixo X. Para introduzir os dados deve-se digitar o valor desejado e acionar a tecla "INPUT".

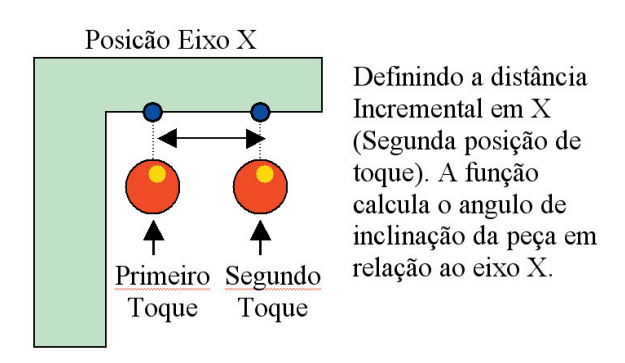

*Distância Incr. Y:* este campo define a distância incremental do segundo posicionamento do Eixo Y. Para introduzir os dados deve-se digitar o valor desejado e acionar a tecla "INPUT".

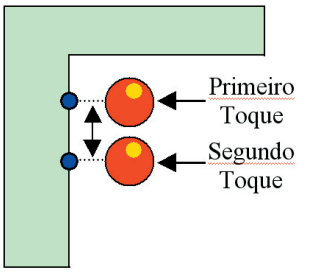

Definindo a distância Incremental em Y (Segunda posição de toque). A função calcula o angulo de inclinação da peça em relação ao eixo Y.

Posicão Eixo Y

*Percurso Adicional:* este campo define o valor de um percurso adicional. O valor do percurso adicional é definido na direção de toque. Seu valor default é de 10 mm. Para introduzir os dados deve-se digitar o valor desejado e acionar a tecla "INPUT".

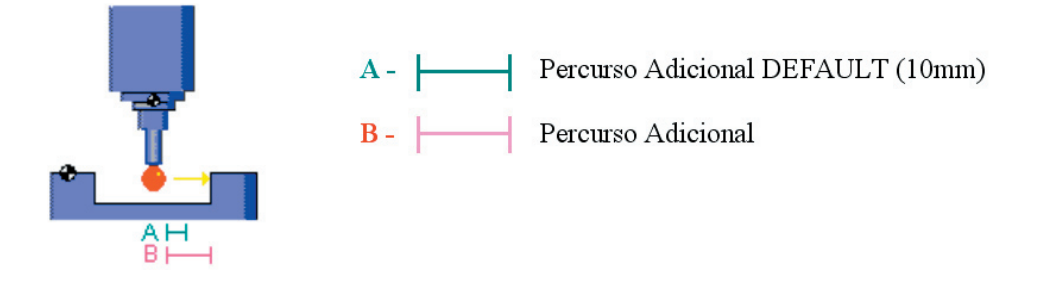

### *b) Operação para medição do Canto Externo*

*IMPORTANTE: Antes de executar o procedimento abaixo, deve-se fazer um zero-peça preliminar no material a ser medido, manualmente ou utilizando outro ciclo EZ-FLEX.*

Para a execução da medição do canto externo, observar os passos descritos:

- Selecione o apalpador. Este deve estar presente no Eixo Árvore;

- Certifique-se de que a peça, objeto da medição está sobre a mesa;

- Certifique-se de que os campos acima foram devidamente preenchidos;

- Mover manualmente os eixos de forma com que a ponta do apalpador se localize a uma distância aproximada de 10 mm fora do canto a ser medido e numa profundidade suficiente para que a esfera do apalpador possa tocar na peça durante a execução do ciclo;

- Acionar a softkey [ EXEC ] para iniciar a medição.

*NOTA: A função irá comandar o movimento do eixo selecionado a partir da posição em que este se encontra, trazendo a ponta do Apalpador em contato com a superfície. A conclusão da medição se dá quando o eixo selecionado retorna à sua posição original. O sistema de coordenada (definido pelo G correspondente) será atualizado com a coordenada do eixo selecionado. O ângulo de inclinação da peça em relação ao Eixo X é registrado na variável #139 (Macro B), enquanto que o ângulo de inclinação da peça em relação ao Eixo Y é registrado na variável #142 (Macro B).*

# **16.9 INSPEÇÃO**

**IMOS** 

A função INSPEÇÃO aplica-se na medição relativa a peça (posicionamento, zero peça, etc...). As medições permitem determinar os valores dos corretores para os eixos X,Y e Z, definindo os valores para os corretores dos códigos G54 ~ G59. Dentro de cada função existem parâmetros opcionais que estão contidos dentro da janela DETALHES. O EZ-FLEX M apresenta sete funções de medição de peças como mostra a figura abaixo:

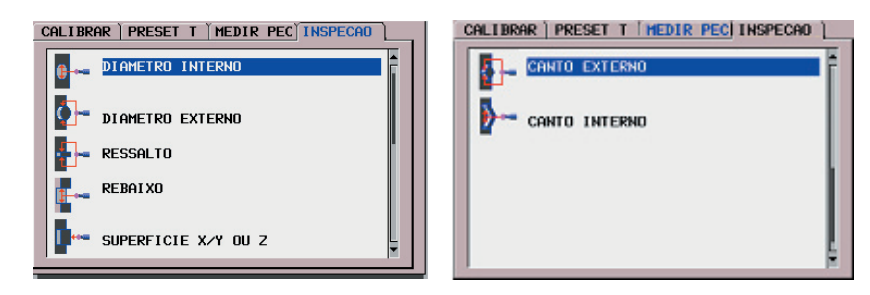

# **16.9.1 - Inserir dados da página Inspeção no programa**

As funções contidas no Fichário INSPEÇÃO executam as mesmas funções descritas no Fichário MEDIR PEC. A diferença, no entanto, é que em INSPEÇÃO, os comandos são inseridos como um bloco de programa. Os comandos em INSPEÇÃO dirigem o operador, de modo amigável, na construção desses blocos.

Para inserir os dados de inspeção no programa deve-se:

- Acionar a tecla *"EDIT"*
- Acionar a tecla *"PROG*"
- Abrir o programa desejado (conforme capítulo 4.2 Selecionar programa)
- Posicionar o cursor no fim do bloco que precederá a função de inspeção
- Acionar a tecla *[ CUSTOM ]*
- Acionar a softkey *[ EZ-FLEX ]*
- Selecionar o fichário *"INSPECAO"*
- Selecionar o ciclo desejado. Exemplo: *DIAMETRO INTERNO*
- Preencher os dados necessários para o ciclo, conforme os próximos capítulos
- Acionar o softkey *[ VISUAL ]* para visualizar o ciclo RENISHAW (códigos ISO). Exemplo: *G65 P9814 D50 H0.1 T01 W1*
- Acionar o softkey *[ INSERE ]* para voltar a página de edição de programa
- Acionar a tecla *"EOB"*
- Acionar a tecla *"INSERT"* para inserir o ciclo RENISHAW no programa.

# *Exemplo de programa:*

 : T30 (APALPADOR); M6; G54 M5; G0 X140 Y50; *- Posiciona fora da peça* G43 Z100 H30; M52; *- Liga o apalpador* G65 P9810 Z-10 F3000; *- Aproximação com movimento protegido* **G65 P9814 D50 H0.1 T01 W1;** *- Medição do furo (Ø50 mm)* G65 P9810 Z10 F5000; *- Sair do furo com movimento protegido* M53; *- Desliga o apalpador* G53 G0 Z-110 H0; M30;

# **16.9.2 - Diâmetro Interno**

Esta função é usada para inspecionar um diâmetro interno de um alojamento. Este alojamento é o alojamento de referência. A função possui dois argumentos obrigatórios, vistos na figura abaixo.

**COMI** 16. SISTEMAS DE PRESET DE FERRAMENTAS <sup>E</sup> DE MEDIÇÃO DE PEÇAS

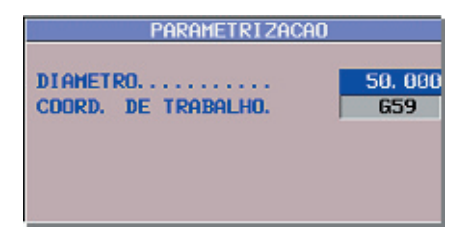

## *a) Dados necessários para a Inspeção de Diâmetro Interno*

*Diametro:* este campo define o diâmetro aproximado do furo de referência a ser medido. Para introduzir os dados deve-se digitar o valor desejado e acionar a tecla "INPUT".

*Coord. de Trabalho*: este campo define o G do sistema de coordenada de trabalho (G54 ~ G59). O resultado produzido da medição será transferido para o código G definido. Para introduzir os dados deve-se digitar o valor desejado e acionar a tecla "INPUT".

*Janela Detalhes do Diâmetro Interno:* a janela DETALHES, dentro da função de Diâmetro Interno, possui dois argumentos opcionais, conforme vistos na figura abaixo.

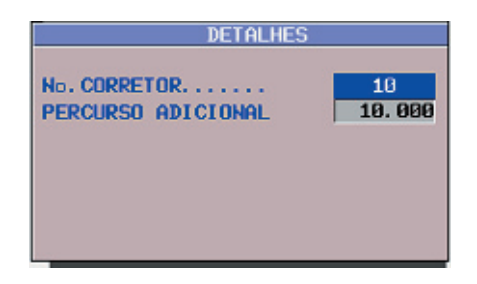

*No. Corretor:* este campo define o número do corretor correspondente àquela ferramenta que usinou o furo de referência a ser medido. Para um número de corretor diferente de 0, o valor nominal do furo, determinado pela medição, será transferido ao corretor daquela ferramenta. Caso o número do corretor seja 0, esta transferência não ocorre. Para introduzir os dados deve-se digitar o valor desejado e acionar a tecla "INPUT".

*Percurso Adicional:* este campo define o valor de um percurso adicional. Este valor é somado ao valor do diâmetro aproximado do furo a ser medido. O valor do percurso adicional é definido na direção de toque. Seu valor default é de 10 mm. Para introduzir os dados devese digitar o valor desejado e acionar a tecla "INPUT".

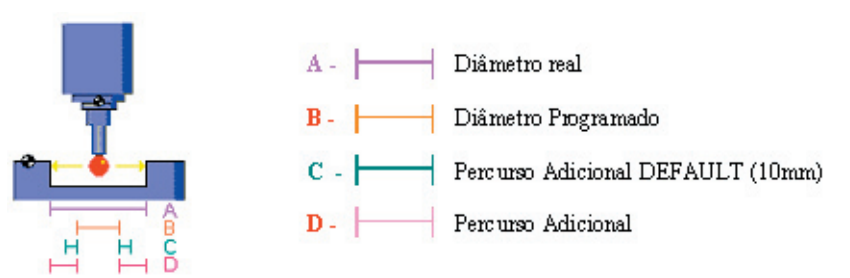

*Tol. da Dimensão:* este campo é referente a entrada de dados <INPUT> da tolerância da dimensão da peça.

*Tol. da Posição:* este campo é referente a entrada de dados <INPUT> da tolerância da dimensão da posição.

# **ROMI** 16. SISTEMAS DE PRESET DE FERRAMENTAS <sup>E</sup> DE MEDIÇÃO DE PEÇAS

*Tipo de Relatório:* este campo é referente a o tipo de relatório que será gerado. Dentro das alternativas existem:

- Desligad = Indica que a geração de relatório será desligada
- Inc. Car = Indica que o relatório será gerado em função de cada característica da peça (rebaixo, ressalto, etc…)

- Inc. Pec = Indica que o relatório será gerado em função de cada peça. Para alterar este campo, basta invocar a softkey [ ALTERA ].

## *b) Exemplo de programação*

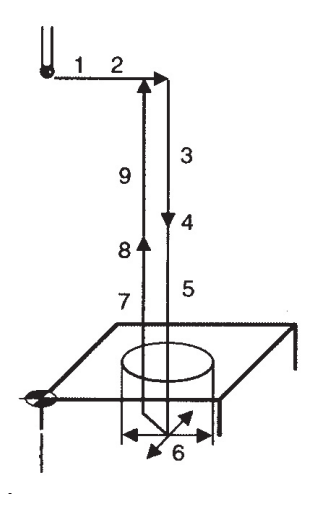

- : 1. T10 (APALPADOR); *- seleciona o apalpador* M6; *- executa a troca de ferramenta* G54 M5;*- ativa o zero-peça e desliga o eixo árvore*
- 2. G0 X100 Y100;  *posiciona no centro do furo*
- 3. G43 Z100 H10;  *ativa compensação do comprim. ferram.*
	- 4. M52;  *liga o apalpador*
	- 5. G65 P9810 Z-10 F3000;  *aproximação com mov. protegido*
- 6. G65 P9814 D30 T02 H0.08; *medição do furo (Ø30 mm)*
- 7. G65 P9810 Z10; *sair com movimento protegido*
- 8. M53;  *desliga o apalpador*
- 9. G53 G0 Z-110 H0;  *retorna ao ponto de troca de ferramenta*

## **16.9.3 - Diâmetro Externo**

:

Esta função é usada para inspecionar um diâmetro externo. Este diâmetro externo é o ponto de referência. A função possui três argumentos obrigatórios, vistos na figura abaixo:

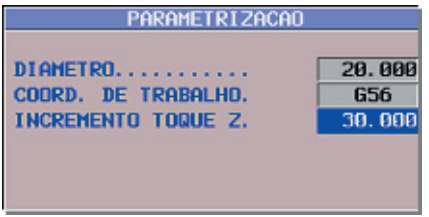

# *a) Dados necessários para a Inspeção de Diâmetro Externo*

*Diametro:* este campo define o diâmetro externo aproximado a ser medido. Para introduzir os dados deve-se digitar o valor desejado e acionar a tecla "INPUT".

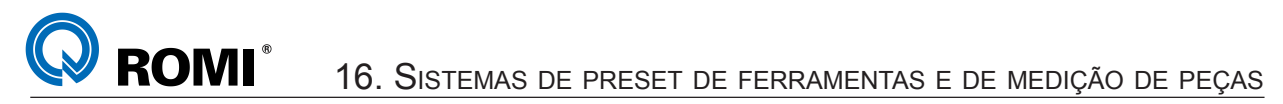

*Coord. de Trabalho:* este campo define o G do sistema de coordenada de trabalho (G54 ~ G59). O resultado produzido da medição será transferido para o código G definido. Para introduzir os dados deve-se digitar o valor desejado e acionar a tecla "INPUT".

*Incremento Toque Z:* este campo define a posição do incremento em Z. Para introduzir os dados deve-se digitar o valor desejado e acionar a tecla "INPUT".

*Janela Detalhes do Diâmetro Externo:* a janela DETALHES, dentro da função de Diâmetro Externo, possui três argumentos opcionais, conforme vistos na figura abaixo.

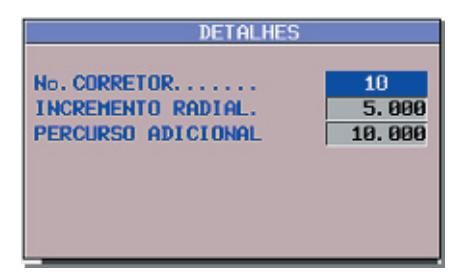

*No. Corretor:* este campo define o número do corretor correspondente àquela ferramenta que usinou o diâmetro externo de referência a ser medido. Para um número de corretor diferente de 0, o valor nominal do furo, determinado pela medição, será transferido ao corretor daquela ferramenta. Caso o número do corretor seja 0, esta transferência não ocorre. Para introduzir os dados deve-se digitar o valor desejado e acionar a tecla "INPUT".

*Incremento Radial:* este campo define o valor do incremento radial, o qual define um valor de afastamento em relação ao diâmetro externo. Este afastamento visa posicionar o apalpador fora do diâmetro e permitir sua aproximação em direção à superfície de toque. Seu valor default é de 5 mm. Para introduzir os dados deve-se digitar o valor desejado e acionar a tecla "INPUT".

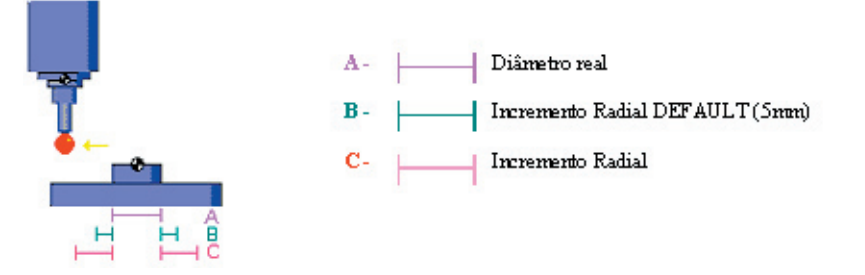

*Percurso Adicional:* este campo define o valor de um percurso adicional. Este valor é somado ao valor do diâmetro externo aproximado a ser medido. O valor do percurso adicional é definido na direção de toque. Seu valor default é de 10 mm. Para introduzir os dados deve-se digitar o valor desejado e acionar a tecla "INPUT".

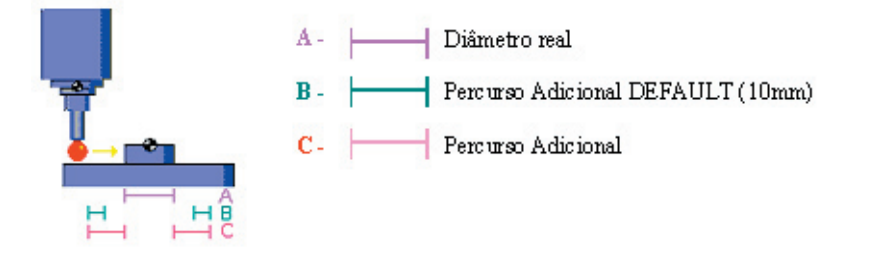

*Tol. da Dimensão:* este campo é referente a entrada de dados <INPUT> da tolerância da dimensão da peça.

*Tol. da Posição:* este campo é referente a entrada de dados <INPUT> da tolerância da dimensão da posição.

*Tipo de Relatório:* este campo é referente a o tipo de relatório que será gerado. Dentro das alternativas existem:

- Desligad = Indica que a geração de relatório será desligada
- Inc. Car = Indica que o relatório será gerado em função de cada característica da peça (rebaixo, ressalto, etc…)
- Inc. Pec = Indica que o relatório será gerado em função de cada peça. Para alterar este campo, basta invocar a softkey [ ALTERA ].

# *b) Exemplo de programação*

:

:

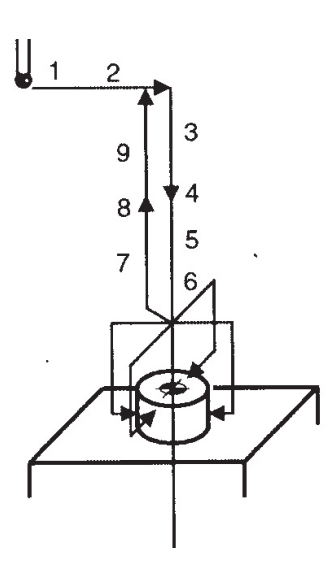

- 1. T15 (APALPADOR);  *seleciona o apalpador* M6; *- executa a troca de ferramenta* G54 M5;*- ativa o zero-peça e desliga o eixo árvore* 2. G0 X0 Y0; *- posiciona no centro do diâmetro externo*
- 3. G43 Z100 H15;  *ativa compensação do comprim. ferram.*
- 4. M52;  *liga o apalpador*
- 5. G65 P9810 Z10 F3000;  *aproximação com mov. protegido*
- 6. G65 P9814 D87 Z-10; *medição do diâm. externo (Ø87 mm)*
- 7. G65 P9810 Z50; *sair com movimento protegido*
- 8. M53;  *desliga o apalpador*
- 9. G53 G0 Z-110 H0;  *retorna ao ponto de troca de ferramenta*

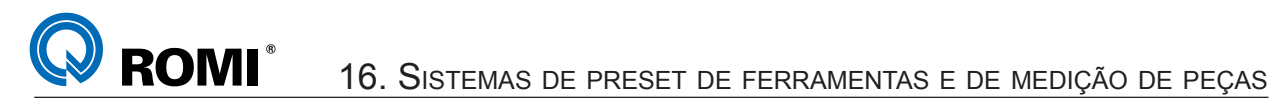

#### **16.9.4 - Ressalto**

Esta função é usada para se inspecionar um ressalto em uma peça. A medição pode ser selecionada para um dos eixos X ou Y. A função possui três argumentos obrigatórios, vistos na figura abaixo:

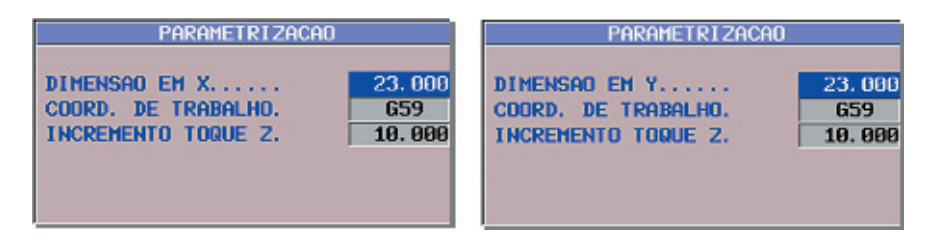

### *a) Dados necessários para a Inspeção de Ressalto*

*Dimensão em X / Dimensão em Y:* este campo define as dimensões aproximadas em X ou Y. A seleção dos eixos X ou Y se dá através da softkey ALTERA. Isto irá depender sobre qual eixo a medição será realizada. Para introduzir os dados deve-se digitar o valor desejado e acionar a tecla "INPUT".

*Coord. de Trabalho:* este campo define o G do sistema de coordenada de trabalho (G54 ~ G59). O resultado produzido da medição será transferido para o código G definido. Para introduzir os dados deve-se digitar o valor desejado e acionar a tecla "INPUT".

*Incremento Toque Z*: este campo define a posição do incremento em Z. Para introduzir os dados deve-se digitar o valor desejado e acionar a tecla "INPUT".

*Janela Detalhes do Ressalto:* a janela DETALHES, dentro da função Ressalto, possui dois argumentos opcionais, conforme vistos na figura abaixo.

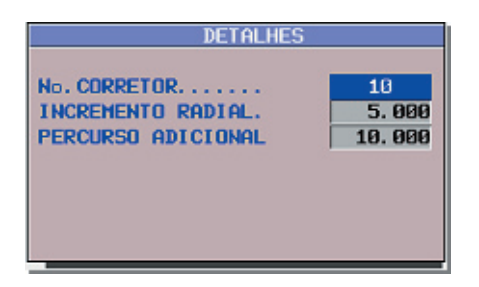

**No. Corretor:** este campo define o número do corretor correspondente àquela ferramenta que usinou o Ressalto. Para um número de corretor diferente de 0, o valor nominal do furo, determinado pela medição, será transferido ao corretor daquela ferramenta. Caso o número do corretor seja 0, esta transferência não ocorre. Para introduzir os dados deve-se digitar o valor desejado e acionar a tecla "INPUT".

*Incremento Radial:* este campo define o valor do incremento radial, o qual define um valor de afastamento em relação ao ressalto. Este afastamento visa posicionar o apalpador fora do ressalto e permitir sua aproximação em direção à superfície de toque. Seu valor default é de 5 mm. Para introduzir os dados deve-se digitar o valor desejado e acionar a tecla "INPUT".

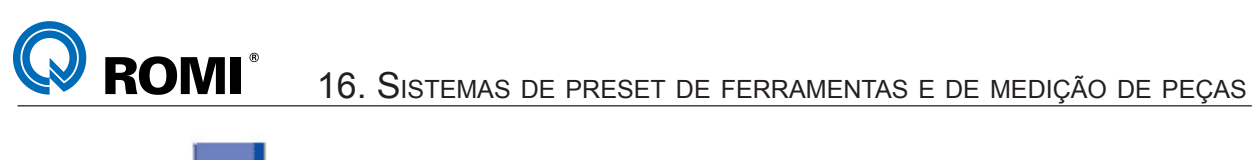

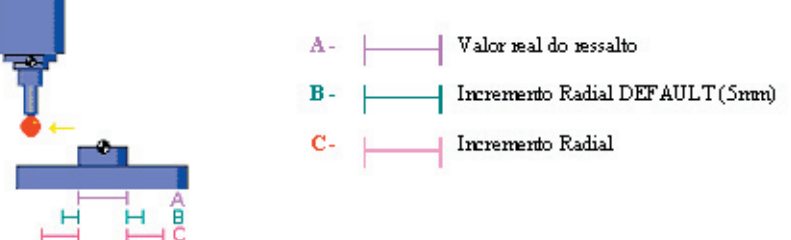

*Percurso Adicional:* este campo define o valor de um percurso adicional. Este valor é somado ao valor do ressalto aproximado a ser medido. O valor do percurso adicional é definido na direção de toque. Seu valor default é de 10 mm. Para introduzir os dados devese digitar o valor desejado e acionar a tecla "INPUT".

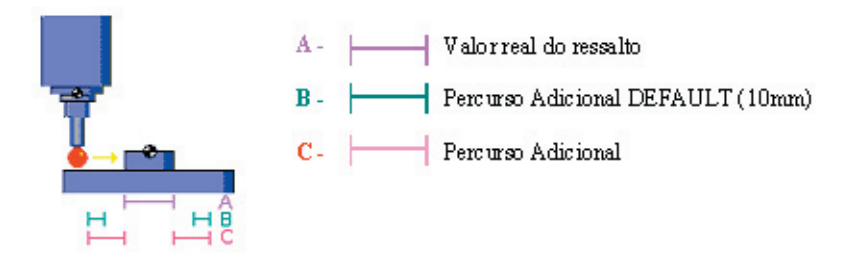

*Tol. da Dimensão:* este campo é referente a entrada de dados <INPUT> da tolerância da dimensão da peça.

*Tol. da Posição:* este campo é referente a entrada de dados <INPUT> da tolerância da dimensão da posição.

*Tipo de Relatório:* este campo é referente a o tipo de relatório que será gerado. Dentro das alternativas existem:

- Desligad = Indica que a geração de relatório será desligada
- Inc. Car = Indica que o relatório será gerado em função de cada característica da peça (rebaixo, ressalto, etc…)
- Inc. Pec = Indica que o relatório será gerado em função de cada peça. Para alterar este campo, basta invocar a softkey [ ALTERA ].

### *b) Exemplo de programação*

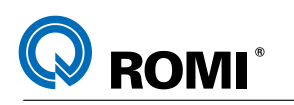

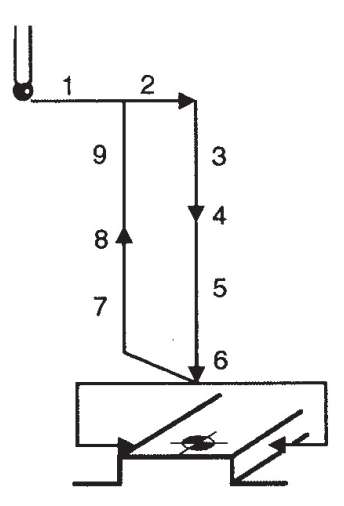

- 1. T05 (APALPADOR);  *seleciona o apalpador* M6; *- executa a troca de ferramenta* G55 M5;*- ativa o zero-peça e desliga o eixo árvore*
- 2. G0 X0 Y0;  *posiciona no centro do ressalto*
- 3. G43 Z100 H05;  *ativa compensação do comprim. ferram.*
- 4. M52;  *liga o apalpador*

:

:

- 5. G65 P9810 Z15 F2500;  *aproximação com mov. protegido*
- 6. G65 P9812 X75 Z-8 T03 H.1; *medição do ressalto (75 mm)*
- 7. G65 P9810 Z50; *sair com movimento protegido*
- 8. M53;  *desliga o apalpador*
- 9. G53 G0 Z-110 H0;  *retorna ao ponto de troca de ferramenta*

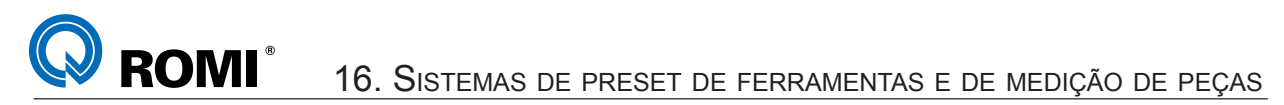

#### **16.9.5 - Rebaixo**

Esta função é usada para se inspecionar um ressalto em uma peça. A medição pode ser selecionada para um dos eixos X ou Y. A função possui 2 argumentos obrigatórios, vistos na figura abaixo:

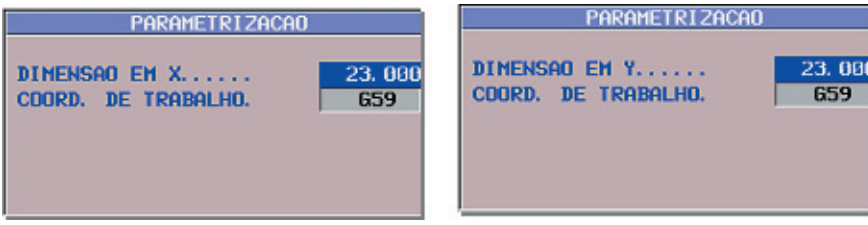

### *a) Dados necessários para a Inspeção de Rebaixo*

*Dimensão em X / Dimensão em Y:* este campo define as dimensões aproximadas em X ou Y. A seleção dos eixos X ou Y se dá através da softkey ALTERA. Para introduzir os dados deve-se digitar o valor desejado e acionar a tecla "INPUT".

*Coord. de Trabalho*: este campo define o G do sistema de coordenada de trabalho (G54 ~ G59). O resultado produzido da medição será transferido para o código G definido. Para introduzir os dados deve-se digitar o valor desejado e acionar a tecla "INPUT".

*Janela Detalhes do Rebaixo:* a janela DETALHES, dentro da função Rebaixo, possui três argumentos opcionais, conforme vistos na figura abaixo.

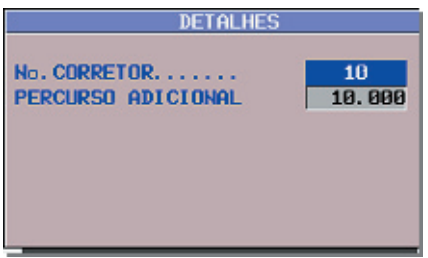

*No. Corretor:* este campo define o número do corretor correspondente àquela ferramenta que usinou o Rebaixo. Para um número de corretor diferente de 0, o valor nominal do furo, determinado pela medição, será transferido ao corretor daquela ferramenta. Caso o número do corretor seja 0, esta transferência não ocorre. Para introduzir os dados deve-se digitar o valor desejado e acionar a tecla "INPUT".

*Percurso Adicional:* este campo define o valor de um percurso adicional. Este valor é somado ao valor do rebaixo aproximado a ser medido. O valor do percurso adicional é definido na direção de toque. Seu valor default é de 10 mm. Para introduzir os dados devese digitar o valor desejado e acionar a tecla "INPUT".

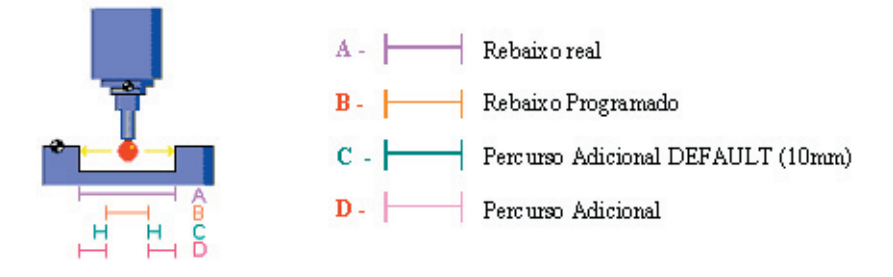

*Tol. da Dimensão:* este campo é referente a entrada de dados <INPUT> da tolerância da dimensão da peça.

*Tol. da Posição:* este campo é referente a entrada de dados <INPUT> da tolerância da dimensão da posição.

*Tipo de Relatório:* este campo é referente a o tipo de relatório que será gerado. Dentro das alternativas existem:

- Desligad = Indica que a geração de relatório será desligada
- Inc. Car = Indica que o relatório será gerado em função de cada característica da peça (rebaixo, ressalto, etc…)

- Inc. Pec = Indica que o relatório será gerado em função de cada peça.

Para alterar este campo, basta invocar a softkey [ALTERA ].

# *b) Exemplo de programação*

:

:

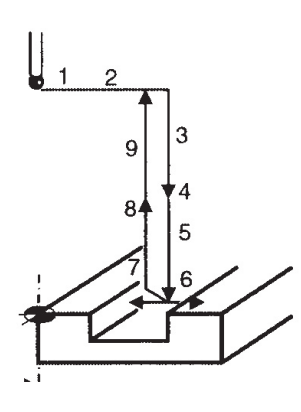

- 1. T23 (APALPADOR);  *seleciona o apalpador* M6; *- executa a troca de ferramenta* G54 M5;*- ativa o zero-peça e desliga o eixo árvore*
- 2. G0 X120 Y60;  *posiciona no centro do rebaixo*
- 3. G43 Z100 H23;  *ativa compensação do comprim. ferram.*
- 4. M52;  *liga o apalpador*
- 5. G65 P9810 Z-10 F2500;  *aproximação com mov. protegido*
- 6. G65 P9812 X47.8 S1; *medição do rebaixo (47,8 mm)*
- 7. G65 P9810 Z50; *sair com movimento protegido*
- 8. M53;  *desliga o apalpador*
- 9. G53 G0 Z-110 H0;  *retorna ao ponto de troca de ferramenta*

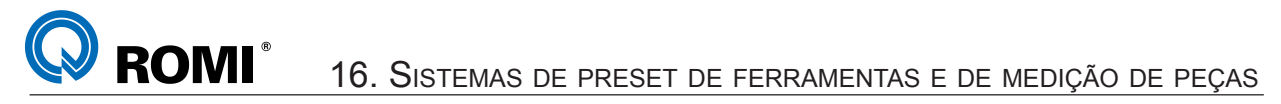

## **16.9.6 - Superfície X/Y ou Z**

Esta função é usada para se inspecionar uma superfície. A medição pode ser selecionada para um dos eixos X,Y ou Z. A função possui 2 argumentos obrigatórios, vistos na figura abaixo:

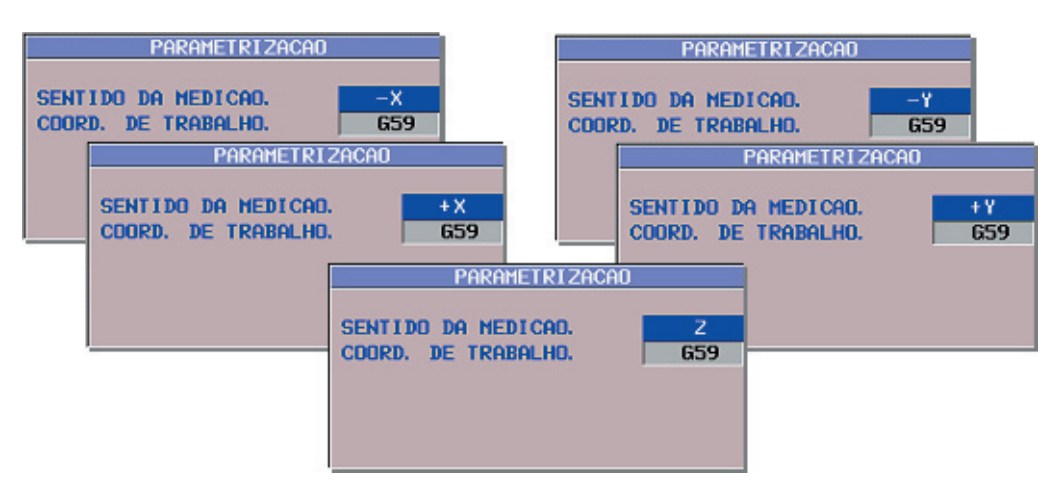

## *a) Dados necessários para a Inspeção de Superfície X/Y ou Z*

*Sentido de Medição:* este campo define o sentido da medição da superfície da peça (-X, +X, -Y, +X, Z). A alteração dos sentidos de medição se dá através da softkey [ ALTERA ].

*Coord. de Trabalho:* este campo define o G do sistema de coordenada de trabalho (G54 ~ G59). O resultado produzido da medição será transferido para o código G definido. Para introduzir os dados deve-se digitar o valor desejado e acionar a tecla "INPUT".

*Janela Detalhes Superfície X/Y ou Z:* a janela DETALHES, dentro da função Superfície X/Y ou Z, possui dois argumentos opcionais, conforme vistos na figura abaixo.

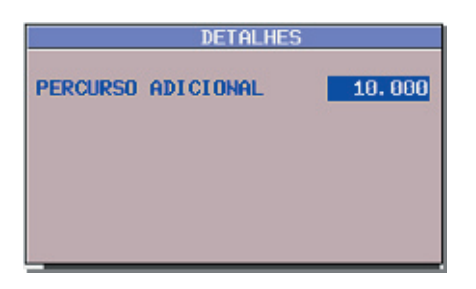

*Percurso Adicional:* este campo define o valor de um percurso adicional.. O valor do percurso adicional é definido na direção de toque. Seu valor default é de 10 mm. Para introduzir os dados deve-se digitar o valor desejado e acionar a tecla "INPUT".

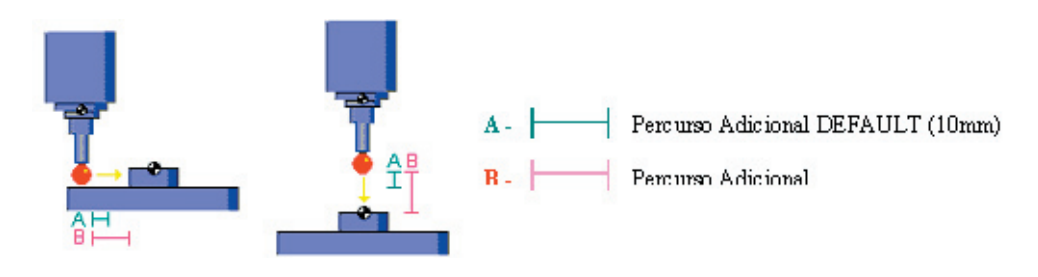

*Tol. da Dimensão:* este campo é referente a entrada de dados <INPUT> da tolerância da dimensão da peça.

*Tol. da Posição:* este campo é referente a entrada de dados <INPUT> da tolerância da dimensão da posição.

*Tipo de Relatório:* este campo é referente a o tipo de relatório que será gerado. Dentro das alternativas existem:

- Desligad = Indica que a geração de relatório será desligada
- Inc. Car = Indica que o relatório será gerado em função de cada característica da peça (rebaixo, ressalto, etc…)
- Inc. Pec = Indica que o relatório será gerado em função de cada peça.

Para alterar este campo, basta invocar a softkey [ALTERA].

:

:

### *b) Exemplo de programação*

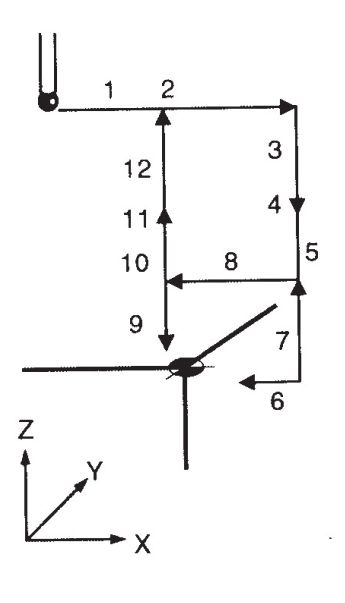

ROMI

- 1. T10 (APALPADOR);  *seleciona o apalpador* M6; *- executa a troca de ferramenta*
- G56 M5; *ativa o zero-peça e desliga o eixo árvore*
- 2. G0 X20 Y10;  *posiciona na lateral da peça*
- 3. G43 Z100 H10;  *ativa compensação do comprim. ferram.*
- 4. M52;  *liga o apalpador*
- 5. G65 P9810 Z-15 F5000;  *aproximação com mov. protegido*
- 6. G65 P9811 X0 S2; *medição da lateral da peça (X0)*
- 7. G65 P9810 Z10; *sair com movimento protegido*
- 8. G65 P9810 X-10 F5000;  *aproximação com mov. protegido*
- 9. G65 P9811 Z0 S2; *medição da superfície da peça (Z0)*
- 10. G65 P9810 Z50; *sair com movimento protegido*
- 11. M53;  *desliga o apalpador*
- 12. G53 G0 Z-110 H0;  *retorna ao ponto de troca de ferramenta*

## **16.9.7 - Canto Externo**

Esta função é usada para inspecionar um canto externo. Esta função possui quatro argumentos obrigatórios, vistos na figura abaixo:

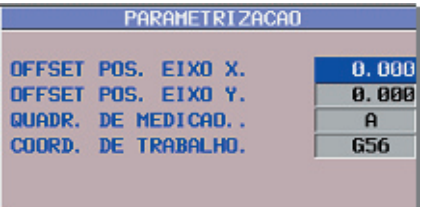

## *a) Dados necessários para a Medição de Canto Externo*

**Offset Pos. Eixo X:** este campo define um valor de offset a ser somado à coordenada do Eixo X referente a coordenada de trabalho definida no campo COORD. DE TRABALHO. Para introduzir os dados deve-se digitar o valor desejado e acionar a tecla "INPUT".

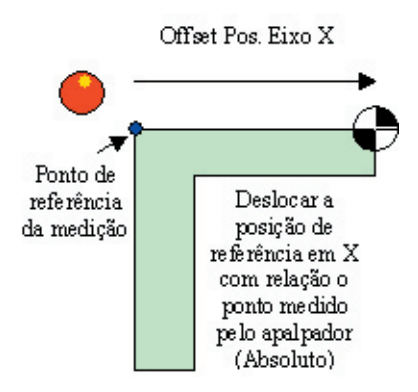

*Offset Pos. Eixo Y:* este campo define um valor de offset a ser somado à coordenada do Eixo Y referente a coordenada de trabalho definida no campo COORD. DE TRABALHO. Para introduzir os dados deve-se digitar o valor desejado e acionar a tecla "INPUT".

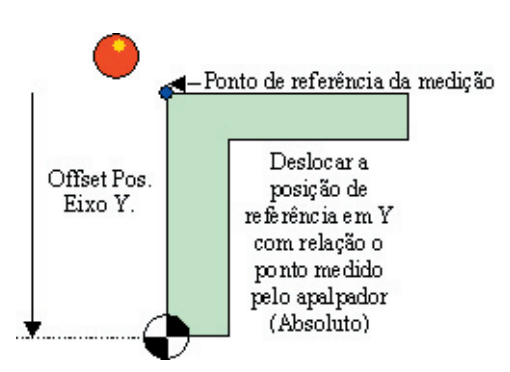

*Quadr. De Medição:* este campo permite selecionar o quadrante de medição. O quadrante pode ser alterado através da softkey ALTERA, cujo quadrante encontra-se representado na JANELA GRÁFICA, como mostra a figura abaixo:

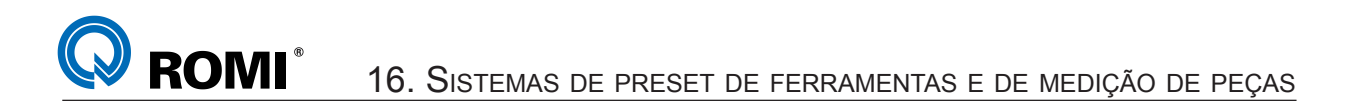

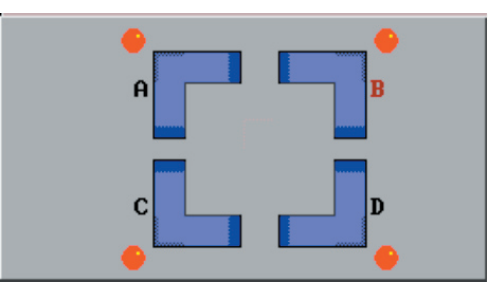

*Coord. de Trabalho:* este campo define o G do sistema de coordenada de trabalho (G54 ~ G59). O resultado produzido da medição será transferido para o código G definido. Para introduzir os dados deve-se digitar o valor desejado e acionar a tecla "INPUT".

*Janela Detalhes do Canto Externo:* a janela DETALHES, dentro da função Canto Externo, possui três argumentos opcionais, conforme vistos na figura abaixo.

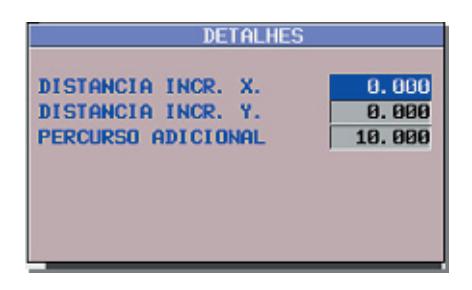

*Distância Incr. X:* Este campo define a distância incremental do segundo posicionamento do Eixo X. Para introduzir os dados deve-se digitar o valor desejado e acionar a tecla "INPUT".

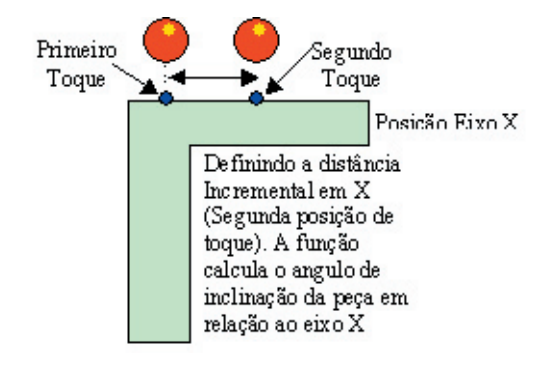

*Distância Incr. Y:* Este campo define a distância incremental do segundo posicionamento do Eixo Y. Para introduzir os dados deve-se digitar o valor desejado e acionar a tecla "INPUT".

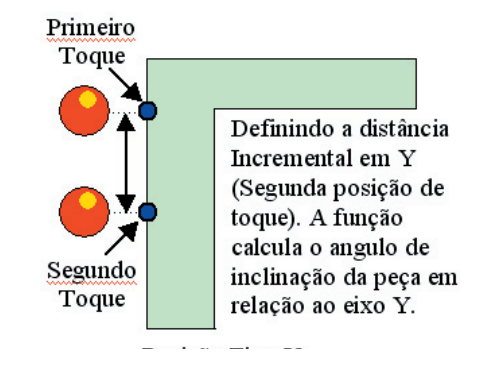

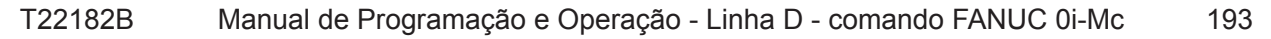

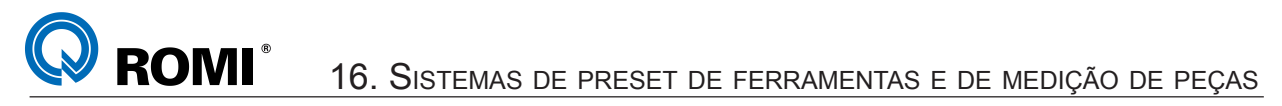

*Percurso Adicional:* este campo define o valor de um percurso adicional.. O valor do percurso adicional é definido na direção de toque. Seu valor default é de 10 mm. Para introduzir os dados deve-se digitar o valor desejado e acionar a tecla "INPUT".

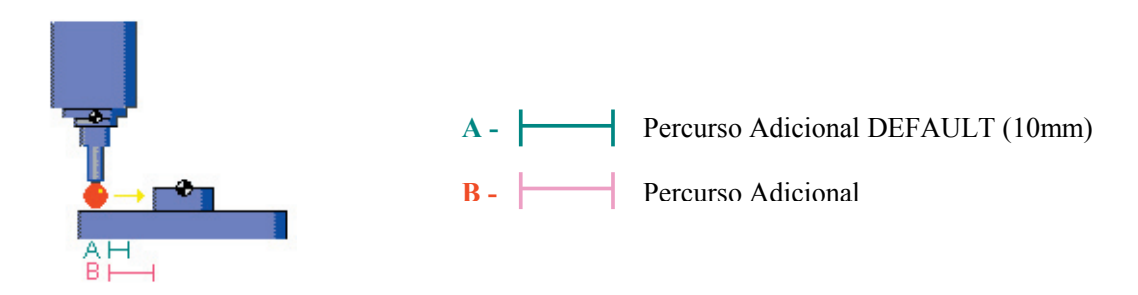

*Tipo de Relatório:* este campo é referente a o tipo de relatório que será gerado. Dentro das alternativas existem:

- Desligad = Indica que a geração de relatório será desligada
- Inc. Car = Indica que o relatório será gerado em função de cada característica da peça (rebaixo, ressalto, etc…)

- Inc. Pec = Indica que o relatório será gerado em função de cada peça.

Para alterar este campo, basta invocar a softkey [ ALTERA ].

:

# *b) Exemplo de programação*

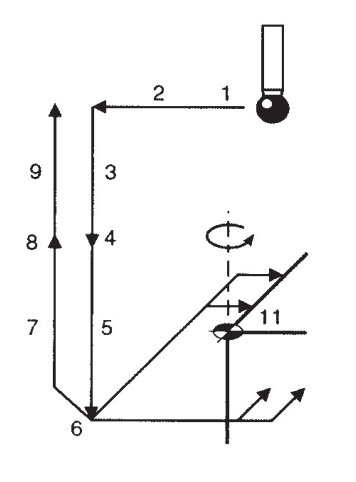

- 1. T01 (APALPADOR);  *seleciona o apalpador* M6; *- executa a troca de ferramenta* G54 M5;*- ativa o zero-peça e desliga o eixo árvore*
- 2. G0 X-10 Y-10;  *posiciona na lateral da peça*
- 3. G43 Z100 H01;  *ativa compensação do comprim. ferram.*
- 4. M52;  *liga o apalpador*
- 5. G65 P9810 Z-10 F3000;  *aproximação com mov. protegido*
- 6. G65 P9816 X0 Y0 I10 J10; *medição do canto da peça (X0 Y0)*
- 7. G65 P9810 Z25; *sair com movimento protegido*
- 8. M53;  *desliga o apalpador*
- 9. G53 G0 Z-110 H0;  *retorna ao ponto de troca de ferramenta* T02 (FRESA TOPO D50 MM) *- seleciona a nova ferramenta* M6; *- executa a troca de ferramenta* G54 S2000 M3;*- ativa o zero-peça e liga o eixo árvore* G68 X0 Y0 R[#139];*- rotaciona o sistema de coordenadas* G0 X... Y... ;*- aproximação para usinagem*

:

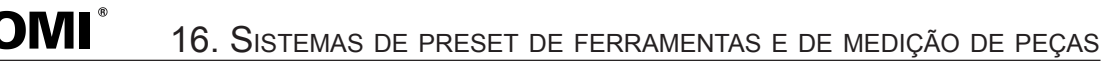

### **16.9.8 - Canto Interno**

Este ciclo localiza a peça em função de seu canto interno. O ciclo possui 4 argumentos obrigatórios, vistos na figura abaixo:

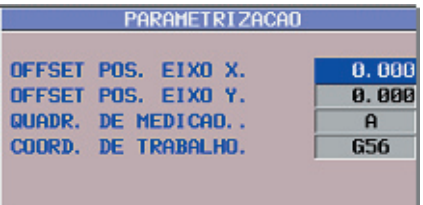

## *a) Dados necessários para a Medição de Canto Interno*

**Offset Pos. Eixo X:** este campo define um valor de offset a ser somado à coordenada do Eixo X referente a coordenada de trabalho definida no campo COORD. DE TRABALHO. Para introduzir os dados deve-se digitar o valor desejado e acionar a tecla "INPUT".

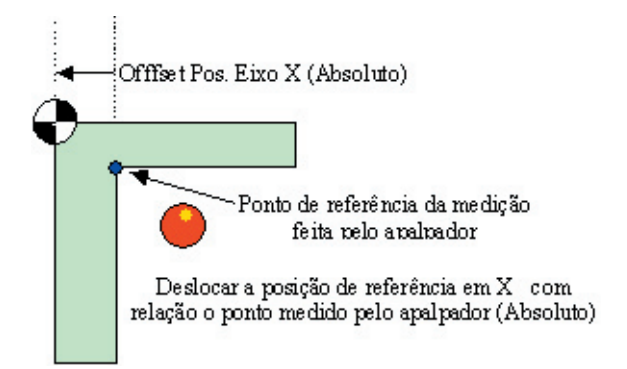

*Offset Pos. Eixo Y:* este campo define um valor de offset a ser somado à coordenada do Eixo Y referente a coordenada de trabalho definida no campo COORD. DE TRABALHO. Para introduzir os dados deve-se digitar o valor desejado e acionar a tecla "INPUT".

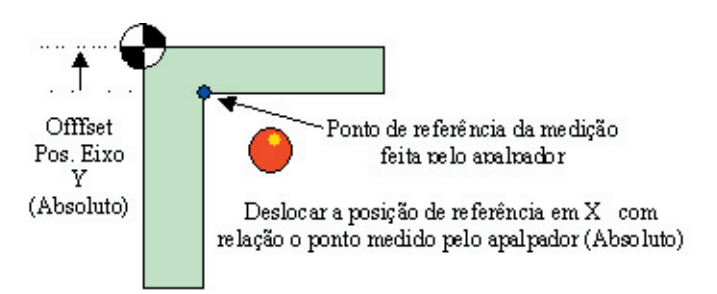

*Quadr. de Medição:* este campo permite selecionar o quadrante de medição. O quadrante pode ser alterado através da softkey ALTERA, cujo quadrante encontra-se representado na JANELA GRÁFICA, como mostra a figura abaixo:

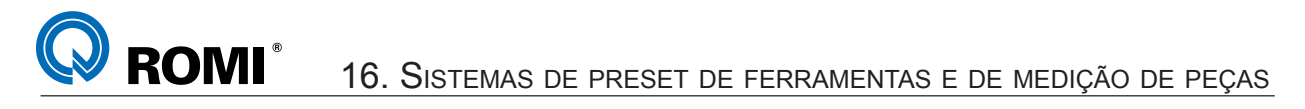

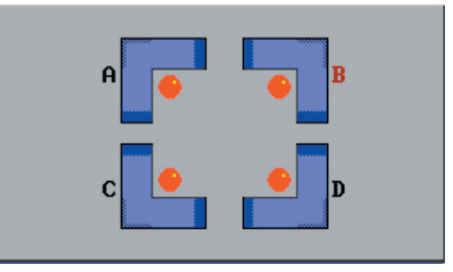

*Coord. de Trabalho:* este campo define o G do sistema de coordenada de trabalho (G54 ~ G59). O resultado produzido da medição será transferido para o código G definido. Para introduzir os dados deve-se digitar o valor desejado e acionar a tecla "INPUT".

*Janela Detalhes do Canto Interno:* a janela DETALHES, dentro da função Canto Interno, possui três argumentos opcionais, conforme vistos na figura abaixo.

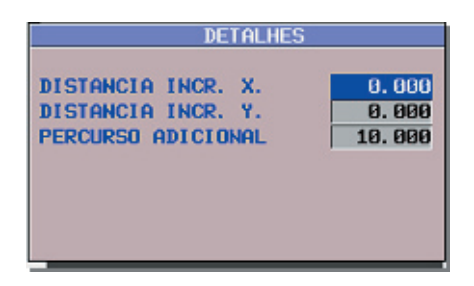

*Distância Incr. X:* este campo define a distância incremental do segundo posicionamento do Eixo X. Para introduzir os dados deve-se digitar o valor desejado e acionar a tecla "INPUT".

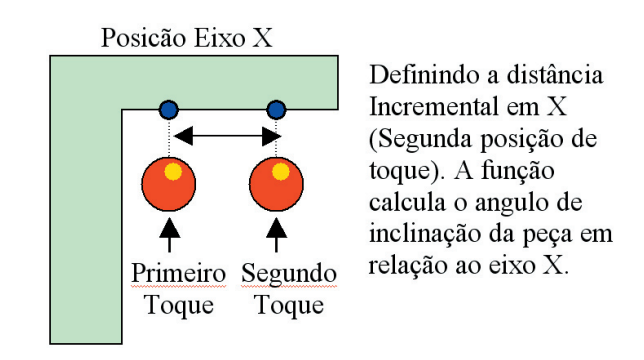

*Distância Incr. Y:* este campo define a distância incremental do segundo posicionamento do Eixo Y. Para introduzir os dados deve-se digitar o valor desejado e acionar a tecla "INPUT".

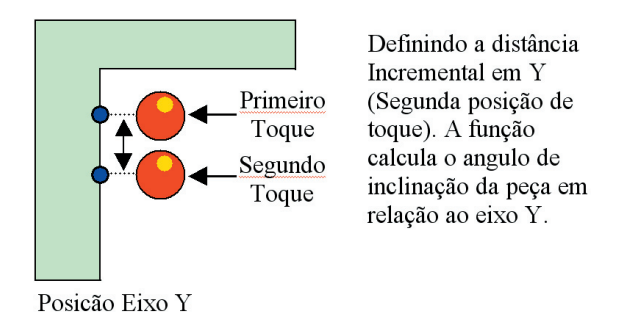

*Percurso Adicional:* este campo define o valor de um percurso adicional. O valor do percurso adicional é definido na direção de toque. Seu valor default é de 10 mm. Para introduzir os dados deve-se digitar o valor desejado e acionar a tecla "INPUT".

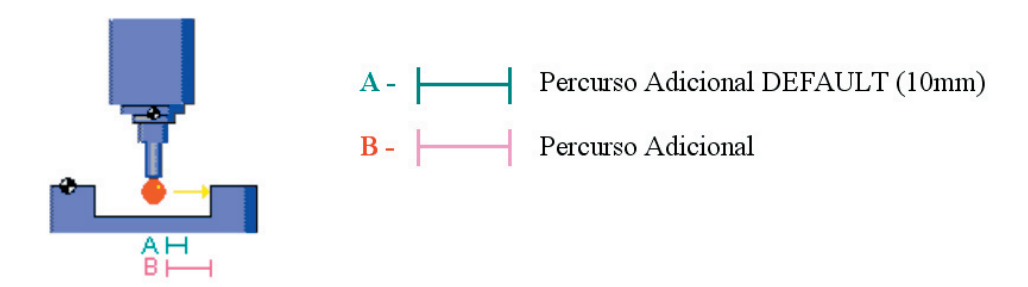

*Tipo de Relatório:* este campo é referente a o tipo de relatório que será gerado. Dentro das alternativas existem:

- Desligad = Indica que a geração de relatório será desligada
- Inc. Car = Indica que o relatório será gerado em função de cada característica da peça (rebaixo, ressalto, etc…)
- Inc. Pec = Indica que o relatório será gerado em função de cada peça.

Para alterar este campo, basta invocar a softkey [ ALTERA ].

# *b) Exemplo de programação*

:

:

- 1. T30 (APALPADOR);  *seleciona o apalpador* M6; *- executa a troca de ferramenta* G57 M5;*- ativa o zero-peça e desliga o eixo árvore*
- 2. G0 X15 Y15;  *posiciona na lateral da peça*
- 3. G43 Z100 H30;  *ativa compensação do comprim. ferram.*
- 4. M52;  *liga o apalpador*
- 5. G65 P9810 Z-8 F4000;  *aproximação com mov. protegido*
- 6. G65 P9816 X30 Y30 I10 J10; *medição do canto da peça*
- 7. G65 P9810 Z25; *sair com movimento protegido*
- 8. M53;  *desliga o apalpador*
- 9. G53 G0 Z-110 H0;  *retorna ao ponto de troca de ferramenta* T07 (FRESA TOPO D20 MM) *- seleciona a nova ferramenta* M6; *- executa a troca de ferramenta*

 G54 S3000 M3;*- ativa o zero-peça e liga o eixo árvore* G68 X[#135] Y[#135] R[#139];*- rotaciona o sist. coordenadas* G0 X... Y... ;*- aproximação para usinagem*

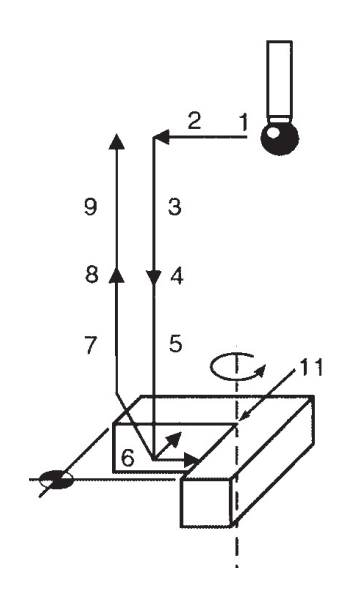

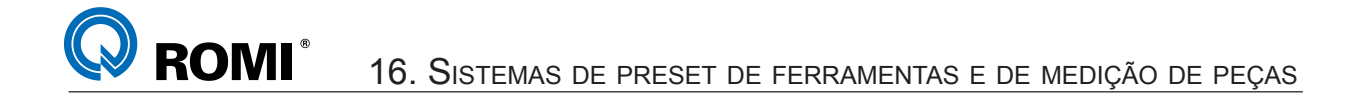

### **16.10 - INTERAGINDO COM OS DADOS DE SAÍDA**

Todos os ciclos de Medição de Peças e Inspeção, após sua execução, armazenam dados em variáveis as quais o usuário pode estar consultando e até mesmo interagindo com elas, com o objetivo de conjugar duas ou mais rotinas durante a medição ou inspeção de peças. Sendo assim este capítulo mostrará como acessar as variáveis, definirá a função de cada uma delas e ensinará como manipulá-las.

#### **16.10.1 - Visualizar as variáveis de usuário**

Para visualizar as variáveis do usuário deve-se:

- Acionar a tecla *"OFFSET SETTING"*
- Acionar a softkey *[ + ]* até exibir a softkey [ MACRO ]
- Acionar a softkey *[ MACRO ]*
- Digitar o número da variável desejada. Exemplo: *139*
- Acionar a softkey *[ NO. SRH ]*

#### **17.10.2 - Variáveis utilizadas para saída de dados**

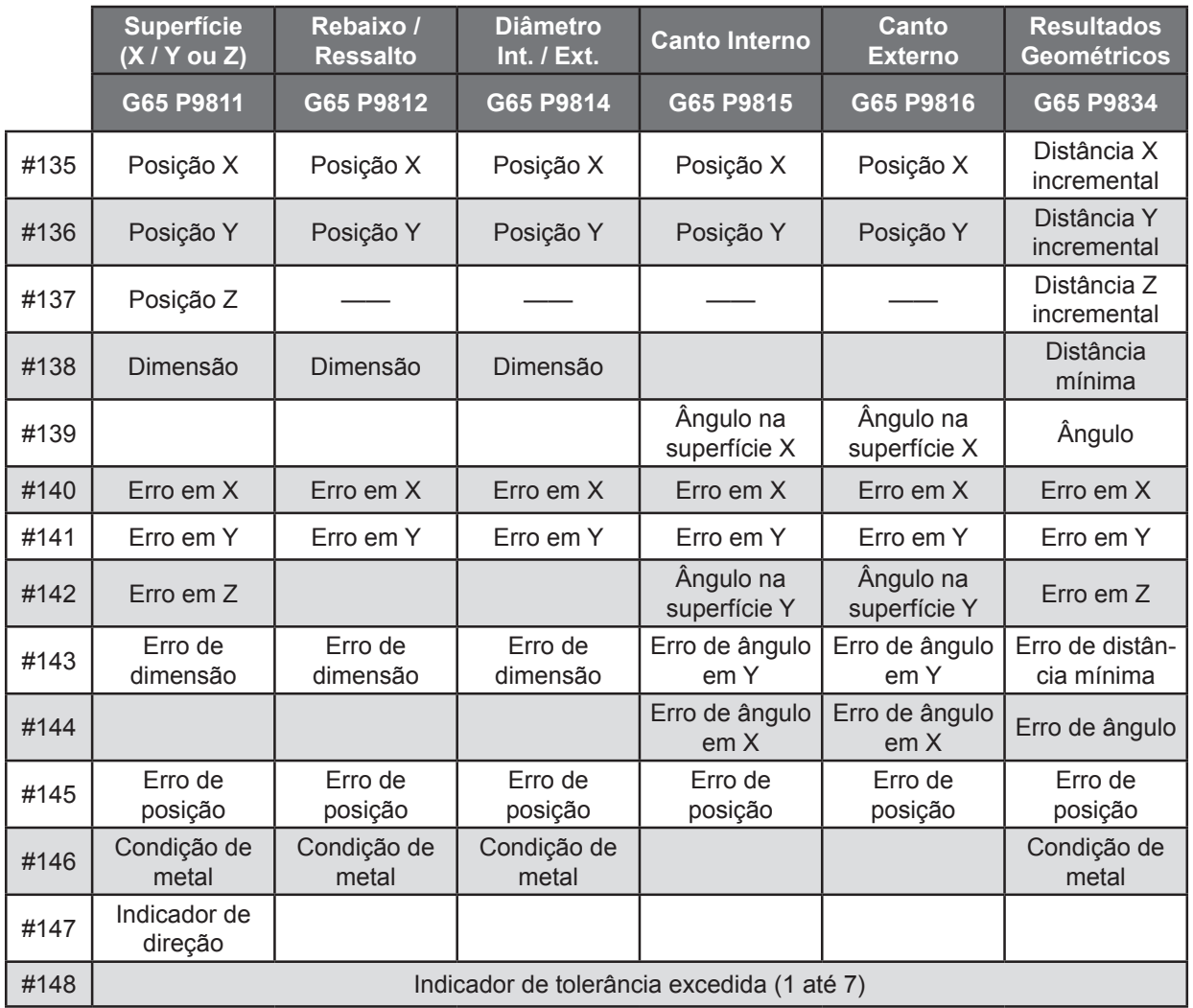

198 Manual de Programação e Operação - Linha D - comando FANUC 0i-Mc T22182B

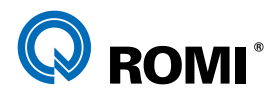

16. SISTEMAS DE PRESET DE FERRAMENTAS <sup>E</sup> DE MEDIÇÃO DE PEÇAS

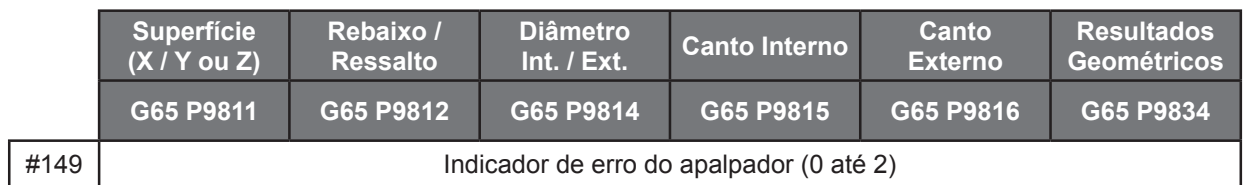

#### **16.10.3 - Ciclo de Resultados Geométricos**

O Ciclo de Resultados Geométricos é uma macro que não gera nenhum tipo de movimentação dos eixo da máquina, pois seu objetivo é fazer com que o usuário possa combinar dois ciclos, obtendo os dados geométricos entre as características medidas.

### *a) Programação do Ciclo O9834 no plano XY*

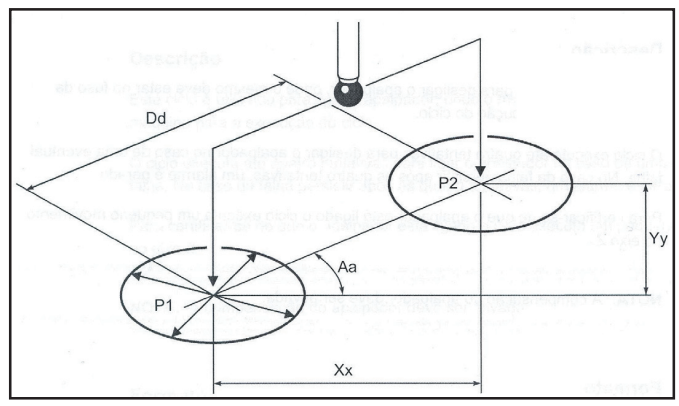

*Medição no plano XY*

*NOTA: A ordem de programação de P1 e P2 é importante por motivos de cálculos matemáticos*

#### *Sintaxe:*

```
G65 P9834; - somente armazena os valores da medição de P1
ou
G65 P9834 X__ (H__) (M__) (S__) (T__) (W__); - compara os valores obtidos em X 
     após a medição de P1 e P2
ou
G65 P9834 Y__ (H__) (M__) (S__) (T__) (W__); - compara os valores obtidos em Y 
     após a medição de P1 e P2
ou
G65 P9834 X__ Y__ (B__) (H__) (M__) (S__) (W__); - compara os valores obtidos em 
    X e Y após a medição de P1 e P2 
ou
G65 P9834 A__ D__ (B__) (H__) (M__) (S__) (W__); - compara os valores de ângulo 
     e distância obtidos após a medição de P1 e P2
```
### *Onde:*

### *Dados Obrigatórios:*

X = Distância entre P1 e P2 no eixo X

**ROMI** 16. SISTEMAS DE PRESET DE FERRAMENTAS <sup>E</sup> DE MEDIÇÃO DE PEÇAS

- Y = Distância entre P1 e P2 no eixo Y
- A = Ângulo de P2 em relação ao P1 tendo como referência o eixo X (+/- 180°)
- D = Distância mínima entre P1 e P2

## *Dados Opcionais:*

- B = Tolerância angular da superfície. Exemplo: +/- 1 grau.
- H = Tolerância dimensional. Exemplo: +/- 0.1 mm
- M = Tolerância de posição. Exemplo: +/- 0.08 mm
- S = Número do zero-peça a ser atualizado, sendo que:
	- S0 = G500 (Externo)
	- S1 a S6 = G54 a G59
	- S101 a S148 = G54.1 P1 a G54.1 P48
- T = Número do corretor de ferramentas a ser atualizado
- W = Imprimir dados, sendo que:
	- W1 = imprime como característica
	- W2 = imprime como nova peça

## *Exemplos de Programação:*

#### *1. Medição da distância entre dois furos*

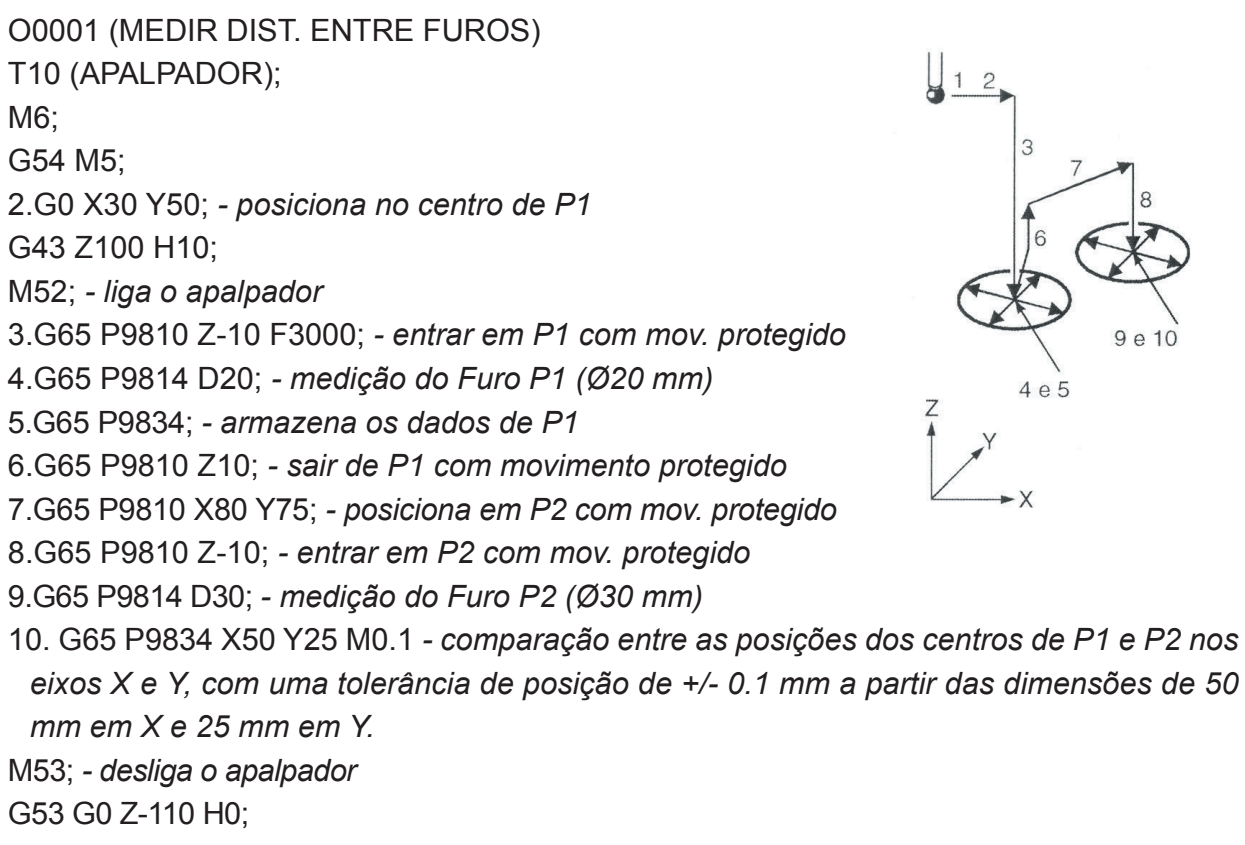

M30;

 $4e5$ 

**ROMI**<sup>®</sup>

#### *2. Medição da distância entre superfície e furo*

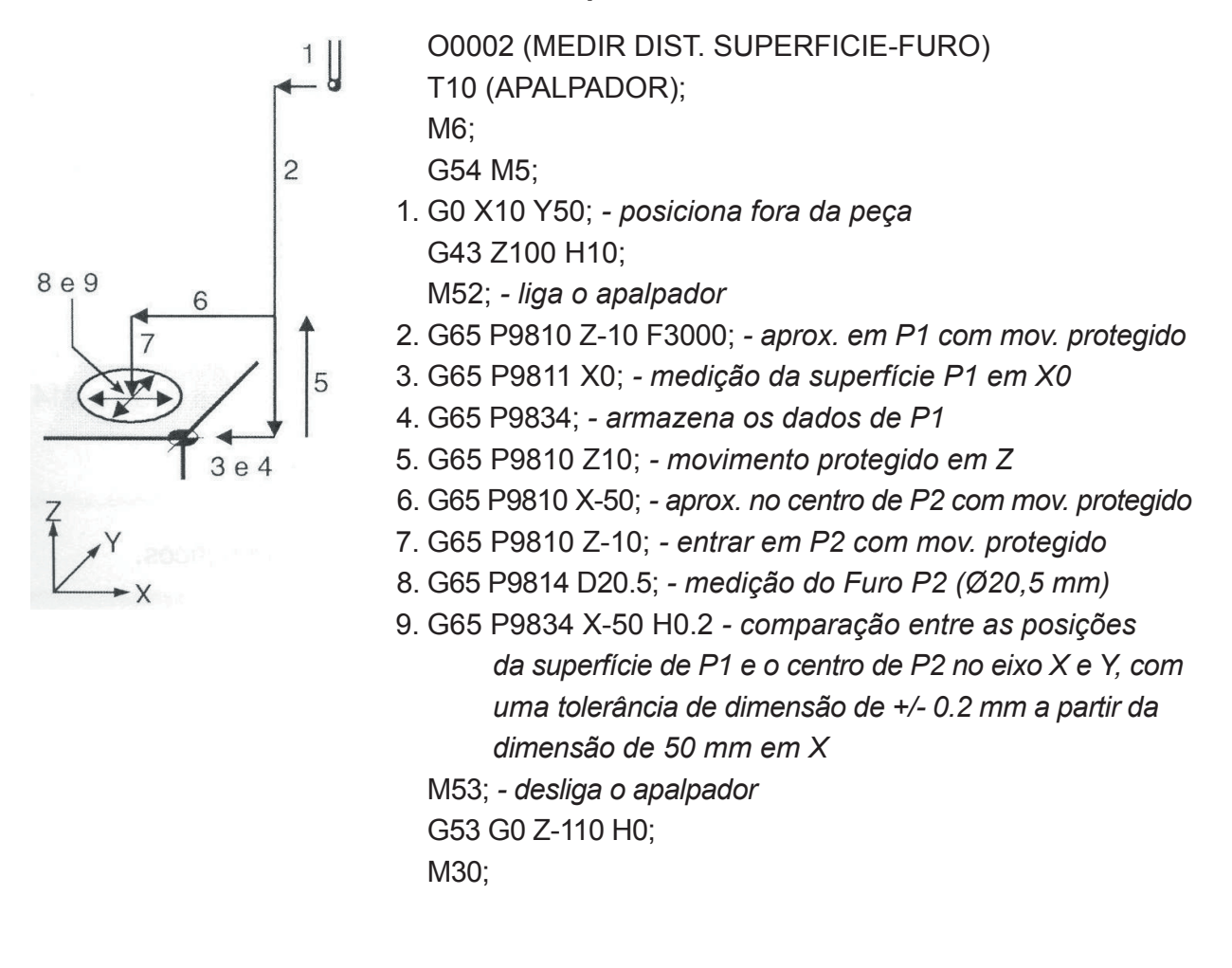

### *b) Programação do Ciclo O9834 no plano Z*

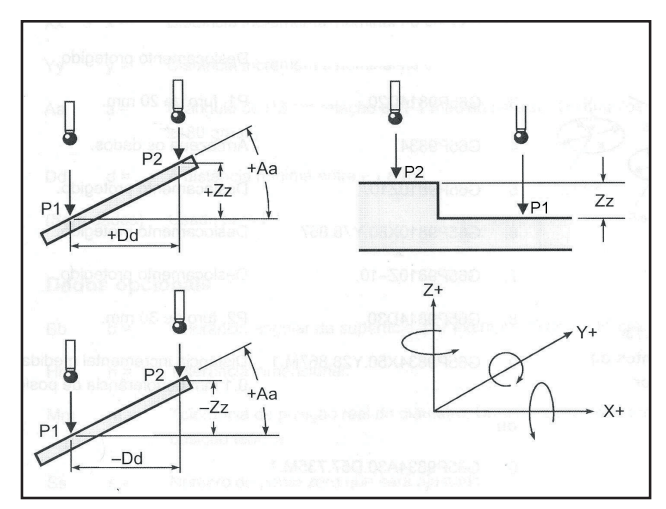

*Medição no plano Z*

*NOTA: A ordem de programação de P1 e P2 é importante por motivos de cálculos matemáticos*

T22182B Manual de Programação e Operação - Linha D - comando FANUC 0i-Mc 201

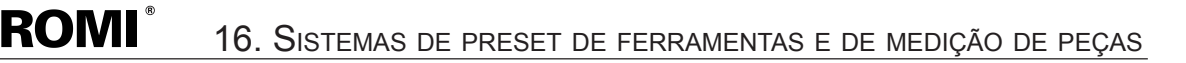

#### *Sintaxe:*

G65 P9834; *- somente armazena os valores da medição de P1*

G65 P9834 Z\_\_ (H\_\_) (M\_\_) (S\_\_) (T\_\_) (W\_\_); - *compara os valores obtidos em Z após a medição de P1 e P2*

$$
\hbox{\rm ou}
$$

ou

G65 P9834 A\_\_ Z\_\_ (B\_\_) (W\_\_); - *compara os valores de ângulo e profundidade (Z) obtidos após a medição de P1 e P2*

ou

G65 P9834 D\_\_ Z\_\_ (B\_\_) (W\_\_); - *compara os valores de distância e profundidade obtidos após a medição de P1 e P2*

#### *Onde:*

#### *Dados Obrigatórios:*

X = Distância entre P1 e P2 no eixo Z

- A = Ângulo de P2 em relação ao P1 tendo como referência o plano XY (+/- 180°)
- D = Distância mínima entre P1 e P2 tendo como referência o plano XY

#### *Dados Opcionais:*

B = Tolerância angular da superfície. Exemplo: +/- 1 grau.

- H = Tolerância dimensional. Exemplo: +/- 0.1 mm
- M = Tolerância de posição. Exemplo: +/- 0.08 mm
- S = Número do zero-peça a ser atualizado, sendo que:
	- S0 = G500 (Externo)
	- S1 a S6 = G54 a G59
	- S101 a S148 = G54.1 P1 a G54.1 P48
- T = Número do corretor de ferramentas a ser atualizado
- W = Imprimir dados, sendo que:
	- W1 = imprime como característica
	- W2 = imprime como nova peça

### *Exemplos de Programação:*

*1. Medição da distância entre duas superfícies*

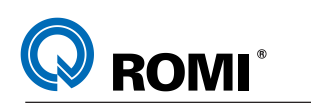

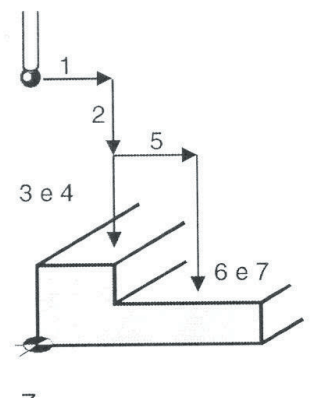

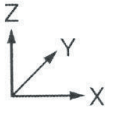

 O0004 (MEDIR SUPERFICIE EM ANGULO) T30 (APALPADOR); M6; G55 M5; 1. G0 X20 Y37.5; *- aproximação em XY de P1* G43 Z100 H30;

- M52;  *liga o apalpador*
- 2. G65 P9810 Z30 F5000;  *aproximação Z de P1 c/ mov. protegido*
- 3. G65 P9811 Z20; *medição da superfície P1 (Z=20 mm)*
- 4. G65 P9834;  *armazena os dados de P1*
- 5. G65 P9810 X50;  *posiciona em P2 com mov. protegido*
- 6. G65 P9811 Z15;  *medição da superfície P2 (Z=15 mm)*
- 7. G65 P9834 Z-5 H0.1 *comparação entre as posições das superfícies de P1 e P2 no eixo Z, com uma tolerância de dimensão de 0,1 mm a partir da dimensão de -5 mm em Z* M53; *- desliga o apalpador*

G53 G0 Z-110 H0;

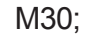

## *2. Medição de uma superfície em ângulo*

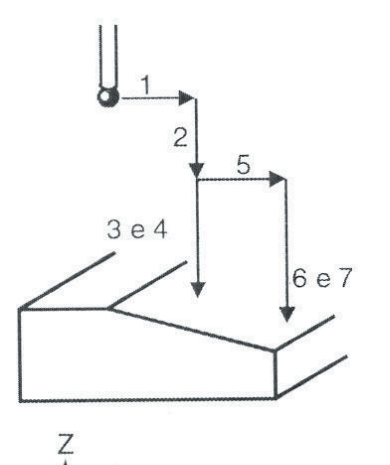

 O0003 (MEDIR ANGULO DA SUPERFICIE) T25 (APALPADOR); M6;

G54 M5;

 1. G0 X30 Y50; *- aproximação em XY de P1* G43 Z100 H25;

M52; *- liga o apalpador*

- 2. G65 P9810 Z25 F5000;  *aproximação Z de P1 c/ mov. protegido*
- 3. G65 P9811 Z20; *medição da superfície em P1 (Z=20 mm)*
- 4. G65 P9834;  *armazena os dados de P1*
- 5. G65 P9810 X85.474;  *posiciona em P2 com mov. protegido*
- 6. G65 P9811 Z10;  *medição da superfície em P2 (Z=10 mm)*

7. G65 P9834 Z-10 D27.474 B0.5 *- comparação entre os pontos*

 *P1 e P2 para cálculo do ângulo resultante, com uma tolerância angular de +/- 0,5 graus*

M53; *- desliga o apalpador*

- G53 G0 Z-110 H0;
- M30;